## **SONY**

3-877-682-24 (1)

# $\alpha$

Des informations complémentaires sur ce produit et des réponses à des questions fréquemment posées sont disponibles sur notre site Web d'assistance client.

Ulteriori informazioni su questo prodotto e risposte alle domande più comuni sono reperibili sul nostro sito Web di Assistenza Clienti.

#### http://www.sony.net/

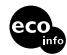

Imprimé sur papier recyclé à 70 % ou plus avec de l'encre à base d'huile végétale sans COV (composés organiques volatils).

Stampato su carta riciclata al 70% o più con inchiostro a base di olio vegetale senza COV (composto organico volatile).

Printed in Japan

## $\alpha$ 900

Appareil photo numérique reflex à objectifs interchangeables **Mode d'emploi**

Fotocamera reflex digitale **Istruzioni per l'uso**

#### **DSLR-A900**

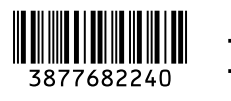

 $\bigcirc$  InfoLITHIUM  $\bigcirc$   $\bigcirc$   $\bigcirc$  Memory Struk  $\bigcirc$ 

© 2008 Sony Corporation

#### **Français**

#### **AVERTISSEMENT**

**Afin de réduire les risques d'incendie ou de décharge électrique, n'exposez pas cet appareil à la pluie ou à l'humidité.**

**N'exposez pas les piles à une chaleur excessive, notamment aux rayons directs du soleil, à une flamme, etc.**

#### **ATTENTION**

Remplacez la batterie par une batterie correspondant au type spécifié uniquement. Sinon vous risquez de provoquer un incendie ou des blessures.

#### **Pour les utilisateurs au Canada**

#### **RECYCLAGE DES ACCUMULATEURS AUX IONS DE LITHIUM**

Les accumulateurs aux ions de lithium sont recyclables. Vous pouvez contribuer à préserver l'environnement en rapportant les piles usagées dans un point de collecte et de recyclage le plus proche.

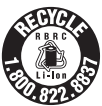

Pour plus d'informations sur le recyclage des accumulateurs, téléphonez au numéro gratuit 1-800-822-8837 (Etats-Unis et Canada uniquement), ou visitez http:// www.rbrc.org/

**Avertissement :** Ne pas utiliser des accumulateurs aux ions de lithium qui sont endommagés ou qui fuient.

#### **Batterie**

Cet appareil numérique de la classe B est conforme à la norme NMB-003 du Canada.

#### **Note pour les clients européens**

Cet appareil a été testé et jugé conforme aux limites établies par la directive EMC visant l'utilisation de câbles de connexion de moins de 3 mètres.

#### **Attention**

Le champ électromagnétique à des fréquences particulières peut avoir une incidence sur l'image et le son de cet appareil.

#### **Avis**

Si l'électricité statique ou les champs électrostatiques entraînent une interruption lors du transfert des données (échec), redémarrez l'application ou débranchez, puis rebranchez le câble de connexion (USB, etc.).

**Traitement des appareils électriques et électroniques en fin de vie (Applicable dans les pays de l'Union Européenne et aux autres pays européens disposant de systèmes de collecte sélective)**

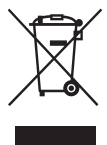

Ce symbole, apposé sur le produit ou sur son emballage, indique que ce produit ne doit pas être traité avec les déchets ménagers. Il doit être remis à un point de collecte approprié pour le recyclage des équipements électriques et électroniques. En s'assurant que ce produit est bien mis au rebut de manière appropriée, vous aiderez à prévenir les conséquences négatives potentielles pour l'environnement et la santé humaine. Le recyclage des matériaux aidera à préserver les ressources naturelles. Pour toute information supplémentaire au sujet du recyclage de ce produit, vous pouvez contacter votre municipalité, votre déchetterie ou le magasin où vous avez acheté le produit.

Accessoire Compatible : Télécommande

**Elimination des piles et accumulateurs usagés (Applicable dans les pays de l'Union Européenne et aux autres pays européens disposant de systèmes de collecte sélective)**

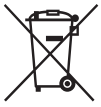

Ce symbole, apposé sur les piles et accumulateurs ou sur les emballages, indique que les piles et accumulateurs fournis avec ce produit ne doivent pas être traités comme de simples déchets ménagers. En vous assurant que ces piles et accumulateurs sont mis au rebut de façon appropriée, vous participez activement à la prévention des conséquences négatives que leur mauvais traitement pourrait provoquer sur l'environnement et sur la santé humaine. Le recyclage des matériaux contribue par ailleurs à la préservation des ressources naturelles.

Pour les produits qui pour des raisons de sécurité, de performance ou d'intégrité de données nécessitent une connexion permanente à une pile ou à un accumulateur, il conviendra de vous rapprocher d'un service technique qualifié pour effectuer son remplacement. En rapportant votre appareil électrique en fin de vie à un point de collecte approprié vous vous assurez que la pile ou l'accumulateur incorporé sera traitée correctement. Pour tous les autres cas de figure et afin d'enlever les piles ou accumulateurs en toute sécurité de votre appareil, reportezvous au manuel d'utilisation. Rapporter les piles ou accumulateurs usagés au point de collecte approprié pour le recyclage. Pour toute information complémentaire au sujet du recyclage de ce produit ou des piles et accumulateurs, vous pouvez contacter votre municipalité, votre déchetterie locale ou le point de vente où vous avez acheté ce produit.

#### **Avis aux consommateurs des pays appliquant les Directives UE**

Le fabricant de ce produit est Sony Corporation, 1-7-1 Konan Minato-ku Tokyo, 108-0075 Japon. Le représentant agréé pour la compatibilité électromagnétique et la sécurité du produit est Sony Deutschland GmbH, Hedelfinger Strasse 61, 70327 Stuttgart, Allemagne. Pour toute question relative à la garantie ou aux réparations, reportez-vous à l'adresse que vous trouverez dans les documents cijoints, relatifs à la garantie et aux réparations.

### <span id="page-3-0"></span>**Remarques sur l'utilisation de l'appareil**

#### **Pas d'indemnisation en cas d'enregistrement manqué**

Dans le cas où l'enregistrement ou la lecture serait impossible en raison d'un dysfonctionnement de l'appareil ou d'une anomalie de la carte mémoire, etc., ceci ne pourra donner lieu à une indemnisation.

#### **Copies de sauvegarde recommandées**

Pour ne pas risquer de perdre vos images, copiez toujours les données sur un autre support d'enregistrement (copie de sauvegarde).

#### **Remarques sur l'écran LCD et l'objectif**

• L'écran LCD a été fabriqué avec une technologie de très haute précision et plus de 99,99 % de pixels sont opérationnels. Il peut toutefois comporter quelques minuscules points noirs et/ou lumineux (de couleur blanche, rouge, bleue ou verte) visibles en permanence sur l'écran LCD. Ces points sont normaux pour ce procédé de fabrication et n'affectent aucunement l'image.

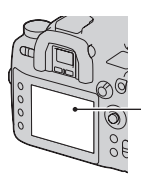

Points noirs, blancs, rouges, bleus et verts

- N'exposez pas l'appareil aux rayons directs du soleil. Les rayons du soleil pourraient se focaliser sur un objet à proximité et provoquer un incendie. Si vous devez placer l'appareil en plein soleil, posez le bouchon d'objectif.
- Les images peuvent laisser une traînée sur l'écran LCD dans un endroit froid. Ceci n'est pas une anomalie. Lorsque vous allumez l'appareil dans un endroit froid, il se peut que l'écran LCD soit temporairement sombre. Son

fonctionnement redeviendra normal, lorsque l'appareil sera chaud.

• N'exercez aucune pression sur l'écran LCD. Ceci pourrait décolorer l'écran et provoquer un dysfonctionnement.

#### **Avertissement sur les droits d'auteur**

Les émissions de télévision, films, cassettes vidéo et autres œuvres peuvent être protégés par des droits d'auteur. L'enregistrement non autorisé de telles œuvres peut constituer une infraction à la loi sur les droits d'auteur.

#### **Images utilisées dans ce manuel**

Les photos utilisées comme exemple dans ce manuel sont des images reproduites et non des photos réelles prises avec cet appareil.

## **Table des matières**

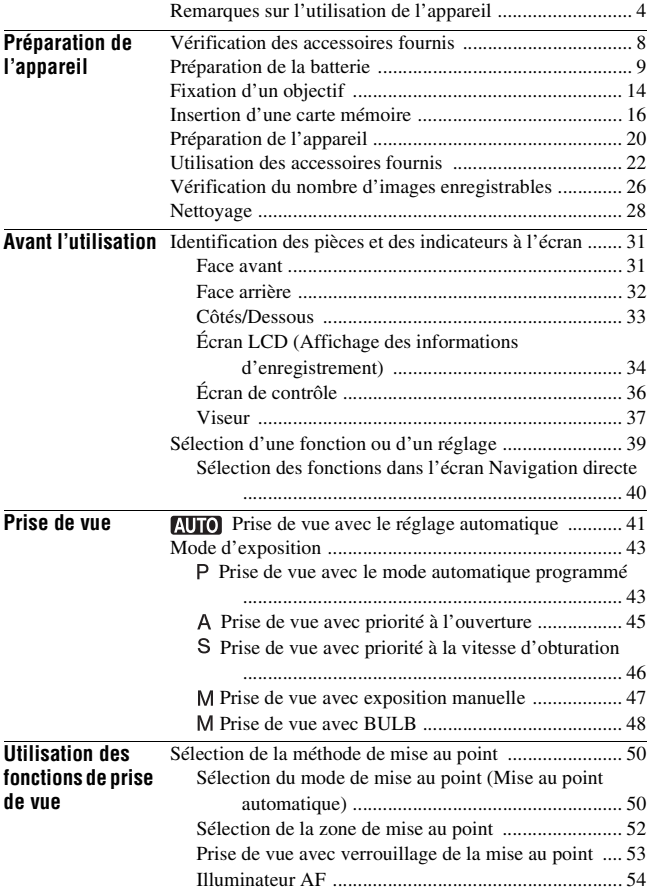

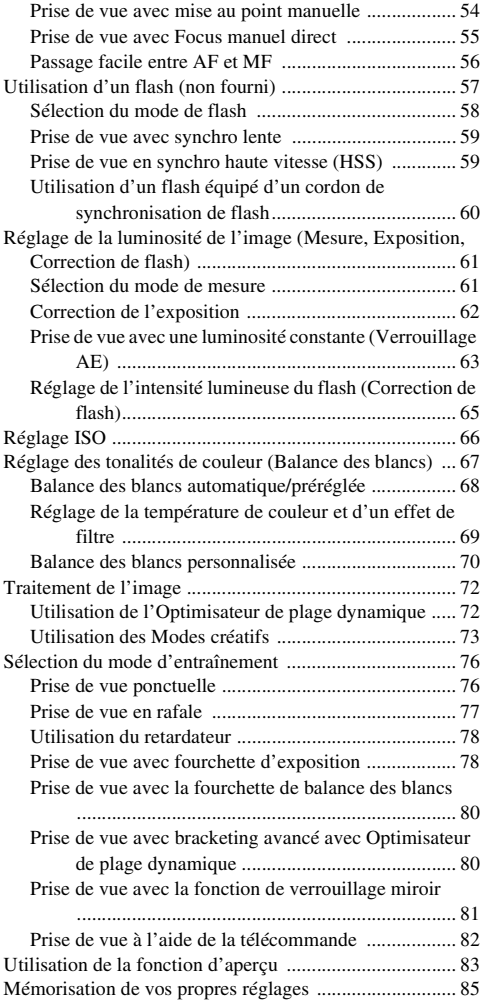

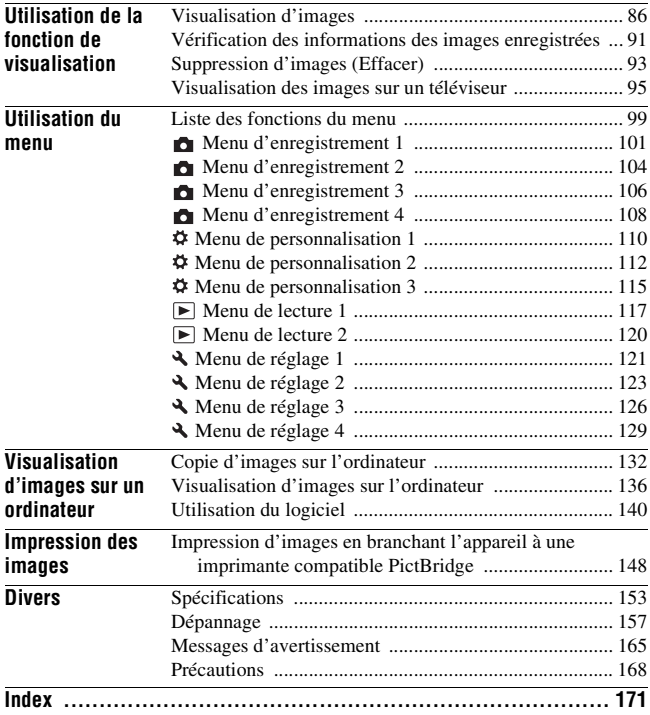

## <span id="page-7-1"></span><span id="page-7-0"></span>**Vérification des accessoires fournis**

Le chiffre entre parenthèses indique le nombre d'unités.

• BC-VM10 Chargeur de batterie (1)/Cordon d'alimentation (1)

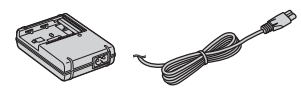

• Batterie rechargeable NP-FM500H (1)

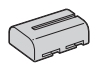

• Télécommande sans fil (télécommande) (1)

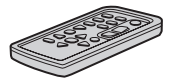

• Clip de télécommande (1)

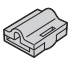

• Câble USB (1)

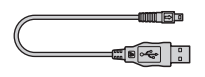

• Câble vidéo (1)

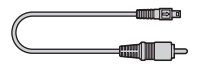

• Bandoulière (1)

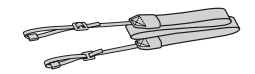

• Bouchon de boîtier (1) (monté sur l'appareil)

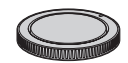

- Capot de griffe porte-accessoire (1) (monté sur l'appareil)
- Œilleton de viseur (1) (monté sur l'appareil)
- CD-ROM (logiciel d'application pour l'appareil α) (1)
- Mode d'emploi (ce manuel) (1)

## <span id="page-8-1"></span><span id="page-8-0"></span>**Préparation de la batterie**

Lors de la première utilisation de l'appareil, assurez-vous de recharger la batterie NP-FM500H « InfoLITHIUM » (fournie).

#### <span id="page-8-2"></span>Charge de la batterie

La batterie « InfoLITHIUM » peut être chargée même lorsqu'elle n'a pas été complètement épuisée.

Elle peut également être utilisée lorsqu'elle n'a pas été complètement chargée.

#### **1 Insérez la batterie sur le chargeur de batterie.**

Poussez la batterie jusqu'à ce qu'elle s'enclenche.

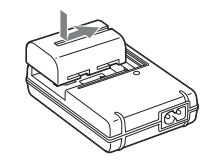

#### **2 Branchez le cordon d'alimentation.**

Allumé : Chargement en cours Éteint : Chargement normal terminé Une heure après que le témoin se soit éteint : Chargement complet terminé

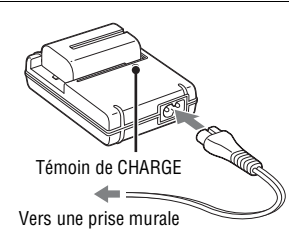

#### **A propos du temps de charge**

• Les temps nécessaires pour charger une batterie complètement épuisée (fournie) à une température de 25°C (77°F) sont les suivants.

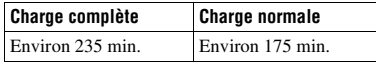

• Le temps de charge diffère selon la capacité restante de la batterie et les conditions de charge.

• Nous vous recommandons de recharger la batterie à une température ambiante comprise entre 10 et 30 °C (50 et 86 °F). À des températures hors de cette plage, il se peut que vous ne puissiez pas charger efficacement la batterie.

#### **Remarques**

- Branchez le chargeur de batterie à une prise murale facilement accessible à proximité.
- Même si le témoin CHARGE n'est pas allumé, le chargeur de batterie n'est pas isolé du secteur tant qu'il reste branché à la prise murale. En cas de problème lors de l'utilisation du chargeur de batterie, coupez immédiatement l'alimentation en débranchant la fiche de la prise murale.
- Lorsque le chargement est terminé, débranchez le cordon d'alimentation de la prise murale et retirez la batterie du chargeur. Si vous laissez une batterie chargée sur le chargeur, cela peut réduire sa durée de service.
- Ne chargez pas d'autres batteries que la batterie « InfoLITHIUM » série M dans le chargeur de batterie (fourni) avec l'appareil. Des batteries autres que celles du type spécifié peuvent couler, surchauffer ou exploser si vous tentez de les charger, ce qui fait courir un risque d'électrocution et de brûlures.
- Lorsque le témoin CHARGE clignote, ceci peut indiquer une erreur de batterie ou qu'une batterie d'un type autre que celui spécifié a été installée. Assurez-vous que la batterie est du type spécifié. Si la batterie est du type spécifié, retirez-la, remplacezla par une neuve ou une autre et vérifiez si le chargeur de batterie fonctionne correctement. Si le chargeur de batterie fonctionne correctement, il se peut qu'une erreur de batterie se soit produite.
- Si le chargeur de batterie est sale, il se peut que la charge ne s'effectue pas correctement. Nettoyez le chargeur de batterie avec un chiffon sec, etc.

#### **Pour utiliser votre appareil à l'étranger — Sources d'alimentation**

Vous pouvez utiliser votre appareil ainsi que le chargeur de batterie et l'adaptateur secteur/chargeur AC-VQ900AM (non fourni) dans tous les pays où les caractéristiques de l'alimentation sont comprises entre 100 V et 240 V CA, 50/60 Hz. Au besoin, utilisez une fiche adaptatrice secteur [a] en vente dans le commerce si la prise murale [b] n'est pas adaptée.

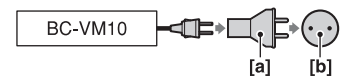

#### **Remarque**

• N'utilisez pas un transformateur électronique (convertisseur de tension de voyage) car ceci pourrait provoquer un dysfonctionnement.

 $\circled{2}$ 

#### <span id="page-10-0"></span>Insertion de la batterie chargée

- **1 Ouvrez le couvercle de batterie tout en faisant glisser le levier d'ouverture du couvercle de batterie.**
- **2 Introduisez fermement la batterie à fond tout en appuyant sur le levier de verrouillage avec l'extrémité de la batterie.**
- **3 Fermez le couvercle de la batterie.**

#### **Pour retirer la batterie**

Eteignez l'appareil et faites glisser le levier de verrouillage dans le sens de la flèche. Veillez à ne pas faire tomber la batterie.

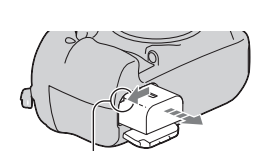

Levier de verrouillage

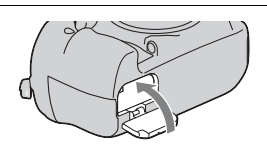

Levier de verrouillage

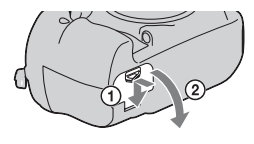

#### <span id="page-11-1"></span><span id="page-11-0"></span>**Pour vérifier le niveau de la batterie restant**

Placez l'interrupteur d'alimentation sur ON et vérifiez le niveau sur l'écran LCD. Le niveau est indiqué par un pourcentage, en plus des indicateurs suivants.

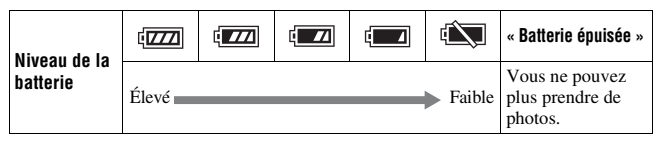

#### **Qu'est-ce qu'une batterie « InfoLITHIUM » ?**

Une batterie « InfoLITHIUM » est une batterie au lithium-ion qui possède des fonctions pour l'échange d'informations concernant les conditions d'utilisation de votre appareil. Lorsque vous utilisez une batterie « InfoLITHIUM », le temps de batterie restant s'affiche sous la forme d'un pourcentage selon les conditions d'utilisation de votre appareil.

#### **Remarques**

- Il est possible que le niveau affiché ne soit pas correct dans certaines circonstances.
- N'exposez pas la batterie à l'eau. La batterie n'est pas étanche à l'eau.
- Ne laissez pas la batterie dans des endroits très chauds tels qu'un véhicule ou en plein soleil.

#### **Batteries disponibles**

Utilisez uniquement une batterie NP-FM500H. Notez que les batteries NP-FM55H, NP-FM50 et NP-FM30 ne peuvent pas être utilisées.

#### **Nombre d'images pouvant être enregistrées**

Vous pouvez enregistrer approximativement 880 images lorsque vous utilisez l'appareil avec la batterie pleinement chargée.

Notez que, selon les conditions d'utilisation, l'objectif monté ou la carte mémoire, le nombre réel peut être inférieur à celui qui est indiqué.

- Le nombre est calculé avec une batterie complètement chargée et dans les conditions suivantes :
	- à une température ambiante de 25° C (77 °F).
	- [Qualité] est réglé sur [Fine].
	- mode de mise au point réglé sur AF-A (AF automatique).
	- prise de vue une fois toutes les 30 secondes.
	- mise sous et hors tension toutes les dix fois.
- La méthode de mesure est basée sur la norme CIPA. (CIPA: Camera & Imaging Products Association)
- La capacité de la batterie diminue avec le nombre d'utilisations et également avec le temps.
- Le nombre d'images pouvant être enregistrées diminue dans les conditions suivantes :
	- température ambiante basse.
	- fréquentes mises sous tension et hors tension de l'appareil.
	- mode de mise au point réglé sur AF-C (AF continu).
	- lorsque l'appareil photo continue à faire la mise au point pendant une longue durée sans photographier, inclus les cas où vous maintenez le déclencheur appuyé à mi-course.

#### **Comment utiliser efficacement la batterie**

La performance de la batterie diminue lorsque la température ambiante est basse. La durée pendant laquelle elle peut être utilisée est donc plus courte dans des endroits froids. Pour prolonger l'autonomie de la batterie, nous vous recommandons ce qui suit : placez la batterie dans votre poche près du corps pour la garder au chaud et ne l'introduisez dans l'appareil que juste avant la prise de vue.

#### **Durée de service de la batterie**

- La durée de service de la batterie est limitée. La capacité de la batterie diminue progressivement à l'usage et avec le temps. Si l'autonomie après la recharge diminue considérablement, il est probable que la batterie a atteint la fin de sa durée de service. Procurez-vous une batterie neuve.
- La durée de service de la batterie varie en fonction des conditions de stockage, d'utilisation et ambiantes.

#### **Comment stocker la batterie**

Si la batterie ne va pas être utilisée pendant longtemps, chargez-la complètement, puis déchargez-la complètement une fois par an sur l'appareil avant de la ranger dans un endroit sec et frais pour prolonger la durée de service de la batterie.

## <span id="page-13-0"></span>**Fixation d'un objectif**

- **1 Retirez le bouchon de boîtier de l'appareil et le bouchon arrière de l'objectif.**
- **2 Tournez l'objectif dans le sens des aiguilles d'une montre jusqu'à ce qu'il s'enclenche en position verrouillée.**

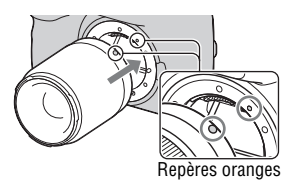

#### **3 Montez l'objectif en alignant son repère orange sur celui de l'appareil.**

• Lors de l'installation d'un objectif, n'appuyez pas sur le bouton de déverrouillage d'objectif.

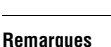

#### • L'obturateur ne se déclenche pas si aucun objectif n'est fixé, sauf lorsque le sélecteur de mode est réglé sur M [\(page 47\).](#page-46-0)

• Le fonctionnement avec un objectif DT n'est pas garanti, car les coins du champ sont noircis, et l'appareil ne répond pas à la norme de performance AE primaire.

<span id="page-14-1"></span><span id="page-14-0"></span>**Pour retirer l'objectif**

- **1 Enfoncez à fond le bouton de déverrouillage d'objectif et tournez l'objectif dans le sens inverse des aiguilles d'une montre jusqu'à ce qu'il s'arrête.**
	- Lors du changement d'objectif, procédez rapidement et à l'abri des endroits poussiéreux pour éviter que de la poussière n'entre dans l'appareil.

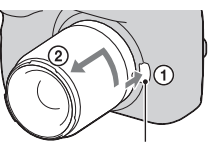

Bouton de déverrouillage d'objectif

#### **2 Remettez en place le bouchon d'objectif sur l'objectif et montez le bouchon de boîtier sur l'appareil.**

• Avant de monter le bouchon, retirez-en toute poussière présente.

#### **Remarque sur le changement d'objectif**

L'appareil est équipé d'une fonction anti-poussière pour éviter que de la poussière ne se pose sur le capteur d'image. Veillez cependant à ce que vos changements d'objectifs se déroulent rapidement et à l'abri des endroits poussiéreux, pour éviter de laisser de la poussière ou des débris pénétrer dans l'appareil.

#### **Si de la poussière ou des débris se posent sur le capteur d'image**

Nettoyez le capteur d'image en utilisant [Mode Nettoyage] dans le Menu de réglage  $\triangle$  [\(page 29\)](#page-28-0).

## <span id="page-15-0"></span>**Insertion d'une carte mémoire**

Vous pouvez utiliser une carte CompactFlash (carte CF), Microdrive ou « Memory Stick Duo » comme carte mémoire.

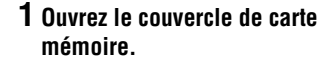

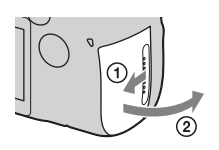

**2 Insérez une carte mémoire (non fournie) du côté de la borne (le côté borne comporte plusieurs petits orifices).**

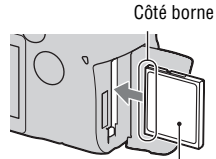

Placez le côté avec l'étiquette vers l'écran LCD.

• Pour une « Memory Stick Duo », insérez-le à fond jusqu'à ce qu'il s'enclenche.

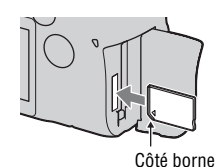

#### **3 Fermez le couvercle de carte mémoire.**

#### **Remarque**

• Par défaut, une carte CF est sélectionnée comme réglage pour la carte mémoire. Si vous utilisez un « Memory Stick Duo », vous devez modifier le réglage de la carte mémoire [\(page 17\).](#page-16-0)

#### <span id="page-16-1"></span>**Pour retirer la carte mémoire**

Vérifiez que le témoin d'accès n'est pas allumé puis ouvrez le couvercle de la carte mémoire.

CompactFlash/Microdrive : Enfoncez le levier d'éjection de carte CF. Une fois que la carte est partiellement éjectée, retirez-la.

« Memory Stick Duo » : Appuyez une  $Té$ moin d'accès de carte CF fois sur « Memory Stick Duo ».

#### <span id="page-16-2"></span><span id="page-16-0"></span>**Prise de vue à l'aide d'un « Memory Stick Duo »**

Après avoir allumé l'appareil photo, suivez les instructions ci-dessous pour modifier le réglage de la carte mémoire.

1 Appuyez sur la touche Fn pour faire apparaître l'écran Navigation directe [\(page 40\).](#page-39-0)

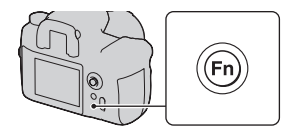

- 2 Sélectionnez l'élément de carte mémoire à l'aide des touches  $\triangle$ / $\nabla$ / $\triangleleft$ / $\triangleright$  du multi-sélecteur.
- 3 Sélectionnez **WS** avec la molette de commande avant ou arrière.
	- Vous pouvez sélectionner la carte en utilisant [Carte mémoire] dans le Menu de réglage  $\triangle$  [\(page 123\)](#page-122-1).

Sélecteur de commande avant

Levier d'éjection<br>de carte CF

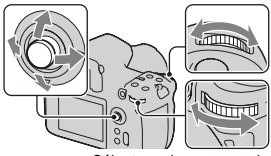

Sélecteur de commande arrière

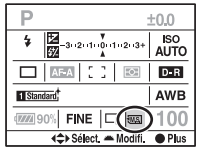

#### Remarques sur l'utilisation des cartes mémoires

- La carte mémoire peut être chaude juste après avoir été utilisée pendant une longue durée. Prenez des précautions pour la manipuler.
- Lorsque le témoin d'accès est allumé, ne retirez pas la carte mémoire ou la batterie et n'éteignez pas l'appareil. Ceci pourrait endommager les données.
- Les données peuvent être endommagées si vous placez la carte mémoire à proximité d'une matière fortement magnétisée ou si vous l'utilisez dans un environnement propice à l'électricité statique ou qui génère du bruit électrique.
- Nous vous recommandons d'effectuer une sauvegarde des données importantes, par exemple sur le disque dur d'un ordinateur.
- Rangez la carte mémoire dans le boîtier fourni pour la transporter ou la ranger.
- N'exposez pas la carte mémoire à l'eau.
- Ne touchez pas la partie des bornes de la carte mémoire avec les doigts ou un objet métallique.

#### **A propos de la carte CF/Microdrive**

- Lorsque vous utilisez une carte CF/Microdrive pour la première fois, formatez-la avec cet appareil.
- Ne retirez pas l'étiquette ni ne collez une autre étiquette sur celle en place sur la carte CF/Microdrive.
- N'appuyez pas trop fort sur l'étiquette.

#### **A propos du « Memory Stick »**

- « Memory Stick Duo » : vous pouvez utiliser un « Memory Stick Duo » avec votre appareil.
- « Memory Stick » : vous ne pouvez pas utiliser de « Memory Stick » avec votre appareil.
- Le bon fonctionnement d'un « Memory Stick PRO Duo » ou d'un « Memory Stick PRO-HG Duo » d'une capacité allant jusqu'à 16 Go sur cet appareil a été vérifié.
- Si le « Memory Stick Duo » a été formaté sur un ordinateur, son fonctionnement n'est pas garanti sur cet appareil.
- Les vitesses de lecture/écriture des données dépendent de la combinaison de « Memory Stick Duo » et de matériel utilisée.

#### **Remarques sur l'utilisation d'un « Memory Stick Duo »**

- N'exercez pas une trop forte pression lorsque vous écrivez dans la zone mémo.
- Ne collez pas d'étiquette sur le « Memory Stick Duo ».
- Ne soumettez pas le « Memory Stick Duo » à des chocs, ne le pliez pas et ne le laissez pas tomber.
- Ne démontez pas et ne modifiez pas le « Memory Stick Duo ».
- Ne laissez pas le « Memory Stick Duo » à la portée de jeunes enfants. Il risquerait d'être avalé accidentellement.
- N'utilisez pas ou ne rangez pas le « Memory Stick Duo » dans les conditions suivantes :
	- endroits très chauds tels que l'intérieur d'un véhicule garé en plein soleil.
	- endroits exposés aux rayons directs du soleil.
	- endroits humides ou avec des substances corrosives.

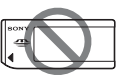

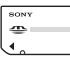

## <span id="page-19-0"></span>**Préparation de l'appareil**

#### <span id="page-19-1"></span>Réglage de la date

Lorsque vous allumez l'appareil pour la première fois, l'écran Rég.date/ heure s'ouvre.

#### **1 Placez l'interrupteur d'alimentation sur ON pour allumer l'appareil.**

- Pour éteindre l'appareil, placez-le sur OFF.
- **2 Vérifiez que [OK] est sélectionné sur l'écran LCD, puis appuyez sur le centre du multi-sélecteur.**
- **3 Sélectionnez chaque élément à l'aide de** b**/**B **et définissez la**  valeur numérique avec ▲/▼.

- **4 Répétez l'étape 3 pour régler d'autres éléments, puis appuyez sur le centre du multi-sélecteur.**
	- Lors de la modification de l'ordre de [An/Mois/Jour], sélectionnez d'abord [An/Mois/Jour] avec  $\blacktriangleleft/\blacktriangleright$ , puis modifiez-le à l'aide de  $\blacktriangleleft/\blacktriangledown$ .

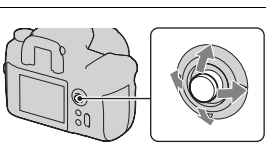

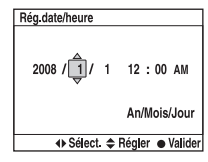

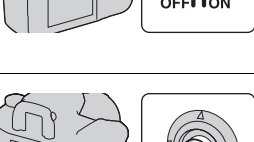

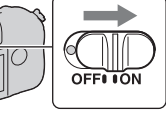

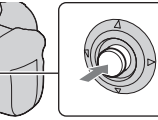

## Préparation de l'apparei **Préparation de l'appareil**

#### **5 Vérifiez que [OK] est sélectionné, puis appuyez sur le centre du multi-sélecteur.**

#### **Pour annuler l'opération de réglage de date/heure**

Appuyez sur la touche MENU.

#### <span id="page-20-1"></span>Réglage dioptrique

#### **Ajustez le sélecteur de réglage dioptrique pour votre vue jusqu'à ce que les témoins apparaissent clairement dans le viseur.**

- Tournez le sélecteur vers + si vous êtes presbyte et vers – si vous êtes myope.
- Pointez l'appareil sur la lumière pour effectuer facilement le réglage dioptrique.

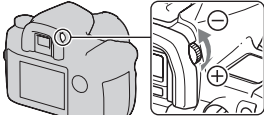

#### <span id="page-20-0"></span>**Lorsqu'il est difficile de tourner la molette de correction dioptrique**

Introduisez les doigts sous l'œilleton de viseur et faites-le glisser vers le haut pour le retirer, puis effectuez le réglage dioptrique.

• Lors de la fixation d'une Loupe de visée FDA-M1AM (non fournie) ou d'un Viseur d'angle FDA-A1AM (non fourni) sur l'appareil, retirez l'œilleton de viseur comme illustré, puis fixez l'accessoire.

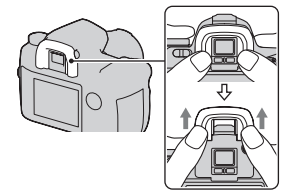

## <span id="page-21-0"></span>**Utilisation des accessoires fournis**

Cette section décrit comment utiliser la bandoulière, le clip de télécommande et la télécommande. Les autres accessoires sont décrits aux pages suivantes.

- Batterie rechargeable [\(page 9\)](#page-8-1)
- Chargeur de batterie, Cordon d'alimentation [\(page 9\)](#page-8-2)
- Œilleton de viseur [\(page 21\)](#page-20-0)
- Câble USB (pages [97](#page-96-0), [133](#page-132-0), [149](#page-148-0))
- Câble vidéo [\(page 95\)](#page-94-0)
- CD-ROM [\(page 141\)](#page-140-0)

#### <span id="page-21-1"></span>Fixation de la bandoulière

#### **Fixez les deux extrémités de la bandoulière à l'appareil.**

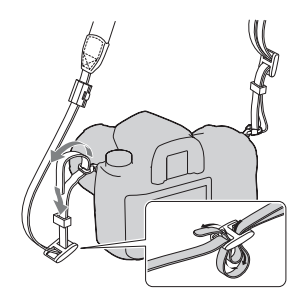

#### Utilisation du clip de télécommande

Vous pouvez coincer le cordon de la télécommande RM-S1AM (non fournie) dans la bandoulière pour le maintenir en place.

**1 Ouvrez le clip de télécommande. 2 Accrochez la bandoulière et le cordon de la télécommande au clip de télécommande. 3 Fermez le clip de télécommande.**

Comment utiliser la télécommande

- **1 Retirez le film de protection.** Film de protection
- **2 Pointez la télécommande vers le capteur de télécommande situé à l'avant de l'appareil pour faire fonctionner l'appareil [\(page 31\).](#page-30-2)**

Préparation de l'apparei **Préparation de l'appareil**

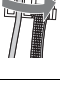

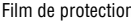

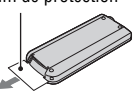

#### **Nom des boutons**

- A Touche 2 SEC (déclenchement de l'obturateur dans 2 secondes) [\(76,](#page-75-2) [82\)](#page-81-0)
- **2** Touche SHUTTER [\(76,](#page-75-2) [82\)](#page-81-0)
- $\boxed{3}$  Touche  $\boxed{1}$  (Histogramme) [\(87\)](#page-86-0)
- $\boxed{4}$  Touche DISP (Affichage) [\(86\)](#page-85-2)
- $\boxed{5}$  Touche  $\boxed{5}$  (Index) [\(90\)](#page-89-0)
- $\boxed{6}$  Touche  $\boxed{\text{ }C}$ , (Pivoter) [\(88\)](#page-87-0)
- $\boxed{7}$  Touche  $\boxed{\blacktriangleright}$  (Lecture) [\(86\)](#page-85-1)
- **B** Touche MENU [\(99\)](#page-98-1)
- **9** Touche PRINT [\(151\)](#page-150-0)
- **10** Transmetteur
- **T1** Touche  $\Gamma$  (Diaporama) [\(120\)](#page-119-1)
- 12 Touches  $\oplus$  /  $\ominus$  (Agrandir/Réduire) [\(89\)](#page-88-0)
- $\overline{13}$  Touche  $\overline{m}$  (Effacer) [\(93\)](#page-92-0)
- $\overline{14}$   $\triangle$ / $\blacktriangledown$ / $\triangle$ / $\blacktriangleright$ / $\oplus$  [\(39\)](#page-38-0)

#### **Pour changer la batterie de la télécommande**

- 1 Tout en appuyant sur l'onglet, insérez un ongle dans la fente pour retirer le capot de la batterie.
- 2 Insérez une batterie neuve avec le côté + dirigé vers le haut.
- 3 Insérez le capot de la batterie dans la télécommande jusqu'à entendre un déclic.

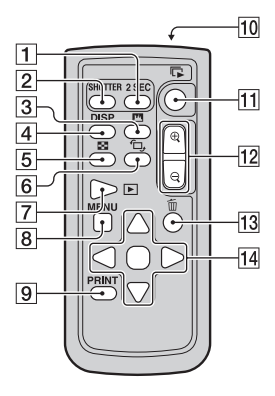

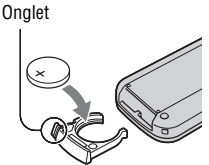

#### **AVERTISSEMENT**

Toute manipulation incorrecte de la pile pose un risque d'explosion. Ne pas recharger la pile, ne pas la démonter et ne pas la jeter au feu.

#### **Remarque**

• Lorsque la pile au lithium s'affaiblit, la distance de fonctionnement de la télécommande peut baisser ou la télécommande risque de ne pas fonctionner du tout. Dans ce cas, remplacer la pile par une pile au lithium Sony CR2025. L'utilisation d'une autre pile peut entraîner un risque d'incendie ou d'explosion.

## <span id="page-25-0"></span>**Vérification du nombre d'images enregistrables**

Après avoir inséré une carte mémoire dans l'appareil et placé l'interrupteur d'alimentation sur ON, le nombre d'images pouvant être enregistrées (si vous continuez la prise de vue avec les réglages actuels) s'affiche sur l'écran LCD.

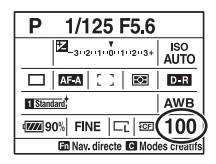

#### **Remarques**

- Si « 0 » clignote en jaune, la carte mémoire est pleine. Remplacez la carte mémoire ou effacez des images de la carte mémoire actuelle [\(page 93\).](#page-92-0)
- Quand « ---- » clignote en jaune, cela signifie qu'aucune carte mémoire n'est insérée ou que la [Carte mémoire] [\(page 123\)](#page-122-1) n'est pas inséré dans la bonne position. Insérez une carte mémoire ou insérez-le dans la bonne position.

#### <span id="page-25-1"></span>Nombre d'images pouvant être enregistrées sur une carte mémoire

Les tableaux ci-dessous indiquent le nombre approximatif d'images pouvant être enregistrées sur une carte mémoire formatée avec cet appareil. Ces valeurs dépendent des conditions de prise de vue.

#### **Le nombre d'images enregistrables (Unités : Images) Taille image : L 24M/Ratio d'aspect : 3:2**\* **Carte CF**

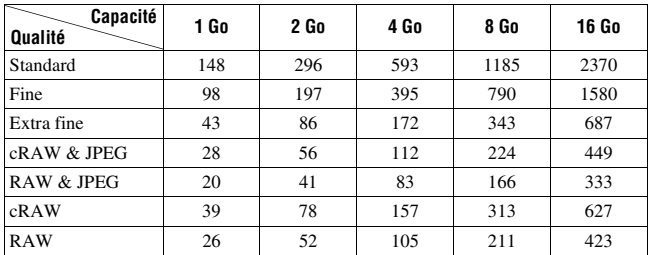

#### **« Memory Stick Duo »**

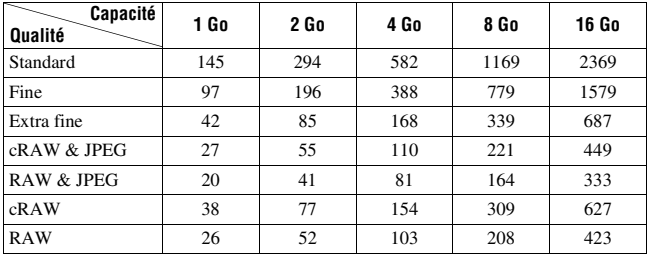

\* Lorsque [Ratio d'aspect] est réglé sur [16:9], vous pouvez enregistrer davantage d'images qu'indiqué dans les tableaux ci-dessus. Cependant, si vous enregistrez une image au format RAW, le nombre d'images est le même qu'avec le ratio d'aspect [3:2].

## <span id="page-27-0"></span>**Nettoyage**

#### Nettoyage de l'écran LCD

Essuyez la surface de l'écran avec un kit de nettoyage LCD (non fourni), pour enlever les traces de doigts, la poussière, etc.

#### Nettoyage de l'objectif

- Utilisez un pinceau soufflant pour enlever la poussière lorsque vous nettoyez la surface de l'objectif. Si de la poussière est collée en surface, essuyez l'objectif avec un chiffon doux ou un papier de soie légèrement humecté d'une solution de nettoyage pour objectifs. Essuyez la surface d'un mouvement en spirale du centre vers la périphérie. Ne vaporisez pas directement la solution de nettoyage d'objectif sur la surface de l'objectif.
- Ne touchez pas les pièces internes de l'appareil telles que le rideau obturateur ou le miroir. La présence de poussière sur le miroir ou autour de celui-ci peut affecter le système autofocus. Nettoyez la poussière à l'aide d'un pinceau soufflant vendu dans le commerce. Si de la poussière se dépose sur le capteur d'image, elle pourra apparaître sur l'image. Placez l'appareil en mode de nettoyage, puis nettoyez-le à l'aide d'un pinceau soufflant [\(page 29\).](#page-28-0) N'utilisez pas une bombe de nettoyage pour nettoyer l'intérieur de l'appareil. Ceci pourrait provoquer un dysfonctionnement.
- N'utilisez pas une solution de nettoyage contenant des solvants organiques tels que diluant ou benzine.

#### Nettoyage de l'extérieur de l'appareil

Nettoyez l'extérieur de l'appareil avec un chiffon doux légèrement imbibé d'eau, puis essuyez-le avec un chiffon sec. Pour ne pas risquer d'endommager la finition ou le boîtier, évitez ce qui suit.

- Produits chimiques tels que diluants, benzine, alcool, lingettes nettoyantes jetables, insectifuges, produits de protection solaire ou insecticides, etc.
- Manipulation de l'appareil avec l'une des substances ci-dessus sur les mains.
- Contact prolongé avec du caoutchouc ou du vinyle.

#### <span id="page-28-0"></span>Nettoyage du capteur d'image

Si de la poussière ou des débris pénètrent dans l'appareil et viennent sur le capteur d'image, ils peuvent être visibles sur l'image dans certaines conditions de prise de vue. S'il y a de la poussière sur le capteur d'image, nettoyez celui-ci avec un pinceau soufflant en vente dans le commerce en procédant comme suit. Vous pouvez nettoyer l'image facilement avec un pinceau soufflant et la fonction anti-poussière.

#### **Remarques**

- Le nettoyage peut uniquement être effectué lorsque le niveau de la batterie est au minimum  $\boxed{\text{III}}$  (trois icônes de batterie restante). Si la charge de la batterie devient insuffisante pendant le nettoyage, l'obturateur risque d'être endommagé. Le nettoyage doit être effectué rapidement. Il est recommandé d'utiliser un adaptateur secteur/chargeur (non fourni).
- N'utilisez pas une bombe de nettoyage car elle pourrait faire pénétrer de la vapeur dans le boîtier de l'appareil.
- **1 Assurez-vous que la batterie est complètement chargée [\(page 12\).](#page-11-0)**
- **2 Appuyez sur la touche MENU, puis sélectionnez 3 à l'aide de** b**/**B **sur le multi-sélecteur.**
	-

#### **3 Sélectionnez [Mode Nettoyage] avec ▲/▼ sur le multi-sélecteur, puis appuyez sur le centre.**

Le message « Après nettoyage, éteindre l'appareil. Continuer ? » apparaît.

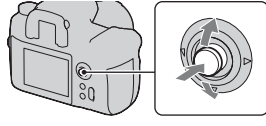

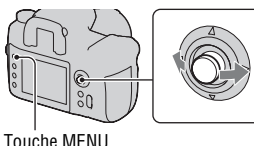

#### **4** Sélectionnez [OK] avec ▲ sur le multi-sélecteur, puis appuyez **sur le centre.**

Le capteur d'image vibre pendant un court instant, puis le miroir se relève à l'avant.

#### **5 Démontez l'objectif [\(page 15\).](#page-14-0)**

- **6 Nettoyez la surface du capteur d'image et les parties autour avec un pinceau soufflant.**
	- Ne touchez pas le capteur d'image avec les poils du pinceau. Effectuez le nettoyage rapidement.
	- Tenez l'appareil face vers le bas pour que la poussière ne puisse pas se déposer à l'intérieur.
	- Lorsque vous nettoyez le capteur d'image, n'insérez pas l'extrémité du pinceau soufflant à l'intérieur de la monture d'objectif.

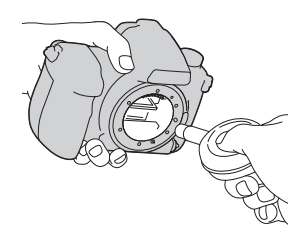

#### **7 Remontez l'objectif et éteignez l'appareil photo.**

#### **Remarque**

• Si la batterie se décharge pendant le nettoyage, l'appareil émet des bips. Arrêtez alors immédiatement le nettoyage et éteignez l'appareil photo.

## <span id="page-30-1"></span><span id="page-30-0"></span>**Identification des pièces et des indicateurs à l'écran**

Pour les informations sur l'utilisation des indicateurs, reportez-vous aux pages indiquées entre parenthèses.

#### <span id="page-30-2"></span>Face avant

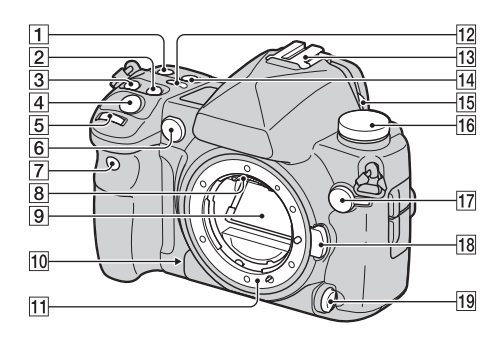

- $\Pi$  Touche ISO [\(66\)](#page-65-0)
- **EXPOSITION** [\(62\)](#page-61-0)
- 3 Touche DRIVE [\(76\)](#page-75-0)
- 4 Déclencheur [\(41\)](#page-40-1)
- E Molette de commande avant ([40](#page-39-1), [112\)](#page-111-1)
- $\overline{6}$  Illuminateur AF [\(54\)](#page-53-0)/Témoin de retardateur [\(78\)](#page-77-0)
- G Capteur de télécommande [\(82\)](#page-81-0)
- 8 Contacts d'objectif\*
- 9 Miroir\*
- 10 Touche Apercu [\(83\)](#page-82-0)
- 11 Monture d'objectif
- $\overline{12}$  Touche  $\circledcirc$  (Éclairage de l'écran de contrôle) [\(36\)](#page-35-1)
- **13** Griffe porte-accessoire [\(57\)](#page-56-0)
- 14 Touche WB (Balance des blancs) [\(67\)](#page-66-0)
- O Levier de volet d'oculaire [\(78](#page-77-2), [81,](#page-80-1) [145\)](#page-144-0)
- 16 Sélecteur de mode ([41,](#page-40-1) [43\)](#page-42-0)
- 17 Borne  $\frac{1}{2}$  (Synchronisation du flash) [\(60\)](#page-59-0)
- 18 Bouton de déverrouillage d'objectif [\(15\)](#page-14-1)
- 19 Levier de mode de mise au point ([50,](#page-49-2) [54\)](#page-53-1)
- \* **Ne touchez pas directement ces pièces.**

#### <span id="page-31-0"></span>Face arrière

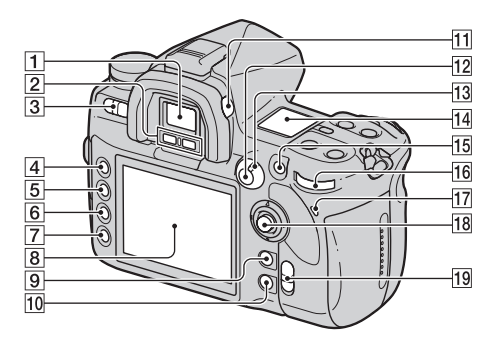

- $\overline{1}$  Viseur [\(21\)](#page-20-1)
- B Capteurs d'oculaire [\(121\)](#page-120-1)
- **3** Interrupteur d'alimentation [\(20\)](#page-19-1)
- **4** Touche MENU [\(99\)](#page-98-1)
- E Touche DISP (Affichage)/ Luminosité LCD ([35](#page-34-0), [86](#page-85-2))
- $\boxed{6}$  Touche  $\boxed{m}$  (Effacer) [\(93\)](#page-92-0)
- $\boxed{7}$  Touche  $\boxed{\blacktriangleright}$  (Lecture) [\(86\)](#page-85-1)
- $\overline{B}$  Écran LCD [\(34\)](#page-33-1)
- **9** Pour la prise de vue : Touche C (Personnalisation) [\(103\)](#page-102-0) Pour la visualisation : Touche **PU** (Histogramme) [\(87\)](#page-86-0)
- 10 Pour la prise de vue : Touche Fn (Fonction) [\(40\)](#page-39-1) Pour la visualisation : Touche (Rotation de l'image) [\(88\)](#page-87-0)
- **11** Sélecteur de réglage dioptrique [\(21\)](#page-20-1)
- 12 Pour la prise de vue : Touche AEL (Verrouillage AE[\)\(63\)/](#page-62-0) Touche SLOW SYNC [\(59\)](#page-58-0) Pour la visualisation : Touche  $\Box$  (Index) [\(90\)](#page-89-0)
- 13 Levier de mode de mesure [\(61\)](#page-60-1)
- $\overline{14}$  Écran de contrôle [\(36\)](#page-35-2)
- 15 Pour la prise de vue : Touche AF/MF (Mise au point automatique/manuelle) [\(56\)](#page-55-0) Pour la visualisation : Touche  $\bigcirc$  (Agrandissement) [\(89\)](#page-88-0)
- 16 Molette de commande arrière [\(40](#page-39-1), [112](#page-111-1))
- Q Témoin d'accès [\(17\)](#page-16-1)
- 18 Sélecteur multiple [\(39\)](#page-38-1)
- S Interrupteur (SteadyShot) [\(38\)](#page-37-0)

#### <span id="page-32-0"></span>Côtés/Dessous

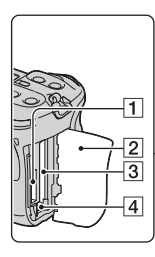

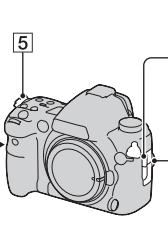

- A Fente d'insertion « Memory Stick Duo » [\(16\)](#page-15-0)
- **2** Couvercle de carte mémoire [\(16\)](#page-15-0)
- 3 Fente d'insertion de carte CF [\(16\)](#page-15-0)
- 4 Levier d'éjection de carte CF [\(17\)](#page-16-1)
- E Crochets pour bandoulière [\(22\)](#page-21-1)
- **6** Borne REMOTE
- **7** Borne DC IN
	- Lors de la connexion de l'adaptateur secteur/chargeur AC-VQ900AM (non fourni) à l'appareil, éteignez ce dernier, plus branchez l'adaptateur secteur/chargeur à la borne DC IN de l'appareil.
- $\overline{8}$  Borne HDMI ([97,](#page-96-1) [151\)](#page-150-0)
- **9** Borne VIDEO OUT/USB ([95,](#page-94-0) [133](#page-132-0))
- 10 Couvercle de batterie [\(11\)](#page-10-0)

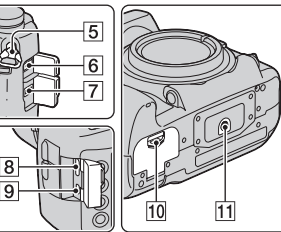

- **Avant l'utilisation Avant l'utilisation**
- **T1** Douille de trépied
	- Utilisez un trépied ayant une longueur de vis de moins de 5,5 mm (7/32 pouces). Vous ne parviendrez pas à fixer solidement l'appareil sur un trépied ayant une longueur de vis de plus de 5,5 mm (7/32 pouces) et cela pourrait endommager l'appareil.

#### <span id="page-33-1"></span><span id="page-33-0"></span>Écran LCD (Affichage des informations d'enregistrement)

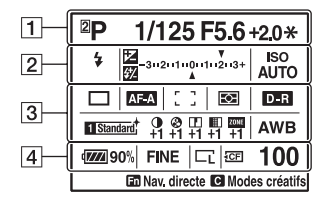

• L'illustration ci-dessus représente un exemple d'affichage détaillé avec l'appareil en position horizontale.

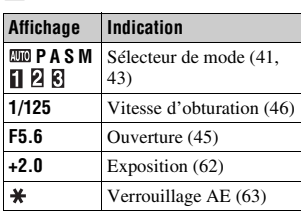

 $\sqrt{2}$ 

 $\Pi$ 

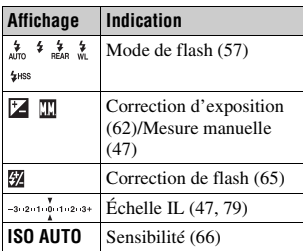

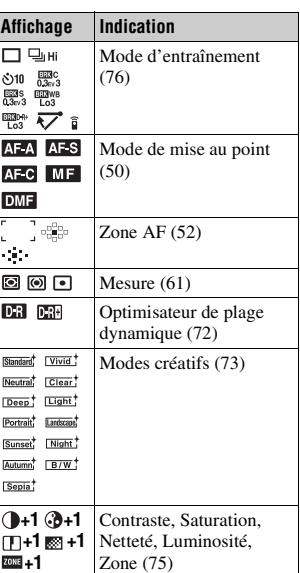

 $\sqrt{3}$ 

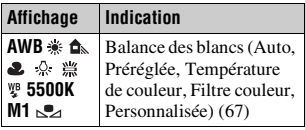

 $\overline{4}$ 

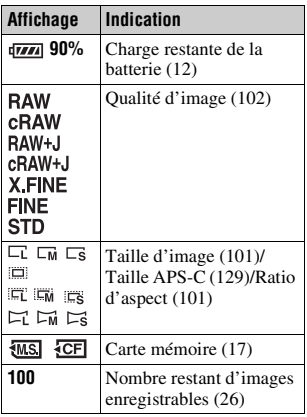

#### <span id="page-34-0"></span>**Sélection de l'affichage d'informations d'enregistrement**

Appuyez sur la touche DISP pour basculer entre l'affichage détaillé et l'affichage agrandi. Lorsque vous pivotez l'appareil en position verticale, l'affichage pivote automatiquement pour s'adapter à la

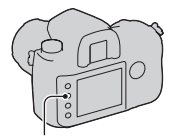

nouvelle position. Touche DISP

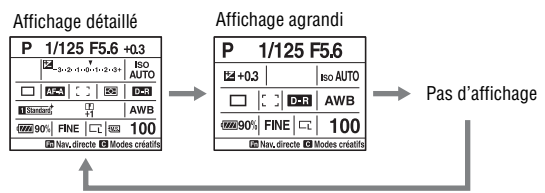

• Vous pouvez définir l'affichage afin qu'il ne pivote pas, en utilisant [Aff.info enr.] dans le Menu de personnalisation  $\ddot{\phi}$  [\(page 114\)](#page-113-0).

#### **Remarque**

• Vous pouvez régler la luminosité sur l'écran LCD en appuyant sur la touche DISP pendant un peu plus longtemps [\(page 121\).](#page-120-2)

#### <span id="page-35-2"></span><span id="page-35-0"></span>Écran de contrôle

Vous pouvez régler la balance des blancs, la sensibilité ISO, le mode d'entraînement et la compensation d'exposition en vérifiant l'écran de contrôle situé sur le dessus de l'appareil photo.

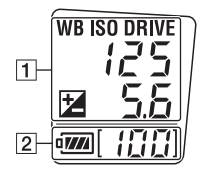

 $\Box$ 

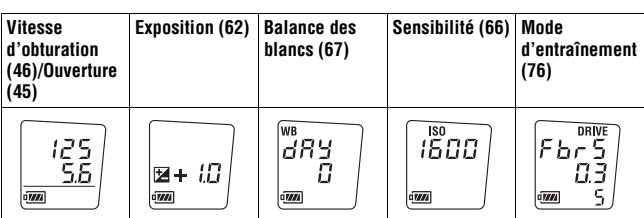

 $\sqrt{2}$ 

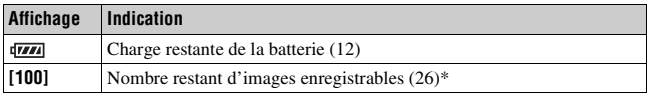

\* Lorsque le nombre restant d'images enregistrables est supérieur à 999, « 999 » s'affiche sur l'écran de contrôle.

#### <span id="page-35-1"></span>**Pour allumer l'éclairage de l'écran de contrôle**

Appuyez sur la touche d'éclairage de l'écran supérieur, située sur le dessus. Appuyez une nouvelle fois pour éteindre l'éclairage.

Touche d'éclairage de l'écran de contrôle

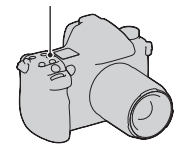
## Viseur

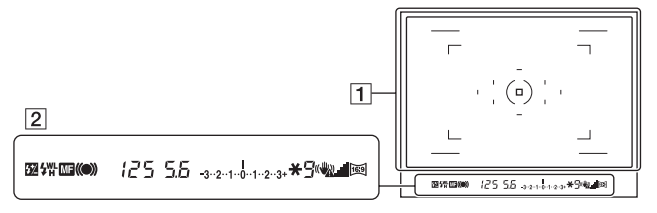

#### $\boxed{1}$

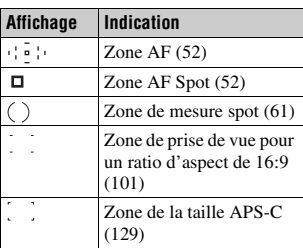

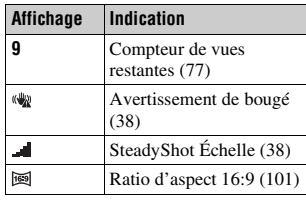

# | Avant l'utilisation **Avant l'utilisation**

 $\boxed{2}$ 

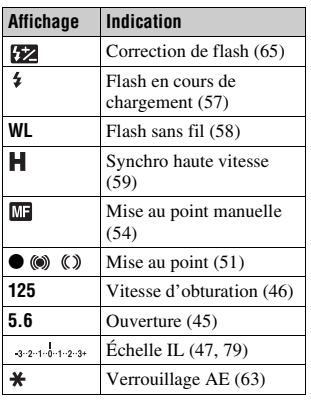

#### <span id="page-37-0"></span>**Témoin de bougé de l'appareil**

En cas de risque de bougé de l'appareil, le témoin (Avertissement de bougé) clignote dans le viseur.

#### **Remarque**

• Le témoin  $\mathbb{Q}$  (Avertissement de bougé) s'affiche uniquement pour les modes d'exposition pour lesquels la vitesse d'obturation est réglée automatiquement. Il ne s'affiche pas dans les modes M/S/Ps.

#### <span id="page-37-1"></span>**Indicateur d'échelle SteadyShot**

Réglez l'interrupteur  $(\sqrt{\psi})$  sur « ON » pour allumer l'indicateur (échelle SteadyShot). Attendez que le bougé de l'appareil diminue et que l'échelle baisse, puis commencez vos prises de vue. Cette fonction SteadyShot peut réduire l'effet de bougé de l'appareil de l'équivalent d'environ 2,5 à 4 incréments de la vitesse d'obturation.

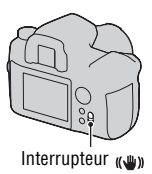

#### **Remarque**

• Il est possible que l'efficacité de la fonction SteadyShot ne soit pas optimale lorsque l'appareil vient juste d'être allumé, juste après que vous pointez l'appareil, ou lorsque le déclencheur a été enfoncé complètement sans arrêt à mi-course. Attendez que l'échelle  $\Box$  (échelle SteadyShot) diminue, puis enfoncez lentement le déclencheur.

## **Sélection d'une fonction ou d'un réglage**

Vous pouvez sélectionner une fonction pour la prise de vue ou la lecture de l'affichage d'informations d'enregistrement qui s'affichent en appuyant sur la touche Fn (Fonction), ou à partir des écrans qui s'affichent lorsque vous appuyez sur la touche DRIVE ou MENU, etc.

Lorsque vous débutez une opération, un guide des opérations s'affiche en bas de l'écran pour indique une fonction du multi-sélecteur.

 : Vers la gauche/droite pour sélectionner

: Vers le haut/bas pour sélectionner

 : Vers la gauche/droite ou le haut/ bas pour sélectionner

 $\bullet$ : Appuyez sur le centre du multisélecteur pour valider votre sélection.

Déplacez le multi-sélecteur en suivant les instructions du guide des opérations pour sélectionner un élément.

#### **La liste du guide des opérations**

Le guide des opérations décrit également des opérations autres que celles du multi-sélecteur. Les indications des icônes sont les suivantes.

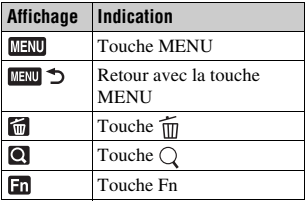

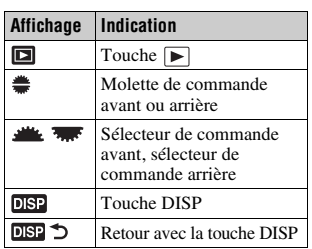

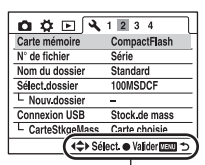

Guide des opérations

## <span id="page-39-0"></span>Sélection des fonctions dans l'écran Navigation directe

À l'aide de l'écran Navigation directe, vous pouvez modifier directement des réglages sur l'affichage d'informations d'enregistrement.

- **1 Appuyez sur la touche Fn pour faire apparaître l'écran Navigation directe.**
- **2 En suivant le guide des opérations, sélectionnez**  *l'élément désiré en utilisant*  $\triangle$ **/** $\blacktriangledown$ **/** b**/**B **sur le multi-sélecteur.**

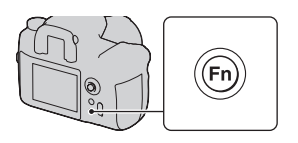

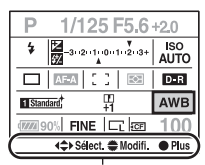

Guide des opérations

#### **3 Réglez l'élément avec la molette de commande avant ou arrière.**

- Pour plus de détails sur le réglage de chaque élément, référez-vous à la page correspondante.
- Appuyez sur la touche Fn pour faire disparaître l'écran Navigation directe.

Molette de commande avant

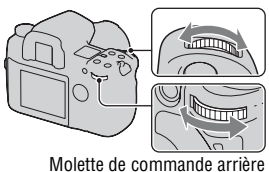

- Les éléments grisés dans l'écran Navigation directe ne sont pas disponibles.
- Lorsque vous utilisez les Modes créatifs [\(page 73\),](#page-72-0) certaines des tâches de réglage peuvent uniquement être effectuées sur l'écran Affichage exclusif.

#### **Pour régler une fonction dans l'écran Affichage exclusif**

Lorsque l'écran Navigation directe s'affiche, appuyez sur le centre du multi-sélecteur pour faire apparaître l'écran Affichage exclusif, afin de régler l'élément désiré.

Pour plus de détails sur le réglage de chaque élément, référez-vous à la page correspondante.

## **Prise de vue avec le réglage automatique**

Le mode « AUTO » vous permet d'effectuer facilement la prise de vue de n'importe quel sujet, quelles que soient les conditions.

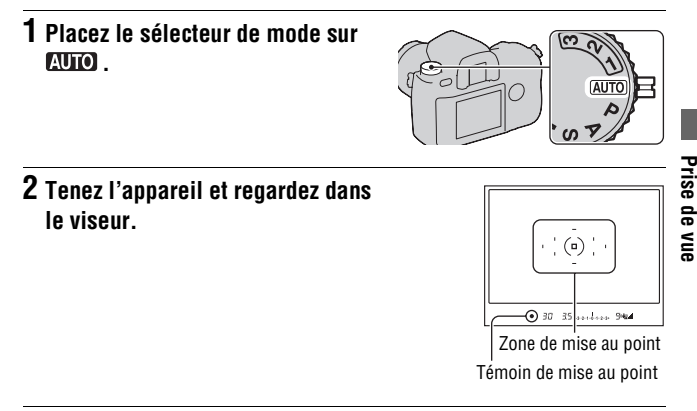

**3 Enfoncez le déclencheur à mi-course pour effectuer la mise au point, puis enfoncez complètement le déclencheur pour prendre la photo.**

Lorsque la mise au point est confirmée, le témoin de mise au point  $\bullet$  ou  $\textcircled{\tiny{\textcircled{\tiny{M}}}}$ (Indicateur de mise au point) s'allume [\(page 51\)](#page-50-0).

#### <span id="page-40-0"></span>**Remarques**

- Si vous éteignez l'appareil photo ou que vous modifiez le mode d'exposition en mode AUTO, les fonctions principales de prise de vue sont réinitialisées à leur réglage par défaut. Les fonctions suivantes ne sont pas réinitialisées :
	- Interrupteur, molette, touches : L'interrupteur  $\left(\bigcup_{k=1}^{\infty} a_k\right)$ , la molette de correction dioptrique, les éléments réglés avec la touche DISP et la touche C
	- Menu d'enregistrement : Taille image, Ratio d'aspect, Qualité, Palier d'expo., Mémoire

– Menu de personnalisation/Menu de lecture/Menu de réglage : Tous les éléments

• Il est possible que le réglage réel ne corresponde pas aux positions du levier de mise au point et du levier de mode de mesure sur l'appareil photo. Référez-vous aux informations affichées sur l'écran LCD lorsque vous prenez des photos.

## **Mode d'exposition**

Si vous réglez la vitesse d'obturation ou l'ouverture, l'effet sur l'image est modifié, même pour un sujet identique. L'appareil possède les quatre modes suivants.

Les positions numérotées (1/2/3) sont utilisées pour rappeler les réglages mémorisés. Voir page [85.](#page-84-0)

Molette de commande avant

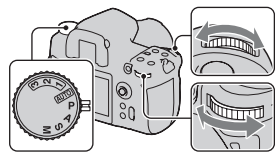

Sélecteur de mode Molette de

commande arrière

#### **P : Mode automatique programmé (ci-dessous)**

Permet une prise de vue avec l'exposition réglée automatiquement (vitesse d'obturation et valeur d'ouverture). Les autres paramètres peuvent être réglés et les valeurs réglées peuvent être sauvegardées.

#### **A : Mode de priorité à l'ouverture [\(page 45\)](#page-44-1)**

Vous permet d'effectuer la prise de vue après avoir réglé la valeur d'ouverture manuellement.

Prise de vue en contrôlant le flou de l'arrière-plan.

#### **S : Mode de priorité à la vitesse d'obturation [\(page 46\)](#page-45-1)**

Vous permet d'effectuer la prise de vue après avoir réglé la vitesse d'obturation manuellement.

Prise de vue de sujets en déplacement avec une variété d'expressions.

#### **M : Mode d'exposition manuelle [\(page 47\)](#page-46-1)**

Vous permet d'effectuer la prise de vue après avoir réglé l'exposition manuellement (vitesse d'obturation et valeur d'ouverture).

## Prise de vue avec le mode automatique programmé

## **1 Placez le sélecteur de mode sur P.**

## **2 Définissez les fonctions de prise de vue sur les réglages désirés.**

Les réglages seront stockés jusqu'à ce que vous les réinitialisez.

#### **Décalage de programme**

Vous pouvez changer temporairement la vitesse d'obturation et la valeur d'ouverture avec une exposition correcte déterminée et conservée par l'appareil.

### **1 Enfoncez le déclencheur à micourse pour effectuer la mise au point.**

La vitesse d'obturation et la valeur d'ouverture sont indiquées.

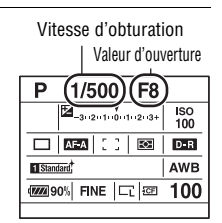

#### **2 Pivotez le sélecteur de commande avant ou arrière pour sélectionner la combinaison désirée pendant la mise au point.**

Pour régler l'indicateur de mode d'exposition sur «  $P_S$  » (Décalage de programme avec priorité à la vitesse d'obturation), pivotez le sélecteur de commande avant, et pour le régler sur « PA » (Décalage de programme avec priorité à l'ouverture), pivotez le sélecteur de commande arrière.

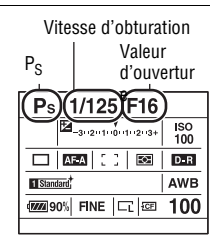

#### **Remarques**

- Lorsque vous éteignez votre appareil avant de le rallumer, ou après un certain délai, le Décalage de programme «  $P_S$  » ou «  $P_A$  » est annulé et réinitialisé sur « P ».
- Quand le décalage de programme «  $P_S$  » est sélectionné, le témoin  $\mathbb{Q}$ (Avertissement de bougé) ne s'affiche pas.
- Lorsqu'un flash (non fourni) branché à l'appareil est allumé, le Décalage de programme ne fonctionne pas.

### <span id="page-44-1"></span><span id="page-44-0"></span>A Prise de vue avec priorité à l'ouverture

Si vous réglez l'ouverture (un Nombre F faible) sur une valeur plus large, la plage de mise au point se réduit. Seul le sujet principal est alors mis au point. Si l'ouverture est plus étroite (nombre F plus élevé), la plage de mise au point s'élargit. Toute l'image devient plus nette. La vitesse d'obturation est réglée automatiquement.

Ouverture large

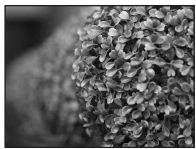

Ouverture étroite

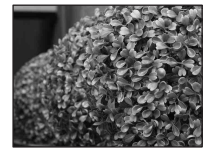

## Prise de vue **Prise de vue**

## **1 Placez le sélecteur de mode sur A.**

#### **2 Sélectionnez la valeur d'ouverture (Nombre F) avec la molette de commande avant ou arrière.**

- Vous pouvez vérifier le flou appliqué à une image avec la touche Aperçu [\(page 83\).](#page-82-0)
- Lorsque l'appareil estime qu'il est impossible d'obtenir une exposition appropriée avec la valeur d'ouverture sélectionnée, la vitesse d'obturation clignote. Dans ce cas, réglez de nouveau l'ouverture.
- La valeur d'ouverture est réglée par incréments de 1/3 IL. Vous pouvez régler ces incréments d'exposition sur une valeur de 1/2 IL grâce à [Palier d'expo.] dans le Menu d'enregistrement **d** [\(page 105\).](#page-104-0)

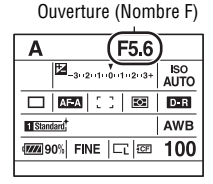

## <span id="page-45-1"></span><span id="page-45-0"></span>S Prise de vue avec priorité à la vitesse d'obturation

Lors de la prise de vue d'un sujet en mouvement à une vitesse d'obturation plus rapide, il apparaît comme gelé sur l'image. A une vitesse d'obturation plus lente, le sujet apparaît avec un effet de filé.

La valeur d'ouverture est réglée automatiquement.

Obturation rapide

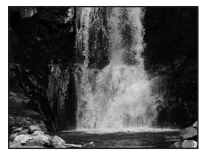

Obturation lente

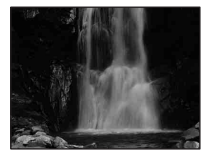

## **1 Placez le sélecteur de mode sur S.**

#### **2 Sélectionnez la vitesse d'obturation avec la molette de commande avant ou arrière.**

• La vitesse d'obturation est réglée par incréments de 1/3 IL. Vous pouvez régler ces incréments d'exposition sur une valeur de 1/2 IL grâce à [Palier d'expo.] dans le Menu d'enregistrement **d** [\(page 105\).](#page-104-0)

#### Vitesse d'obturation

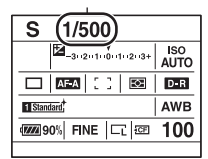

#### **Remarques**

- L'indicateur (Avertissement de bougé) n'apparaît pas en mode de priorité à la vitesse d'obturation.
- Lorsque vous utilisez le flash (non fourni), si vous réduisez l'ouverture (nombre F plus élevé) en diminuant la vitesse d'obturation, la lumière du flash n'atteint pas un sujet distant.

• Lorsque la vitesse d'obturation est d'une seconde ou moins, une réduction de bruit (RB Pose longue) est effectuée après la prise de vue. Pendant cette réduction de bruit, vous ne pouvez pas effectuer d'autres prises de vue.

### <span id="page-46-1"></span><span id="page-46-0"></span>M Prise de vue avec exposition manuelle

Il est possible d'ajuster manuellement les valeurs de vitesse d'obturation et d'ouverture.

Ce mode est utile lorsque vous conservez les réglages de vitesse d'obturation et de valeur d'ouverture ou que vous utilisez un posemètre.

## **1 Placez le sélecteur de mode sur M.**

- **2 Pivotez la molette de commande avant pour régler la vitesse d'obturation, et pivotez la molette de commande arrière pour régler l'ouverture.**
	- Vous pouvez modifier les fonctions des molettes de commande avant et arrière en utilisant [Molette comm.] dans le Menu de personnalisation  $\ddot{\phi}$  [\(page 112\)](#page-111-0).

### **3 Prenez le cliché une fois que l'exposition est réglée.**

• Vérifiez la valeur de l'exposition sur l'échelle IL.

Vers + : les images s'éclaircissent. Vers – : les images s'assombrissent. La flèche  $\blacktriangleleft$   $\blacktriangleright$  s'affiche si l'exposition spécifiée est hors de la plage de l'échelle IL. La flèche clignote si la différence entre ces expositions dépasse les valeurs ci-dessus. Lorsque l'exposition est compensée, la valeur standard contient la valeur compensée. **TI:** Metered Manual (Mesure manuelle)

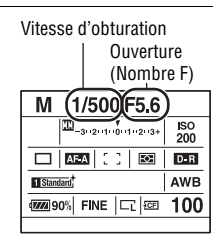

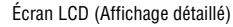

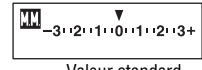

Valeur standard

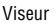

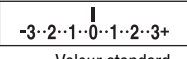

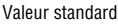

**FR48**

#### **Remarques**

- L'indicateur (Avertissement de bougé) n'apparaît pas en mode d'exposition manuelle.
- Lorsque le sélecteur de mode est réglé sur M, le réglage ISO [AUTO] est défini sur [200]. Dans le mode M, le réglage ISO [AUTO] n'est pas disponible. Au besoin, réglez la sensibilité ISO.

#### **Décalage manuel**

Vous pouvez changer la combinaison de vitesse d'obturation et de valeur d'ouverture sans changer l'exposition que vous avez définie.

Pivotez la molette de commande avant tout en appuyant sur la touche AEL pour sélectionner la combinaison de vitesse d'obturation et de valeur d'ouverture.

## Prise de vue avec BULB

Vous pouvez photographier des traînées lumineuses telles que des feux d'artifice, avec une exposition longue.

## **1 Placez le sélecteur de mode sur M.**

**2 Pivotez la molette de commande avant vers la gauche jusqu'à ce que [BULB] s'affiche.**

**BULB** 

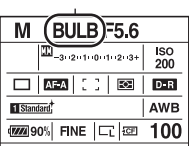

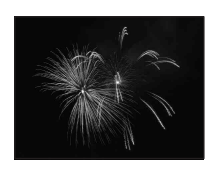

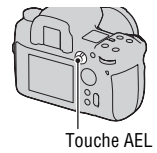

### **3 Pivotez la molette de commande arrière pour régler l'ouverture (Nombre F).**

#### **4 Appuyez continuellement sur le déclencheur pendant la durée de la prise de vue.**

Tant que vous appuyez sur le déclencheur, l'obturateur reste ouvert.

• L'utilisation d'une télécommande (soit celle fournie, soit une autre) réduit le bougé de l'appareil et continue l'exposition avant avoir à maintenir l'obturateur enfoncé.

#### **Remarques**

- Lorsque vous utilisez un trépied, éteignez la fonction SteadyShot.
- Plus la durée d'exposition est élevée, plus le niveau de bruit sur l'image est important.
- Après la prise de vue, une réduction de bruit (RB Pose longue) est exécutée pendant un temps équivalent à la durée d'ouverture de l'obturateur. Pendant cette réduction de bruit, vous ne pouvez pas effectuer d'autres prises de vue.

## **Sélection de la méthode de mise au point**

## Sélection du mode de mise au point (Mise au point automatique)

**1 Réglez le levier de mode de mise au point sur la position désirée.**

Mise au point automatique (S, A, C)

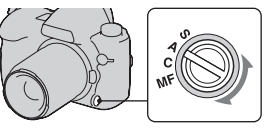

#### **2 Enfoncez le déclencheur à micourse pour vérifier la mise au point, puis prenez le cliché.**

- Lorsque la mise au point est confirmée, le témoin de mise au point bascule vers  $\bullet$  ou  $\circledast$  [\(page 51\).](#page-50-1)
- La zone de la mise au point est confirmée dans la zone AF qui s'éclaire brièvement en rouge.

Capteur de zone de mise au point

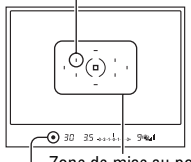

Zone de mise au point

Témoin de mise au point

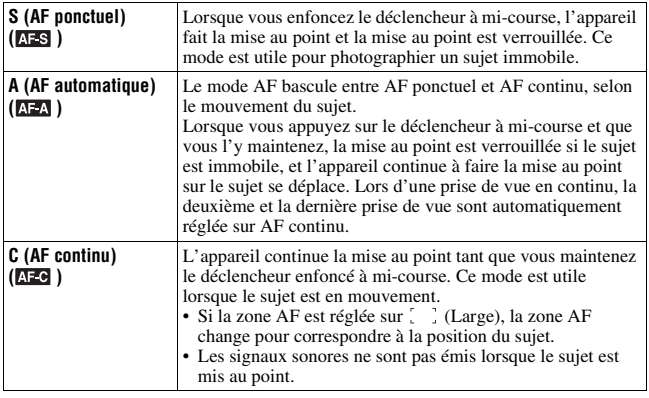

• Vous pouvez régler la fonction de la position « A » du levier de mode de mise au point sur DMF (Direct Manual Focus) avec [Réglage AF-A] dans le Menu d'enregistrement  $\blacksquare$  [\(page 55\).](#page-54-0)

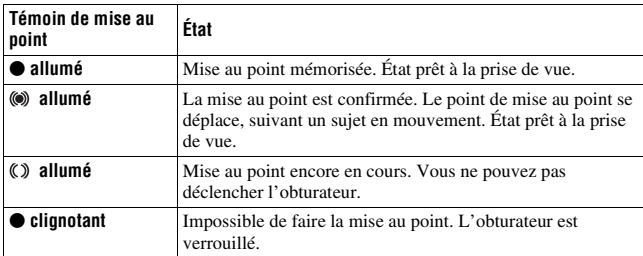

#### <span id="page-50-1"></span><span id="page-50-0"></span>**Témoin de mise au point**

#### **Sujets pouvant demander une mise au point spéciale :**

Pour les sujets ci-dessous, la mise au point est difficile avec la fonction autofocus. Pour de tels sujets, utilisez la fonction de verrouillage de la mise au point [\(page 53\)](#page-52-0) ou la mise au point manuelle [\(page 54\).](#page-53-1)

- Sujet faiblement contrasté tel qu'un ciel bleu ou un mur blanc.
- Deux sujets situés à des distances différentes qui se superposent dans la zone AF.
- Sujet formé de motifs répétitifs tel que la façade d'un immeuble.
- Sujet très brillant ou scintillant tel que le soleil, une carrosserie automobile ou la surface de l'eau.

#### **Pour mesurer la distance exacte du sujet**

L'indicateur  $\Theta$  sur l'appareil indique l'emplacement du capteur d'image. Lorsque vous mesurez la distance exacte entre l'appareil et le sujet, référez-vous à la position de la ligne horizontale.

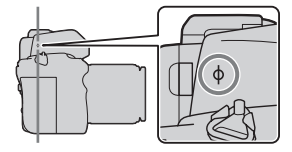

## <span id="page-51-1"></span><span id="page-51-0"></span>Sélection de la zone de mise au point

Sélectionnez la zone AF qui correspond à vos préférences de conditions de prise de vue. La zone utilisée pour la mise au point d'allume brièvement.

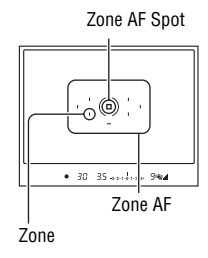

- **1 Appuyez sur la touche Fn pour afficher l'écran Navigation directe [\(page 40\)](#page-39-0).**
- **2 Sélectionnez l'élément de zone AF à l'aide des touches**  $\triangle$ **/** $\nabla$ **/** $\triangle$ **/** $\triangleright$ **du multi-sélecteur.**

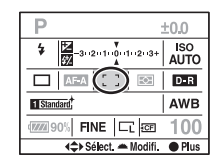

#### **3 Sélectionnez le mode désiré avec la molette de commande avant ou arrière.**

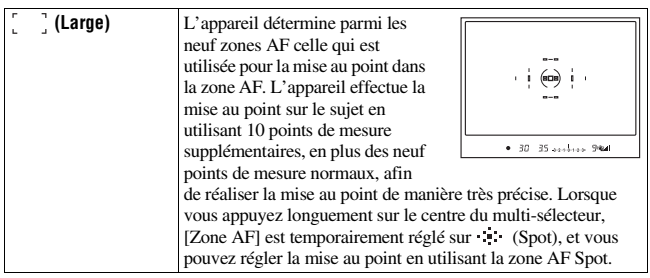

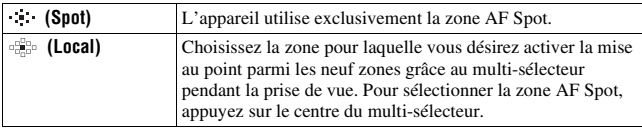

#### **Remarques**

**la photo.**

- Les points de mesure supplémentaires sont uniquement activés lorsque [Carge] est sélectionné. Ils ne s'affichent pas dans le viseur.
- Il se peut que la zone AF ne s'allume pas lors d'une prise de vue en continu ou lorsque vous enfoncez complètement le déclencheur d'un seul coup sans pause.

## <span id="page-52-0"></span>Prise de vue avec verrouillage de la mise au point

Si le sujet est décentré et hors de la zone AF, verrouillez la mise au point en suivant les instructions ci-dessous.

**1 Placez le sujet à l'intérieur de la zone AF et enfoncez le déclencheur à mi-course.**  $-250.95$  assistant  $9$ **2 Maintenez le déclencheur enfoncé à mi-course, et recadrez** 

## **3 Enfoncez complètement le déclencheur pour prendre la photo.**

- Appuyez sur le centre du multi-sélecteur pour verrouiller également la mise au point de la zone AF Spot [\(page 52\)](#page-51-1).
- Vous pouvez aussi utiliser la touche AF/MF pour verrouiller la mise au point avec [Touche AF/MF] dans le Menu de personnalisation  $\ddot{\phi}$  [\(page 110\)](#page-109-0).

 $-25045$   $-25045$ 

## Illuminateur AF

Enfoncez le déclencheur à mi-course : un illuminateur rouge s'allume automatiquement jusqu'à ce que la mise au point soit verrouillée, selon la situation.

Même lorsque vous prenez un sujet dans des conditions sombres ou de faible contraste, l'illuminateur AF aide l'appareil à faire plus facilement la mise au point sur un sujet.

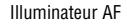

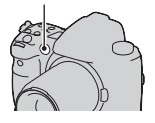

- L'illuminateur AF ne fonctionne pas lorsque le mode de mise au point est réglé sur AF continu ou que le sujet se déplace dans AF automatique.
- L'illuminateur AF ne fonctionne pas lorsque la zone centrale n'est pas sélectionnée avec la [Zone AF] réglée sur  $\mathbb{E}^n$  (Local).
- Il est possible que l'illuminateur AF ne fonctionne pas avec des longueurs focales supérieures à 300 mm.
- Lorsqu'un flash (non fourni) est branché, l'illuminateur AF du flash est utilisé.
- Vous pouvez désactiver l'illuminateur AF en utilisant [Illuminateur AF] dans le Menu d'enregistrement **d** [\(page 106\).](#page-105-0)

#### <span id="page-53-1"></span><span id="page-53-0"></span>Prise de vue avec mise au point manuelle

Vous réglez la distance du sujet.

#### **1 Réglez le levier de mode de mise au point sur MF.**

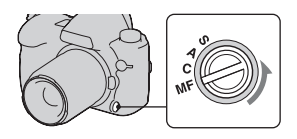

## **point de l'objectif pour obtenir une image nette.**

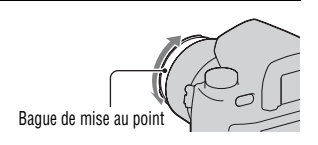

#### **Remarques**

- Pour un sujet pouvant être mis au point en mode de mise au point automatique, l'indicateur  $\bullet$  s'allume dans le viseur lorsque la mise au point est vérifiée. Lorsque vous sélectionnez la zone AF large, la zone centrale est utilisée, et lorsque la zone AF locale est sélectionnée, le cadre sélectionné avec le multi-sélecteur est utilisé.
- L'appareil ramène la focale sur  $\infty$  (infini) lorsque vous allumez l'appareil photo.
- Lorsque vous utilisez un convertisseur de téléobjectif, par exemple, il est possible qu'il soit difficile de tourner la bague de mise au point.
- Si vous éteignez l'appareil puis le rallumez avec le sélecteur de mode réglé sur « AUTO », ou que vous modifiez le mode d'exposition AUTO sur un autre mode, AF (Mise au point automatique) est sélectionné automatiquement quelle que soit la position du levier du mode de mise au point [\(page 41\).](#page-40-0)

#### Prise de vue avec Focus manuel direct

<span id="page-54-0"></span>Vous pouvez affiner les réglages après avoir réglé la mise au point sur mise au point automatique (Focus manuel direct). Vous pouvez attribuer cette fonction à la position « A » du levier de mode de mise au point. Vous pouvez effectuer rapidement la mise au point sur un sujet plutôt que d'utiliser la mise au point manuelle du début. C'est utile dans ces cas **2 Tournez la bague de mise au point de l'objectif pour obteniume image nette.**<br>
Pour un sujet pouvant être mis au point l'indicateur  $\bullet$  s'allume dans le viseur le l'ous sélectionnez la zone AF large, la z AF locale est

## **1** Appuyez sur la touche MENU, puis sélectionnez [Réglage AF-A]<br>→ [DMF] dans le Menu d'enregistrement 3 △ avec ▲/▼/**→/ sur le multi-sélecteur.**

**2 Réglez le levier de mode de mise au point sur « A ».**

## **3 Enfoncez le déclencheur à mi-course pour verrouiller la mise au point.**

### **4 Tournez la bague de mise au point pour régler finement la mise au point tout en enfonçant le déclencheur à mi-course.**

#### Passage facile entre AF et MF

Vous pouvez passer de la mise au point automatique à la mise au point manuelle (et vice-versa) sans changer de position (commande AF/MF).

#### **Appuyez sur la touche AF/MF.**

Dans le mode de mise au point automatique : Le mode de mise au point bascule temporairement sur la mise au point manuelle. Appuyez longuement sur la touche AF/MF et effectuez la mise au point en tournant la bague de mise au point.

Dans le mode de mise au point manuelle : Le mode de mise au point bascule temporairement sur la mise au point automatique, et la mise au point est verrouillée.

• Vous pouvez conserver le mode sélectionner dans appuyer longuement sur la touche AF/MF en utilisant [Commande AF/MF] dans le Menu de personnalisation  $\phi$  [\(page 110\)](#page-109-1).

Touche AF/MF

Bague de mise au point

## <span id="page-56-0"></span>**Utilisation d'un flash (non fourni)**

Dans les endroits sombres, le flash vous permet d'obtenir des images lumineuses de sujets faiblement éclairés et d'empêcher les bougés. Lors des prises de vue à contre-jour, vous pouvez utilisez le flash pour photographier une image lumineuse du sujet à contre-jour.

Pour plus d'informations sur l'utilisation du flash, consultez le mode d'emploi fourni avec le flash.

### **1 Retirez le capot de griffe porteaccessoire et fixez le flash (non fourni).**

• Poussez fermement le flash dans la griffe porte-accessoire, dans la direction de la flèche, jusqu'à ce qu'il s'arrête.

#### **2 Allumez le flash, et une fois qu'il est complètement chargé, photographiez le sujet.**

 Clignotant : Le flash est en cours de chargement.

- Allumé : Le flash est rechargé.
- Lorsque vous enfoncez le déclencheur jusqu'à mi-cours avec un éclairage insuffisant dans le mode Mise au point automatique, il est possible que l'illuminateur AF du flash se déclenche.

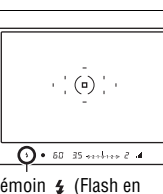

#### Témoin  $\frac{1}{2}$  (Flash en cours de chargement)

#### **Remarque**

• L'objectif peut bloquer la lumière du flash, ce qui pourrait provoquer une ombre sur le bas de l'image. Retirez le pare-soleil.

### **1 Appuyez sur la touche Fn pour afficher l'écran Navigation directe [\(page 40\)](#page-39-0).**

- Lorsque vous utilisez l'écran d'affichage agrandi, effectuez les réglages à partir du menu [\(page 99\)](#page-98-0).
- **2 Sélectionnez l'élément du flash à l'aide des touches ▲/** $\blacktriangledown$ **/◀/** $\blacktriangleright$  **du multi-sélecteur.**

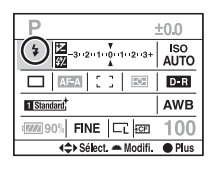

## **3 Sélectionnez le mode désiré avec la molette de commande avant ou arrière.**

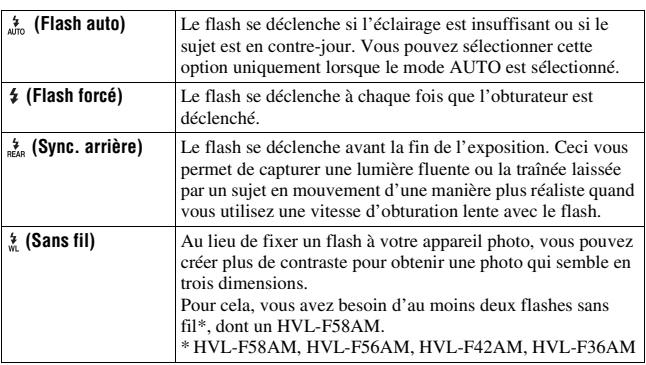

#### <span id="page-57-0"></span>**Pour effectuer une prise de vue au flash sans fil**

- 1 Réglez le mode de flash de l'appareil photo sur (Sans fil).
- 2 Réglez le HVL-F58AM comme contrôleur sans fil, et raccordez-le à l'appareil photo.
- 3 Placez l'autre flash à côté de l'appareil.

4 Si vous souhaitez tester le flash, appuyez sur la touche AEL. Nous vous recommandons de régler [Touche AEL] sur [Maintien AEL] ou  $\lceil \bullet \rceil$  Maintien AEL] dans le Menu de personnalisation  $\phi$ . Si vous sélectionnez [App/Relâ AEL] ou [<sup>1</sup>] App/Relâ AEL], chaque éclair test active et désactive le mode d'enregistrement à synchro lente.

#### 5 Prenez la photo.

Le flash du HVL-F58AM et l'autre flash se déclenchent.

#### **Remarques**

- Changez le canal du flash externe si un autre photographe utilise un flash sans fil à proximité et si son flash déclenche votre flash. Pour changer le canal du flash externe, consultez le mode d'emploi du flash.
- Pour plus d'informations sur le flash sans fil, consultez le mode d'emploi fourni avec le flash.

## Prise de vue avec synchro lente

Si vous utilisez la fonction de prise de vue avec synchro lente, qui utilise une vitesse d'obturation lente), vous pourrez obtenir une image distincte du sujet et du fond. Cette fonction est pratique lors de la prise de vue d'un portrait la nuit sur un fond sombre.

#### **Prenez la vue avec la touche SLOW SYNC enfoncée.**

 s'allume dans le viseur et sur l'écran LCD pour indiquer que l'exposition est verrouillée.

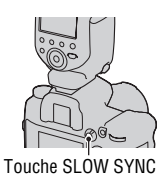

#### **Remarque**

• En mode de priorité à la vitesse d'obturation ou en mode d'exposition manuelle, la prise de vue en synchro lente n'est pas disponible avec la touche SLOW SYNC.

## <span id="page-58-0"></span>Prise de vue en synchro haute vitesse (HSS)

Puisque la limitation de vitesse de sychro du flash est levée lorsque vous utilisez l'un des modèles HVL-F58AM, HVL-F56AM, HVL-F42AM ou HVL-F36AM, le flash avous permet de prendre des photo en utilisant

l'intégralité de la fourchette de vitesse d'obturation de l'appareil photo. Cela vous permet également de prendre des photos avec le flash dans un environnement lumineux avec l'ouverture ouverte. En mode synchro haute vitesse, « H » ou « HSS » s'affiche dans le viseur ou sur l'écran LCD.

#### **Remarques**

- Le mode synchro haute vitesse n'est pas disponible lorsque le retardateur deux secondes ou la prise de vue verrouillage miroir est sélectionné, ou lorsque le mode de flash est réglé sur  $\frac{4}{n\epsilon}$  (Sync. arrière).
- Pour plus d'informations sur la Synchro haute vitesse, consultez le mode d'emploi fourni avec le flash.

## Utilisation d'un flash équipé d'un cordon de synchronisation de flash

#### **Ouvrez le couvercle de la borne (synchronisation du flash) et branchez le cordon.**

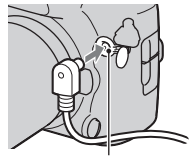

Borne  $\frac{4}{3}$  (synchronisation du flash)

• Vous pouvez utiliser un flash équipé d'une borne de sychronisation de flash de polarité inverse.

#### **Remarques**

- Sélectionnez le mode d'exposition manuel et réglez la vitesse d'obturation sur 1/200 seconde avec le SteadyShot activé, ou sur 1/250 seconde avec le SteadyShot désactivé. Si la vitesse d'obturation recommandée pour le flash est inférieure à ces valeurs, utilisez la vitesse recommandée ou une vitesse encore plus faible.
- Utilisez un flash avec un voltage de synchronisation de flash égal ou inférieur à 400 V.
- Avant de brancher le cordon de sychronisation du flash à la borne (synchronisation du flash), éteignez l'alimentation du flash connecté. S'il est sous tension, le flash risque de se déclencher lorsque vous branchez le cordon.
- Le flash est toujours en émission pleine. La correction de flash [\(page 65\)](#page-64-1) ne peut pas être utilisée.
- Nous vous déconseillons d'utiliser la balance des blancs automatique. Utilisez une balance des blancs personnalisée pour obtenir une balance des blancs plus précise.
- L'indicateur de flash ne s'affiche pas lorsque la borne  $\frac{1}{2}$  (synchronisation du flash) est raccordée.

## **Réglage de la luminosité de l'image (Mesure, Exposition, Correction de flash)**

## <span id="page-60-0"></span>Sélection du mode de mesure

Vous pouvez sélectionner la méthode de mesure de la luminosité d'un sujet.

#### **Réglez le mode désiré avec le levier de mode de mesure.**

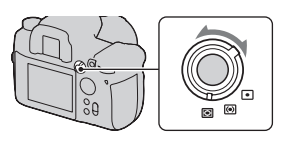

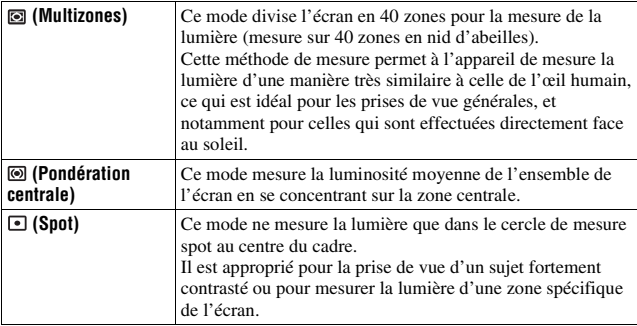

#### **Mesure multizones**

L'écran de cet appareil est équipé de 39 éléments de mesure en nid d'abeilles et d'un élément de mesure qui couvre le pourtour. Ces éléments fonctionnent en synchronisation avec la mise au point automatique, ce qui permet à l'appareil de mesurer de façon précise la position et la luminosité du sujet, afin de déterminer l'exposition.

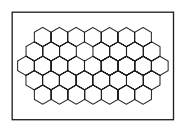

• Dans la mesure multizones, si la mise au point est verrouillée, l'exposition (vitesse d'obturation et ouverture) est verrouillé simultanément (seulement avec AF ponctuel ou AF automatique).

## Correction de l'exposition

À l'exception du mode d'exposition M, l'exposition est acquise automatiquement (Exposition automatique).

En vous basant sur l'exposition acquise par l'exposition automatique, vous pouvez corriger l'exposition, selon ce que vous désirez. Vous pouvez rendre toute l'image plus lumineuse en déplaçant la valeur vers le côté +. L'image entière devient plus sombre lorsque vous déplacez la valeur vers le côté –.

Réglez dans le sens – Exposition de base Réglez dans le sens +

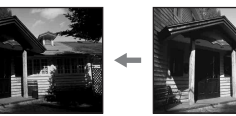

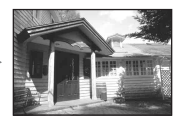

**1** Appuyez sur la touche **E** pour **afficher l'écran de correction de l'exposition.**

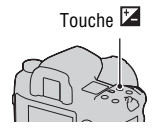

## **le multi-sélecteur.**

• Vous pouvez utiliser à la place la molette de commande avant ou arrière.

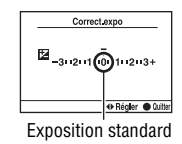

• La correction d'exposition s'effectue par 1/3 d'incrément dans une fourchette de ±3,0 IL. Vous pouvez régler ces incréments d'exposition sur une valeur de 1/2 IL grâce à [Palier d'expo.] dans le Menu d'enregistrement **d** [\(page 105\).](#page-104-0)

#### **Pour corriger l'exposition uniquement à la lumière ambiante** \*

Par défaut, la correction d'exposition est effectuée avec le niveau de lumière du flash, qui est également modifiée lorsque le flash se déclenche. Vous pouvez limiter l'effet de la correction d'exposition au fond qui n'est éclairé que par la lumière ambiante (lumière autre que le flash) [\(page 115\).](#page-114-0) **2 Réglez l'exposition avec**  $\triangleleft\uparrow$  **Sur**<br> **Le multi-sélecteur.**<br>
• Vous pouvez utiliser à la place la<br>
molette de commande avant ou arrière.<br>
• La correction d'exposition s'effectue par 1/3 d'incrément dans une<br>
fourchet

\* Lumière ambiante : Toute lumière autre que celle du flash qui éclaire la scène pendant une durée prolongée (lumière naturelle, lumière d'une ampoule ou lumière fluorescente, par exemple).

## <span id="page-62-0"></span>Prise de vue avec une luminosité constante (Verrouillage AE)

Lors de la prise de vue, vous pouvez fixer l'exposition avant de décider du cadrage de l'image. Ceci est utile si le sujet sur lequel l'exposition est mesurée est différent de celui utilisé pour la mise au point ou pour effectuer

## **1 Visez le sujet sur lequel vous voulez mesurer l'exposition.**

• Réglez la mise au point (il n'est pas nécessaire de verrouiller la mise au point).

## **2 Appuyez sur la touche AEL pour verrouiller l'exposition.**

 (Le témoin verrouillage AE) s'affiche dans le viseur et sur l'écran LCD.

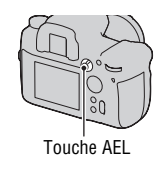

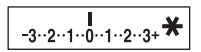

#### **3 Tout en appuyant sur la touche AEL, recadrez l'image si nécessaire et prenez la photo.**

- Si vous souhaitez continuer à prendre des vues avec la même valeur d'exposition, maintenez la touche AEL enfoncée après la prise de vue. Le réglage est annulé lorsque vous relâchez la touche.
- Vous pouvez modifier la fonction et le fonctionnement de la touche AEL avec [Touche AEL] dans le Menu de personnalisation  $\ddot{\Phi}$  [\(page 112\).](#page-111-1)

#### **Pour vérifier l'exposition de l'image**

Maintenez la touche AEL enfoncée et placez le cercle de mesure spot à l'endroit où la lumière est en contraste par rapport au sujet. L'indicateur de mesure affiche le degré de différence d'exposition par rapport à l'exposition verrouillée représentée par zéro.

Tout déplacement vers le côté + rend l'image plus lumineuse, et tout déplacement vers le côté – la rend plus sombre.

Lorsque l'image est trop lumineuse ou trop sombre pour obtenir une exposition correcte,  $\triangleleft$  ou  $\triangleright$  s'affiche ou clignote à la fin de l'indicateur.

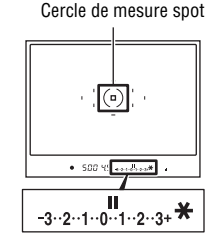

## <span id="page-64-1"></span><span id="page-64-0"></span>Réglage de l'intensité lumineuse du flash (Correction de flash)

Lorsque vous photographiez au flash, vous pouvez régler uniquement l'intensité lumineuse du flash sans changer la correction d'exposition. Vous ne pouvez modifier l'exposition du sujet principal que s'il se situe dans la portée du flash.

Réglez-la vers + pour augmenter l'intensité lumineuse du flash, et vers – pour la diminuer.

- **1 Appuyez sur la touche Fn pour afficher l'écran Navigation directe [\(page 40\)](#page-39-0).**
- **2 Sélectionnez la correction de flash à l'aide des touches** v**/**V**/**b**/**B **du multi-sélecteur.**

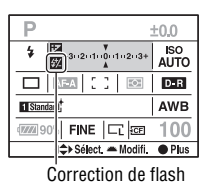

## **3 Sélectionnez la correction désirée avec la molette de commande avant ou arrière.**

#### **Remarques**

- Si vous avez réglé le niveau du flash,  $\mathbb{Z}$  s'affiche dans le viseur lorsque le flash est branché. Lorsque vous procédez au réglage, veillez à ne pas oublier de réinitialiser la valeur.
- Il se peut que l'effet positif ne soit pas visible à cause d'une intensité lumineuse du flash trop faible, si le sujet est situe au bout, au-delà, de la portée maximale du flash. Si le sujet est très proche, il se peut que l'effet négatif ne soit pas visible.

#### **Correction d'exposition et correction de flash**

La correction d'exposition s'effectue en changeant la vitesse d'obturation, l'ouverture et la sensibilité (lorsque [AUTO] est sélectionné). Si le flash est utilisé, l'intensité lumineuse du flash change également.

Cependant, la correction de flash modifie uniquement l'intensité lumineuse du flash.

## **Réglage ISO**

La sensibilité à la lumière est exprimée par la valeur ISO (indice de lumination recommandé). Plus la valeur ISO est grande, plus la sensibilité est élevée.

#### **1 Appuyez sur la touche ISO pour afficher l'écran ISO.**

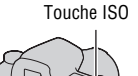

#### **2** Sélectionnez la valeur désirée à l'aide de ▲/▼ sur le multi**sélecteur.**

• Vous pouvez utiliser à la place la molette de commande avant ou arrière. La valeur est augmentée par incrément de 1 à l'aide de la molette de commande avant, et par incrément de 1/3 en utilisant la molette de commande arrière.

#### **Remarques**

- Les limites de luminosité disponibles pour une image (plage dynamique) sont un peu moins larges que celles de la plage de ISO 200. Lorsque ISO 3200 ou supérieur est sélectionné, la plage est considérée comme une plage élargie, et le bruit est plus apparent. Réglez la valeur ISO après avoir vérifié le niveau de bruit sur l'image.
- Le réglage [AUTO] n'est pas disponible dans le mode d'exposition M. Vous pouvez basculez le mode d'exposition sur M avec le réglage [AUTO], il bascule sur [200]. Réglez la valeur ISO selon les conditions de prise de vue.
- Vous pouvez régler l'étendue de [AUTO] avec [Plage ISO Auto] dans le Menu d'enregistrement  $\blacksquare$  [\(page 105\).](#page-104-1)

## **Réglage des tonalités de couleur (Balance des blancs)**

La balance des blancs est une fonction qui ajuste les tonalités de couleur pour reproduire approximativement ce que vous voyez. Lorsque [AWB] (Bal.blancs auto) est sélectionné, la balance des blancs est réglée automatiquement. Cependant, vous pouvez utiliser cette fonction lorsque les tonalités de couleur de l'image ne ressortent pas comme vous l'aviez prévu, ou lorsque vous souhaitez modifier ces tonalités pour une raison artistique.

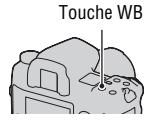

Les tonalités de couleur du sujet changent selon les caractéristiques de la source de lumière. Le tableau ci-dessous indique les changements des tonalités de couleur selon différentes sources de lumière, en comparaison avec un sujet apparaissant comme blanc sous la lumière du soleil.

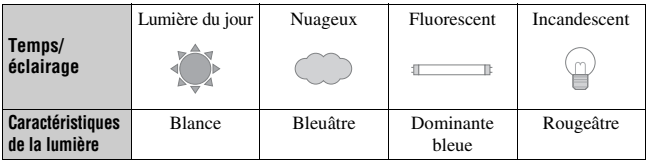

#### **Remarque**

• Si la seule source de lumière disponible est une lampe à mercure ou à sodium, l'acquisition d'une balance des blancs précise ne sera pas possible, à cause des caractéristiques de la source de lumière. Dans ce cas, utilisez le flash.

## Balance des blancs automatique/préréglée

#### **1 Appuyez sur la touche WB pour afficher l'écran du mode Balance des blancs.**

- **2** Sélectionnez le mode désiré à l'aide de ▲/▼ sur le multi**sélecteur.**
	- Vous pouvez utiliser à la place la molette de commande avant.

#### **3 Sélectionnez une balance des blancs préréglée, puis effectuez un réglage précis des tonalités de couleur avec** b**/**B **sur le multi-sélecteur, au besoin.**

Effectuez ce réglage vers + pour rendre l'image rougeâtre, ou vers – pour la rendre bleuâtre. (L'incrément est équivalent à environ 10 Mired\*.)

• Vous pouvez utiliser à la place la molette de commande arrière.

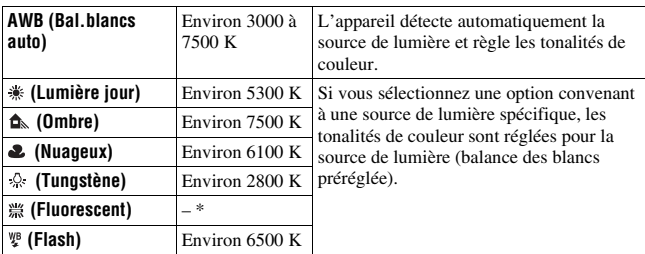

\* Mired : une unité indiquant la qualité de conversion de couleur dans les filtres de température de couleur.

\* Puisque la couleur d'une lumière fluorescente ne peut pas être exprimée par la température de couleur, la température de couleur est omise.

#### **À propos de la lumière fluorescente**

Lorsque  $\#$  (Fluorescent) est sélectionné, réglez la valeur avec  $\blacktriangleleft/\blacktriangleright$  sur le multi-sélecteur pour sélectionner les types de lumière fluorescente ; cette opération n'effectue pas de réglage précis.

• Dans une scène où la lumière ambiante provient de plusieurs types de sources, utilisez une balance des blancs personnalisée si vous ne parvenez pas à régler correctement la balance des blancs en utilisant [AWB] (Bal.blancs auto) ou les options de balance des blancs préréglées [\(page 70\)](#page-69-0).

## Réglage de la température de couleur et d'un effet de filtre

#### **1 Appuyez sur la touche WB pour afficher l'écran du mode Balance des blancs.**

#### **2 Sélectionnez [5500K] (Temp.Couleur) ou [0] (Filtre couleur)**  avec ▲/▼ sur le multi-sélecteur.

- Pour définir la température de couleur, sélectionnez la valeur à l'aide de  $4/$
- Pour définir le filtre couleur, sélectionnez la valeur à l'aide de  $\blacktriangleleft\blacktriangleright$ .

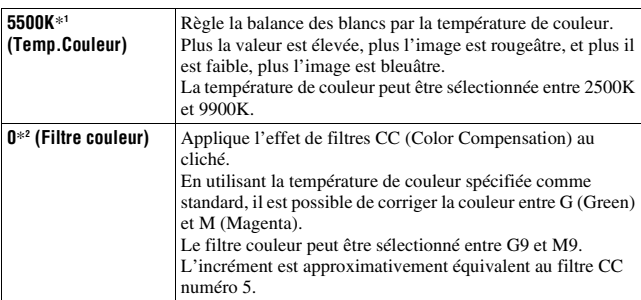

\*1 La valeur est celle de la température de couleur actuellement sélectionnée.

\*2 La valeur est celle du filtre couleur actuellement sélectionné.

#### **Remarque**

• Étant donné que les instruments de mesures de couleurs sont conçus pour les appareils argentiques, il est possible que l'utilisation de mesures obtenues par de tels appareils ne donne pas de résultats satisfaisants sous des lampes fluorescentes/au sodium/à mercure. Nous vous recommandons d'effectuer la correction en effectuant une prise de vue d'essai, ou d'utiliser une balance des blancs personnalisée.

## <span id="page-69-0"></span>Balance des blancs personnalisée

Dans une scène où la lumière ambiante provient de plusieurs types de sources, il est recommandé d'utiliser une balance des blancs personnalisée afin d'obtenir une restitution fidèle des blancs. Vous pouvez enregistrer trois réglages.

- **1 Appuyez sur la touche WB pour afficher l'écran du mode Balance des blancs.**
- **2 Sélectionnez** [ $\leq 1$ ]\* (Balance des blancs perso) avec  $\triangleleft$   $\triangleright$  sur **le multi-sélecteur, puis appuyez sur le centre.**

\* Un nombre compris entre 1 et 3 s'affiche.

**3 Sélectionnez** [ $\leq$  **SET]** avec  $\triangleleft$  **b** sur le multi-sélecteur, puis **appuyez sur le centre.**

#### **4 Tenez l'appareil de façon que la zone blanche couvre entièrement le cercle de mesure spot et appuyez sur le déclencheur.**

L'obturateur produit un déclic et les valeurs calibrées (Temp.Couleur et Filtre couleur) s'affichent.

### **5 Sélectionnez un numéro de mémoire avec** b**/**B**, puis appuyez sur le centre du multi-sélecteur.**

L'affichage d'informations d'enregistrement réapparaît sur l'affichage et le réglage de balance des blancs personnalisé est mémorisé.

• Le réglage de balance des blancs personnalisé mémorisé par cette opération reste valide tant qu'un nouveau réglage n'est pas mémorisé.

#### **Remarque**

• Le message « Balance perso. impossible » indique que la valeur se trouve hors de la plage attendue. (Lorsque le flash est utilisé sur un sujet rapproché ou qu'un sujet à couleurs lumineuses se trouve dans le cadre.) Si vous mémorisez cette valeur, l'indicateur  $\mathbb{S}$  devient jaune sur l'affichage d'informations d'enregistrement de

**FR70**

l'écran LCD. Vous pouvez alors photographier mais il est recommandé de régler à nouveau la balance des blancs pour obtenir une valeur de balance des blancs plus correcte.

#### **Pour rappeler le réglage de balance des blancs personnalisé**

À l'étape 3, sélectionnez le numéro désiré.

#### **Remarque**

• Si le flash est utilisé lorsque vous appuyez sur le déclencheur, le réglage de balance des blancs personnalisé mémorisé tient compte de la lumière du flash. Prenez les photos au flash lors des prises de vues ultérieures.

## **Traitement de l'image**

## Utilisation de l'Optimisateur de plage dynamique

L'appareil photo analyse le sujet presque instantanément, et corrige automatiquement les réglages pour produire une image avec une luminosité et une gradation optimales. Vous pouvez prendre des photos avec la couleur naturelle que vous souhaitez reproduire.

- **1 Appuyez sur la touche Fn pour afficher l'écran Navigation directe [\(page 40\)](#page-39-0).**
- **2 Sélectionnez l'élément Optimisateur de plage dynamique à l'aide des touches ▲/▼/◀/▶ du multi-sélecteur.**

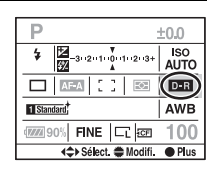

- **3 Sélectionnez le mode désiré avec la molette de commande avant.**
	- Pour régler  $[$  (Avancé: niveau), utilisez la molette de commande arrière.

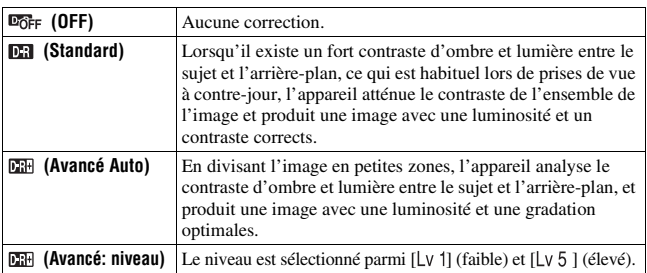

#### **Remarques**

• Puisque la vitesse de prise de vue continu peut être plus lente en **DiF** (Avancé Auto), nous vous recommandons de sélectionner **DR** (Standard) pour les situations dans
**Utilisation des fonctions de prise de vue**

Utilisation des fonctions de prise de vue

lesquelles vous avez besoin d'une prise de vue continue très rapide, et notamment pour les prises de vue de clichés sportifs.

- Pour les images RAW agrandies, les effets de l'Optimisateur de plage dynamique autre que (Standard) ne peuvent pas être vérifiés sur l'appareil photo.
- Lors de vos prises de vue avec l'Optimisateur de plage dynamique, il est possible que l'image s'accompagne de bruit. Sélectionnez le niveau en vérifiant l'image enregistrée, surtout lorsque vous accentuez l'effet avec **(Avancé: niveau**).

## <span id="page-72-0"></span>Utilisation des Modes créatifs

Ces Modes créatifs sont préprogrammés avec des styles d'image optimisés pour différentes scènes et différents buts. Vous pouvez prendre une photo avec un niveau approprié de balance de couleur et de ton. Vous pouvez par ailleurs utiliser ces styles d'images comme un base pour produire une image correspondant à vous besoins.

- **1 Appuyez sur la touche Fn pour afficher l'écran Navigation directe [\(page 40\)](#page-39-0).**
- **2 Sélectionnez un élément des**  Modes créatifs avec  $\triangle/\blacktriangledown/\blacktriangle/\blacktriangleright$  sur **le multi-sélecteur, puis appuyez sur le centre.**
	- Si vous sélectionnez uniquement une boîte de style, vous pouvez effectuer cette action à partir de l'écran Navigation directe.

## **3 Sélectionnez le style d'image désiré à l'aide de**  v**/**V **sur le multi-sélecteur.**

Dans le réglage par défaut, vous pouvez faire votre choix parmi Standard, Eclatant, Neutre, Portrait, Paysage ou Noir & Blanc.

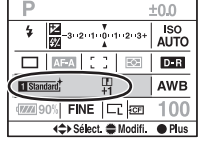

Modes créatifs

Standard

Standard,

◎ Ⅲ 图画

 $±0 +1 ±0 ±0$ 4<sup>±</sup>>Sélect. ● Q

Standard

2 Vivid

**RI** Neutral

**El Portrait** 

### **4 Déplacez le curseur vers la droite avec** B **sur le multi-sélecteur, et réglez les paramètres avec les**  touches ▲/▼ du multi-sélecteur.

Pour les styles d'image et les paramètres disponibles, référez-vous ci-dessous.

## **Pour utiliser d'autres styles d'images que ceux par défaut**

- 1 Sélectionnez la boîte de style dont vous souhaitez modifier le réglage.
- 2 Déplacez le curseur vers la droite avec  $\blacktriangleright$  sur le multi-sélecteur, et sélectionnez le style d'image désiré avec les touches  $\triangle/\blacktriangledown$  du multisélecteur.

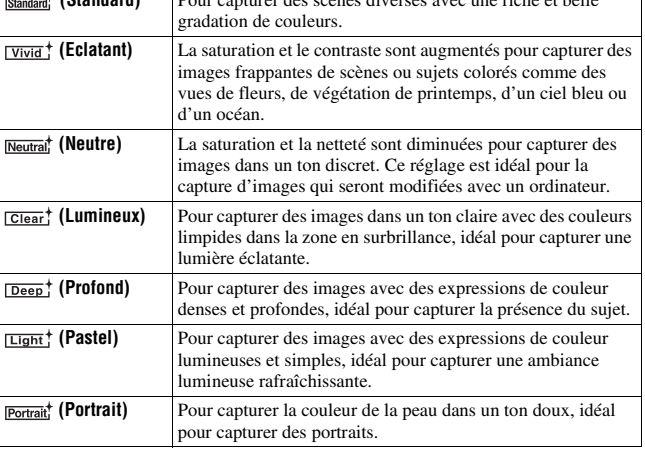

 **(Standard)** Pour capturer des scènes diverses avec une riche et belle

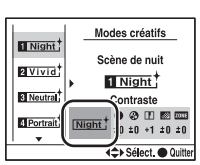

## **Styles d'image**

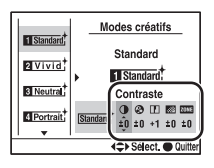

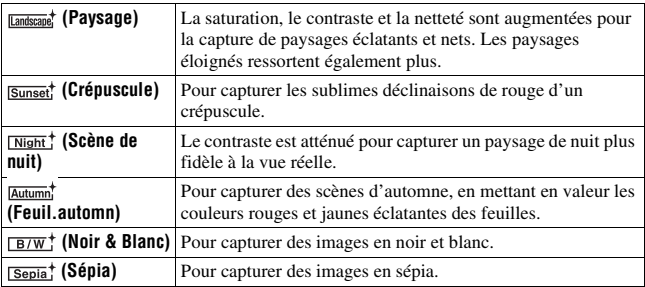

### **Paramètres**

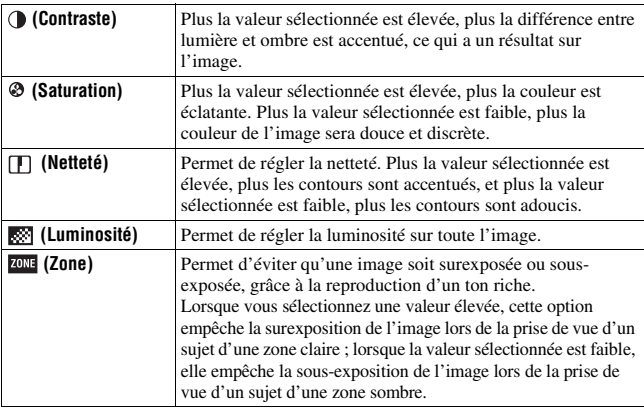

- Lorsque (Noir & Blanc) ou (Sépia) est sélectionné, vous ne pouvez pas modifier la saturation.
- Si vous réglez  $\overline{w}$  (Zone), vous ne pouvez pas régler ( Contraste).

## <span id="page-75-1"></span> **Sélection du mode d'entraînement**

Cet appareil possède neuf modes d'entraînement, comme ponctuel avancé ou en rafale avancé. Utilisez-le pour correspondre à vos besoins.

**1 Appuyez sur la touche DRIVE pour afficher l'écran de réglage.**

Touche DRIVE

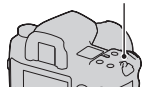

**2** Sélectionnez le mode désiré avec ▲/▼ sur le multi-sélecteur, **puis choisissez le réglage désiré à l'aide de**  $\blacktriangleleft$ **/** $\blacktriangleright$  **sur le multisélecteur.**

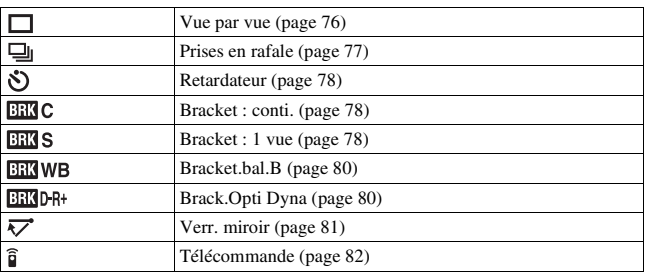

• Vous pouvez remplacer la touche Fn par la touche DRIVE de réglage à partir de l'écran Navigation directe [\(page 40\)](#page-39-0).

## <span id="page-75-0"></span>Prise de vue ponctuelle

Ce mode est destiné aux prises de vue générales.

Il est également utilisé pour annuler d'autres modes d'entraînement.

## <span id="page-76-0"></span>Prise de vue en rafale

Lorsque vous appuyez longuement sur le déclencheur, l'appareil enregistre les images en rafale.

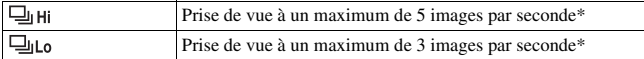

\* Nos conditions de mesure : [Taille image] se trouve sur [L:24M], [Qualité] se trouve sur [Fine], la mise au point est réglée sur AF ponctuel ou sur Mise au point manuelle, et la vitesse d'obturation est de 1/250 seconde ou plus rapide.

Toutefois, la vitesse de prise de vue en continu est plus lente lorsque la luminosité est faible, l'Optimisateur de plage dynamique est réglé sur **DEF** (Avancé Auto) ou **DH** (Avancé: niveau), ou [RB ISO élevée] est réglé sur [Elevé].

### **Nombre maximum de vues prises en rafale (Support utilisé pour la mesure : carte Sony CompactFlash NCFD2G (300× 2GB))**

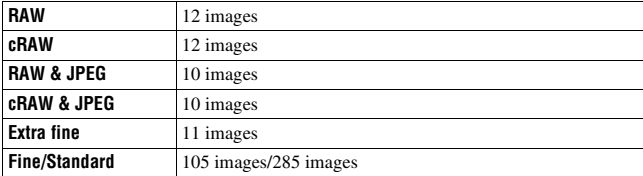

Le nombre d'images pouvant être prises en continu a une limite maximale.

Le nombre d'images pouvant être enregistrées en rafale est indiqué dans le viseur. Lorsque le nombre de vues prises en rafale disponible est supérieur à neuf images, « 9 » est indiqué dans la viseur.

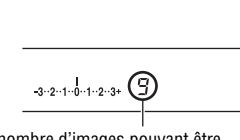

Le nombre d'images pouvant être enregistrées en rafale

#### **Remarque**

• Lorsque la capacité de la carte mémoire est insuffisante, il est possible que l'appareil ne prenne pas toutes les images en rafale indiquées dans le viseur.

## <span id="page-77-0"></span>Utilisation du retardateur

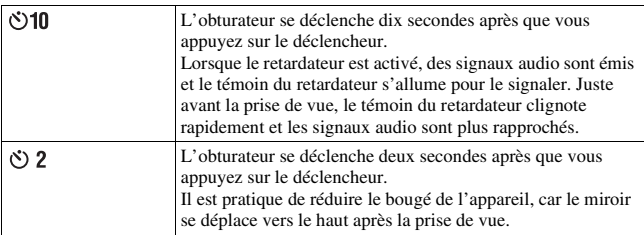

### **Pour annuler le retardateur de 10 secondes**

Appuyez sur la touche DRIVE.

### **Remarques**

- Lorsque vous appuyez sur le déclencheur sans regarder dans le viseur, fermez le volet d'oculaire à l'aide du levier de volet d'oculaire.
- Lorsque le retardateur 2 secondes est sélectionné, les fonctions de prise de vue suivantes ne peuvent pas être utilisées : prise de vue en synchro haute vitesse, synchro haute vitesse WL et prise de vue verrouillage miroir.

## <span id="page-77-1"></span>Prise de vue avec fourchette d'exposition

La prise de vue en bracketing vous permet de photographier plusieurs images, chacune avec un degré d'exposition différent. L'appareil est équipé d'une fonction de fourchette automatique. Indiquez la valeur de déviation (incrément) à partir de l'exposition de base, et l'appareil effectue les prises de vue automatiquement en décalant d'exposition. Vous pouvez choisir une image dont vous aimez la luminosité une fois les prises de vue terminées. L'exposition de base est réglée sur la première prise de vue du bracketing.

Exposition de base Direction – Direction +

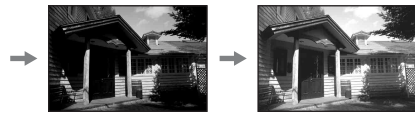

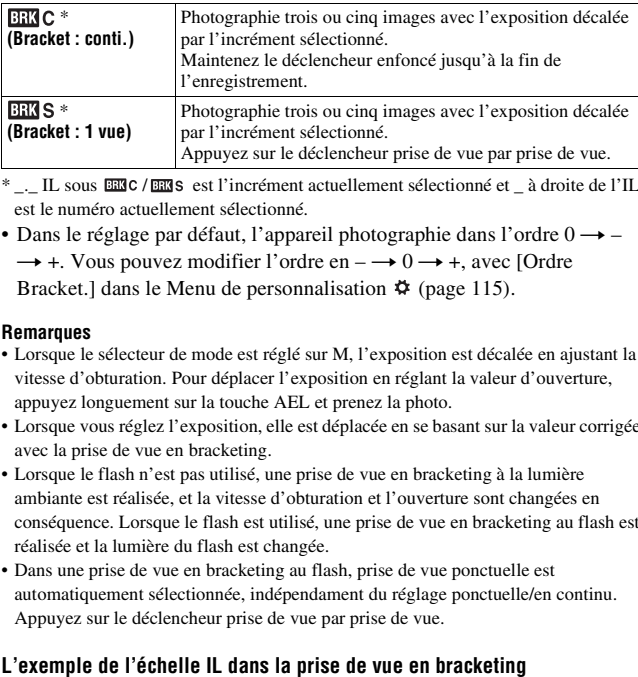

\* \_\_ IL sous BEC / BEC's est l'incrément actuellement sélectionné et \_ à droite de l'IL est le numéro actuellement sélectionné.

• Dans le réglage par défaut, l'appareil photographie dans l'ordre  $0 \rightarrow \rightarrow$  +. Vous pouvez modifier l'ordre en –  $\rightarrow$  0  $\rightarrow$  +, avec [Ordre Bracket.] dans le Menu de personnalisation  $\ddot{\phi}$  [\(page 115\).](#page-114-0)

- Lorsque le sélecteur de mode est réglé sur M, l'exposition est décalée en ajustant la vitesse d'obturation. Pour déplacer l'exposition en réglant la valeur d'ouverture, appuyez longuement sur la touche AEL et prenez la photo.
- Lorsque vous réglez l'exposition, elle est déplacée en se basant sur la valeur corrigée avec la prise de vue en bracketing.
- Lorsque le flash n'est pas utilisé, une prise de vue en bracketing à la lumière ambiante est réalisée, et la vitesse d'obturation et l'ouverture sont changées en conséquence. Lorsque le flash est utilisé, une prise de vue en bracketing au flash est réalisée et la lumière du flash est changée.
- Dans une prise de vue en bracketing au flash, prise de vue ponctuelle est automatiquement sélectionnée, indépendament du réglage ponctuelle/en continu. Appuyez sur le déclencheur prise de vue par prise de vue.

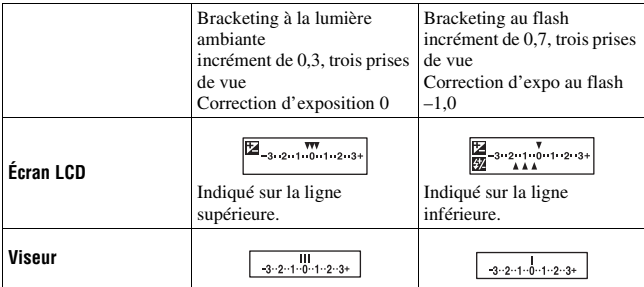

- En mode de prise de vue en bracketing à la lumière ambiante, l'échelle IL s'affiche également dans le viseur. En mode de prise de vue en bracketing au flash, elle n'apparaît pas.
- Lorsque la prise de vue en bracketing commence, les index indiquant les images déjà enregistrées disparaissent les uns après les autres.
- Lorsque le bracketing simple est sélectionné, si vous enfoncez le déclencheur à mi-course, puis le relâchez, « br 1 » s'affiche dans le viseur pour le bracketing à la lumière ambiante et « Fbr 1 » pour le bracketing au flash. Lorsque la prise de vue en bracketing commence, le numéro de la vue suivante est indiqué (par exemple, « br 2 », « br 3 »).

## <span id="page-79-0"></span>Prise de vue avec la fourchette de balance des blancs

Selon la valeur de la balance des blancs sélectionnée, trois images sont prises par prise de vue avec un décalage de la température de couleur.

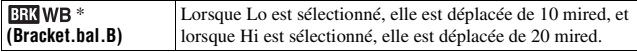

\* La valeur en dessous de EENWB est celle actuellement sélectionnée.

### <span id="page-79-1"></span>Prise de vue avec bracketing avancé avec Optimisateur de plage dynamique

La prise de vue avec bracketing avancé avec Optimisateur de plage dynamique prend trois photos par prise de vue, tout en optimisant séparément le niveau de gradation de chaque zone de l'image. (DRO: D-Range Optimizer)

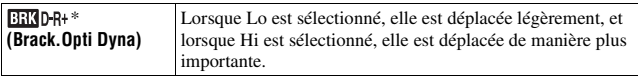

\* La valeur en dessous de **EHAD-R+** est celle actuellement sélectionnée.

- Lorsque la prise de vue avec bracketing avancé avec Optimisateur de plage dynamique est sélectionné, le réglage de l'Optimisateur de plage dynamique [\(page 72\)](#page-71-0) est temporairement désactivé.
- Vous ne pouvez pas vérifier l'effet d'un Optimisateur de plage dynamique différent de ceux (Standard) si vous lisez et agrandissez une image enregistrée au format RAW.

## **81FR**

## <span id="page-80-0"></span>Prise de vue avec la fonction de verrouillage miroir

En déplaçant le miroir vers le haut avant la prise de vue, vous empêchez le bougé de l'appareil lorsque vous déclenchez l'obturateur. Cette fonction est utile lorsque vous effectuez une prise de vue en mode macro ou à l'aide d'un téléobjectif, car le plus petit bougé de l'appareil affecte l'image.

## **1 Appuyez sur le déclencheur.**

La mise au point et l'exposition sont verrouillées, et le miroir est déplacé vers le haut.

## **2 Appuyez une nouvelle fois sur le déclencheur pour prendre la vue.**

• En utilisant la télécommande (non fournie), vous pouvez réduire encore plus le bougé de l'appareil.

- Le miroir se déplace automatiquement vers le bas 30 secondes après s'être déplacé vers le haut. Appuyez une nouvelle fois sur le déclencheur.
- La prise de vue en synchro haute vitesse et la prise de vue en synchro haute vitesse WL ne peuvent pas être utilisés lors d'une prise de vue verrouillage miroir.
- Dans une prise de vue verrouillage miroir, ne touchez la l'obturateur et ne soufflez pas fortement sur l'obturateur en utilisant un pinceau soufflant. Cela pourrait endommager l'appareil photo.
- Lorsque vous appuyez sur le déclencheur sans regarder dans le viseur, fermez le volet d'oculaire à l'aide du levier de volet d'oculaire.

## <span id="page-81-0"></span>Prise de vue à l'aide de la télécommande

Active les touches SHUTTER et 2 SEC (l'obturateur est déclenché après 2 secondes) sur la télécommande.

## **Effectuez la mise au point sur le sujet, pointez le transmetteur de la télécommande vers le capteur de télécommande, puis prenez la photo.**

• Dans une prise de vue BULB, l'appareil photo commence l'exposition lorsque vous appuyez sur la touche SHUTTER ou 2 SEC, et l'arrête lorsque vous appuyez une nouvelle fois sur la touche SHUTTER ou 2 SEC.

- Lorsque vous appuyez sur le déclencheur sans regarder dans le viseur, fermez le volet d'oculaire à l'aide du levier de volet d'oculaire.
- Pour verrouiller la mise au point, appuyez sur le déclencheur de l'appareil jusqu'à mi-course et relâchez-le, puis effectuez la prise de vue avec la télécommande. Après la prise de vue, la mise au point reste verrouillée. Toute opération sur l'appareil débloque le verrouillage de la mise au point.

## **Utilisation de la fonction d'aperçu**

Vous pouvez vérifier la netteté approximative du sujet dans le viseur avant la prise de vue réelle (Test optique).

Ensuite, vous pouvez vérifier l'état de l'image sur l'écran LCD situé à l'arrière de l'appareil photo, et sur le même écran, vous avez la possibilité de vérifier et de régler l'effet de l'exposition, de la balance des blancs, de l'Optimisateur de plage dynamique, etc. (Test intelligent).

## **1 Effectuez la mise au point sur le sujet, puis appuyez sur la touche d'aperçu.**

Tant que vous maintenez la touche enfoncée, l'ouverture diminue jusqu'à ce qu'elle corresponde à la valeur d'ouverture affichée dans le viseur (Test optique).

• Vous pouvez ajuster l'ouverture pendant l'aperçu.

## **2 Relâchez la touche Aperçu.**

L'image s'affiche sur l'écran LCD (Test intelligent).

• Maintenez la position de l'appareil jusqu'à ce que l'image s'affiche sur l'écran LCD après avoir relâché la touche.

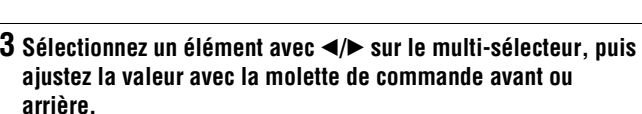

La valeur ajustée est conservée, mis à part pour certaines fonctions.

- Appuyez sur la touche DISP pour comparer l'image modifiée à l'image originale. Appuyez une nouvelle fois dessus pour retourner à l'image modifiée.
- Appuyez sur la touche  $\overline{m}$  pour réinitialiser les valeurs aux valeurs d'origine.

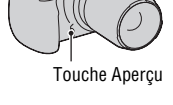

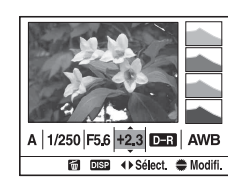

## **4 Enfoncez le déclencheur à mi-course, et effacez l'écran Test intelligent pour prendre le cliché.**

### **Lorsque vous souhaitez uniquement activer la fonction Test optique**

Réglez [Fonction Test] sur [Test optique] dans le Menu de personnalisation  $\ddot{\Phi}$  [\(page 111\).](#page-110-0)

- L'image dans le viseur s'assombrit pendant le Test optique.
- La mise au point automatique ne fonctionne pas pendant un Test optique. Effectuez d'abord la mise au point sur le sujet.
- La fonction Test intelligent ne peut pas être utilisé pendant une prise de vue BULB.
- La fonction Test intelligent ne peut pas être utilisé lorsque la mémoire interne de l'appareil photo est pleine.

## <span id="page-84-0"></span>**Mémorisation de vos propres réglages**

Vous pouvez enregistrer dans la mémoire trois combinaisons de modes et réglages que vous utilisez fréquemment. Vous pourrez rappeler les réglages mémorisés en utilisant le sélecteur de mode.

## **1 Mettez l'appareil sur le réglage que vous souhaitez mémoriser.**

- **2 Appuyez sur la touche MENU, puis sélectionnez [Mémoire]**  dans le Menu d'enregistrement 4 **d** avec  $\triangle/\blacktriangledown/\blacktriangle/\blacktriangleright$  sur le **multi-sélecteur.**
- **3 Sélectionnez le numéro que vous souhaitez mémoriser en utilisant les touches**  b **/** B **sur le multi-sélecteur, puis appuyez sur le centre.**
	- Vous pouvez remplacer les réglages autant de fois que vous le souhaitez.

### **Élément pouvant être mémorisés**

Mode d'exposition, mode d'entraînement, ISO, balance des blancs, correction d'exposition, mode de mesure, mode de mise au point, position de la zone AF locale, ainsi que tous les éléments du Menu d'enregistrement **n** (pages [101](#page-100-0) à [109](#page-108-0))

### **Pour rappeler les réglages mémorisés**

Placez le sélecteur de mode sur la position numérotée désirée. Une fois que vous avez rappelé un réglage mémorisé, vous pouvez modifier les réglages en suivant les instructions ci-dessous.

- Vous ne pouvez pas mémoriser les réglages de décalage de programme ni de décalage manuel.
- Le réglage réel ne correspondra pas aux positions des touches et leviers sur l'appareil photo. Référez-vous aux informations affichées sur l'écran LCD lorsque vous prenez des photos.

## <span id="page-85-1"></span>**Visualisation d'images**

La dernière image enregistrée s'affiche sur l'écran LCD.

## **1** Appuyez sur la touche  $\blacktriangleright$ .

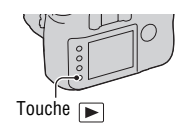

## **2** Sélectionnez une image à l'aide de ◀/▶ sur le multi-sélecteur.

### **Pour revenir au mode de prise de vue**

Appuyez une nouvelle fois sur la touche  $\blacktriangleright$ .

### <span id="page-85-0"></span>**Pour basculer entre les affichages des données d'enregistrement**

Appuyez sur la touche DISP.

L'affichage se modifie comme suit à chaque fois que vous appuyez sur la touche DISP.

> Affiche les images précédentes ou suivantes, jusqu'à cinq images.

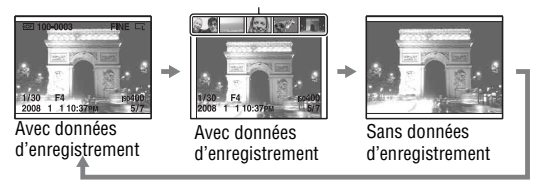

## <span id="page-86-0"></span>Affichage de l'histogramme

Un histogramme est un graphique de distribution de luminance indiquant combien de pixels d'une luminosité particulière sont présents sur l'image.

### **Appuyez sur la touche .**

L'histogramme et les données d'enregistrement de l'image affichée apparaissent.

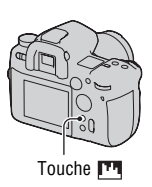

### **Pour retourner à l'écran de lecture normal**

Appuyez une nouvelle fois sur la touche  $\mathbb{F}$ .

### **Comment vérifier l'histogramme**

Lorsque l'image comporte une zone claire ou sombre, cette partie est éclairée sur l'affichage d'histogramme (Avertissement de limite de luminance).

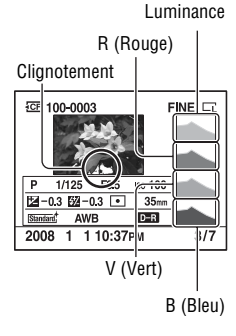

La correction d'exposition change l'histogramme en conséquence. L'illustration à droite est un exemple. Une prise de vue avec la correction d'exposition du côté positif éclaircit l'ensemble de l'image et déplace tout l'histogramme vers le côté clair (côté droit). Une correction d'exposition du côté négatif déplace l'histogramme de l'autre côté.

Les deux extrémités de l'histogramme indiquent une partie d'une zone claire ou sombre. Il est impossible de restaurer plus tard ces parties avec un ordinateur. Réglez l'exposition au besoin, puis effectuez une nouvelle prise de vue. position at every beam to example the divergent of the control of the control of the control of the control of the control of the control of the control of the control of the control of the control of the control of the c

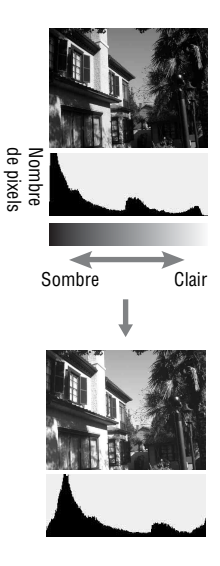

## <span id="page-87-0"></span>Rotation d'une image

**1 Affichez l'image que vous souhaitez faire pivoter, puis appuyez sur la touche**  $\epsilon$ **.** 

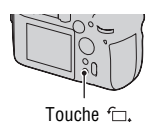

## **2 Appuyez sur le centre du multi-sélecteur.**

L'image est pivotée dans le sens inverse des aiguilles d'une montre. Si vous souhaitez effectuer une nouvelle rotation, répétez l'étape 2.

• Une fois que vous avez fait pivoter l'image, elle est lue dans le sens que

### **Pour retourner à l'écran de lecture normal**

Appuyez sur la touche  $\Box$ .

### **Remarque**

• Les images pivotées que vous copiez sur un ordinateur s'affichent en position pivotée dans le logiciel « PMB » contenu sur le CD-ROM (fourni). Avec certains logiciels, les images n'apparaissent pas en position pivotée.

## <span id="page-88-0"></span>Agrandissement d'images

Vous pouvez agrandir une image pour l'examiner de plus près. Cette fonction est utile pour vérifier la mise au point d'une image enregistrée.

## **1 Affichez l'image que vous souhaitez faire agrandir, puis appuyez sur la touche**  $\bigcirc$ **.**

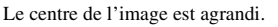

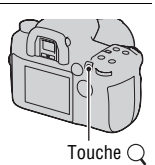

## **2 Agrandissez ou rapetissez l'image avec la molette de commande arrière.**

## **3 Sélectionnez une partie que vous souhaitez agrandir en utilisant** v**/**V**/**b**/**B **sur le multi-sélecteur.**

- À chaque pression sur le centre du multi-sélecteur, l'affichage passe alternativement entre le mode agrandi et le mode plein écran.
- Vous pouvez sélectionner une image avec la même échelle en utilisant la molette de commande avant.
- Chaque fois vous que vous appuyez sur la touche DISP, les informations à l'écran s'affichent ou disparaissent.

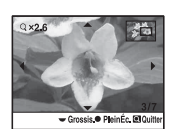

Ecran élargi de lecture

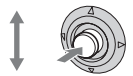

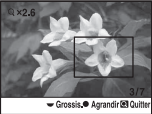

Écran entier

### **Pour annuler la lecture agrandie**

Appuyez sur la touche  $\blacktriangleright$  ou  $\bigcirc$ .

#### • Pour les images RAW agrandies, les effets de l'Optimisateur de plage dynamique autre que (Standard) ne peuvent pas être vérifiés sur l'appareil photo.

**Remarque**

### **Plage d'agrandissement**

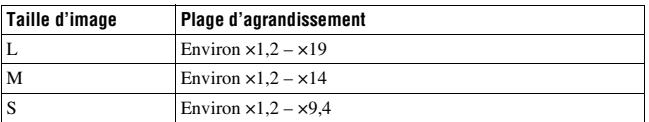

### <span id="page-89-0"></span>Basculement vers l'affichage de la liste des images

### **1** Appuyez sur la touche  $E = 1$ .

L'écran passe à l'écran de planche index.

## **2 Appuyez plusieurs fois sur la touche DISP pour sélectionner le format d'écran désiré.**

• L'écran change selon l'ordre suivant : 9 images  $\rightarrow$  25 images  $\rightarrow$  4 images

### **Pour retourner à l'écran image individuelle**

Appuyez sur la touche  $\blacksquare$  ou sur le multi-sélecteur lorsque vous avez sélectionné l'image désirée.

### **Pour sélectionner un dossier**

- 1 Sélectionnez la barre des dossiers à l'aide de  $\blacktriangleleft$ / $\blacktriangleright$  sur le multi-sélecteur, puis appuyez sur le centre.
- 2 Sélectionnez le dossier désiré à l'aide de  $\triangle/\blacktriangledown$ , puis appuyez sur le centre du multi-sélecteur. **Barre des dossiers**

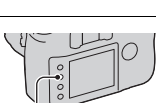

Touche DISP

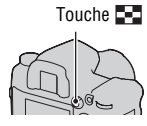

## **Vérification des informations des images enregistrées**

Affichage des informations de base

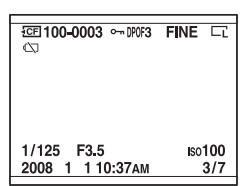

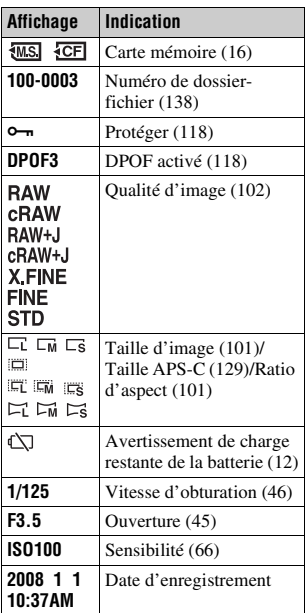

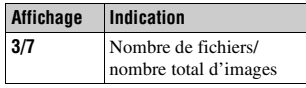

## Affichage de l'histogramme

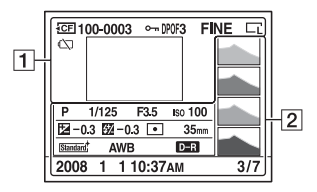

 $\boxed{1}$ 

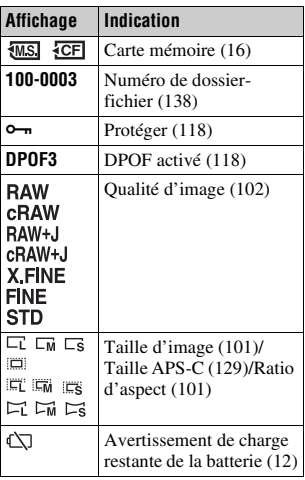

 $\boxed{2}$ 

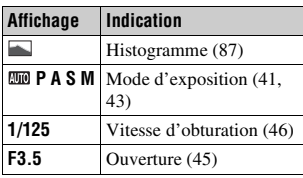

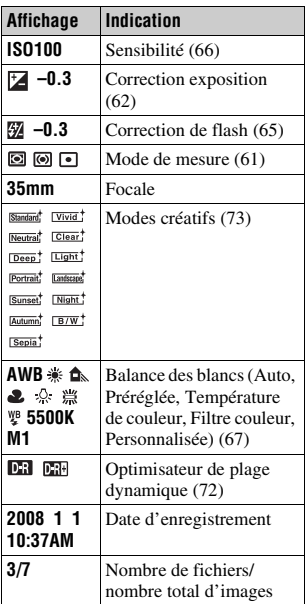

## <span id="page-92-0"></span>**Suppression d'images (Effacer)**

Lorsque vous avez effacé une image, vous ne pouvez pas la récupérer. Vérifiez que vous souhaitez bien la supprimer avant de l'effacer.

#### **Remarque**

• Les images protégées ne peuvent pas être effacées.

Suppression de l'image actuellement affichée

**1 Affichez l'image que vous souhaitez supprimer, puis appuyez sur la touche**  $\tilde{m}$ **.** 

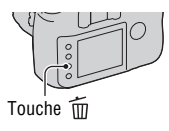

**2** Sélectionnez [Effacer] avec ▲ sur le multi-sélecteur, puis **appuyez sur le centre.**

Suppression de toutes les images du dossier

- **1** Appuyez sur la touche **...**.
- **2 Sélectionnez la barre de dossiers à l'aide de ◀ sur le multisélecteur.**

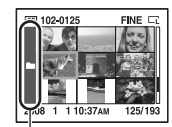

Barre des dossiers

- **3 Appuyez sur le centre du multi-sélecteur, puis sélectionnez le**  dossier que vous souhaitez supprimer avec  $\blacktriangle/\blacktriangledown$ .
- **4** Appuyez sur la touche  $\tilde{m}$ .

## **5** Sélectionnez [Effacer] avec ▲ sur le multi-sélecteur, puis **appuyez sur le centre.**

## **Visualisation des images sur un téléviseur**

**1 Mettez l'appareil et le téléviseur hors tension, puis raccordez l'appareil au téléviseur.**

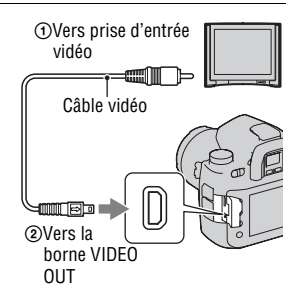

## **2 Allumez le téléviseur et choisissez l'entrée vidéo.**

• Pour plus d'informations, consultez le mode d'emploi du téléviseur.

## **3 Mettez l'appareil sous tension et**  appuyez sur la touche  $\blacktriangleright$ .

Les images prises avec l'appareil apparaissent sur l'écran téléviseur. Sélectionnez l'image désirée à l'aide de b/B sur le multi-sélecteur.

• L'écran LCD au dos de l'appareil ne s'allume pas.

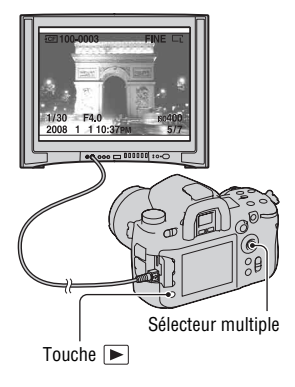

### **Pour utiliser votre appareil photo à l'étranger**

Il peut être nécessaire de modifier le signal de la sortie vidéo pour qu'il corresponde à celui du système de votre téléviseur [\(page 122\)](#page-121-0).

### **Systèmes de télévision couleur**

Pour visualiser les images sur un écran de télévision, vous devez utiliser un téléviseur doté d'une prise d'entrée vidéo ainsi qu'un câble vidéo. Le système de couleur du téléviseur doit être le même que celui de votre appareil photo numérique. Vérifiez les listes suivantes pour le système couleur de télévision du pays ou région où l'appareil est utilisé.

### **Système NTSC**

Amérique centrale, Bahamas, Bolivie, Canada, Chili, Colombie, Corée, Équateur, États-Unis, Jamaïque, Japon, Mexique, Pérou, Philippines, Surinam, Taiwan, Venezuela, etc.

### **Système PAL**

Allemagne, Australie, Autriche, Belgique, Chine, Danemark, Espagne, Finlande, Hong-Kong, Hongrie, Italie, Koweït, Malaisie, Norvège, Nouvelle Zélande, Pays-Bas, Pologne, Portugal, République slovaque, République tchèque, Royaume-Uni, Singapour, Suède, Suisse, Thaïlande, etc.

### **Système PAL-M**

Brésil

### **Système PAL-N**

Argentine, Paraguay, Uruguay

### **Système SECAM**

Bulgarie, France, Guyane, Iran, Iraq, Monaco, Russie, Ukraine, etc.

## Visualisation d'images avec une meilleure qualité d'image

Lorsque vous utilisez un téléviseur HD équipé d'une borne HDMI, vous pouvez profiter d'une qualité d'image supérieure en utilisant un câble HDMI (non fourni).

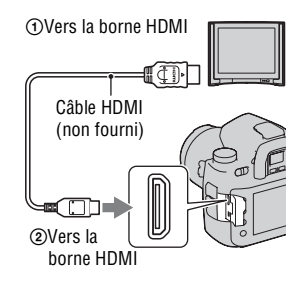

### **Pour modifier le type du signal de sortie HDMI**

Le signal de sortie de cet appareil photo est déterminé automatiquement selon le téléviseur auquel il est raccordé, mais d'autre signaux peuvent cependant rendre l'image plus claire, selon le sujet [\(page 122\).](#page-121-1)

### **Remarques**

- Utilisez un câble HDMI possédant le logo HDMI.
- Utilisez un mini-connecteur HDMI d'un côté (pour l'appareil) et un branchement adapté à la connexion de votre téléviseur de l'autre côté.
- Lorsque vous connectez votre appareil à un téléviseur Sony compatible VIDEO-A à l'aide d'un câble HDMI, le téléviseur règle automatiquement une qualité d'image adaptée pour la visualisation des images fixes. Pour plus d'informations, veuillez vous référer au mode d'emploi du téléviseur Sony compatible VIDEO-A.
- Certains appareils peuvent ne pas fonctionner correctement.
- Ne branchez pas la connexion de sortie de l'appareil à la borne HDMI de l'appareil photo. Cela pourrait provoquer un dysfonctionnement.

### **À propos de « PhotoTV HD »**

Cet appareil photo est compatible avec la norme « PhotoTV HD ».

En branchant les appareils Sony compatibles PhotoTV HD à l'aide d'un câble HDMI, vous découvrirez un nouveau monde de photos en qualité Full HD.

« PhotoTV HD » permet des expressions photographiques hautement détaillées de textures et couleurs subtiles.

## Fonctionnement à l'aide de la télécommande

Branchez l'appareil à un téléviseur et passez-le en mode Lecture pour visualiser des images en vous servant de la télécommande. La plupart des touches de la télécommande ont les mêmes fonctions que celles présentes sur l'appareil photo.

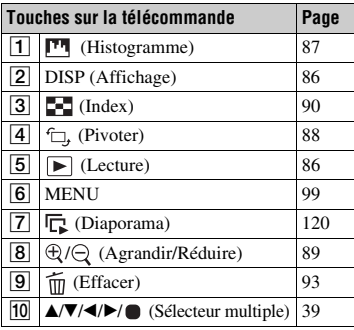

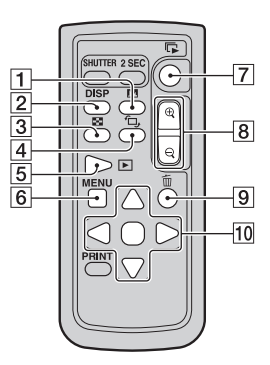

### **Diaporama**

La touche  $\Box$  de la télécommande permet de lancer ou d'arrêter facilement un diaporama. Pendant un diaporama, les opérations suivantes sont disponibles à partir de la télécommande.

- Affichage de l'image précédente/suivante avec  $\blacktriangleleft$ / $\blacktriangleright$ .
- Suspension/reprise de la lecture du diaporama avec  $\bullet$ .

### **Remarque**

• Lorsque vous raccordez l'appareil photo à un téléviseur un utilisant le câble USB fourni, vous ne pouvez pas lire des images en utilisant la télécommande.

## <span id="page-98-0"></span>**Liste des fonctions du menu**

Cette section décrit comment régler les fonctions en utilisant la touche MENU. Après avoir appuyé sur la touche MENU, utilisez le multi-sélecteur en suivant les instructions du guide des opérations [\(page 39\)](#page-38-0). Touche MENU

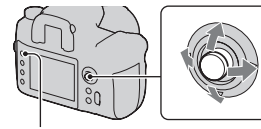

#### **Menu d'enregistrement (pages [101](#page-100-3) à [109](#page-108-1)) 1** Taille image Ratio d'aspect Qualité Optimiseur Dyna Touche Perso Modes créatifs Espace colorim.  **2** Mode Flash Commande flash Correct.flash Palier d'expo. Plage ISO Auto  $\bullet$  3 Réglage AF-A Zone AF Régl.priorité Illuminateur AF AF par déclenc. RB Pose longue RB ISO élevée  **4** Mémoire Réinit.mode Enr **Menu de personnalisation (pages [110](#page-109-0) à [116](#page-115-0)) 1** Touche AF/MF Commande AF/MF Vitesse AF Aff.zone AF Touche Verr AF Affi.instantané Fonction Test  **2** Touche AEL Molette comm. Corr exp mol. Verrou molette Manip. touches Déc sans carte Aff.info enr.

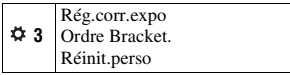

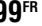

**99FR**

Utilisation du menu **Utilisation du menu**

## **Menu de lecture (pages [117](#page-116-0) à [120\)](#page-119-1)**

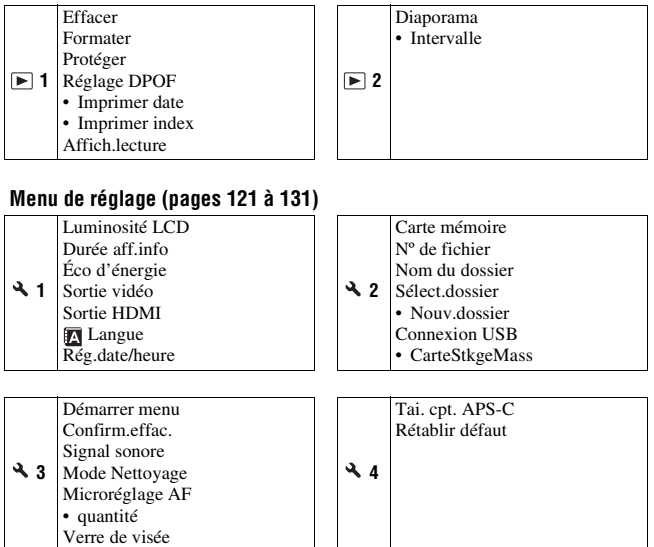

## <span id="page-100-3"></span><span id="page-100-0"></span>**Menu d'enregistrement 1**

## <span id="page-100-4"></span><span id="page-100-1"></span>Taille image

### **[Ratio d'aspect] : [3:2]**

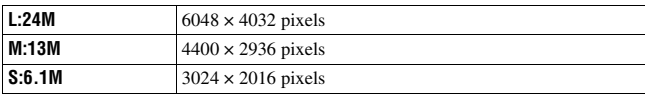

### **[Ratio d'aspect] : [16:9]**

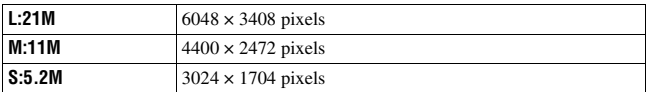

### **[Tai. cpt. APS-C] : [ON]**

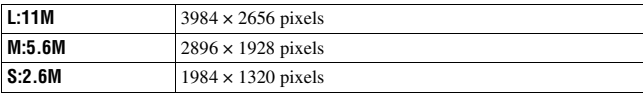

#### **Remarques**

- Lorsque vous sélectionnez un format RAW avec [Qualité], la taille de l'image RAW correspond à L. Cette taille n'est pas indiquée sur l'écran LCD.
- <span id="page-100-5"></span><span id="page-100-2"></span>• Lors de l'installation d'un objectif DT, [Tai. cpt. APS-C] est automatiquement sélectionné.

## Ratio d'aspect

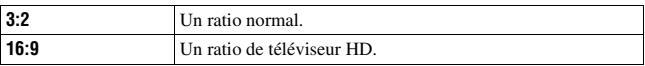

## <span id="page-101-1"></span><span id="page-101-0"></span>**Qualité**

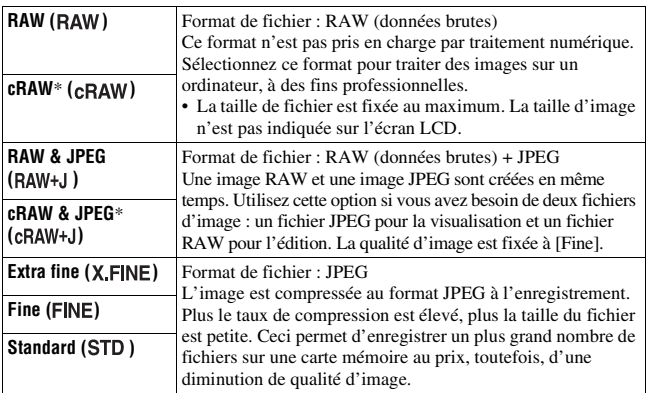

\* Le « c » de « cRAW » signifie « compressé ». Les données sont compressées jusqu'à environ 60 % à 70 % par rapport à une image non compressée. Utilisez ce réglage lorsque vous souhaitez augmenter le nombre de photos qui peuvent être prises.

### **Remarque**

• Pour plus d'informations sur le nombre d'images pouvant être prises lorsque vous changez la qualité d'image, référez-vous à la page [26](#page-25-0).

### **À propos des images RAW**

Pour pouvoir ouvrir une image RAW enregistré sur cet appareil, vous devez utiliser le logiciel « Image Data Converter SR » se trouvant sur le CD-ROM (fourni). Ce logiciel permet d'ouvrir une image RAW, de le convertir dans un format ordinaire tel que JPEG ou TIFF et d'en régler la balance des blancs, la saturation de couleur, le contraste, etc.

- L'enregistrement d'une image RAW s'accompagne des limites suivantes.
	- L'image RAW ne peut pas être imprimé avec une imprimante compatible DPOF (demande d'impression) ou une imprimante compatible PictBridge.
- Vous ne pouvez pas vérifier l'effet d'un Optimisateur de plage dynamique différent de ceux (Standard) si vous lisez et agrandissez une image enregistrée au format RAW.

## Optimiseur Dyna

Pour plus d'informations, référez-vous à la page [72.](#page-71-1)

## <span id="page-102-0"></span>Touche Perso

Vous pouvez attribuer une fonction de votre choix à la touche C. Par défaut, les [Modes créatifs] sont attribués à la touche C.

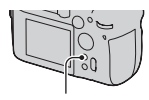

Touche C

### **Les fonctions que vous pouvez mémoriser**

Verrou AF/Commande AF/MF/Test optique/Test intell./ISO/Balance blancs/Correct.expo/Correct.flash/Entraînement/Zone AF/Taille image/ Qualité/Modes créatifs/Optimiseur Dyna/Mode Flash/Mémoire

## Modes créatifs

Pour plus d'informations, référez-vous à la page [73](#page-72-0).

### <span id="page-102-1"></span>Espace colorim.

La manière dont les couleurs sont représentées en lien avec le nombre ou la gamme de reproduction est appelée « espace colorimétrique ». Vous pouvez modifier l'espace colorimétrique, selon votre objectif.

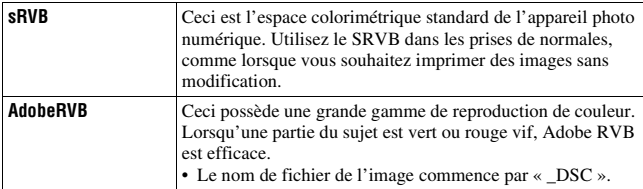

- Adobe RVB est destiné aux applications ou imprimantes prenant en charge la gestion des couleurs et l'espace colorimétrique optionnel DCF2.0. L'utilisation d'applications ou d'imprimantes qui ne prennent pas en charge la gestion des couleurs risque de ne pas reproduire fidèlement les couleurs.
- Lors de l'affichage d'images enregistrées avec Adobe RVB sur l'appareil ou sur des périphériques non compatible Adobe RVB, les images s'affichent avec une saturation faible.

# **Menu d'enregistrement 2**

## Mode Flash

Pour plus d'informations, référez-vous à la page [58.](#page-57-0)

## <span id="page-103-0"></span>Commande flash

Vous pouvez sélectionner le mode de commande du flash pour le réglage de l'intensité lumineuse du flash.

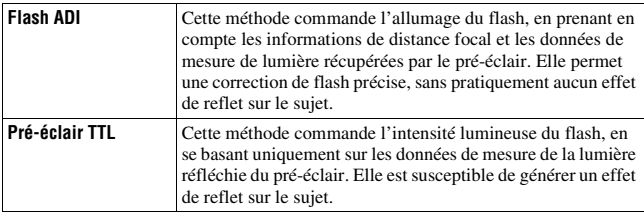

ADI : Advanced Distance Integration (mesure avec intégration de la distance)

TTL : Through the lens (mesure à travers l'objectif)

• Lorsque [Flash ADI] est sélectionné, l'utilisation d'un objectif doté d'une fonction d'encodeur de distance peut générer une correction de flash plus précise, grâce à ses informations de distance plus précises.

### **Remarques**

- Lorsque la distance entre le sujet et le flash ne peut pas être déterminée (prise de vue au flash sans fil à l'aide d'un flash, prise de vue avec un flash détaché de l'appareil à l'aide d'un câble, prise de vue avec un flash macro double tête, etc.), l'appareil sélectionne automatiquement le mode Pré-éclair TTL.
- Dans les cas suivants, sélectionnez [Pré-éclair TTL] car l'appareil ne peut pas générer de correction de flash avec l'option Flash ADI.

– si un élargisseur d'angle est monté sur le flash HVL-F36AM.

– si un diffuseur est utilisé pour la prise de vue avec flash.

– si un filtre avec un facteur d'exposition tel qu'un filtre ND est utilisé.

– si une bonnette d'approche est utilisée.

• L'option Flash ADI n'est disponible qu'avec un objectif doté d'un encodeur de distance. Pour déterminer si l'objectif est doté d'un encodeur de distance, consultez son mode d'emploi.

## Correct.flash

Pour plus d'informations, référez-vous à la page [65](#page-64-0).

## <span id="page-104-0"></span>Palier d'expo.

Vous pouvez sélectionner un incrément de compensation pour la vitesse d'obturation, l'ouverture et l'exposition.

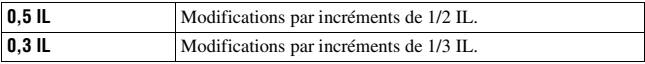

## <span id="page-104-1"></span>Plage ISO Auto

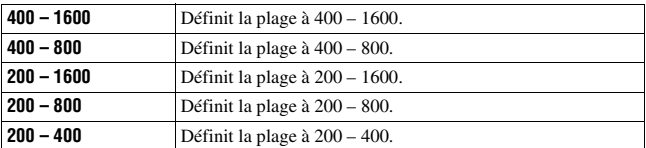

## **Menu d'enregistrement 3**

## <span id="page-105-0"></span>Réglage AF-A

Pour plus d'informations, référez-vous à la page [55.](#page-54-0)

## Zone AF

Pour plus d'informations, référez-vous à la page [52.](#page-51-0)

## <span id="page-105-1"></span>Régl.priorité

Sélectionnez une option pour le déclenchement.

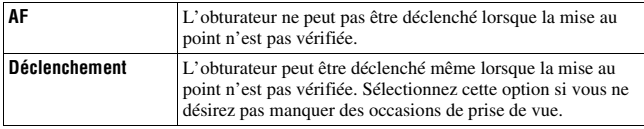

#### **Remarque**

• L'obturateur peut être déclenché indépendamment du réglage dans la mise au point manuelle, même si la mise au point n'est pas effectuée.

## Illuminateur AF

Vous pouvez activer ou désactiver l'illuminateur AF. Pour plus d'informations sur l'illuminateur AF, référez-vous à la page [54.](#page-53-0)

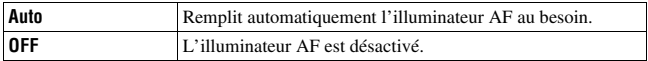

### **Remarque**

• Lorsque [Illuminateur AF] est réglé sur [OFF], l'illuminateur AF du flash (non fourni) ne se déclenche pas.

## AF par déclenc.

Par défaut, le réglage de la mise au point est déclenchée par une pression jusqu'à mi-course du déclencheur. Vous pouvez désactiver cette action.

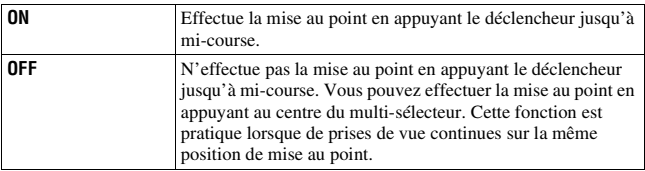

## RB Pose longue

Une exposition longue rend les bruits plus voyants. Si la vitesse d'obturation ne dépasse pas une seconde, la fonction de réduction de bruit est activée pour diminuer le bruit granuleux qui est habituel dans les longues expositions.

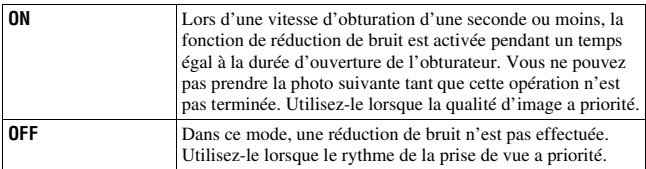

#### **Remarque**

• La réduction de bruit n'est pas effectuée pendant la prise de vue en continu ou de bracketing continu, même si elle est réglée sur [ON].

## RB ISO élevée

Lors des prises de vue à une valeur ISO de 1600 ou plus, l'appareil réduit le bruit qui tend à devenir plus important lorsque la sensibilité est définie sur un réglage élevé.

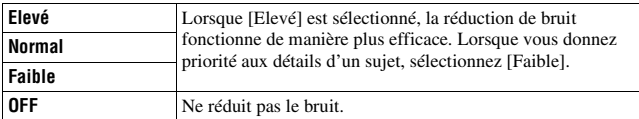

#### **Remarque**

• La vitesse de la prise de vue en rafale diminue lorsque cette fonction est réglée sur [Elevé].

# **Menu d'enregistrement 4**

## Mémoire

Pour plus d'informations, référez-vous à la page [85.](#page-84-0)

## Réinit.mode Enr

Vous pouvez réinitialiser les fonctions principales du mode d'enregistrement lorsque le sélecteur de mode est réglé sur P, A, S ou M. Les paramètres à réinitialiser sont les suivants.

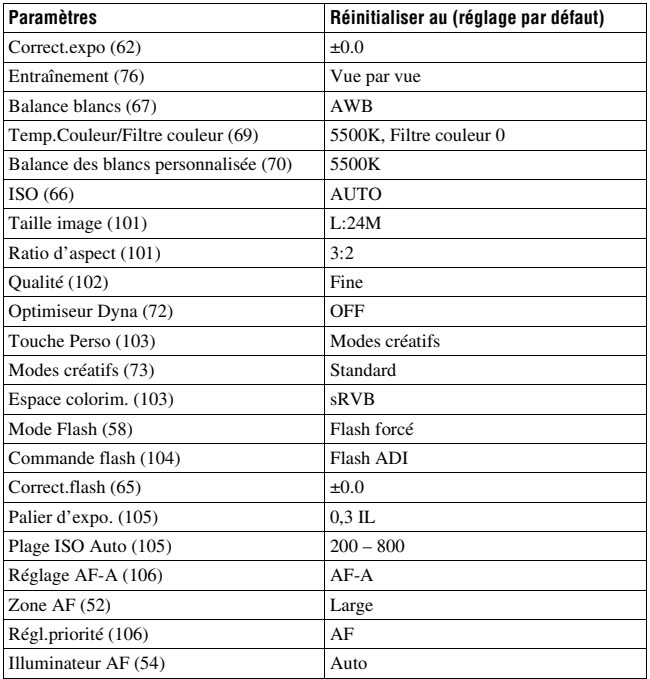
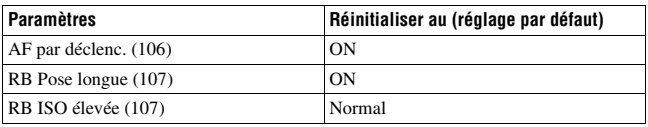

## **Menu de personnalisation 1**

## <span id="page-109-0"></span>Touche AF/MF

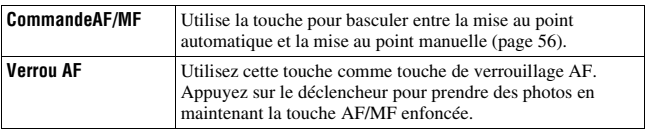

## <span id="page-109-1"></span>Commande AF/MF

Lorsque [Touche AF/MF] est réglé sur [CommandeAF/MF], vous pouvez modifier le fonctionnement de la touche AF/MF.

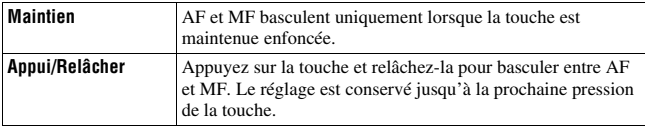

## <span id="page-109-2"></span>Vitesse AF

Vous pouvez sélectionner la vitesse de mise au point lorsque la mise au point automatique est activée.

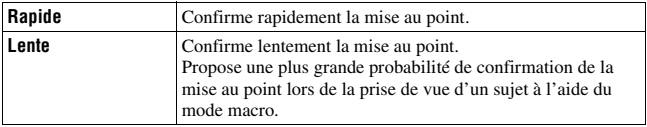

## <span id="page-109-3"></span>Aff.zone AF

Pendant la mise au point, la zone AF locale mise au point s'allume brièvement en rouge. Vous pouvez changer la durée d'éclairage ou désactiver l'éclairage.

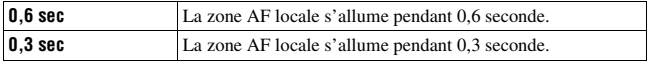

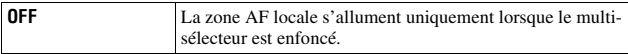

## <span id="page-110-0"></span>Touche Verr AF

Si vous utilisez un objectif doté d'une touche de mémorisation de la mise au point, vous pouvez affecter la fonction d'aperçu de profondeur de champ à la touche.

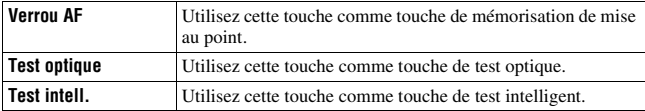

## <span id="page-110-1"></span>Affi.instantané

Une fois qu'une image est enregistrée, vous pouvez l'afficher sur l'écran LCD. Il est possible de changer la durée d'affichage.

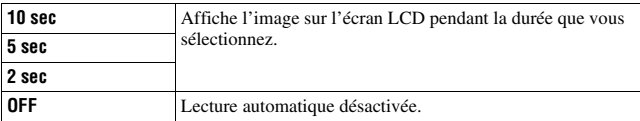

#### **Remarque**

• Dans la lecture automatique, l'image ne s'affiche pas en position verticale, même si vous l'avez prise dans cette position [\(page 119\).](#page-118-0)

## Fonction Test

Vous pouvez sélectionner une fonction d'aperçu. Pour plus d'informations sur la fonction aperçu, référez-vous à la page [83.](#page-82-0)

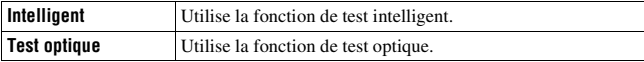

# **Menu de personnalisation 2**

## <span id="page-111-0"></span>Touche AEL

Vous pouvez changer la fonction et le mode de fonctionnement de la touche AEL.

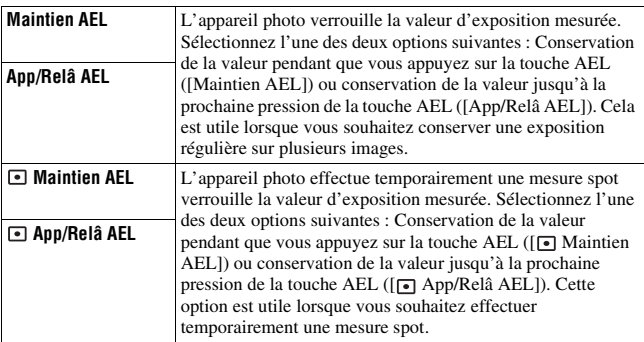

#### **Remarques**

- Lorsque la valeur d'exposition est verrouillée,  $\bigstar$  apparaît sur l'écran LCD et dans le viseur. Veillez à ne pas réinitialiser le réglage.
- Les paramètres « Maintien » et « Appui/Relâcher » affectent la fonction de décalage manuel [\(page 48\)](#page-47-0) en mode manuel.

## <span id="page-111-1"></span>Molette comm.

Lorsque le sélecteur de mode est réglé sur M (Exposition manuelle) ou P (Décalage de programme), vous pouvez échanger les fonctions des molettes de commande avant  $(\mathbf{w})$  et arrière  $(\mathbf{w})$  à partir de la vitesse d'obturation ou de l'ouverture.

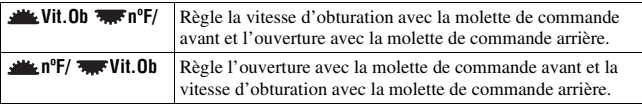

## <span id="page-112-0"></span>Corr exp mol.

Vous pouvez corriger l'exposition avec la molette de commande avant  $\left(\frac{d}{d} \right)$  ou arrière  $\left(\frac{d}{d} \right)$ .

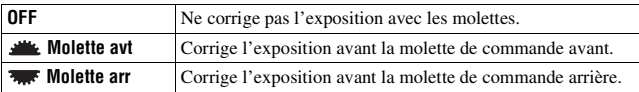

Par exemple, lorsque [Molette comm.] est réglé sur [ $\mathcal{H}$ Vit.Ob  $\overline{\mathcal{H}}$ n°F/], les fonctions des molettes de commande avant et arrière sont les suivantes :

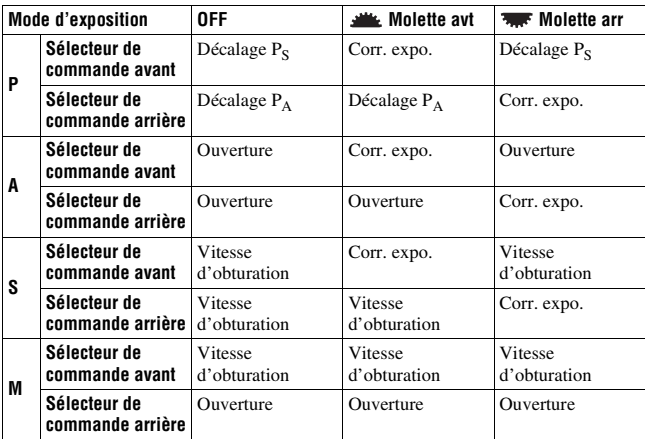

## <span id="page-112-1"></span>Verrou molette

Lorsque la valeur de l'exposition ne s'affiche pas, vous pouvez verrouiller les molettes de commande avant et arrière pour les désactiver.

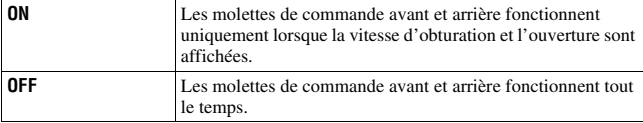

## <span id="page-113-0"></span>Manip. touches

Dans le réglage par défaut, le fait d'appuyer sur la touche ISO, la touche WB (Balance des blancs), la touche DRIVE, la touche  $\square$  ou la touche C ouvre l'écran exclusif correspondant. Il est possible de choisir d'afficher à la place l'écran Navigation directe [\(page 40\)](#page-39-0).

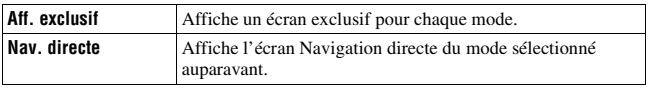

#### **Remarque**

• Même lorsque [Nav. directe] est sélectionné, l'écran exclusif s'affiche lorsque aucun élément n'est approprié sur l'écran d'affichage agrandi.

## <span id="page-113-1"></span>Déc sans carte

Vous pouvez utiliser la fonction de verrouillage du déclencheur pour que l'obturateur ne se déclenche pas lorsqu'il n'y a pas de carte mémoire dans l'appareil.

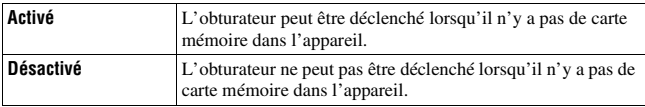

## <span id="page-113-2"></span>Aff.info enr.

Vous pouvez choisir que l'affichage d'informations d'enregistrement pivote lorsque l'appareil est en position verticale.

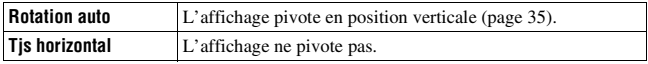

## **Menu de personnalisation 3**

## <span id="page-114-0"></span>Rég.corr.expo

Vous pouvez sélectionner une méthode de correction de l'exposition lorsqu'un flash est utilisé.

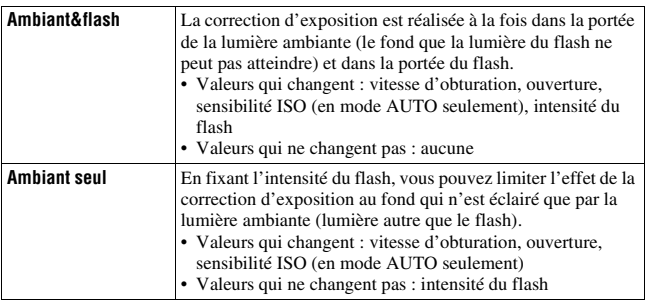

• Avec la correction de flash, vous pouvez limiter la correction à la portée du flash en fixant l'exposition dans la portée de la lumière ambiante que la lumière du flash ne peut atteindre [\(page 65\)](#page-64-0).

## <span id="page-114-1"></span>Ordre Bracket.

Vous pouvez sélectionner l'ordre d'une prise de vue en bracketing [\(page 78\)](#page-77-0). Ce réglage ne s'applique pas au bracketing avancé.

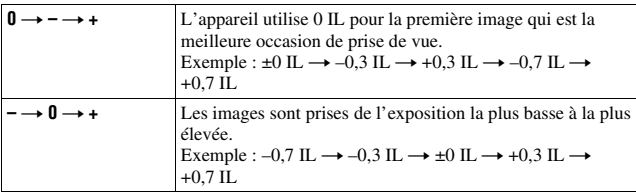

## Réinit.perso

Vous pouvez réinitialiser les éléments du Menu de personnalisation. Les paramètres à réinitialiser sont les suivants.

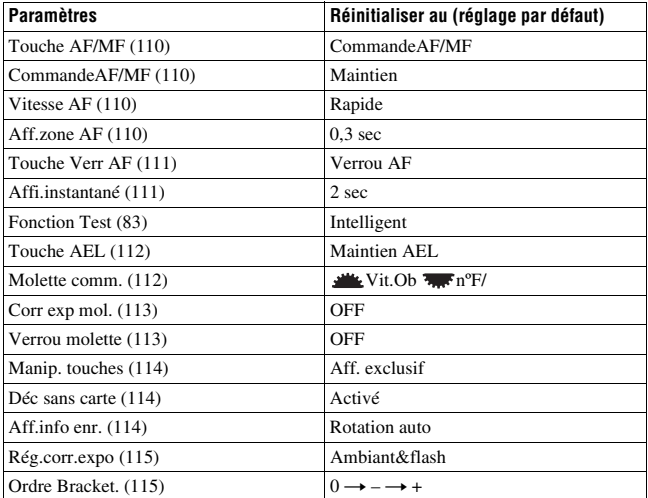

## **Menu de lecture 1**

## Effacer

Vous pouvez effacer plusieurs images. Lorsque vous avez effacé une image, vous ne pouvez pas la récupérer. Vérifiez que vous souhaitez bien la supprimer avant de l'effacer.

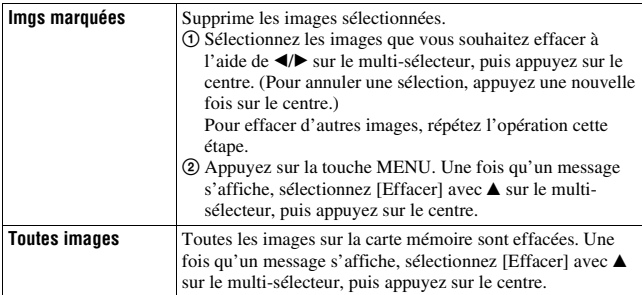

#### **Remarque**

• Les images protégées ne peuvent pas être effacées.

## Formater

Formate la carte mémoire. Notez que le formatage efface définitivement toutes les données de la carte mémoire, y compris les images protégées.

## **Une fois qu'un message s'affiche, sélectionnez [OK] avec ▲ sur le multi-sélecteur, puis appuyez sur le centre.**

#### **Remarques**

- Pendant le formatage, le témoin d'accès s'allume. N'éjectez pas la carte mémoire lorsque le témoin est allumé.
- Formatez la carte mémoire à l'aide de l'appareil. Si vous la formatez sur un ordinateur, il se peut qu'il ne puisse pas être utilisé sur l'appareil, ceci dépendant du type de formatage utilisé.
- Le formatage peut prendre plusieurs minutes pour certaines cartes mémoires.
- Vous ne pouvez pas formater une « Memory Stick Duo » qui est insérée dans la fente d'insertion de carte CF avec un adaptateur.

## Protéger

Vous pouvez protéger les images contre un effacement accidentel.

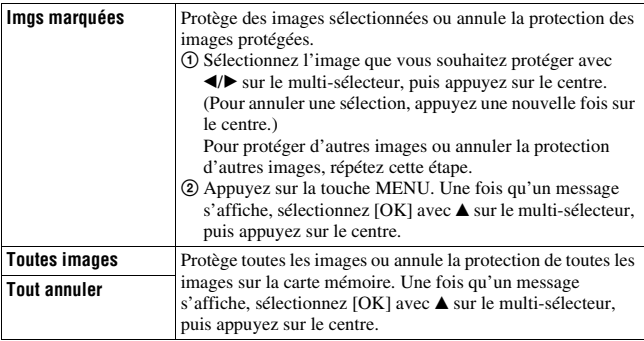

## <span id="page-117-0"></span>Réglage DPOF

Vous pouvez spécifier les images à imprimer et leur nombre sur l'appareil avant de les faire tirer en magasin ou de les imprimer avec votre imprimante. Les spécifications DPOF sont laissées avec les images après l'impression.

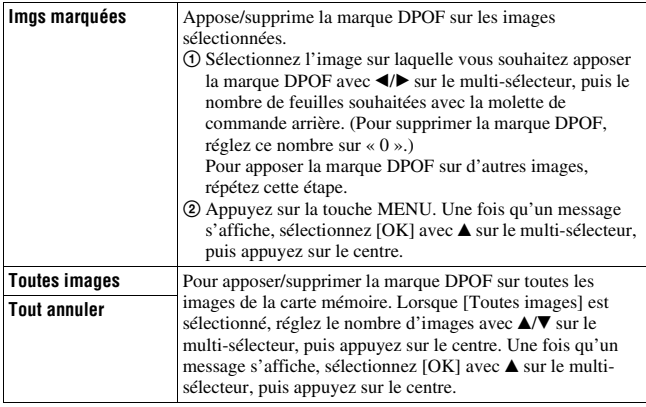

#### **Remarques**

- Il n'est pas possible d'apposer la marque DPOF sur des images RAW.
- Vous pouvez spécifier tout nombre jusqu'à 9.

## Imprimer date

Vous pouvez horodater les images lors de leur impression. La position de la date (à l'intérieur ou à l'extérieur de l'image, la taille des caractères, etc.) dépend de votre imprimante.

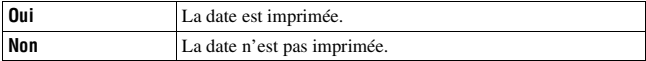

#### **Remarque**

• Cette fonction n'est pas disponible sur toutes les imprimantes.

### Imprimer index

Vous pouvez créer une demande d'impression de planche index de toutes les images contenues sur la carte mémoire.

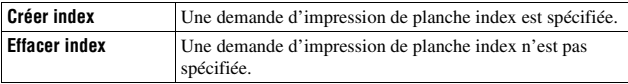

#### **Remarques**

- Le nombre d'images pouvant être imprimées sur une page et le format diffèrent selon les imprimantes. Les images RAW ne sont pas imprimées lors d'une impression de planche index.
- Les images prises après la création d'une demande d'impression de planche index ne sont pas comprises dans cette demande. Il est recommandé de créer la demande d'impression de planche index juste avant l'impression.

## <span id="page-118-0"></span>Affich.lecture

Lorsque vous visualisez une image enregistrée dans la position Portrait, l'appareil détecte l'orientation de l'image et l'affiche automatiquement dans la bonne position.

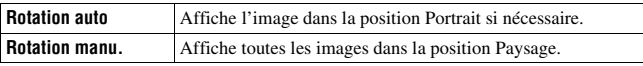

## **Menu de lecture 2**

## <span id="page-119-0"></span>Diaporama

Lit en boucle les images enregistrées sur la carte mémoire. Vous pouvez visualiser l'image précédente/suivante en utilisant  $\blacktriangleleft\blacktriangleright$  sur le multisélecteur.

#### **Pour suspendre le diaporama**

Appuyez sur le centre du multi-sélecteur. Appuyez une nouvelle fois pour reprendre le diaporama.

#### **Pour arrêter au milieu du diaporama**

Appuyez sur la touche MENU.

## Intervalle

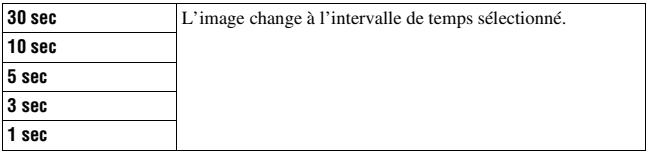

# **Menu de réglage 1**

## <span id="page-120-0"></span>Luminosité LCD

<span id="page-120-1"></span>Durée aff.info

Vous pouvez régler la luminosité de l'écran LCD.

## **Réglez la luminosité avec** b**/**B **sur le multi-sélecteur, puis appuyez sur le centre.**

• Sur l'écran des informations d'enregistrement ou de lecture, vous pouvez régler la luminosité en appuyant un certain temps sur la touche DISP.

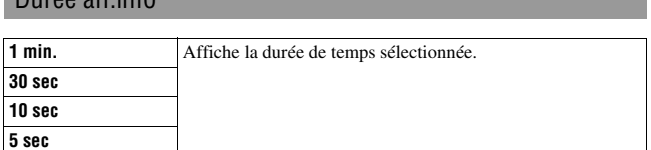

#### **Remarque**

• Indépendamment du réglage de ce menu, les capteurs d'oculaire situés en dessous du viseur éteignent l'écran LCD lorsque vous regardez par le viseur.

## Éco d'énergie

Vous pouvez sélectionner la durée après laquelle l'appareil est placé en mode d'économie d'énergie (Éco d'énergie). Lorsque vous appuyez sur le déclencheur jusqu'à mi-course, l'appareil revient en mode de prise de vue.

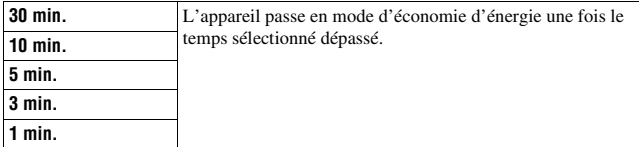

#### **Remarque**

• Indépendamment de ce réglage, l'appareil passe en mode d'économie d'énergie après 30 minutes lorsque l'appareil est branché à un téléviseur ou que le mode d'entraînement est réglé sur  $\hat{a}$  (Télécommande).

## Sortie vidéo

Permet de régler la sortie de signal vidéo en fonction du système couleur de télévision de l'équipement vidéo raccordé. Différents pays et régions utilisent des systèmes couleur de télévision différents. Si vous désirez visualiser les images sur l'écran d'un téléviseur, référez-vous à la page [96](#page-95-0)  pour le standard couleur TV du pays ou de la région d'utilisation de l'appareil.

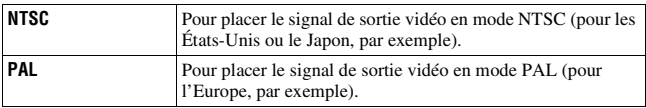

## <span id="page-121-0"></span>Sortie HDMI

Lorsque vous branchez l'appareil à un téléviseur HD à l'aide d'une borne HDMI [\(page 97\)](#page-96-0), le signal de sortie de cet appareil est déterminé de façon automatique. Lors de l'affichage d'images enregistrées avec un appareil, d'autres signaux peuvent rendre l'image plus claire, selon le sujet. Vous pouvez effectuer les modifications suivantes.

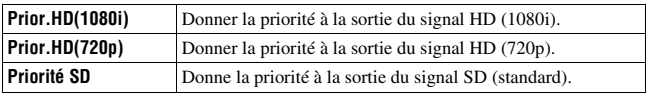

## **Z** Langue

Sélectionnez la langue que vous désirez utiliser pour l'affichage des éléments de menu, avertissements et messages.

## Rég.date/heure

Permet de régler une nouvelle fois la date et l'heure. Pour plus d'informations, référez-vous à la page [20.](#page-19-0)

## **Menu de réglage 2**

## Carte mémoire

Vous pouvez sélectionner les types de cartes mémoire que vous utilisez pour l'enregistrement ou la lecture.

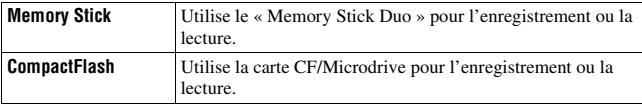

## <span id="page-122-0"></span>Nº de fichier

Permet de sélectionner la méthode utilisée pour affecter des numéros de fichier aux images.

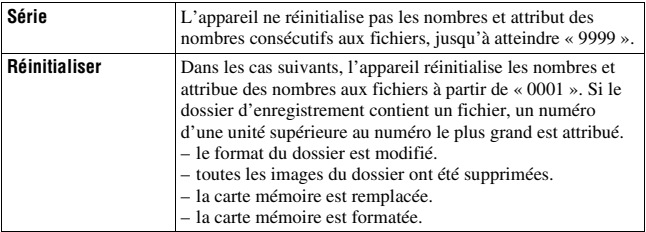

## <span id="page-122-2"></span><span id="page-122-1"></span>Nom du dossier

Sélectionne le format du nom de fichier.

Les images enregistrées sont stockées dans un dossier créé automatiquement dans le dossier DCIM sur la carte mémoire.

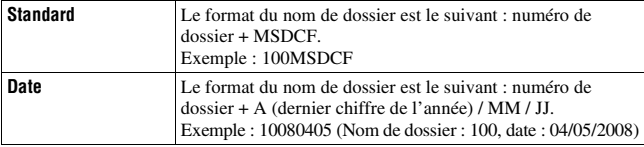

## Sélect.dossier

Lorsqu'un dossier au format standard est sélectionné et qu'il y a plusieurs dossiers, vous pouvez sélectionner celui qui sera utilisé pour l'enregistrement des images.

## Sélectionnez le dossier désiré avec ▲/▼ sur le multi-sélecteur, **puis appuyez sur le centre.**

#### **Remarque**

• Vous ne pouvez pas sélectionner le dossier avec l'option [Date].

## <span id="page-123-2"></span>Nouv.dossier

Vous pouvez créer un dossier sur une carte mémoire pour y enregistrer des images.

Un nouveau dossier est créé avec un numéro incrémenté de 1 par rapport au numéro le plus élevé actuellement utilisé et ce nouveau dossier est utilisé pour l'enregistrement actuel.

## <span id="page-123-1"></span><span id="page-123-0"></span>Connexion USB

Permet de sélectionner le mode USB à utiliser lorsque l'appareil est raccordé à un ordinateur, etc., à l'aide d'un câble USB.

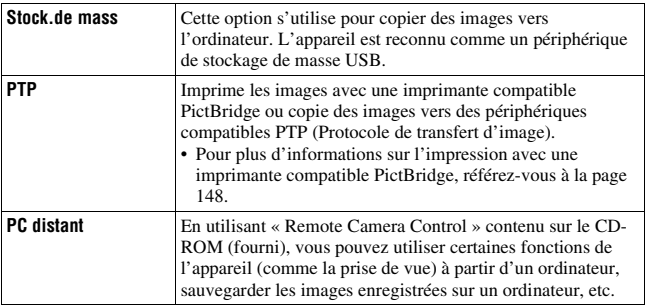

## <span id="page-124-0"></span>**CarteStkgeMass**

Lorsqu'un « Memory Stick Duo » et une carte CF sont tous deux insérés dans l'appareil pendant la connexion de stockage de masse, vous pouvez sélectionner la méthode d'affichage sur un ordinateur.

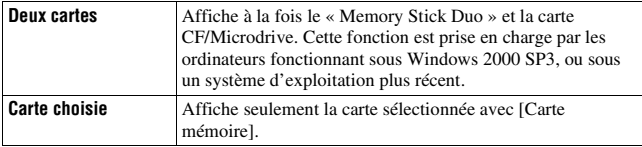

## **Menu de réglage 3**

## <span id="page-125-0"></span>Démarrer menu

Vous pouvez sélectionner l'écran par défaut lorsque vous appuyez sur la touche MENU.

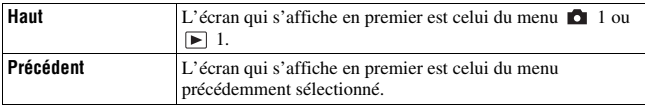

## <span id="page-125-1"></span>Confirm.effac.

Vous pouvez sélectionner l'élément par défaut d'un écran de confirmation lors de la suppression d'images et ou de dossiers.

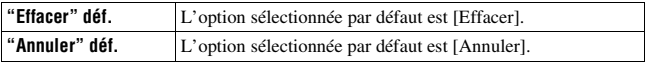

## <span id="page-125-2"></span>Signal sonore

Vous pouvez choisir d'activer ou désactiver le son émis lorsque la mise au point est confirmée, pendant le décompte du retardateur, etc.

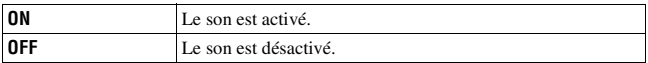

## Mode Nettoyage

Pour plus d'informations, référez-vous à la page [29.](#page-28-0)

## <span id="page-126-0"></span>Microréglage AF

Vous pouvez effectuer un microréglage de la mise au point pour chaque objectif.

Effectuez uniquement cette opération lorsque c'est nécessaire. Notez qu'il est possible que vous ne puissiez pas effectuer la mise au point correcte sur un sujet si votre réglage n'est pas correct.

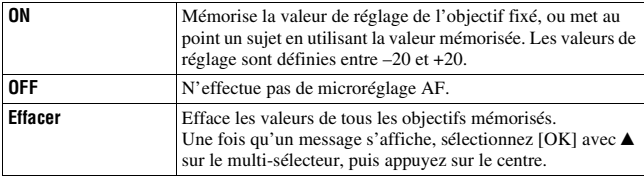

## quantité

Vous pouvez mémoriser les valeurs réglées de [Microréglage AF].

### Sélectionnez la valeur désirée avec ▲/▼ sur le multi-sélecteur, **puis appuyez sur le centre.**

#### **Remarques**

- Lorsque [Microréglage AF] n'est pas réglé sur [ON], vous ne pouvez pas mémoriser de valeur de réglage.
- En décalant la valeur vers +, la mise au point se déplace vers l'arrière-plan, et en la décalant vers –, la mise au point se déplace vers le premier plan. Déterminez la valeur en vous référant au résultat d'une prise de vue d'essai.
- Nous vous recommandons de fixer la valeur dans les conditions réelles de prise de vue.
- Lorsque vous fixez un objectif mémorisé sur l'appareil, la valeur mémorisée s'affiche. Lorsque vous fixez un objectif non mémorisé, «  $\pm 0$  » s'affiche. Si « – » s'affiche pour la valeur, c'est que 30 objectifs ont été mémorisés au total. Si vous souhaitez en mémoriser un nouveau, fixez un objectif dont vous souhaitez supprimer la valeur mémorisée, puis réglez sa valeur sur « ±0 », ou réinitialisez les valeurs de tous les objectifs en utilisant [Effacer].
- Si vous effectuez un microréglage AF pour un objectif d'autres fabricants, les valeurs de réglage des objectifs Sony, Minolta et Konica Minolta peuvent être affectées. N'utilisez pas cette fonction avec des objectifs d'autres fabricants.
- Vous ne pouvez pas effectuer des microréglages AF individuels lorsque vous utilisez des objectifs Sony, Minolta et Konica Minolta qui possèdent les mêmes caractéristiques.

## Verre de visée

Vous pouvez modifier le verre de visée en Type L (non fourni) ou Type M (non fourni) selon vos besoins. Sélectionnez le réglage approprié pour le type d'écran après avoir changé l'écran lui-même.

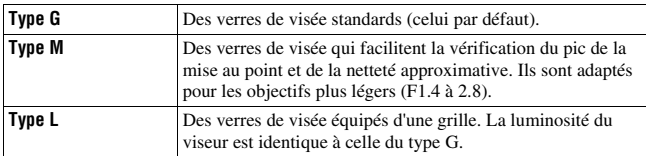

#### **Remarques**

- Si le type d'écran n'est pas correctement défini, vous ne pourrez pas mesurer correctement la lumière.
- Pour plus d'informations sur le changement du verre de visée, consultez le mode d'emploi fourni avec le verre de visée.

## **Menu de réglage 4**

## <span id="page-128-0"></span>Tai. cpt. APS-C

Capture une image dans la zone équivalente à la taille APS-C.

Décidez du cadrage en utilisant (zone de taille APS-C) dans le viseur comme guide. [Ratio d'aspect] est réglé sur [3:2].

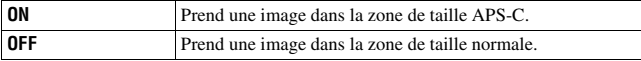

## Rétablir défaut

Vous pouvez réinitialiser les fonctions principales de l'appareil. Les paramètres à réinitialiser sont les suivants.

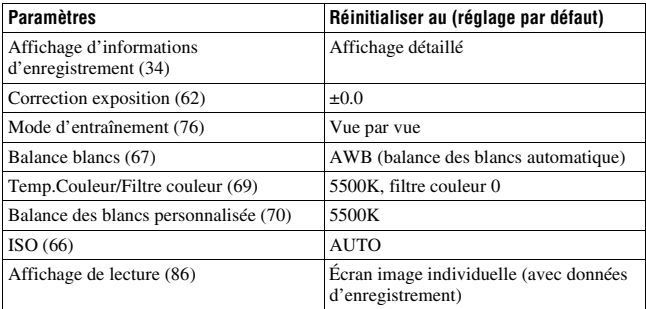

#### **Menu d'enregistrement**

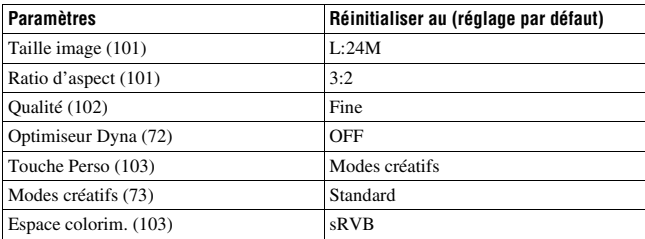

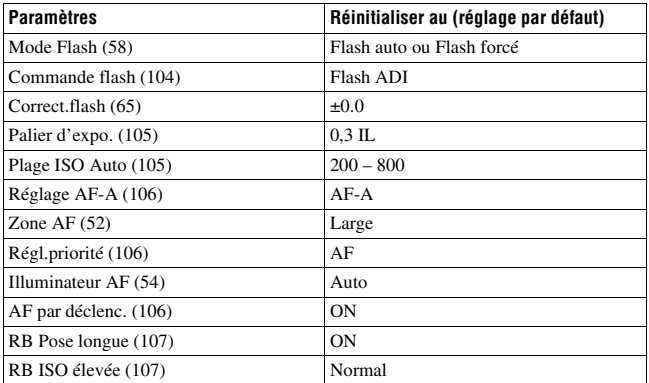

## **Menu de personnalisation**

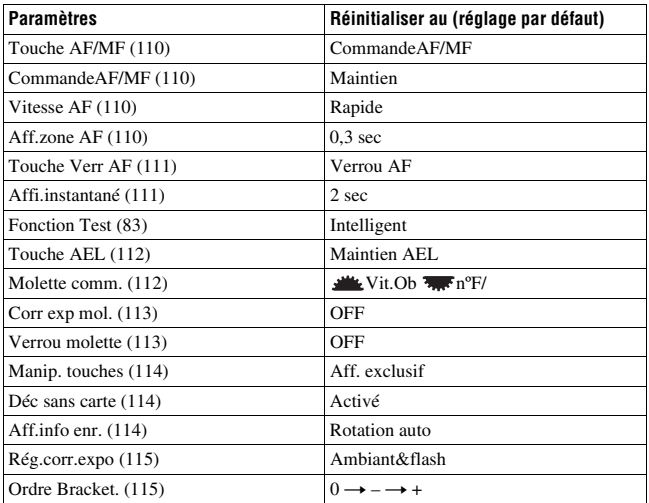

### **Menu de lecture**

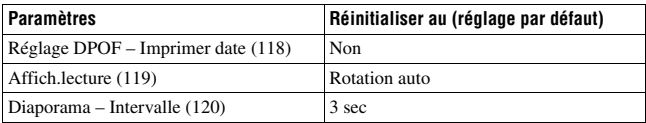

## **Menu de réglage**

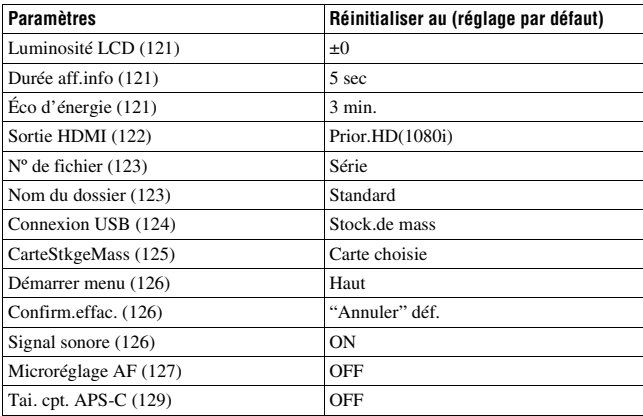

**Menu de réglage Menu de réglage**

## **Copie d'images sur l'ordinateur**

Cette section décrit comment copier des images d'une carte mémoire vers un ordinateur raccordé par un câble USB.

## Environnement matériel et logiciel recommandé

L'environnement suivant est recommandé pour l'ordinateur connecté à l'appareil pour importer des images.

#### ■ Windows

Système d'exploitation (préinstallé) : Microsoft Windows 2000 Professional SP4/ Windows XP\* SP3/Windows Vista\* SP1

• Le fonctionnement n'est pas garanti dans un environnement basé sur une mise à niveau des systèmes d'exploitation ci-dessus ou dans un environnement multiboot.

\* Les éditions 64 bits et Familiale ne sont pas pris en charge. Prise USB : Fournie en standard

### **Macintosh**

Système d'exploitation (préinstallé) : Mac OS X (version 10.1.3 ou ultérieure)

Prise USB : Fournie en standard

#### **Remarques sur la connexion de l'appareil à un ordinateur**

- Les opérations ne sont pas garanties pour tous les environnements matériels et logiciels recommandés mentionnés ci-dessus.
- Si vous connectez simultanément plusieurs périphériques USB à un même ordinateur, il se peut que certains d'entre eux, y compris votre appareil photo, ne fonctionnent pas, ceci dépendant du type des périphériques USB utilisés.
- Les opérations ne sont pas garanties si vous utilisez un concentrateur USB ou un câble d'extension.
- La connexion de votre appareil à l'aide d'une interface USB répondant à la norme Hi-Speed USB (compatible USB 2.0) permet un transfert de données avancé (transfert de données haute vitesse) car il est compatible avec la norme Hi-Speed USB (compatible USB 2.0).
- Lorsque votre ordinateur quitte le mode de mise en veille ou mise en veille prolongée, il se peut que la communication entre l'appareil et l'ordinateur ne soit pas rétablie simultanément.

## Étape 1 : Raccordement de l'appareil à l'ordinateur

## **1 Insérez une carte mémoire contenant des images dans l'appareil.**

- **2 Insérez une batterie suffisamment chargée dans l'appareil ou branchez l'appareil à une prise murale avec l'adaptateur secteur/chargeur (non fourni).**
	- Lorsque vous copiez des images vers l'ordinateur avec une batterie insuffisamment chargée, la copie peut échouer ou les données d'image peuvent être endommagées si la batterie s'épuise trop tôt.

## **3 Mettez l'appareil et l'ordinateur sous tension.**

4 **Assurez-vous que la [Connexion USB] dans**  $\lambda$  **2 est réglé sur [Stock.de mass] [\(page 124\)](#page-123-1).**

## **5 Raccordez l'appareil à l'ordinateur.**

• L'assistant de lecture automatique apparaît sur le Bureau.

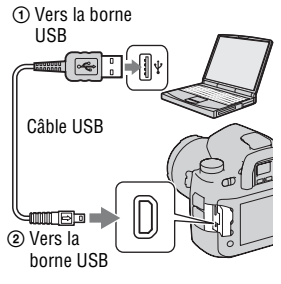

## Étape 2 : Copie d'images vers un ordinateur

#### **Pour Windows**

Cette section décrit un exemple de copie d'images vers un dossier de « Documents » (Pour Windows XP : « My Documents »).

- **1 Cliquez sur [Open folder to view files] (Pour Windows XP : [Open**  folder to view files $l \rightarrow [0K]$ **lorsque l'écran de l'assistant apparaît automatiquement sur le Bureau.**
	- Si l'écran de l'assistant ne s'ouvre pas, cliquez sur [Computer] (Pour Windows  $XP : [My Computer]) \rightarrow [Removable]$ Disk].

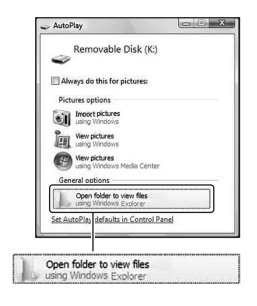

## **2 Double-cliquez sur [DCIM].**

- Dans ce cas, vous pouvez également importer des images à l'aide de « PMB ».
- **3 Double-cliquez sur le dossier contenant les fichiers d'image à copier.**

**Cliquez ensuite sur un fichier d'image avec le bouton droit de la souris pour afficher le menu, puis cliquez sur [Copy].**

• Pour la destination de stockage des fichiers d'image, référez-vous à la page [138](#page-137-0).

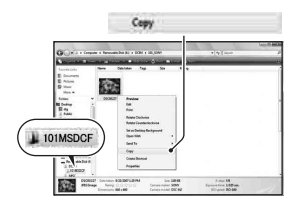

**[Documents]. Cliquez ensuite avec le bouton droit de la souris sur la fenêtre « Documents » pour afficher le menu, puis cliquez sur [Paste].**

Les fichiers d'image sont copiés vers le dossier « Documents ».

**4 Double-cliquez sur le dossier** [Documents]. Cliquez ensuite avec le bouton droit de la sous sur la fenêtre « Documents » p afficher le menu, puis cliquez [Paste].<br>Les fichiers d'image sont copiés veralessier « Documen • Si une image portant le même nom de fichier existe déjà dans le dossier de destination de copie, le message de confirmation d'écrasement apparaît. Lorsque vous écrasez une image existante avec une nouvelle, les données du fichier original sont supprimées. Pour copier un fichier d'image sur l'ordinateur sans écraser le fichier existant, renommez au préalable le fichier à copier. Notez, toutefois, que si vous changez le nom de fichier, vous ne pourrez peut-être pas visualiser l'image sur l'appareil [\(page 138\).](#page-137-1)

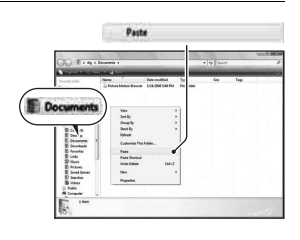

**1 Double-cliquez sur l'icône nouvellement reconnue**  t **[DCIM]**  → dossier où sont stockées les images à copier.

**2 Faites glisser les fichiers d'image sur l'icône du disque dur.**

Les fichiers d'image sont copiés sur le disque dur.

## **Visualisation d'images sur l'ordinateur**

## Pour Windows

Cette section explique comment visualiser des images copiées dans le dossier « Documents » (Pour Windows XP : « My Documents »).

## **1** Cliquez sur [Start]  $\rightarrow$ **[Documents].**

• Si vous utilisez Windows 2000, doublecliquez sur [My Documents] sur le Bureau.

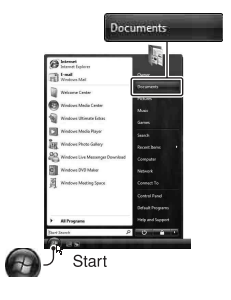

## **2 Double-cliquez sur le fichier d'image désiré.**

L'image s'affiche.

## Pour Macintosh

## **Double-cliquez sur l'icône du disque dur → cliquez sur le fichier image désiré pour ouvrir le fichier image.**

## Suppression de la connexion USB

Utilisez les procédures suivantes avant de :

- débrancher le câble USB.
- retirer la carte mémoire.
- mettre l'appareil hors tension.

### x **Pour Windows**

Dans la barre des tâches, double-cliquez sur  $\leq$ , puis cliquez sur  $\hat{\mathbb{Q}}$ (Périphérique de stockage de masse USB) → [Stop]. Vérifiez le périphérique dans la fenêtre de confirmation, puis cliquez sur [OK]. Le périphérique est déconnecté.

### $\blacksquare$  **Pour Macintosh**

## **Faites glisser l'icône du lecteur ou l'icône de la carte mémoire sur l'icône « Corbeille ».**

L'appareil est déconnecté de l'ordinateur.

## <span id="page-137-0"></span>Destinations de stockage des fichiers d'image et noms de fichier

Les fichiers des images enregistrées avec l'appareil sont groupés dans des dossiers sur la carte mémoire.

#### **Exemple : visualisation des dossier sur Windows Vista**

- ADossiers contenant des données d'images enregistrées avec cet appareil. (Les trois premiers chiffres indiquent le numéro de dossier.)
- BVous pouvez créer un dossier au format date [\(page 123\)](#page-122-2).
- Vous ne pouvez pas enregistrer/visualiser des images dans le dossier « MISC ».
- Les fichiers image sont nommés comme suit.  $\Box$  $\Box$  $\Box$  (numéro du fichier) représente tout nombre compris entre 0001 et 9999. Les parties numériques du nom du fichier de données RAW et du fichier image JPEG correspondant sont identiques.
	- $-$  Fichiers JPEG : DSC0 $\Box$  $\Box$ DG
	- Fichiers JPEG (Adobe RVB) :  $DSC$  $\Box$  $\Box$  $\Box$  $\Box$  $P$ G
	- Fichier de données RAW (autre que Adobe  $RVB$ : DSC0 $\square\square\square\square\square$ .ARW
	- Fichier de données RAW (Adobe RVB) :  $DSC\Box\Box\Box\Box$ ARW
- Il se peut que l'extension de fichier ne soit pas affichée sur certains ordinateurs.

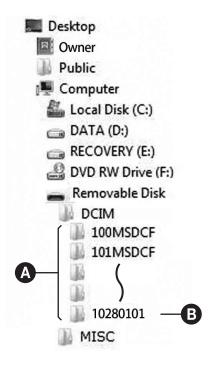

## <span id="page-137-1"></span>Copie d'images enregistrées sur un ordinateur sur une carte mémoire et visualisation des images

Cette section décrit la marche à suivre en prenant un ordinateur Windows comme exemple. L'étape 1 n'est pas nécessaire si le nom de fichier n'a pas été changé.

**1 Cliquez sur le fichier d'image avec le bouton droit de la souris, puis cliquez sur [Rename]. Changez le nom de fichier en « DSC0**ssss **».**

Saisissez un nombre compris entre 0001 et 9999 pour  $\square\square\square\square$ .

- Si un message de confirmation d'écrasement apparaît, saisissez un numéro différent.
- Une extension de fichier peut être affichée selon la configuration de l'ordinateur. L'extension pour les images est JPG. Ne changez pas l'extension de fichier.

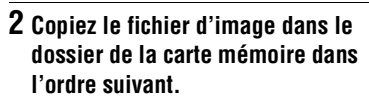

- 1 Cliquez sur le fichier d'image avec le bouton droit de la souris, puis cliquez sur [Copy].
- 2 Double-cliquez sur [Removable Disk] dans [Computer] (Pour Windows XP : [My Computer]).
- 3 Cliquez avec le bouton droit de la souris sur le dossier [ $\square\square\square$ MSDCF] dans le dossier [DCIM], puis cliquez sur [Paste].
- $\square \square \square$  représente tout nombre compris entre 100 et 999.

#### **Remarques**

- Il se peut que vous ne puissiez pas visualiser certaines images en raison de leur taille.
- Si un fichier d'image a été édité sur un ordinateur ou pris avec un modèle d'appareil différent du vôtre, il n'est pas garanti que vous pourrez le visualiser sur votre appareil.
- S'il n'y a pas de dossier, créez-en un avec l'appareil [\(page 124\)](#page-123-2) avant de copier le fichier d'image.

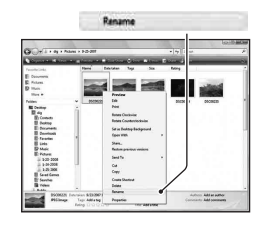

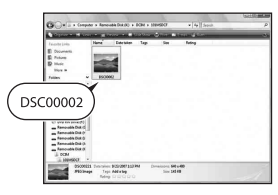

## **Utilisation du logiciel**

Pour utiliser des images enregistrées avec l'appareil, le logiciel suivant est fourni :

- Sony Image Data Suite
	- « Image Data Converter SR »
	- « Image Data Lightbox SR »
	- « Remote Camera Control »
- Sony Picture Utility « PMB » (Picture Motion Browser)

#### **Remarque**

• « PMB » n'est pas compatible avec les ordinateurs Macintosh.

### **Environnement matériel et logiciel recommandé**

### ■ Windows

Environnement recommandé pour l'utilisation de « Image Data Converter SR Ver.3 » / « Image Data Lightbox SR » / « Remote Camera Control » Système d'exploitation (préinstallé) : Microsoft Windows XP\* SP3/ Windows Vista\* SP1

\* Les éditions 64 bits et Familiale ne sont pas pris en charge.

Processeur/Mémoire : Pentium 4 ou supérieur recommandé, 1 Go de RAM ou plus.

Écran :  $1024 \times 768$  points ou plus

Environnement recommandé pour l'utilisation de « PMB » Système d'exploitation (préinstallé) : Microsoft Windows 2000 Professional SP4/Windows XP\* SP3/Windows Vista\* SP1 \* Les éditions 64 bits et Familiale ne sont pas pris en charge. Processeur/Mémoire : Pentium III 500 MHz ou plus rapide, 256 Mo de RAM ou plus (Recommandé : Pentium III 800 MHz ou plus rapide et 512 Mo de RAM ou plus) Disque dur : Espace disque requis pour l'installation—200 Mo ou plus Écran :  $1024 \times 768$  points ou plus

### **Macintosh**

Environnement recommandé pour l'utilisation de « Image Data Converter SR Ver.3 » / « Image Data Lightbox SR » / « Remote Camera Control » Système d'exploitation (préinstallé) : Mac OS X (version 10.4/10.5) Processeur : Série Power PC G4/G5 (1 GHz ou plus rapide recommandé)/ Intel Core Solo/Core Duo/Core 2 Duo ou plus rapide Mémoire : 1 Go ou plus recommandé. Écran :  $1024 \times 768$  points ou plus

## Installation du logiciel

### x **Windows**

• Connectez-vous en tant qu'administrateur.

## **1 Mettez l'ordinateur sous tension et insérez le CD-ROM (fourni) dans le lecteur de CD-ROM.**

- L'écran du menu d'installation apparaît.
- S'il ne s'affiche pas, double-cliquez sur [Computer] (Pour Windows XP : [My  $Computer]$  (SONYPICTUTIL)  $\rightarrow$  [Install.exe].
- Dans Windows Vista, l'écran de Lecture automatique peut s'ouvrir. Sélectionnez « Run Install.exe » et suivez les instructions qui s'affichent à l'écran pour procéder à l'installation.

## **2 Cliquez sur [Install].**

Vérifiez que « Sony Image Data Suite » et « Sony Picture Utility » sont tous deux cochés, puis suivez les instructions à l'écran.

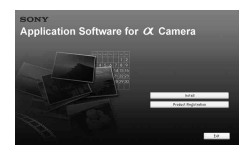

## **3 Une fois l'installation terminée, retirez le CD-ROM.**

Le logiciel suivant est installé et des icônes de raccourci apparaissent sur le Bureau.

- Sony Image Data Suite
	- « Image Data Converter SR »
	- « Image Data Lightbox SR »
- Sony Picture Utility
	- « PMB Picture Motion Browser »
	- « PMB Guide »

#### x **Macintosh**

- Connectez-vous en tant qu'administrateur.
- **1 Mettez l'ordinateur Macintosh sous tension et insérez le CD-ROM (fourni) dans le lecteur de CD-ROM.**
- **2 Double-cliquez sur l'icône CD-ROM.**
- **3 Copiez le fichier [SIDS\_INST.pkg] du dossier [MAC] sur l'icône du disque dur.**
- **4 Double-cliquez sur le fichier [SIDS\_INST.pkg] dans le dossier de destination de copie.**

Procédez comme indiqué à l'écran pour terminer l'installation.

#### **Remarque**

• Lorsque le message de confirmation de redémarrage apparaît, redémarrez l'ordinateur en procédant comme il est indiqué à l'écran.

## Utilisation de « Image Data Converter SR »

#### **Remarque**

• Si vous sauvegardez une image sous la forme de données RAW, elle est enregistrée au format ARW2.1.

Avec « Image Data Converter SR », vous pouvez :

- éditer des images enregistrées au format RAW en y apportant diverses corrections, comme la courbe de tonalité, la netteté.
- ajuster la balance des blancs, l'exposition, les modes créatifs, etc. des images.
- enregistrer les images affichées et les éditer sur un ordinateur. Vous pouvez soit sauvegarder l'image au format RAW ou l'enregistrer au format de fichier général.
- Pour plus d'informations sur le logiciel « Image Data Converter SR » (référez-vous à l'Aide).

Pour ouvrir l'Aide, cliquez sur [Start] → [All Programs] → [Sony Image Data Suite]  $\rightarrow$  [Help]  $\rightarrow$  [Image Data Converter SR Ver.3].

#### **Pour lancer/quitter « Image Data Converter SR »** ■ Windows

Double-cliquez sur le raccourci « Image Data Converter SR Ver.3 » sur le Bureau.

Lorsque vous le lancez à partir du menu Démarrer, cliquez sur [Start] → [All Programs]  $\rightarrow$  [Sony Image Data Suite]  $\rightarrow$  [Image Data Converter SR Ver.3].

Pour quitter, cliquez sur le bouton  $\times$  dans le coin en haut à droite de l'écran.

#### **Macintosh**

Double-cliquez sur [Image Data Converter SR Ver.3] dans le dossier [Sony Image Data Suite] à partir du dossier [Application].

Pour quitter, cliquez sur [Quit Image Data Converter SR] (Quitter Image Data Lightbox SR) à partir du menu [IDC SR].

## Utilisation de « Image Data Lightbox SR »

Avec « Image Data Lightbox SR », vous pouvez :

- afficher et comparer les images RAW/JPEG enregistrées avec cet appareil.
- noter les images sur une échelle de cinq.
- définissez des étiquettes de couleur, etc.
- afficher une image dans « Image Data Converter SR » et y faire des modifications.
- pour plus d'informations sur le logiciel « Image Data Lightbox SR », référez-vous à l'Aide.

Pour ouvrir l'Aide à partir du menu Démarrer, cliquez sur [Start]  $\rightarrow$  [All  $Programs] \rightarrow [Sony Image Data Suite] \rightarrow [Help] \rightarrow [Image Data]$ Lightbox SR].

### **Pour lancer/quitter « Image Data Lightbox SR »** x **Windows**

Double-cliquez sur [Image Data Lightbox SR] sur la Bureau.

Lorsque vous le lancez à partir du menu Démarrer, cliquez sur [Start]  $\rightarrow$ [All Programs]  $\rightarrow$  [Sony Image Data Suite]  $\rightarrow$  [Image Data Lightbox SR]. Pour quitter, cliquez sur le bouton  $\times$  dans le coin en haut à droite de l'écran.

La boîte de dialogue pour sauvegarder une collection s'affiche.

#### **Macintosh**

Double-cliquez sur [Image Data Lightbox SR] dans le dossier [Sony Image Data Suite] à partir du dossier [Application].

Pour quitter, cliquez sur [Quit Image Data Lightbox SR] (Quitter Image Data Lightbox SR) à partir du menu [Image Data Lightbox SR].
# <span id="page-144-0"></span>Utilisation du « Remote Camera Control »

Raccordez l'appareil à votre ordinateur. Avec « Remote Camera Control », vous pouvez :

- régler l'appareil photo ou enregistrer une image à partir de l'ordinateur.
- enregistrer une image directement sur l'ordinateur.
- effectuer une Prise de vue avec retardement (Seulement pour Windows).

Pour ouvrir l'Aide à partir du menu Démarrer, cliquez sur [Start] → [All Programs] → [Sony Image Data Suite] → [Help] → [Remote Camera Control].

- **1 Appuyez sur la touche MENU, puis réglez [Connexion USB] sur (PC distant) dans le Menu de réglage 2**  $\lambda$  **avec**  $\blacktriangle/\blacktriangledown/\blacktriangle/\blacktriangleright$  **sur le multi-sélecteur.**
- **2 Raccordez l'appareil à l'ordinateur.**

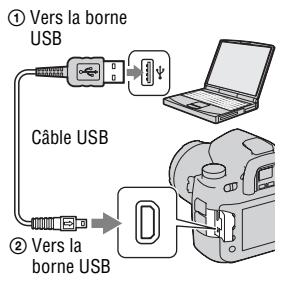

### **3 Mettez l'appareil et l'ordinateur sous tension, puis démarrez « Remote Camera Control ».**

#### **Remarques**

- Lorsque vous appuyez sur le déclencheur sans regarder dans le viseur, fermez le volet d'oculaire à l'aide du levier de volet d'oculaire.
- Dans Prise de vue avec retardement, ce mode d'entraînement est réglé sur  $\Box$  (Vue par vue). Si la mise au point n'est pas effectuée, l'obturateur ne se déclenche pas (sauf si la mise au point manuelle est sélectionnée, ou que [Régl.priorité] dans le Menu d'enregistrement  $\Box$  est réglé sur [Déclenchement]).

### **Pour lancer/quitter « Remote Camera Control »** x **Windows**

Cliquez sur [Start]  $\rightarrow$  [All Programs]  $\rightarrow$  [Sony Image Data Suite]  $\rightarrow$ [Remote Camera Control].

Pour quitter, cliquez sur le bouton  $\times$  dans le coin en haut à droite de l'écran.

### **Macintosh**

Double-cliquez sur [Remote Camera Control] dans le dossier [Sony Image Data Suite] à partir du dossier [Application].

Pour quitter, cliquez sur [Quit Remote Camera Control] (Quitter Remote Camera Control) à partir du menu [Remote Camera Control].

# <span id="page-146-0"></span>Utilisation de « PMB »

#### **Remarque**

• « PMB » n'est pas compatible avec les ordinateurs Macintosh.

#### Avec « PMB », vous pouvez :

- importer des images prises avec l'appareil et les afficher sur l'ordinateur.
- organiser les images, sur l'ordinateur, suivant un calendrier par date de prise de vue pour les visualiser.
- retoucher (atténuation des yeux rouges, etc.), imprimer et envoyer des images comme pièces jointes à un e-mail, changer la date de prise de vue, etc.

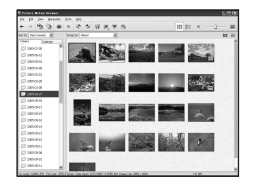

- imprimer ou enregistrer des images fixes horodatées.
- créer un disque de données en utilisant un graveur de CD ou un graveur de DVD.
- pour plus d'informations sur le logiciel « PMB », référez-vous au « PMB Guide ».

Pour démarrer « PMB Guide », double-cliquez sur le raccourci (PMB) Guide) sur le Bureau. Lorsque vous le lancez à partir du menu Démarrer, cliquez sur [Start]  $\rightarrow$  [All Programs] (dans Windows 2000, [Programs])  $\rightarrow$  [Sony Picture Utility]  $\rightarrow$  [Help]  $\rightarrow$  [PMB Guide].

#### **Pour lancer/quitter « PMB »**

Double-cliquez sur l'icône (PMB – Picture Motion Browser) sur le Bureau. Ou, depuis le menu Démarrer : Cliquez sur [Start]  $\rightarrow$  [All Programs] (dans Windows 2000, [Programs])  $\rightarrow$  [Sony Picture Utility]  $\rightarrow$  [PMB – Picture Motion Browser].

Pour quitter « PMB », cliquez sur le bouton  $\mathbb{R}$  dans le coin en haut à droite de l'écran.

#### **Remarque**

• Le message de confirmation de l'outil Informations s'affiche à l'écran lors du démarrage de « PMB » pour la première fois. Sélectionnez [Start]. Cette fonction vous informe des nouveauté, comme les mises à jour du logiciel. Vous pouvez modifier les réglages plus tard.

# <span id="page-147-1"></span>**Impression d'images en branchant l'appareil à une imprimante compatible PictBridge**

Même si vous ne disposez pas d'un ordinateur, vous pouvez imprimer les images que vous avez prises avec votre appareil en connectant directement celuici à une imprimante compatible PictBridge. « PictBridge » est basé sur la norme CIPA. (CIPA : Camera & Imaging Products Association)

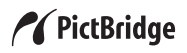

#### **Remarque**

• Vous ne pouvez pas imprimer d'images RAW.

# <span id="page-147-0"></span>Étape 1 : Réglage de l'appareil photo

#### **Remarque**

- Il est recommandé d'utiliser un adaptateur secteur/chargeur (non fourni) pour éviter que l'alimentation ne soit coupée au milieu de l'impression.
- **1 Appuyez sur la touche MENU, puis réglez [Connexion USB] sur [PTP] dans le Menu de réglage 2**  $\lambda$  **avec**  $\Delta$ **/** $\nabla$ **/** $\blacktriangle$ **/** $\rho$  **sur le multi-sélecteur.**

### **2 Éteignez l'appareil et insérez la carte mémoire contenant les images enregistrées.**

# <span id="page-148-1"></span>Étape 2 : Raccordement de l'appareil à l'imprimante

**1 Connectez l'appareil à l'imprimante.**

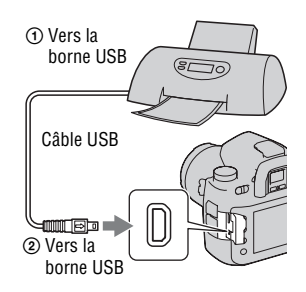

## **2 Mettez l'appareil et l'imprimante sous tension.**

L'écran utilisé pour la sélection des images que vous souhaitez imprimer s'ouvre.

# <span id="page-148-0"></span>Étape 3 : Impression

## **1** Sélectionnez l'image à imprimer avec  $\blacktriangleleft$   $\blacktriangleright$  sur le multi**sélecteur, puis appuyez sur le centre.**

• Pour annuler, appuyez une nouvelle fois sur le centre.

# **2 Pour imprimer d'autres images, répétez l'étape 1.**

# **3 Appuyez sur la touche MENU et réglez chaque élément.**

• Pour plus d'informations sur le réglage des éléments, référez-vous à la section « [Menu PictBridge](#page-149-0) ».

# **4 Sélectionnez** [Imprimer]  $\rightarrow$  [OK] dans le menu, puis appuyez **sur le centre du multi-sélecteur.**

L'image est imprimée.

• Une fois que l'écran indiquant la fin de l'impression s'affiche, appuyez sur le centre du multi-sélecteur.

#### **Pour annuler l'impression**

Pour annuler une impression en cours, appuyez sur le centre du multisélecteur. Débranchez le câble USB ou éteignez l'appareil. Lorsque vous désirez imprimer à nouveau, effectuez la procédure (étapes 1 à 3) ci-dessus.

# <span id="page-149-0"></span>Menu PictBridge

#### **Page 1**

#### **Imprimer**

Imprime les images sélectionnées. Pour plus d'informations, référez-vous à la section « [Étape 3 : Impression](#page-148-0) ».

#### **Déf.nb impress**

Vous pouvez indiquer un nombre d'impressions, jusqu'à 20 exemplaires. Ce nombre sera attribué à toutes les images sélectionnées.

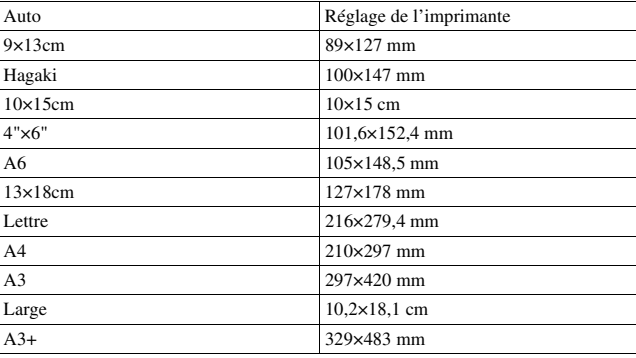

#### **Format papier**

#### <span id="page-150-1"></span>**Mise en forme**

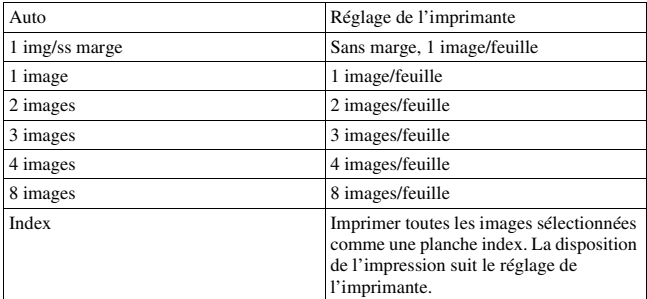

#### <span id="page-150-0"></span>**Impression date**

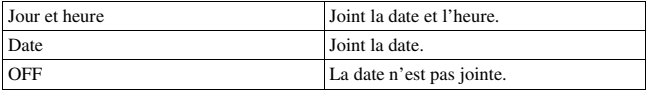

#### **Page 2 Décocher tout**

Lorsque le message apparaît, sélectionnez [OK], puis appuyez sur le centre du multisélecteur. La marque DPOF sur chaque image est supprimée. Si vous annulez vos indications sans imprimer d'images, sélectionnez cet élément.

#### **Imprimer dossier**

Imprime toutes les images contenues dans une carte mémoire. Lorsque le message apparaît, sélectionnez [OK], puis appuyez sur le centre du multi-sélecteur.

# Impression à l'aide de la télécommande

Une fois que vous avez connecté l'appareil à un téléviseur HD à l'aide d'un câble HDMI (non fourni), vous pouvez facilement imprimer des images tout en les regardant sur votre téléviseur.

# **1 Connectez l'appareil au téléviseur (pages [97](#page-96-0), [149\)](#page-148-1).**

# **2 Affichez les images que vous souhaitez imprimer.**

# **3 Appuyez sur la touche PRINT sur la télécommande.**

#### **Remarques**

- Indépendamment du réglage de menu de l'appareil, le réglage de l'impression est comme suit :
	- Le nombre de feuilles : 1 image
	- Format papier : Auto
	- Mise en forme : Auto
	- Impression date : OFF
- Lorsque l'appareil est connecté à un téléviseur avec un câble vidéo (fourni), la touche PRINT est désactivée.

# <span id="page-152-0"></span>**Spécifications**

# **Appareil photo**

#### **[Système]**

Type d'appareil

Appareil photo numérique reflex à objectifs interchangeables

- Objectif Tous les objectifs  $\alpha$ Objectif (à l'exception des objectifs DT\*)
- \* Le fonctionnement avec un objectif DT n'est pas garanti, car les coins du champ sont noircis, et l'appareil ne répond pas à la norme de performance AE primaire. [Tai. cpt. APS-C] est automatiquement sélectionné.

### **[Capteur d'image]**

Nombre total de pixels de l'appareil Environ 25 720 000 pixels

Nombre de pixels utiles de l'appareil Environ 24 610 000 pixels

Format d'image Capteur CMOS 35 mm  $(35.9 \times 24.0)$ 

Sensibilité ISO (Indice de lumination recommandé) AUTO, 100 à 6400

#### **[SteadyShot]**

Système Système de déplacement du capteur

Capacité de correction SteadyShot Diminution d'environ 2,5 à 4 IL de la vitesse d'obturation (varie en fonction des conditions de prise de vue et de l'objectif utilisé)

### **[Anti-poussière]**

Système Revêtement de protection anti-charge sur le filtre passe-bas et le mécanisme de déplacement du capteur d'image

#### **[Viseur]**

Type Système à hauteur d'œil fixe avec pentaprisme

Verre de visée

Acute Matte sphérique (interchangeable, en option)

Couverture du cadre Environ 1

- Grossissement  $0.74 \times$  avec un objectif de 50 mm à l'infini,  $-1$  m<sup>-1</sup>
- Point oculaire Environ 20 mm de l'oculaire

Correction dioptrique  $-3.0$  à  $+1.0$  m<sup>-1</sup>

#### **[Système autofocus]**

Système Système de détection de phase TTL, capteurs CCD linéaires (avec capteur en croix central double, capteur F2.8)

Point de mesure

9 points et 10 points de mesure supplémentaires

- Plage de sensibilité 0 IL à 18 IL (à équivalent ISO 100)
- Illuminateur AF Environ 1 à 7 m (3,3 à 23 pieds)

#### **[Exposition]**

Cellule de mesure Mesure SPC sur 40 zones en nid d'abeilles

Plage de mesure 0 à 20 IL (2 à 20 IL en mesure Spot), (à 100 ISO avec un objectif F1,4)

#### **[Obturateur]**

Type Obturateur plan focal électronique à translation verticale

Plage de vitesses 1/8000 à 30 secondes, Bulb

Vitesse de synchro-flash 1/250 seconde (fonction SteadyShot désactivée), 1/200 seconde (fonction SteadyShot activée)

#### **[Support d'enregistrement]**

Carte CompactFlash (Type I,II), Microdrive, « Memory Stick Duo »

### **[Écran LCD]**

Panneau LCD Matrice active TFT 7,5 cm (type 3,0)

Nombre total de points 921 600 (640  $\times$  3 (RVB)  $\times$ 480) points

### **[Écran LCD]**

Avec rétroéclairage

#### **[Alimentation, caractéristiques générales]**

Batterie utilisée Batterie rechargeable NP-FM500H

#### **[Divers]**

PictBridge Compatible Exif Print Compatible

PRINT Image Matching III Compatible

Dimensions Environ  $156.3 \times 116.9 \times$ 81.9 mm (6  $1/4 \times 4$  5/8  $\times$ 3 1/4 pouces) (L/H/P, parties saillantes non comprises)

Poids Environ 850 g (1 lb) 14 onces) (sans batterie, carte mémoire ou accessoires de boîtier)

Température de fonctionnement 0 à 40°C (32 à 104°F) (Lors de l'utilisation du lecteur Microdrive : 5 à 40°C (41 à 104°F))

Exif Exif Ver.2.21

Communication USB Hi-Speed USB (compatible USB 2.0)

# **BC-VM10 Chargeur de batterie**

Entrée nominale  $100 V - 240 V CA$ . 50/60 Hz

Sortie nominale 8,4 V CC, 750 mA

Plage de température de fonctionnement 0 à 40°C (32 à 104°F)

Plage de température de rangement  $-20$  à  $+60^{\circ}$ C ( $-4$  à  $+140^{\circ}$ F)

Dimensions maximum Environ  $70 \times 25 \times 95$  mm (2 7/8 × 1× 3 3/4 pouces) (L/H/P)

Poids Environ 90 g (3,2 oz)

### **Batterie rechargeable NP-FM500H**

Batterie utilisée Batterie au lithium-ion Tension maximale 8,4 V CC Tension nominale 7,2 V CC Courant de charge maximal 2,0 A Tension de charge maximale 8,4 V CC Capacité 11,8 Wh (1 650 mAh) Dimensions maximum Environ  $38.2 \times 20.5 \times 55.6$ mm (1 9/16 × 13/16 × 2 1/4 pouces) (L/H/P) Poids Environ 78 g (2,8 oz)

La conception et les spécifications sont susceptibles de modifications sans préavis.

#### **Compatibilité des données d'image**

- Cet appareil est conforme à la norme universelle DCF (Design rule for Camera File system) établie par la JEITA (Japan Electronics and Information Technology Industries Association).
- La lecture sur un autre appareil d'images enregistrées avec cet appareil et la lecture sur cet appareil d'images enregistrées ou montées sur un autre appareil ne sont pas garanties.

#### **Marques**

•  $\alpha$  est une marque de Sony Corporation.

- « Memory Stick »,  $\Rightarrow$  « Memory Stick PRO », MEMORY STICK PRO. « Memory Stick Duo », MEMORY STICK DUO, « Memory Stick PRO Duo », **MEMORY STICK PRO DUO, « Memory** Stick PRO-HG Duo », MEMORY STICK PRO-HG DUO, «Memory Stick Micro », « MagicGate » et MAGICGATE sont des marques de Sony Corporation.
- « InfoLITHIUM » est une marque de Sony Corporation.
- « PhotoTV HD » est une marque de Sony Corporation.
- Microsoft, Windows et Windows Vista sont soit des marques déposées soit des marques de Microsoft Corporation aux États-Unis et/ou dans d'autres pays.
- HDMI, le logo HDMI et High-Definition Multimedia Interface sont des marques ou des marques déposées de HDMI Licensing LLC.
- Macintosh, Mac OS, iMac, iBook, PowerBook, Power Mac, et eMac sont des marques ou des marques déposées d'Apple Inc.
- Intel, Intel Core, MMX, et Pentium sont des marques ou des marques déposées d'Intel Corporation.
- CompactFlash est une marque de SanDisk Corporation.
- Microdrive est une marque déposée de Hitachi Global Storage Technologies aux États-Unis ou dans d'autres pays.
- Adobe est une marque déposée ou une marque d'Adobe Systems Incorporated aux États-Unis ou dans d'autres pays.

**Divers**

- D-Range Optimizer Advanced utilise la technologie de  $\triangleq$  Apical Limited.
- Les noms de système et de produit utilisés dans ce manuel sont généralement des marques ou des marques déposées de leurs créateurs ou fabricants respectifs. Notez que les marques ™ ou ® ne sont pas toujours utilisées dans ce manuel.

# **Dépannage**

En cas de problème avec cet appareil, essayez d'abord les solutions suivantes. Vérifiez les éléments des pages [157](#page-156-0) à [164.](#page-163-0) Consultez votre revendeur Sony ou un centre de service après-vente Sony agréé.

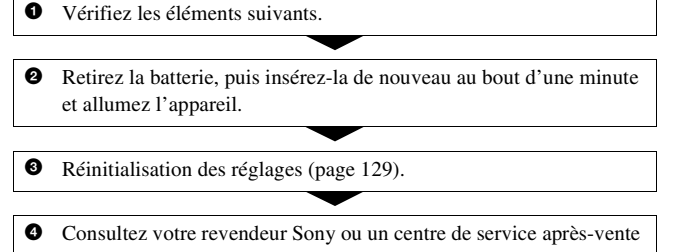

Sony agréé.

### Batterie et alimentation

#### <span id="page-156-0"></span>**L'indication de charge restante est incorrecte ou elle est suffisante, mais la batterie se décharge trop rapidement.**

- Ce phénomène se produit lorsque vous utilisez l'appareil dans un endroit très et chaud ou très froid [\(page 168\).](#page-167-0)
- L'affichage du niveau de batterie restante diffère du niveau actuel. Déchargez complètement la batterie, puis rechargez-la pour corriger l'affichage.
- La batterie est déchargée. Installez une batterie chargée [\(page 11\).](#page-10-0)
- La batterie est usée [\(page 13\)](#page-12-0). Remplacez-la par une neuve.

#### **L'appareil se met brusquement hors tension.**

• Si vous n'utilisez pas l'appareil pendant une durée donnée, il passe en mode d'économie d'énergie et s'éteint presque complètement. Pour quitter le mode d'économie d'énergie, effectuez une opération sur l'appareil comme enfoncer le déclencheur à mi-course, par exemple [\(page 121\)](#page-120-0).

**Divers**

## Prise de vue

#### **Rien ne s'affiche sur l'écran LCD lorsque l'appareil est allumé.**

- Avec le réglage par défaut, l'écran LCD s'éteint pour économiser la batterie si vous n'effectuez aucune opération pendant plus de cinq secondes. Vous pouvez modifier la durée après laquelle l'écran LCD s'éteint [\(page 121\).](#page-120-1)
- L'écran LCD est éteint. Appuyez sur la touche DISP pour allumer l'écran LCD [\(page 35\)](#page-34-0).

#### **L'image n'est pas nette dans le viseur.**

• Réglez correctement l'échelle dioptrique à l'aide de la molette de correction dioptrique [\(page 21\)](#page-20-0).

#### **L'obturateur ne se déclenche pas.**

- Vérifiez l'espace disponible sur la carte mémoire [\(page 26\).](#page-25-0) Si elle est pleine, effectuez l'une des opérations suivantes :
	- Supprimez les images inutiles [\(page 93\)](#page-92-0).
	- Changez la carte mémoire.
- L'obturateur ne peut pas être déclenché lorsque la mise au point sur le sujet n'est pas effectuée [\(page 106\).](#page-105-0)
- Lorsqu'un télescope astronomique ou un instrument similaire est monté sur l'appareil, réglez le mode d'exposition sur M et photographiez.

#### **L'enregistrement prend très longtemps.**

- La fonction de réduction de bruit est activée [\(page 107\)](#page-106-0). Ceci n'est pas une anomalie.
- Vous effectuez la prise de vue en mode RAW [\(page 102\).](#page-101-0) Une image RAW étant de grande taille, la prise de vue en mode RAW peut demander un certain temps.

#### **L'horodatage est incorrect.**

• Réglez correctement la date et l'heure (pages [20](#page-19-0) et [122\)](#page-121-0).

#### **La valeur d'ouverture et/ou la vitesse d'obturation clignotent lorsque vous enfoncez le déclencheur à mi-course.**

• Le sujet est trop clair ou trop sombre, et se trouve donc hors de la plage admissible de l'appareil. Effectuez un nouveau réglage.

#### **L'image est blanchâtre (Tâche lumineuse). La lumière de l'image est floue (Image fantôme).**

• L'image a été prise avec une source d'éclairage intense et une lumière excessive a pénétré dans l'objectif. Fixez un pare-soleil.

#### **Les coins de l'image sont trop sombres.**

• Si un filtre ou un pare-soleil est utilisé, retirez-le et recommencez la prise de vue. Si le filtre est trop épais ou si le pare-soleil est mal fixé, ils peuvent être partiellement visibles sur l'image. Les propriétés optiques de certains objectifs peuvent faire paraître la périphérie de l'image trop sombre (éclairage insuffisant). Dans ces cas, réduisez l'ouverture de 1 ou 2 incrément(s) pour éviter ce phénomène.

#### **Des points apparaissent et restent sur l'écran LCD.**

• Ceci n'est pas une anomalie. Ces points ne sont pas enregistrés [\(page 4\).](#page-3-0)

#### $L$ 'échelle  $IL \triangleleft$   $\blacktriangleright$  clignote dans le viseur.

• Le sujet est trop clair ou trop sombre pour la plage de mesure de l'appareil.

### Visualisation d'images

#### **L'appareil ne lit pas les images.**

- Le nom de dossier/fichier a été changé sur l'ordinateur [\(page 138\)](#page-137-0).
- Si un fichier d'image a été édité sur un ordinateur ou pris avec un modèle d'appareil différent du vôtre, il n'est pas garanti que vous pourrez le visualiser sur votre appareil.
- L'appareil est en mode USB. Supprimez la connexion USB [\(page 136\).](#page-135-0)

#### **L'image n'apparaît pas sur l'écran du téléviseur.**

- Vérifiez [Sortie vidéo] pour déterminer si le signal de sortie vidéo de l'appareil est réglé pour le système de couleur du téléviseur [\(page 96\).](#page-95-0)
- Vérifiez si la connexion est correcte [\(page 95\)](#page-94-0).

## Effacement/Édition d'images

#### **Vous ne pouvez pas effacer une image.**

• Annulez la protection [\(page 118\)](#page-117-0).

## **Ordinateurs**

#### **Votre ordinateur ne reconnaît pas l'appareil.**

- Utilisez le câble USB (fourni) [\(page 133\).](#page-132-0)
- Débranchez le câble USB et reconnectez-le bien.
- Réglez [Connexion USB] sur [Stock.de mass] [\(page 133\).](#page-132-0)
- Déconnectez tous les périphériques autres que l'appareil, le clavier et la souris des prises USB de l'ordinateur.

#### **Vous ne parvenez pas à copier des images.**

- Lorsque vous copiez des images à partir de l'appareil vers l'ordinateur, la copie est annulée si vous ouvrez le couvercle de la carte mémoire. N'ouvrez pas le couvercle de la carte mémoire pendant la copie.
- Lorsque vous prenez des images avec une carte mémoire formatée sur un ordinateur, la copie des images sur un ordinateur peut être impossible. Effectuez la prise de vue avec une carte mémoire formatée sur l'appareil [\(page 117\)](#page-116-0).

# Carte Mémoire

#### **Impossible d'insérer une carte mémoire.**

• La carte mémoire est insérée dans le mauvais sens. Insérez-la dans le bon sens [\(page 16\)](#page-15-0).

#### **Impossible d'enregistrer sur une carte mémoire.**

- La carte mémoire est pleine. Supprimez les images inutiles [\(page 93\).](#page-92-0)
- Une carte mémoire inutilisable est insérée [\(page 16\).](#page-15-0)

#### **Vous avez formaté une carte mémoire par erreur.**

• Toutes les données de la carte mémoire sont effacées par le formatage. Vous ne pouvez pas les restaurer.

### Télécommande

#### **La télécommande fournie ne fonctionne pas.**

- Pour effectuer une prise de vue, réglez le mode d'entraînement sur (Télécommande). Pour la lecture, connectez l'appareil à un téléviseur.
- Dirigez le capteur de télécommande en dehors des sources de lumière importantes, comme l'exposition directe au soleil ou un plafonnier. Autrement, il est possible que la télécommande ne fonctionne pas correctement.
- Un objectif ou un capot peut couvrir le capteur de télécommande pour le protéger de la lumière. Utilisez la télécommande à partir de positions où la lumière de la télécommande n'est pas obstruée.

#### **Un autre appareil DVD dysfonctionne lorsque vous utilisez la télécommande fournie.**

• Sélectionnez un mode de commande autre que DVD 2 pour votre appareil DVD, ou couvrez le capteur de votre appareil DVD avec un papier noir.

#### Impression

Voir aussi « [Imprimante compatible PictBridge](#page-161-0) » (ci-dessous) en conjonction avec les éléments suivants.

#### **La couleur de l'image est étrange.**

• Lorsque vous imprimez des images enregistrées en mode Adobe RVB au moyen d'une imprimante sRVB qui n'est pas compatible Adobe RVB (DCF2.0/Exif2.21), les images sont imprimées à un niveau d'intensité inférieur [\(page 103\)](#page-102-0).

#### **Les images sont imprimées avec les deux bords coupés.**

- Selon votre imprimante, les bords gauche, droite, haut et bas de l'image peuvent être coupés. Le côté latéral de l'image peut être coupé, surtout si vous imprimez une image prise avec le ratio d'aspect réglé sur [16:9].
- Lors de l'impression d'images en utilisant votre propre imprimante, annuler les réglages Rognure et Sans cadre. Renseignez-vous auprès du fabricant de l'imprimante pour savoir si l'imprimante offre ces fonctions.

#### **Impossible d'imprimer des images avec la date.**

- En utilisant « PMB », vous pouvez imprimer des images avec la date [\(page 147\)](#page-146-0).
- Cet appareil ne possède pas de fonction pour superposer des dates sur les images. Cependant, puis les images prises avec l'appareil incluent des informations sur la date d'enregistrement, vous pouvez imprimer des images avec la date superposée si l'imprimante ou le logiciel reconnaît les informations Exif. Pour la compatibilité avec les informations Exif, renseignez-vous auprès du fabriquant de l'imprimante ou du logiciel.
- Lorsque vous imprimez des images en magasin, il est possible de les imprimer avec la date si vous le leur demandez.

# <span id="page-161-0"></span>Imprimante compatible PictBridge

Pour plus d'informations, consultez le mode d'emploi de l'imprimante ou consultez le fabricant de l'imprimante.

#### **Impossible d'établir une connexion.**

- Vous ne pouvez pas connecter directement l'appareil à une imprimante qui n'est pas compatible avec la norme PictBridge. Renseignez-vous auprès du fabricant de l'imprimante pour savoir si l'imprimante est compatible PictBridge.
- Réglez [Connexion USB] sur [PTP] [\(page 148\).](#page-147-0)
- Débranchez et rebranchez le câble USB. Si un message d'erreur s'affiche sur l'imprimante, consultez le mode d'emploi de l'imprimante.

#### **Impossible d'imprimer les images.**

- Les images RAW ne peuvent pas être imprimées.
- Il se peut que vous ne puissez pas imprimer des images prises avec des appareils autres que celui-ci ou des images modifiées sur un ordinateur.

#### **« ---- -- -- » est imprimé sur la partie d'horodatage de l'image.**

• Des images sans données d'enregistrement ne peuvent pas être imprimées avec la date. Réglez [Impression date] sur [OFF], puis réimprimez l'image [\(page 151\)](#page-150-0).

# Divers

#### **Le message « Régler la date et l'heure? » apparaît lorsque vous allumez l'appareil.**

• L'appareil est resté inutilisé pendant un certain temps avec une batterie faiblement chargée ou sans batterie. Chargez la batterie et réglez à nouveau la date [\(page 20\)](#page-19-0). Si le réglage de la date est perdu à chaque fois que vous rechargez la batterie, consultez votre revendeur Sony ou un centre de service après-vente Sony agréé.

#### **Le nombre d'images enregistrables ne diminue pas ou il diminue de deux images à la fois.**

• Ceci est dû au fait que le taux de compression et la taille d'image après compression changent pour certaines images lors d'une prise de vue en mode d'image JPEG [\(page 102\)](#page-101-0).

#### **Les réglages ont été réinitialisés bien que vous n'ayez pas procédé à une réinitialisation.**

• Vous avez retiré la batterie alors que l'interrupteur d'alimentation se trouvait sur ON. Avant de retirer la batterie, assurez-vous que l'appareil photo est éteint et que le témoin d'accès n'est pas allumé [\(page 11\)](#page-10-0).

#### **L'appareil ne fonctionne pas correctement.**

• Éteignez l'appareil. Retirez la batterie, puis réinsérez-la. Si un adaptateur secteur/chargeur (non fourni) est utilisé, débranchez le cordon d'alimentation. Si l'appareil est chaud, laissez-le refroidir avant d'essayer ce remède. Si l'appareil ne fonctionne toujours pas après ces manipulations, consultez votre revendeur Sony ou un centre de service après-vente Sony agréé.

#### **Les cinq barres de l'échelle SteadyShot dans le coin en bas à droite du viseur.**

• La fonction SteadyShot ne fonctionne pas. Vous pouvez continuer la prise de vue, mais la fonction SteadyShot sera inopérante. Éteignez, puis rallumez l'appareil. Si l'échelle SteadyShot continue à clignoter, consultez votre revendeur Sony ou un centre de service après-vente Sony agréé.

#### <span id="page-163-0"></span>**« --E- » est indiqué dans le coin en bas à droite de l'écran LCD.**

• Retirez la carte mémoire, puis réinsérez-la. Si cette procédure ne supprime pas l'indication, formatez la carte mémoire.

# **Messages d'avertissement**

Si les messages ci-dessous apparaissent, suivez les instructions.

#### **Pour batterie "InfoLITHIUM" seulement**

• La batterie utilisée n'est pas compatible.

#### **Régler la date et l'heure?**

• Réglez la date et l'heure. Si vous n'avez pas utilisé l'appareil depuis longtemps, rechargez la batterie interne rechargeable (pages [20](#page-19-1) et [169](#page-168-0)).

#### **Alim. Insuffisante**

• Vous avez essayé d'effectuer l'opération [Mode Nettoyage] avec un niveau de batterie insuffisant. Rechargez la batterie ou utiliser l'adaptateur secteur/ chargeur (non fourni).

#### **Pas de Memory Stick Pas de carte CF**

• Le type de carte mémoire insérée dans l'appareil est différent de celui sélectionné avec [Carte mémoire] dans le Menu de réglage  $\triangle$ . Réglez-le sur la position appropriée.

#### **Impossible utiliser Memory Stick. Formater? Impossible utiliser carte CF. Formater?**

• La carte mémoire a été formatée sur un ordinateur et le format de fichier a été modifié ou la carte mémoire a été formatée sur un autre périphérique. Sélectionnez [OK], puis formatez la carte mémoire. Vous pourrez réutiliser la carte mémoire, mais toutes les données qu'elle contient seront effacées. Le formatage peut demander un certain temps. Si le message réapparaît,

changez la carte mémoire.

#### **Erreur carte**

• Une carte mémoire incompatible est insérée ou le formatage n'a pas fonctionné.

#### **Mémoire en lecture seule**

• Votre appareil ne peut pas enregistrer ou supprimer des images sur ce « Memory Stick Duo ».

### **Réinsérez le Memory Stick Réinsérez la carte CF**

- La carte mémoire insérée ne peut pas être utilisée dans votre appareil.
- La carte mémoire est endommagée.
- La partie de la borne de la carte mémoire est sale.

#### **Traitement en cours... Utilisation impossible.**

• Lorsque la mémoire interne est pleine, vous tentez l'utiliser la fonction Test intelligent en relâchant la touche Aperçu.

#### **Opération invalide**

• En prise de vue BULB, vous tentez d'utiliser la fonction Test intelligent.

#### **Utiliser fente Memory Stick pour formater.**

• Vous essayez de formater le « Memory Stick Duo » qui est inséré dans la fente d'insertion de carte CF avec un adaptateur. Insérez le « Memory Stick Duo » dans la fente d'insertion « Memory Stick Duo » et formatez-le.

#### **Pas de Memory Stick. Obturateur bloqué.**

#### **Pas de carte CF. Obturateur bloqué.**

• [Déc sans carte] est réglé sur [Désactivé]. Réglez-le sur [Activé] ou insérez une carte mémoire.

#### **Affichage impossible**

• Il se peut que des images prises avec un autre appareil ou modifiées avec un ordinateur ne puissent pas être affichées.

#### **Pas d'objectif. Obturateur bloqué.**

- L'objectif n'est pas monté correctement, ou l'objectif n'est pas fixé.
- Lorsque vous montez l'appareil sur un télescope astronomique ou un instrument similaire, réglez le mode d'exposition sur M.

#### **Impression impossible**

• Vous avez essayé de marquer des images RAW avec une marque DPOF.

#### **Vérifiez le périphérique raccordé.**

• Impossible d'établir une connexion. Débranchez le câble USB, puis rebranchez-le.

### **Surchauffe de l'appareil Le laisser refroidir.**

• L'appareil a chauffé parce que vous avez pris continuellement des vues.

Éteignez l'appareil. Laissez l'appareil se refroidir et attendez qu'il soit à nouveau prêt pour la prise de vue.

#### **Erreur de l'appareil photo Erreur système**

• Éteignez l'appareil, retirez la batterie, puis réinsérez-la. Si ce message apparaît fréquemment, consultez votre revendeur Sony ou un centre de service aprèsvente Sony agréé.

#### **Couvercle ouvert**

• Fermez le couvercle de la carte mémoire et commencer à prendre des photos.

#### **Grossissement impossible Rotation image impossible.**

• Les images enregistrées avec d'autres appareil peuvent être agrandies ou tournées.

#### **Aucune image modifiée**

• Vous avez essayé de protéger des images ou vous avez attribué la marque DPOF à des images sans modifier leur indication.

#### **Imposs créer nouv. doss.**

• Le dossier avec un nom commençant par « 999 » existe sur la carte mémoire. Dans ce cas, vous ne pouvez pas créer de dossier.

#### **Impression annulée.**

• La tâche d'impression a été annulée. Débranchez le câble USB ou éteignez l'appareil.

#### **Sélection impossible**

• Vous avez essayé de marquer des images RAW sur l'écran PictBridge.

#### **Erreur imprimante**

- Vérifiez l'imprimante.
- Vérifiez si l'image que vous souhaitez imprimer est corrompue.

#### **Imprimante occupée**

• Vérifiez l'imprimante.

# **Précautions**

### <span id="page-167-0"></span>**N'utilisez/ne rangez pas l'appareil dans les endroits suivants**

• Endroits très chauds, très secs ou très humides

Dans des endroits tels qu'un véhicule stationné en plein soleil, le boîtier de l'appareil peut se déformer et ceci peut provoquer un dysfonctionnement.

- En plein soleil ou près d'une source de chaleur Le boîtier de l'appareil risquerait de se décolorer ou se déformer et ceci pourrait provoquer un dysfonctionnement.
- Endroits soumis à des vibrations oscillantes
- Proximité d'un champ magnétique puissant
- Endroits sablonneux ou poussiéreux

Veillez à ce que du sable ou de la poussière ne pénètre pas dans l'appareil. Ceci risquerait d'entraîner un dysfonctionnement de l'appareil pouvant dans certains cas être irréparable.

# **Transport**

• Fixez toujours le bouchon d'objectif ou le bouchon de boîtier lorsque vous n'utilisez pas l'appareil. Lors de la mise en place du bouchon de boîtier, éliminez toute la poussière du bouchon avant de le monter sur l'appareil.

# **Températures de fonctionnement**

Cet appareil est conçu pour être utilisé à des températures comprises entre 0 et 40 °C (32 et 104 °F) (Lors de l'utilisation d'un lecteur Microdrive : 5 et 40 °C (41 et 104 °F)). Il est déconseillé de l'utiliser dans des endroits très froids ou très chauds dont la température se trouve hors de ces limites.

# <span id="page-167-2"></span><span id="page-167-1"></span>**Condensation d'humidité**

Si vous déplacez directement l'appareil d'un endroit froid à un endroit chaud, de l'humidité peut se condenser à l'intérieur ou à l'extérieur de l'appareil. Cette condensation pourrait provoquer un dysfonctionnement de l'appareil.

#### **Comment prévenir la condensation d'humidité**

Lorsque vous déplacez l'appareil d'un endroit froid à un endroit chaud, enfermez-le dans un sac en plastique et laissez-le s'adapter aux conditions ambiantes pendant une heure environ.

#### **En cas de condensation d'humidité**

Mettez l'appareil hors tension et attendez environ une heure pour permettre à l'humidité de s'évaporer. Si vous essayez de l'utiliser alors qu'il y a encore de l'humidité dans l'objectif, les images risquent de ne pas être nettes.

**FR168**

## <span id="page-168-0"></span>**Batterie interne rechargeable**

Cet appareil comporte une batterie interne rechargeable pour la conservation de la date, de l'heure et des autres réglages lorsque l'appareil est allumé ou éteint. La batterie rechargeable se recharge continuellement tant que vous utilisez l'appareil. Si vous n'utilisez l'appareil que pendant de courtes périodes, elle se décharge

progressivement. Si l'appareil reste inutilisé pendant 8 mois environ, elle se décharge complètement. Rechargez alors cette batterie

rechargeable avant d'utiliser l'appareil.

Lorsque cette batterie rechargeable n'est pas chargée, vous pouvez utiliser l'appareil, mais vous ne pouvez pas effectuer l'horodatage. Si l'appareil réinitialise les réglages à leurs valeurs par défaut à chaque fois que vous rechargez la batterie interne rechargeable, il est possible que la batterie soit morte. Consultez votre revendeur Sony ou un centre de service après-vente Sony agréé.

#### **Méthode de charge de la batterie interne rechargeable**

Insérez une batterie chargée dans l'appareil ou branchez l'appareil à une prise murale à l'aide de l'adaptateur secteur/chargeur (non fourni), puis laissez l'appareil pendant au moins 24 heures sans l'allumer.

### **Remarques sur l'enregistrement/lecture**

- Avant d'enregistrer des événements importants, effectuez un test de prise de vue afin de vous assurer que l'appareil fonctionne correctement.
- Cet appareil est conçu pour être imperméable à la poussière et à l'humidité, mais il n'est pas étanche ni résistant aux éclaboussures. Lorsque vous utilisez l'appareil sous la pluie, faites attention à ne pas mouiller l'appareil ni la lentille. Si l'appareil est sale, nettoyez-le après utilisation. Un dysfonctionnement de l'appareil pourrait survenir si de l'eau, du sable, de la poussière, du sel, etc. étaient laissés sur l'appareil.
- Ne regardez pas le soleil ou une forte lumière à travers l'objectif retiré ou le viseur. Vous risqueriez de vous abîmer les yeux de manière irréversible. Ceci pourrait également entraîner un dysfonctionnement de l'appareil.
- N'utilisez pas l'appareil près de sources de fortes ondes radioélectriques ou de radiations. L'appareil risquerait de ne pas pouvoir enregistrer ou lire correctement.
- Une utilisation de l'appareil dans des endroits où il y a du sable ou poussiéreux peut provoquer des dysfonctionnements.
- Si vous constatez une condensation d'humidité, remédiez-y avant d'utiliser l'appareil [\(page 168\).](#page-167-1)
- Ne secouez pas et ne heurtez pas l'appareil. Ceci pourrait non seulement provoquer des dysfonctionnements et empêcher l'enregistrement des images, mais aussi rendre la carte mémoire inutilisable ou provoquer une détérioration ou une perte des données d'image.
- Gardez toujours l'appareil, les accessoires fournis, etc. hors de portée des enfants. Un enfant pourrait avaler le « Memory Stick Duo », etc. En cas d'accident, consultez immédiatement un médecin.

### **Remarques concernant la manipulation de le verre de visée**

- Veillez à ne pas toucher le verre de visée, le miroir, etc., avec les doigts.
- Si de la poussière se dépose sur la surface de l'écran, enlevez-la à l'aide d'un pinceau soufflant. Dans ce cas, n'utilisez pas de bombe de nettoyage.
- Il écran est rayé ou s'il devient gras, consultez votre revendeur Sony ou votre service après-vente Sony local agréé.

# **Index**

# **A**

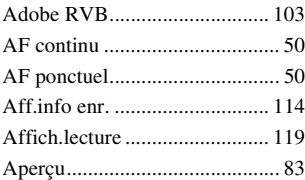

# **B**

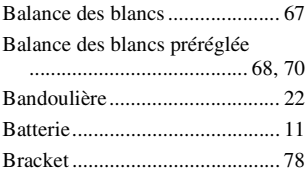

# **C**

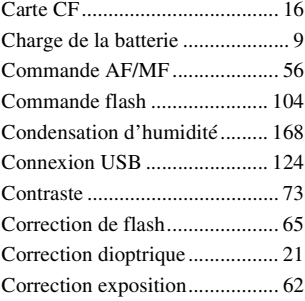

# **D**

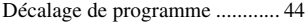

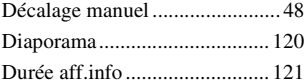

# **E**

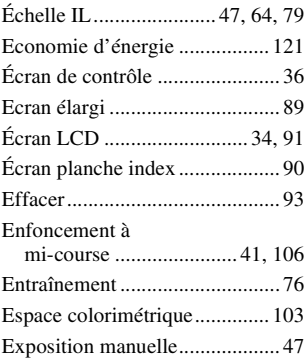

# **F**

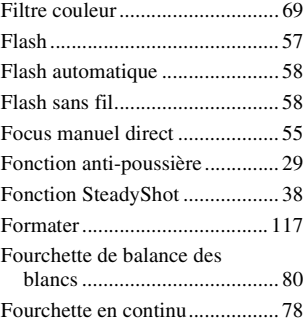

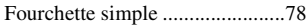

# **H**

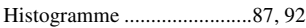

# **I**

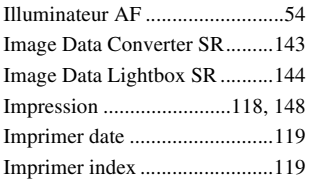

# **J**

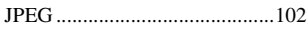

# **L**

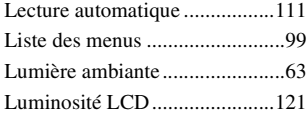

# **M**

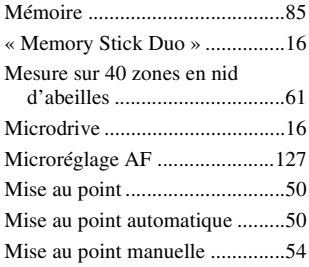

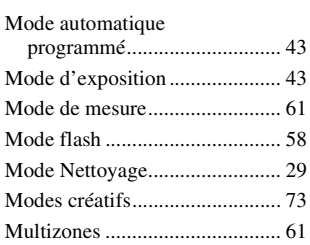

# **N**

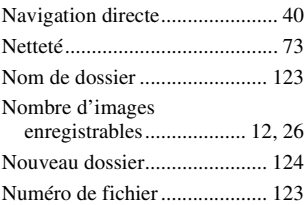

# **O**

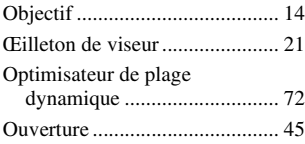

# **P**

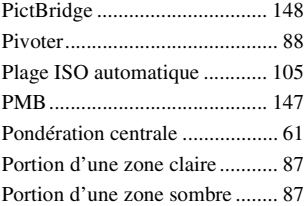

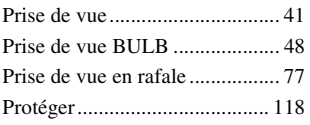

# **Q**

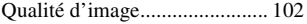

# **R**

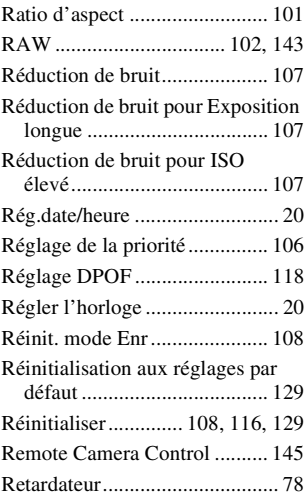

# **S**

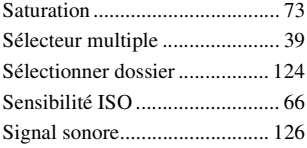

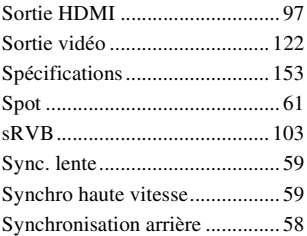

# **T**

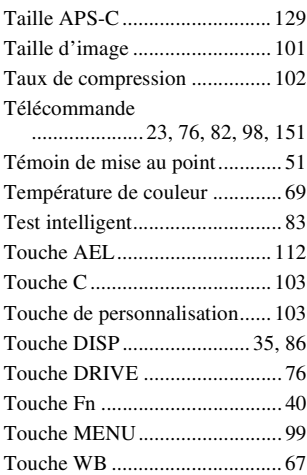

# **V**

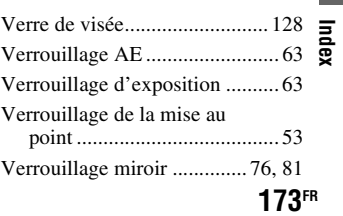

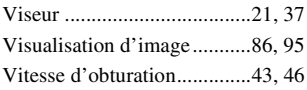

# **Z**

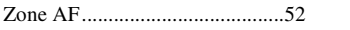

# **Italiano**

### **AVVERTENZA**

**Per ridurre il pericolo di incendi o scosse elettriche, non esporre l'apparecchio alla pioggia o all'umidità.**

**Non esporre le batterie a fonti di calore eccessivo, quali la luce del sole, il fuoco o simili.**

### **AVVERTENZA**

Sostituire la batteria esclusivamente con una del tipo specificato. Diversamente, si potrebbero causare incendi o incidenti.

#### **Attenzione per i clienti in Europa**

Il presente prodotto è stato testato ed è risultato conforme ai limiti stabiliti dalla Direttiva EMC relativa all'uso dei cavi di collegamento di lunghezza inferiore a 3 metri.

#### **Attenzione**

Il campo elettromagnetico alle frequenze specifiche può influenzare l'immagine e il suono di questa unità.

#### **Nota**

Se l'elettricità statica o interferenze elettromagnetiche causano l'interruzione del trasferimento dei dati, che pertanto non avviene, è necessario riavviare l'applicazione oppure scollegare, quindi ricollegare il cavo di comunicazione (USB e così via).

**Trattamento del dispositivo elettrico od elettronico a fine vita (applicabile in tutti i paesi dell'Unione Europea e in altri paesi europei con sistema di raccolta differenziata)**

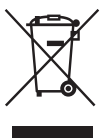

Questo simbolo sul prodotto o sulla confezione indica che il prodotto non deve essere considerato come un normale rifiuto domestico, ma deve invece essere consegnato ad un punto di raccolta appropriato per il riciclo di apparecchi elettrici ed elettronici. Assicurandovi che questo prodotto sia smaltito correttamente, voi contribuirete a prevenire potenziali conseguenze negative per l'ambiente e per la salute che potrebbero altrimenti essere causate dal suo smaltimento inadeguato. Il riciclaggio dei materiali aiuta a conservare le risorse naturali. Per informazioni più dettagliate circa il riciclaggio di questo prodotto, potete contattare l'ufficio comunale, il servizio locale di smaltimento rifiuti oppure il negozio dove l'avete acquistato.

Accessorio compatibile: Telecomando

#### **Trattamento delle pile esauste (applicabile in tutti i paesi dell'Unione Europea e in altri paesi Europei con sistema di raccolta differenziata)**

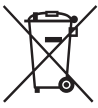

Questo simbolo sul prodotto o sulla confezione indica che la pila non deve essere considerata un normale rifiuto domestico.

Assicurandovi che le pile siano smaltite correttamente, contribuirete a prevenire potenziali conseguenze negative per l'ambiente e per la salute che potrebbero altrimenti essere causate dal loro inadeguato smaltimento.

Il riciclaggio dei materiali aiuta a conservare le risorse naturali. In caso di prodotti che per motivi di sicurezza, prestazione o protezione dei dati richiedano un collegamento fisso ad una pila interna, la stessa dovrà essere sostituita solo da personale di assistenza qualificato. Consegnare il prodotto a fine vita al punto di raccolta idoneo allo smaltimento di apparecchiature elettriche ed elettroniche; questo assicura che anche la pila al suo interno venga trattata correttamente. Per le altre pile consultate la sezione relativa alla rimozione sicura delle pile. Conferire le pile esauste presso i punti di raccolta indicati per il riciclo. Per informazioni più dettagliate circa lo smaltimento della pila esausta o del prodotto, potete contattare il Comune, il servizio locale di smaltimento rifiuti oppure il negozio dove l'avete acquistato.

#### **Avviso per i clienti residenti nei paesi che applicano le direttive UE**

Questo prodotto è realizzato da Sony Corporation, 1-7-1 Konan Minato-ku Tokyo, 108-0075 Giappone. Il Rappresentante autorizzato per la conformità alle direttive EMC e per la sicurezza dei prodotti è Sony Deutschland GmbH, Hedelfinger Strasse 61, 70327 Stuttgart, Germania. Per qualsiasi questione relativa all'assistenza o alla garanzia, consultare gli indirizzi forniti a parte nei relativi documenti.

# <span id="page-177-0"></span>**Note sull'uso della fotocamera**

#### **Nessun risarcimento per il contenuto della registrazione**

Il contenuto della registrazione non può essere risarcito se la registrazione o la riproduzione non è possibile a causa di un malfunzionamento della fotocamera o di una scheda di memoria, ecc.

#### **Consiglio per la copia di riserva**

Per evitare il rischio di eventuali perdite dei dati, copiare sempre i dati (eseguirne il backup) su un altro supporto.

#### **Note sul monitor LCD e sull'obiettivo**

• Il monitor LCD è stato fabbricato utilizzando una tecnologia ad alta precisione, perciò oltre il 99,99% dei pixel sono operativi per l'uso effettivo. Tuttavia, potrebbero essere presenti dei minuscoli punti neri e/o luminosi (bianchi, rossi, blu o verdi) che appaiono costantemente sul monitor LCD. Questi punti sono normali nel processo di fabbricazione e non hanno effetto in alcun modo sulle immagini.

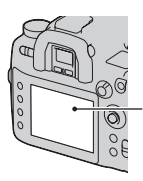

Punti neri, bianchi, rossi, blu e verdi

- Non esporre la fotocamera alla luce diretta del sole. Se la luce del sole viene messa a fuoco su un oggetto vicino, potrebbe provocare un incendio. Quando si deve esporre la fotocamera alla luce diretta del sole, montare il copriobiettivo.
- In un ambiente freddo le immagini sul monitor LCD potrebbero presentare delle scie. Non si tratta di un malfunzionamento. Quando si accende la fotocamera in un ambiente freddo, il monitor LCD potrebbe diventare temporaneamente scuro. Quando la fotocamera si riscalda, il monitor funzionerà normalmente.

• Non applicare pressione sul monitor LCD. Il monitor potrebbe scolorirsi e questo potrebbe provocare un malfunzionamento.

#### **Avvertimento sui diritti d'autore**

I programmi televisivi, i film, le videocassette e altri materiali possono essere protetti dai diritti d'autore. La registrazione non autorizzata di tali materiali può essere contraria alle norme delle leggi sui diritti d'autore.

#### **Le fotografie utilizzate in questo manuale**

Le fotografie utilizzate come esempi in questo manuale sono immagini riprodotte e non sono immagini reali riprese con questa fotocamera.

# **Indice**

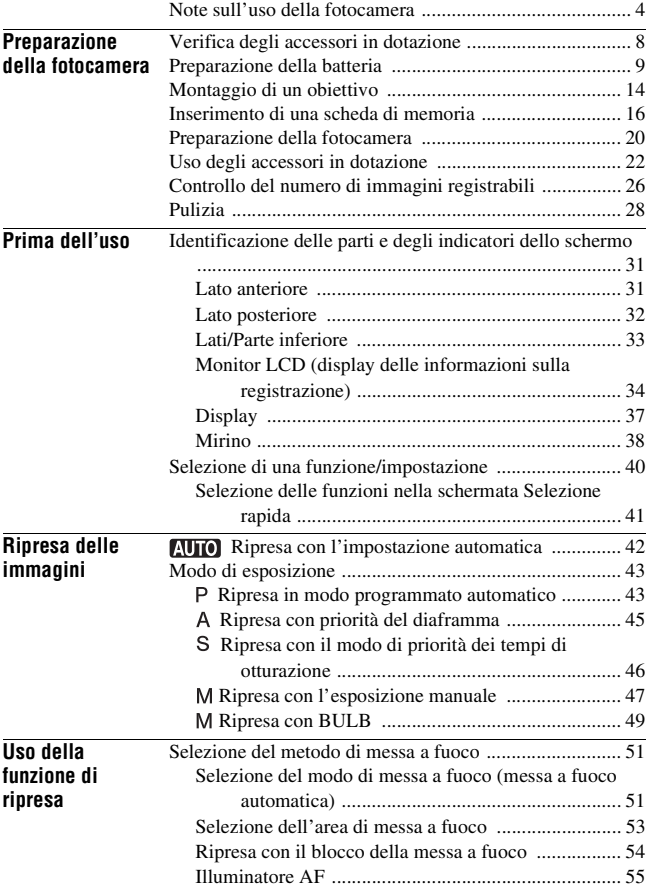

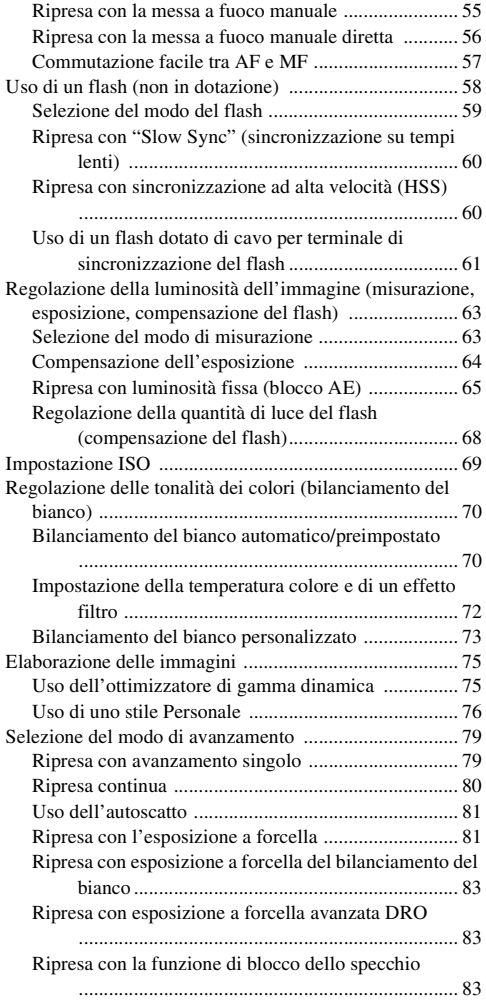
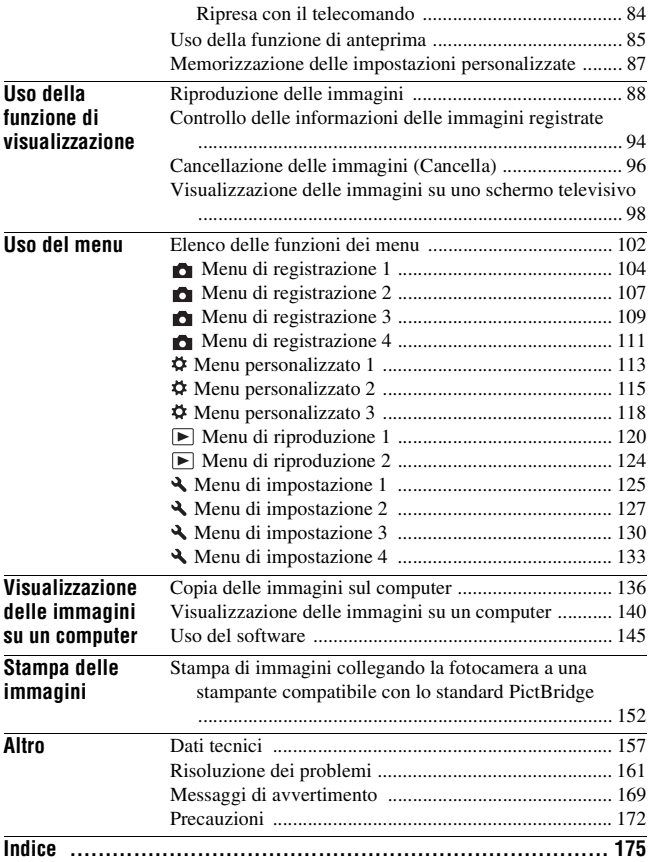

# **Verifica degli accessori in dotazione**

Il numero in parentesi indica il numero dei pezzi.

• BC-VM10 Caricabatterie (1)/ Cavo di alimentazione (1)

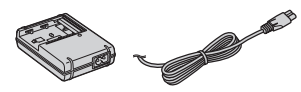

• Batteria ricaricabile NP-FM500H (1)

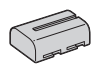

• Telecomando senza fili (telecomando) (1)

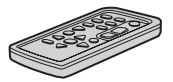

• Supporto per telecomando (1)

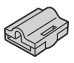

• Cavo USB (1)

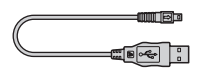

• Cavo video (1)

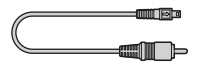

• Tracolla (1)

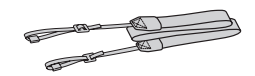

• Coperchio del corpo (1) (Montato sulla fotocamera)

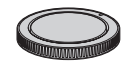

- Coperchio della slitta portaccessori (1) (Montato sulla fotocamera)
- Conchiglia oculare (1) (Montata sulla fotocamera)
- CD-ROM (software applicativo per la fotocamera α) (1)
- Istruzioni per l'uso (questo manuale) (1)

# <span id="page-182-0"></span>**Preparazione della batteria**

Quando si utilizza la fotocamera per la prima volta, assicurarsi di caricare la batteria NP-FM500H "InfoLITHIUM" (in dotazione).

## <span id="page-182-1"></span>Caricamento della batteria

La batteria "InfoLITHIUM" può essere caricata anche se non è stata scaricata completamente.

Inoltre, può essere utilizzata anche se non è stata caricata completamente.

## **1 Inserire la batteria sul caricabatterie.**

Spingere la batteria finché non si blocca con uno scatto.

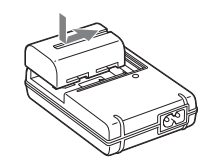

## **2 Collegare il cavo di alimentazione.**

Luce accesa: in carica Luce spenta: carica normale completata Un'ora dopo lo spegnimento della spia: carica completa terminata

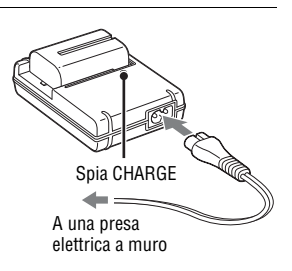

## **Informazioni sul tempo di carica**

• Il tempo richiesto per caricare una batteria completamente scarica (in dotazione) a una temperatura di 25°C è il seguente.

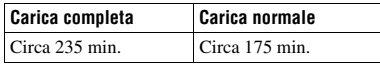

• Il tempo di carica varia a seconda della capacità residua della batteria o delle condizioni di carica.

• Si consiglia di caricare la batteria a una temperatura ambiente compresa tra 10 e 30°C. Al di fuori di questa gamma di temperature potrebbe non essere possibile caricare in modo efficiente la batteria.

#### **Note**

- Collegare il caricabatterie a una presa a muro facilmente accessibile e vicina.
- Anche se la spia CHARGE non è accesa, il caricabatterie non è scollegato dalla rete di alimentazione CA per tutto il tempo che è collegato alla presa a muro. Se si verifica qualche problema durante l'uso del caricabatterie, disattivare immediatamente l'alimentazione scollegando la spina dalla presa a muro.
- Quando la carica è terminata, scollegare il cavo di alimentazione dalla presa a muro e rimuovere la batteria dal caricabatterie. Se si lascia la batteria carica sul caricabatterie, la vita utile della batteria potrebbe diminuire.
- Non caricare batterie diverse dalla batteria serie "InfoLITHIUM" M nel caricabatterie (in dotazione) con la fotocamera. Le batterie diverse dal tipo specificato potrebbero avere delle perdite, surriscaldarsi o esplodere se si tenta di caricarle, presentando il rischio di lesioni provocate da scosse elettriche o bruciature.
- Quando la spia CHARGE lampeggia, questo può indicare un errore della batteria o che è stata installata una batteria diversa dal tipo specificato. Controllare che la batteria sia del tipo specificato. Se la batteria è del tipo specificato, rimuoverla, sostituirla con una nuova o con un altra e controllare se il caricabatterie funzioni correttamente. Se il caricabatterie funziona correttamente, potrebbe essersi verificato un errore della batteria.
- Se il caricabatterie è sporco, la carica potrebbe non essere eseguita con successo. Pulire il caricabatterie con un panno asciutto, ecc.

#### **Per utilizzare la fotocamera all'estero — Fonti di alimentazione**

È possibile utilizzare la fotocamera, il caricabatterie e l'alimentatore CA/ caricabatterie AC-VQ900AM (non in dotazione) in qualsiasi paese o area in cui la tensione di alimentazione sia compresa tra 100 V e 240 V CA, a 50/60 Hz. Se necessario, utilizzare un adattatore per spina CA [a], disponibile in commercio, a seconda del tipo di presa a muro [b].

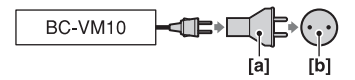

#### **Nota**

• Non utilizzare un trasformatore elettronico (convertitore da viaggio), poiché può causare un malfunzionamento.

Ω

## <span id="page-184-0"></span>Inserire la batteria caricata

- **1 Facendo scorrere la leva di apertura del coperchio della batteria, aprire il coperchio della batteria.**
- **2 Inserire saldamente fino in fondo la batteria premendo contemporaneamente la leva di blocco con la punta della batteria.**
- **3 Chiudere il coperchio della batteria.**

### **Per rimuovere la batteria**

Spegnere la fotocamera e far scorrere la leva di blocco in direzione della freccia. Fare attenzione a non lasciar cadere la batteria.

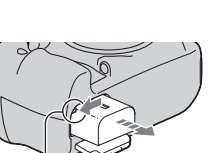

Leva di blocco

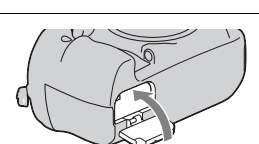

Leva di blocco

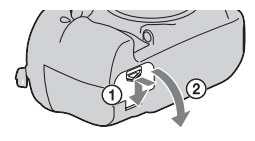

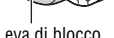

## <span id="page-185-1"></span><span id="page-185-0"></span>**Per controllare il livello di carica residua della batteria**

Impostare l'interruttore di accensione su ON e controllare il livello sul monitor LCD. Il livello è indicato con delle percentuali, oltre agli indicatori seguenti.

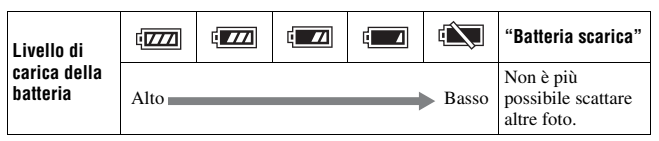

## **Cos'è una batteria "InfoLITHIUM"?**

Una batteria "InfoLITHIUM" è una batteria a ioni di litio che dispone di funzioni per scambiare informazioni con la fotocamera relativamente alle condizioni di funzionamento. Utilizzando la batteria "InfoLITHIUM", viene visualizzato il tempo restante della batteria in percentuale a seconda delle condizioni d'uso della fotocamera.

#### **Note**

- Il livello visualizzato potrebbe non essere corretto in determinate circostanze.
- Non esporre la batteria all'acqua. La batteria non è impermeabile.
- Non lasciare la batteria in luoghi molto caldi, ad esempio in un'auto o sotto la luce solare diretta.

## **Batterie disponibili**

Utilizzare solo una batteria NP-FM500H. Tenere presente che non è possibile utilizzare le batterie NP-FM55H, NP-FM50 e NP-FM30.

## **Numero di immagini che è possibile registrare**

Il numero approssimativo di immagini che e possibile registrate è 880 quando si utilizza la fotocamera con la batteria alla massima capacità. Tenere presente che i numeri effettivi possono essere inferiori rispetto a quelli indicati a seconda delle condizioni d'uso, dell'obiettivo montato o della scheda di memoria.

- Il numero viene calcolato con una batteria alla massima capacità e nella situazione seguente:
	- A una temperatura ambiente di 25°C.
	- [Qualità] è impostato su [Fine].
	- Il modo di messa a fuoco è impostato su AF-A (AF automatico).
	- Si riprende una volta ogni 30 secondi.

– La fotocamera si accende e si spegne una volta su dieci.

- Il metodo di misurazione si basa sullo standard CIPA. (CIPA: Camera & Imaging Products Association)
- La capacità della batteria diminuisce con l'uso ripetuto della fotocamera e anche con il passare del tempo.
- Il numero di immagini che è possibile registrare diminuisce nelle seguenti condizioni:
	- La temperatura dell'ambiente circostante è bassa.
	- La fotocamera è stata accesa e spenta molte volte.
	- Il modo di messa a fuoco è impostato su AF-C (AF continuo).
	- Quando la fotocamera continua a mettere a fuoco per un periodo di tempo prolungato senza scattare, inclusi i casi in cui si tiene premuto a metà il pulsante di scatto.

#### **Uso efficace della batteria**

Le prestazioni della batteria diminuiscono negli ambienti a bassa temperatura. Perciò il tempo di utilizzo della batteria si riduce nei luoghi freddi. Si consiglia la seguente precauzione per garantire l'uso prolungato della batteria: mettere la batteria in una tasca vicino al corpo per riscaldarla e inserirla nella fotocamera subito prima di eseguire la ripresa.

#### **Vita utile della batteria**

- La vita utile della batteria è limitata. La capacità della batteria diminuisce gradualmente con l'uso ripetuto e con il passare del tempo. Se il tempo di funzionamento della batteria sembra notevolmente ridotto, una causa probabile è che la batteria abbia raggiunto la fine della sua vita utile. Acquistare una batteria nuova.
- La vita utile della batteria varia a seconda del modo in cui viene conservata, delle condizioni d'uso e dell'ambiente in cui ciascuna batteria viene utilizzata.

#### **Come conservare la batteria**

Se non si intende utilizzare la batteria per un lungo periodo di tempo, caricarla completamente e poi esaurirla del tutto una volta all'anno con la fotocamera, prima di conservarla in un luogo asciutto e fresco, per prolungare la vita utile della batteria.

# **Montaggio di un obiettivo**

- **1 Rimuovere il coperchio del corpo dalla fotocamera e il coperchio posteriore dall'obiettivo.**
- **2 Montare l'obiettivo allineando i segni di riferimento arancioni sull'obiettivo e sulla fotocamera.**

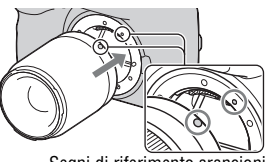

Segni di riferimento arancioni

## **3 Ruotare l'obiettivo in senso orario fino a farlo scattare nella posizione bloccata.**

• Quando si monta un obiettivo, non premere il pulsante di sblocco dell'obiettivo.

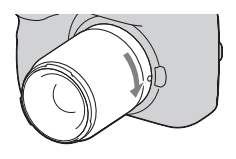

#### **Note**

- L'otturatore non scatta se l'obiettivo non è montato, tranne quando la manopola del modo è impostata su M [\(pagina 47\).](#page-220-0)
- L'uso di un obiettivo DT non è garantito, poiché gli angoli del campo si scuriscono e la fotocamera non può soddisfare lo standard principale relativo alle prestazioni dell'esposizione automatica (AE).

## <span id="page-188-1"></span><span id="page-188-0"></span>**1 Premere completamente il pulsante di sblocco dell'obiettivo e ruotare l'obiettivo in senso antiorario fino a farlo arrestare.**

• Quando si desidera sostituire l'obiettivo, sostituirlo rapidamente allontanandosi da ubicazioni polverose, in modo da evitare che la polvere penetri all'interno della fotocamera.

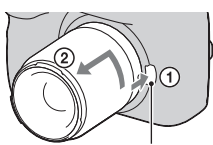

Pulsante di sblocco dell'obiettiv

## **2 Rimettere il coperchio sull'obiettivo e rimontare il coperchio del corpo sulla fotocamera.**

• Prima di montare il coperchio, rimuovere la polvere dal coperchio.

#### **Nota sulla sostituzione dell'obiettivo**

La fotocamera è dotata di una funzione antipolvere per evitare che la polvere si depositi sul sensore dell'immagine. Tuttavia, sostituire rapidamente l'obiettivo allontanandosi da ubicazioni polverose, in modo da evitare che polvere o detriti penetrino all'interno della fotocamera quando si monta o si smonta l'obiettivo.

### **Qualora della polvere o dei detriti si depositino sul sensore dell'immagine**

Pulire il sensore dell'immagine utilizzando la funzione [Modo pulizia] nel menu di impostazione  $\triangle$  [\(pagina 29\).](#page-202-0)

# <span id="page-189-0"></span>**Inserimento di una scheda di memoria**

Come scheda di memoria è possibile utilizzare una scheda CompactFlash (scheda CF), un Microdrive o una "Memory Stick Duo".

**1 Aprire il coperchio della scheda di memoria.**

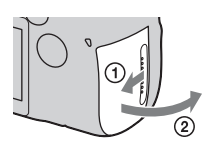

**2 Inserire una scheda di memoria (non in dotazione) dalla parte dei contatti (il lato dei contatti ha una serie di piccoli fori).**

Parte dei contatti

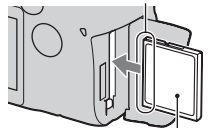

Orientare la faccia con l'etichetta verso il monitor LCD.

• Nel caso di una "Memory Stick Duo" inserire la scheda fino in fondo finché non si sente uno scatto.

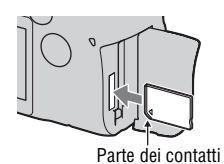

# **3 Chiudere il coperchio della scheda di memoria.**

#### **Nota**

• Come impostazione predefinita, come scheda di memoria è selezionata una scheda CF. Se si utilizza una "Memory Stick Duo", è necessario commutare l'impostazione della scheda di memoria [\(pagina 17\)](#page-190-0).

## <span id="page-190-1"></span>**Per rimuovere la scheda di memoria**

Verificare che la spia di accesso non sia illuminata, quindi aprire il coperchio della scheda di memoria. CompactFlash/Microdrive: premere la leva di espulsione della scheda CF. Quando la scheda di memoria viene espulsa leggermente, estrarla. "Memory Stick Duo": premere una volta la "Memory Stick Duo".

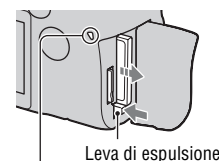

Spia di accesso della scheda CF

## <span id="page-190-2"></span><span id="page-190-0"></span>**Per riprendere utilizzando una "Memory Stick Duo"**

Dopo aver acceso la fotocamera, attenersi alla procedura seguente per commutare l'impostazione della scheda di memoria.

1 Premere il tasto Fn in modo che appaia la schermata Selezione rapida [\(pagina 41\)](#page-214-0).

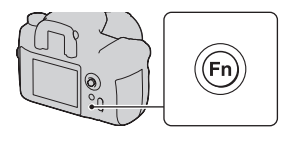

- 2 Selezionare la voce della scheda di memoria con  $\triangle$ / $\nabla$ / $\triangleleft$ / $\triangleright$  sul selettore multiplo.
- 3 Selezionare **WE** con la manopola di controllo anteriore o posteriore.
	- È anche possibile selezionare la scheda con [Scheda memoria] nel menu di impostazione  $\triangle$  [\(pagina 127\).](#page-300-1)

Manopola di controllo anteriore

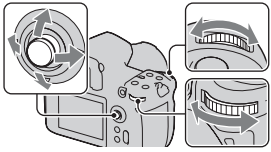

Manopola di controllo posteriore

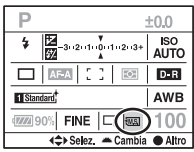

# Note sull'uso delle schede di memoria

- La scheda di memoria potrebbe essere calda subito dopo averla utilizzata per un periodo di tempo prolungato. Fare attenzione quando la si tocca.
- Non rimuovere la scheda di memoria o la batteria, né spegnere la fotocamera, quando la spia di accesso è illuminata. I dati potrebbero venire danneggiati.
- Qualora si collochi la scheda di memoria in prossimità di materiali fortemente magnetizzati o si utilizzi la scheda di memoria in un ambiente soggetto a elettricità statica o disturbi elettrici, i dati potrebbero venire danneggiati.
- Si consiglia di eseguire il backup dei dati importanti, ad esempio sul disco rigido di un computer.
- Quando si trasporta o si conserva la scheda di memoria, riporla nella custodia in dotazione.
- Non esporre la scheda di memoria all'acqua.
- Non toccare la sezione dei contatti della scheda di memoria con la mano o con oggetti metallici.

### **Informazioni sulla scheda CF e sul Microdrive**

- Assicurarsi di formattare mediante questa fotocamera la scheda CF o il Microdrive, quando li si utilizza per la prima volta.
- Non rimuovere l'etichetta di una scheda CF o di un Microdrive né applicare una nuova etichetta sopra quella esistente.
- Non premere con forza sull'etichetta.

### **Informazioni sulle "Memory Stick"**

- "Memory Stick Duo": è possibile utilizzare la "Memory Stick Duo" con la fotocamera.
- æ.
- "Memory Stick": non è possibile utilizzare la "Memory Stick" con la fotocamera.

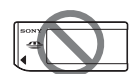

• È stato confermato il funzionamento corretto di "Memory Stick PRO Duo" o di "Memory Stick PRO-HG Duo" con una capacità fino a 16 GB con questa fotocamera.

- Con questa fotocamera non è garantito il funzionamento di una "Memory Stick Duo" formattata con un computer.
- Le velocità di lettura/scrittura variano a seconda della combinazione della "Memory Stick Duo" e dell'apparecchio utilizzato.

#### **Note sull'uso di una "Memory Stick Duo"**

- Non premere con forza quando si scrive sull'area del promemoria.
- Non incollare etichette sulla "Memory Stick Duo" stessa.
- Non colpire, né piegare o far cadere la "Memory Stick Duo".
- Non smontare né modificare la "Memory Stick Duo".
- Non lasciare la "Memory Stick Duo" alla portata dei bambini piccoli. Potrebbero ingerirla accidentalmente.
- Non utilizzare né conservare la "Memory Stick Duo" nelle seguenti condizioni:
	- Luoghi con temperature elevate, come l'interno caldo di una macchina parcheggiata alla luce diretta del sole.
	- Luoghi esposti alla luce diretta del sole.
	- Luoghi umidi o luoghi in cui siano presenti sostanze corrosive.

# **Preparazione della fotocamera**

# <span id="page-193-0"></span>Impostazione della data

Quando si accende la fotocamera per la prima volta, viene visualizzata la schermata Impostazione data/ora.

## **1 Impostare l'interruttore di accensione su ON per accendere la fotocamera.**

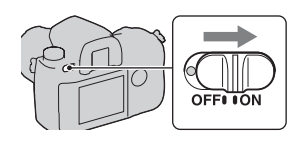

- Per spegnere la fotocamera, impostarlo su OFF.
- **2 Verificare che [OK] sia selezionato sul monitor LCD, quindi premere il selettore multiplo al centro.**

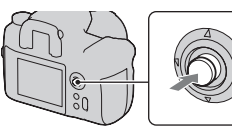

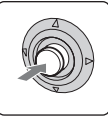

**3 Selezionare ciascuna voce con**  b**/**B **e impostare il valore**   $num$ erico con  $\triangle$ / $\nabla$ .

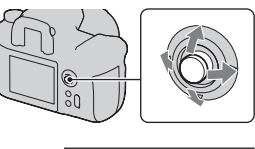

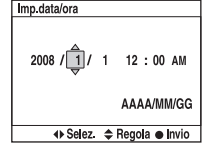

## **4 Ripetere il punto 3 per impostare altre voci, quindi premere il selettore multiplo al centro.**

• Quando si desidera cambiare la sequenza [AAAA/MM/GG], selezionare prima l'opzione [AAAA/MM/GG] con  $\blacktriangleleft/\blacktriangleright$ , quindi cambiarla con  $\blacktriangleleft/\blacktriangledown$ .

## **5 Verificare che [OK] sia selezionato, quindi premere il selettore multiplo al centro.**

# **Per annullare l'operazione di impostazione della data/ora**

Premere il tasto MENU.

# <span id="page-194-1"></span>Regolazione diottrica

**Regolare la manopola di regolazione diottrica in base alla propria vista fino a far apparire nitidamente gli indicatori nel mirino.**

- Ruotare la manopola verso + quando si è ipermetropi, verso – quando si è miopi.
- Puntando la fotocamera verso la luce è possibile eseguire facilmente la regolazione diottrica.

## <span id="page-194-0"></span>**Qualora risulti difficile ruotare la manopola di regolazione diottrica**

Inserire le dita sotto la conchiglia oculare, farla scorrere verso l'alto per rimuoverla, quindi regolare la diottria.

• Quando si desidera montare l'Oculare ingranditore FDA-M1AM (non in dotazione) o il Mirino angolare FDA-A1AM (non in dotazione) sulla fotocamera, rimuovere la conchiglia oculare come illustrato nella figura, quindi montarli.

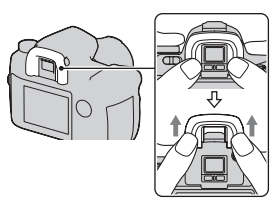

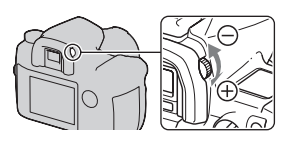

# **Uso degli accessori in dotazione**

Questa sezione descrive come utilizzare la tracolla, il supporto per telecomando e il telecomando. Gli altri accessori sono descritti nelle pagine seguenti.

- Batteria ricaricabile [\(pagina 9\)](#page-182-0)
- Caricabatterie, cavo di alimentazione [\(pagina 9\)](#page-182-1)
- Conchiglia oculare [\(pagina 21\)](#page-194-0)
- Cavo USB (pagine [100,](#page-273-0) [137,](#page-310-0) [153\)](#page-326-0)
- Cavo video [\(pagina 98\)](#page-271-0)
- CD-ROM [\(pagina 146\)](#page-319-0)

# <span id="page-195-0"></span>Applicazione della tracolla

## **Fissare entrambe le estremità della tracolla alla fotocamera.**

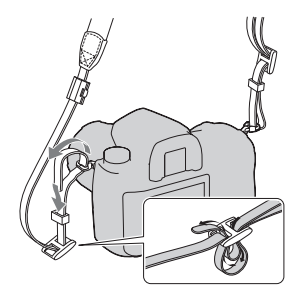

## Uso del supporto per telecomando

È possibile agganciare il cavo del telecomando RM-S1AM (non in dotazione) alla tracolla per fissarlo.

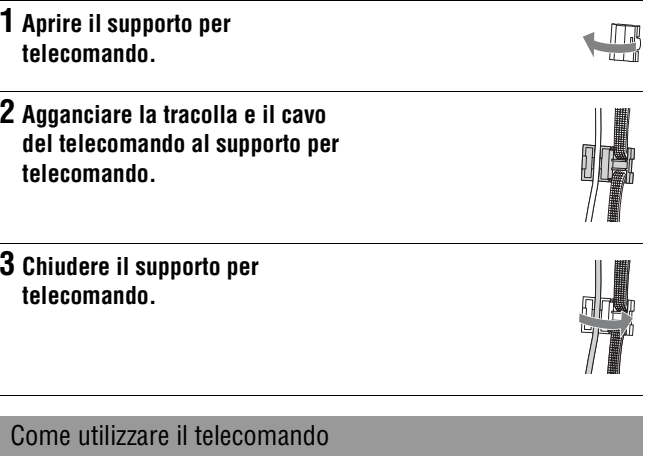

**1 Rimuovere il foglietto isolante.** Foglietto isolante

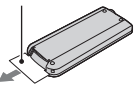

**2 Per comandare la fotocamera, puntare il telecomando verso il sensore del telecomando sulla parte anteriore della fotocamera [\(pagina 31\).](#page-204-0)**

### **Nomi dei tasti**

- A Tasto 2 SEC (scatto dopo 2 secondi) ([79,](#page-252-0) [84\)](#page-257-0)
- **2** Tasto SHUTTER [\(79,](#page-252-0) [84\)](#page-257-0)
- $\boxed{3}$  Tasto  $\boxed{1}$  (Istogramma) [\(89\)](#page-262-0)
- **4** Tasto DISP (Display) [\(88\)](#page-261-2)
- $\boxed{5}$  Tasto  $\boxed{•}$  (Indice) [\(92\)](#page-265-0)
- $\boxed{6}$  Tasto  $\left(\frac{2}{10}\right)$  (Ruota) [\(90\)](#page-263-0)
- $\boxed{7}$  Tasto  $\boxed{\blacktriangleright}$  (Riproduzione) [\(88\)](#page-261-1)
- **B** Tasto MENU [\(102\)](#page-275-1)
- $\boxed{9}$  Tasto PRINT [\(156\)](#page-329-0)
- **10** Trasmettitore
- **Tasto**  $\Gamma$  (Proiezione di diapositive) [\(124\)](#page-297-1)
- $\overline{12}$  Tasti  $\oplus$  /  $\ominus$  (ingrandimento) riduzione) [\(91\)](#page-264-0)
- $\overline{13}$  Tasto  $\overline{11}$  (Cancella) [\(96\)](#page-269-0)
- $\overline{14}$   $\triangle/\nabla/\blacktriangle/\blacktriangleright/\nabla$  [\(40\)](#page-213-0)

### **Per cambiare la batteria del telecomando**

- 1 Tenendo premuta la linguetta, inserire l'unghia nella fessura per estrarre l'alloggiamento della batteria.
- 2 Inserire una nuova batteria con il lato + rivolto verso l'alto.
- 3 Reinserire l'alloggiamento della batteria nel telecomando finché non si blocca con uno scatto.

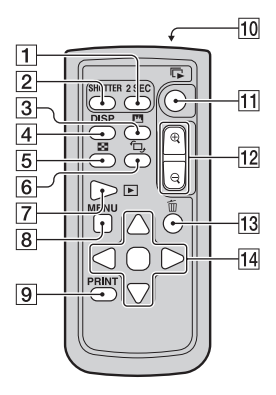

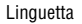

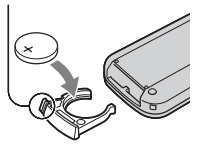

### **AVVERTENZA**

La batteria può esplodere se trattata in modo errato. Non ricaricare, smontare o gettare nel fuoco la batteria.

#### **Nota**

• Quando la batteria al litio si scarica, il raggio d'azione del telecomando potrebbe ridursi, oppure il telecomando potrebbe non funzionare correttamente. In questo caso, sostituire la batteria con una batteria al litio Sony CR2025.

L'uso di un'altra batteria potrebbe presentare il rischio di incendio o di esplosione.

# **Controllo del numero di immagini registrabili**

Dopo aver inserito una scheda di memoria nella fotocamera e aver impostato l'interruttore di accensione su ON, il numero di immagini che possono essere registrate (nel caso in cui si continui a riprendere utilizzando le impostazioni attuali) viene visualizzato sul monitor LCD.

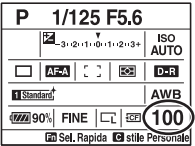

#### **Note**

- Se "0" lampeggia in giallo, la scheda di memoria è piena. Sostituire la scheda di memoria con un altra o cancellare le immagini nella scheda di memoria correntemente utilizzata [\(pagina 96\).](#page-269-0)
- Quando "----" lampeggia in giallo, non è inserita alcuna scheda di memoria oppure la [Scheda memoria] [\(pagina 127\)](#page-300-1) non è inserita in posizione corretta. Inserire una scheda di memoria o disporla nella posizione corretta.

## <span id="page-199-0"></span>Il numero di immagini che è possibile registrare su una scheda di memoria

Le tabelle mostrano il numero approssimativo di immagini che è possibile registrare su una scheda di memoria formattata con questa fotocamera. I valori possono variare a seconda delle condizioni di ripresa.

#### **Numero di immagini registrabili (Unità: Immagini) Dimens.immagine: L 24M/Rapp.aspetto: 3:2**\* **Scheda CF**

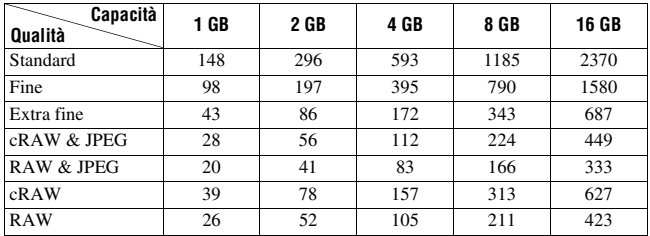

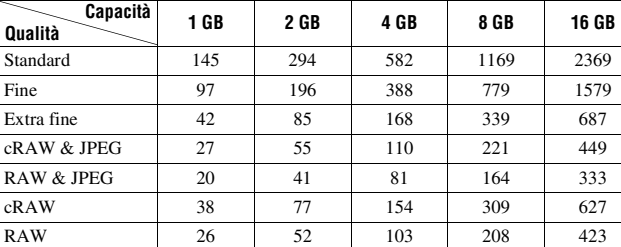

#### **"Memory Stick Duo"**

\* Quando [Rapp.aspetto] è impostato su [16:9], è possibile registrare un numero di immagini più elevato rispetto ai numeri indicati nelle tabelle precedenti. Tuttavia, se si registra un'immagine come immagine RAW, il numero coincide con quello relativo al formato [3:2].

# **Pulizia**

# Pulizia del monitor LCD

Pulire la superficie dello schermo con un kit di pulizia per schermo LCD (non in dotazione) per togliere le impronte digitali, la polvere, ecc.

## Pulizia dell'obiettivo

- Quando si pulisce la superficie dell'obiettivo, rimuovere la polvere utilizzando una pompetta. Qualora la polvere si attacchi alla superficie, pulirla con panno morbido o un fazzolettino di carta leggermente inumidito con una soluzione di pulizia per lenti. Pulire con un movimento a spirale dal centro verso l'esterno. Non spruzzare la soluzione di pulizia per lenti direttamente sulla superficie dell'obiettivo.
- Non toccare l'interno della fotocamera, ad esempio i contatti dell'obiettivo, o lo specchio. Poiché la polvere sullo specchio o intorno allo specchio potrebbe influenzare il sistema di messa a fuoco automatica, soffiarla via utilizzando una pompetta disponibile in commercio. Qualora la polvere si depositi sul sensore dell'immagine, potrebbe apparire sull'immagine della foto. Regolare la fotocamera sul modo di pulizia, quindi pulirla con una pompetta [\(pagina 29\).](#page-202-0) Non utilizzare una pompetta spray per pulire l'interno della fotocamera. In caso contrario si potrebbe provocare un malfunzionamento.
- Non utilizzare una soluzione di pulizia contenente solventi organici, ad esempio diluente o benzina.

# Pulizia della superficie della fotocamera

Pulire la superficie della fotocamera con un panno morbido leggermente inumidito con acqua, quindi asciugare la superficie con un panno asciutto. Non utilizzare i seguenti prodotti poiché potrebbero danneggiare la rifinitura o il rivestimento.

- Prodotti chimici quali diluenti, benzina, alcool, panni monouso, insettifughi, creme solari o insetticidi e così via.
- Non toccare la fotocamera con i suddetti prodotti sulla mano.
- Non lasciare la fotocamera a contatto con gomma o vinile per un periodo di tempo prolungato.

# <span id="page-202-0"></span>Pulizia del sensore dell'immagine

Qualora della polvere o dei detriti penetrino nella fotocamera e si depositino sulla superficie del sensore o dell'immagine, potrebbero apparire sull'immagine della foto, a seconda dell'ambiente di ripresa. Qualora sia presente della polvere sul sensore dell'immagine, utilizzare una pompetta disponibile in commercio e pulire il sensore dell'immagine attenendosi alla procedura indicata sotto. È possibile pulire facilmente il sensore dell'immagine utilizzando soltanto la pompetta e la funzione antipolvere.

#### **Note**

- È possibile eseguire la pulizia solo quando il livello di carica della batteria è almeno (tre segmenti della batteria restanti). Una bassa carica della batteria durante la pulizia può provocare danni all'otturatore. La pulizia deve essere completata rapidamente. Si consiglia l'uso di un alimentatore CA/caricabatterie (non in dotazione).
- Non utilizzare un soffietto spray perché potrebbe spargere vapore all'interno del corpo della fotocamera.

# **1 Verificare che la batteria sia completamente carica [\(pagina 12\).](#page-185-0)**

**2 Premere il tasto MENU, quindi selezionare 3 con** b**/**B **sul selettore multiplo.**

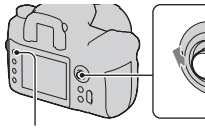

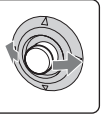

Tasto MENU

## **3 Selezionare [Modo pulizia] con**  v**/**V **sul selettore multiplo, quindi premere quest'ultimo al centro.**

Viene visualizzato il messaggio "Dopo la pulizia, spegnere la fotocamera Continuare?".

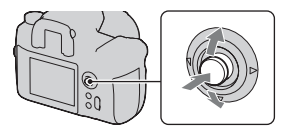

## **4** Selezionare [OK] con ▲ sul selettore multiplo, quindi premere **quest'ultimo al centro.**

Il sensore dell'immagine vibra per un breve periodo di tempo, quindi lo specchio nella parte anteriore si solleva.

# **5 Smontare l'obiettivo [\(pagina 15\)](#page-188-0).**

- **6 Utilizzare la pompetta per pulire la superficie del sensore dell'immagine e l'area circostante.**
	- Non toccare il sensore dell'immagine con la punta della pompetta. Completare la pulizia rapidamente.
	- Tenere la parte anteriore della fotocamera rivolta in basso per evitare che la polvere si depositi di nuovo nella fotocamera.
	- Quando si pulisce il sensore dell'immagine, non inserire la punta di una pompetta nella cavità oltre la montatura dell'obiettivo.

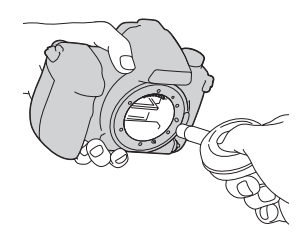

# **7 Montare l'obiettivo e spegnere la fotocamera.**

#### **Nota**

• La fotocamera inizia a emettere un segnale acustico, qualora la batteria si scarichi durante la pulizia. Interrompere immediatamente la pulizia e spegnere la fotocamera.

# **Identificazione delle parti e degli indicatori dello schermo**

Per i dettagli sul funzionamento vedere le pagine tra parentesi.

## <span id="page-204-0"></span>Lato anteriore

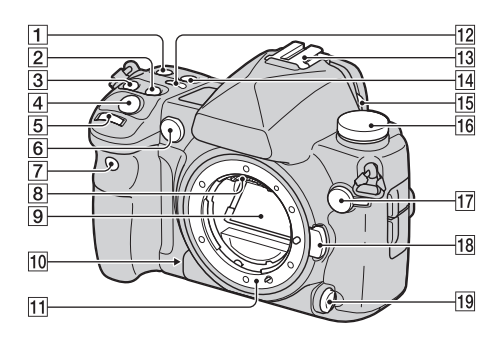

- $\boxed{1}$  Tasto ISO [\(69\)](#page-242-0)
- $\boxed{2}$  Tasto  $\boxed{2}$  (Esposizione) [\(64\)](#page-237-0)
- 3 Tasto DRIVE [\(79\)](#page-252-1)
- $\boxed{4}$  Pulsante di scatto [\(42\)](#page-215-0)
- E Manopola di controllo anteriore ([41](#page-214-1), [115\)](#page-288-1)
- 6 Illuminatore AF [\(55\)](#page-228-0)/Spia dell'autoscatto [\(81\)](#page-254-0)
- G Sensore del telecomando [\(84\)](#page-257-0)
- **B** Contatti dell'obiettivo\*
- 9 Specchio\*
- 10 Tasto di anteprima [\(85\)](#page-258-0)
- **11** Innesto dell'obiettivo
- 12 Tasto  $\circ$  (Illuminazione del display) [\(37\)](#page-210-0)
- 13 Slitta portaccessori [\(58\)](#page-231-0)
- 14 Tasto WB (Bilanciamento del bianco) [\(70\)](#page-243-0)
- 15 Leva dell'otturatore dell'oculare ([81,](#page-254-1) [84,](#page-257-1) [150\)](#page-323-0)
- $\overline{16}$  Manopola del modo ([42,](#page-215-0)[43\)](#page-216-0)
- $\overline{17}$  Terminale  $\frac{1}{2}$  (sincronizzazione) del flash) [\(61\)](#page-234-0)
- 18 Pulsante di sblocco dell'obiettivo [\(15\)](#page-188-1)
- S Leva del modo di messa a fuoco ([51,](#page-224-0) [55\)](#page-228-1)
- \* **Non toccare direttamente queste parti.**

## Lato posteriore

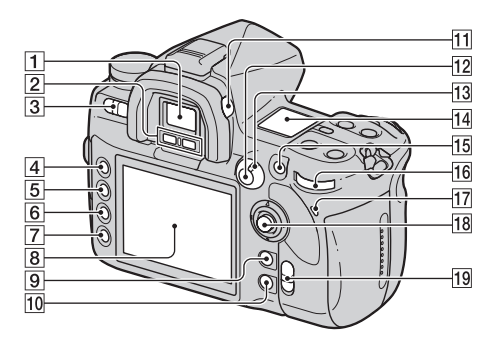

- $\boxed{1}$  Mirino [\(21\)](#page-194-1)
- 2 Sensori dell'oculare [\(125\)](#page-298-1)
- 3 Interruttore di accensione [\(20\)](#page-193-0)
- **4** Tasto MENU [\(102\)](#page-275-1)
- E Tasto DISP (Display)/tasto della luminosità dello schermo LCD ([35,](#page-208-0) [88\)](#page-261-2)
- $\overline{6}$  Tasto  $\overline{m}$  (Cancella) [\(96\)](#page-269-0)
- $\boxed{7}$  Tasto  $\boxed{\blacktriangleright}$  (Riproduzione) [\(88\)](#page-261-1)
- **8** Monitor LCD [\(34\)](#page-207-0)
- **9** Per la ripresa: Tasto C (Personalizzato) [\(106\)](#page-279-0) Per la visualizzazione: Tasto (Istogramma) [\(89\)](#page-262-0)
- **10** Per la ripresa: Tasto Fn (Funzione) [\(41\)](#page-214-1) Per la visualizzazione: Tasto f<sub>t</sub> (rotazione immagine) [\(90\)](#page-263-0)
- **11** Manopola di regolazione diottrica [\(21\)](#page-194-1)
- 12 Per la ripresa: Tasto AEL (blocco AE) [\(65\)](#page-238-0)/Tasto SLOW SYNC [\(60\)](#page-233-0) Per la visualizzazione: Tasto  $\Box$  (Indice) [\(92\)](#page-265-0)
- 13 Leva del modo di misurazione [\(63\)](#page-236-0)
- $14$  Display [\(37\)](#page-210-1)
- **15** Per la ripresa: Tasto AF/MF (messa a fuoco automatica/ manuale) [\(57\)](#page-230-0) Per la visualizzazione: Tasto (Ingrandisci) [\(91\)](#page-264-0)
- 16 Manopola di controllo posteriore [\(41](#page-214-1), [115](#page-288-1))
- Q Spia di accesso [\(17\)](#page-190-1)
- 18 Selettore multiplo [\(40\)](#page-213-1)
- S Interruttore (SteadyShot) [\(39\)](#page-212-0)

# Lati/Parte inferiore

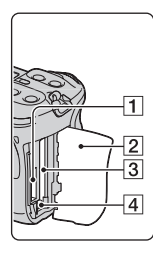

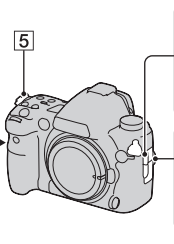

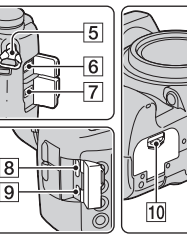

11

- A Alloggiamento di inserimento per "Memory Stick Duo" [\(16\)](#page-189-0)
- B Coperchio della scheda di memoria [\(16\)](#page-189-0)
- 3 Alloggiamento di inserimento per scheda CF [\(16\)](#page-189-0)
- $\overline{4}$  Leva di espulsione della scheda CF [\(17\)](#page-190-1)
- **5** Ganci per tracolla [\(22\)](#page-195-0)
- **6** Terminale REMOTE
- **7** Terminale DC IN
	- Quando si desidera collegare l'alimentatore CA/ caricabatterie AC-VQ900AM (non in dotazione) alla fotocamera, spegnere la fotocamera, quindi inserire il connettore dell'alimentatore CA/caricabatterie nel terminale DC IN sulla fotocamera.
- **B** Terminale HDMI [\(100](#page-273-1), [156](#page-329-0))
- **9** Terminale VIDEO OUT/USB ([98](#page-271-0), [137](#page-310-0))
- 10 Coperchio della batteria [\(11\)](#page-184-0)
- **T1** Foro del treppiede
	- Utilizzare un treppiede con una vite di lunghezza inferiore a 5,5 mm. Non è possibile fissare saldamente la fotocamera ai treppiedi che sono dotati di viti di lunghezza superiore a 5,5 mm e si potrebbe danneggiare la fotocamera.

# <span id="page-207-0"></span>Monitor LCD (display delle informazioni sulla registrazione)

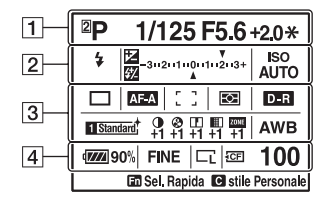

• L'illustrazione precedente è un esempio di visualizzazione dettagliata in posizione orizzontale.

 $\sqrt{3}$ 

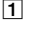

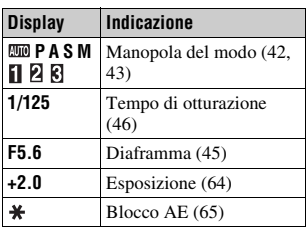

 $\sqrt{2}$ 

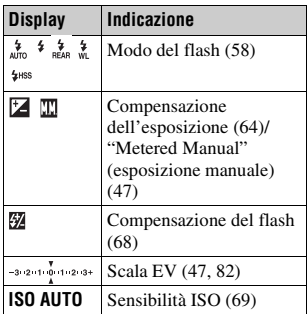

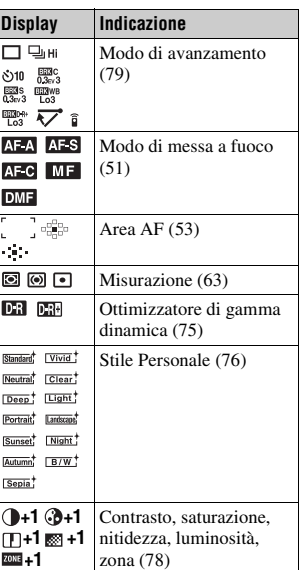

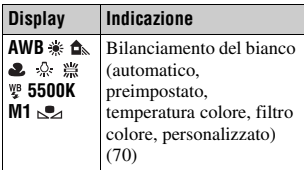

 $\overline{4}$ 

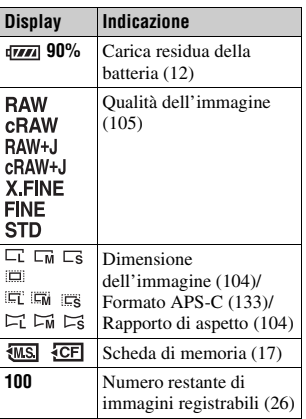

Prima dell'uso **Prima dell'uso**

#### <span id="page-208-0"></span>**Commutazione della visualizzazione delle informazioni sulla registrazione**

Premere il tasto DISP per commutare tra la visualizzazione ingrandita e la visualizzazione dettagliata. Quando si ruota la fotocamera in una posizione verticale, la visualizzazione ruota automaticamente per adattarsi alla posizione della fotocamera. Tasto DISP

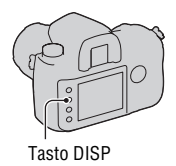

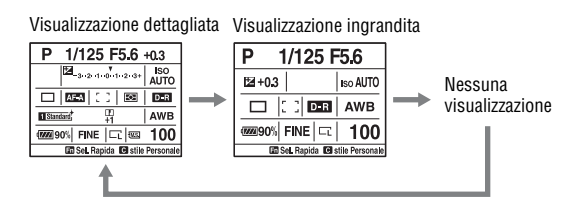

• È possibile impostare la visualizzazione in modo che non venga ruotata con [Disp.info reg.] nel  $\Phi$  Menu personalizzato [\(pagina 117\).](#page-290-0)

#### **Nota**

• È possibile visualizzare la schermata utilizzata per regolare la luminosità del monitor LCD premendo il tasto DISP un po' più a lungo [\(pagina 125\).](#page-298-2)

# <span id="page-210-1"></span>**Display**

È possibile regolare bilanciamento del bianco, sensibilità ISO, modo di avanzamento e compensazione dell'esposizione controllando il display nella parte superiore della fotocamera.

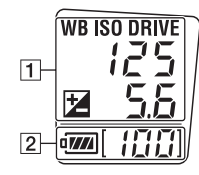

**Prima dell'uso**

Prima dell'uso

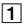

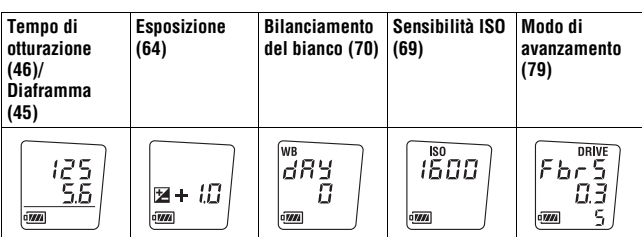

 $\sqrt{2}$ 

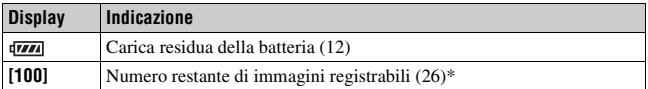

\* Anche quando il numero restante di immagini registrabili è superiore a 999, sul display viene visualizzato "999".

## <span id="page-210-0"></span>**Per attivare la retroilluminazione del display**

Premere il tasto dell'illuminazione del display nella parte superiore. Premendo di nuovo il tasto si disattiva l'illuminazione.

Tasto dell'illuminazione del display

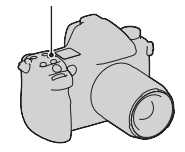

Mirino

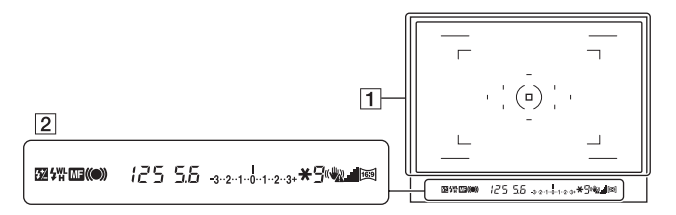

## $\boxed{\mathbf{1}}$

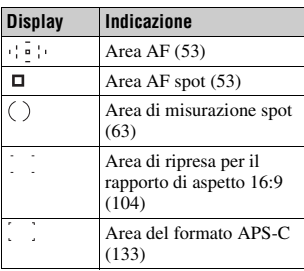

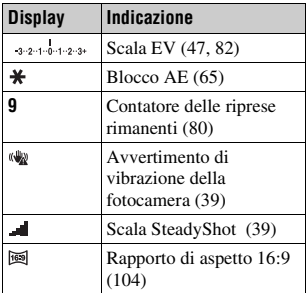

## $\boxed{2}$

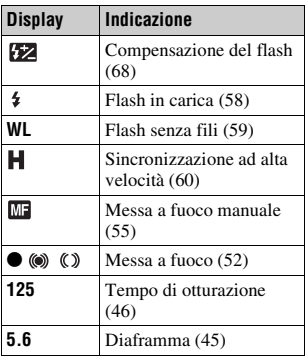

### <span id="page-212-1"></span>**Indicatore di avvertimento di vibrazione della fotocamera**

A causa delle potenziali vibrazioni della fotocamera, l'indicatore (avvertimento di vibrazione della fotocamera) lampeggia nel mirino.

#### **Nota**

• L'indicatore (avvertimento di vibrazione della fotocamera) viene visualizzato solo nei modi di esposizione in cui il tempo di otturazione viene impostato automaticamente. Questo indicatore non viene visualizzato nei modi M/S/Ps.

#### <span id="page-212-0"></span>**Indicatore scala SteadyShot**

Se si imposta l'interruttore  $(\bigcup_{i=1}^{\infty} X_i)$  su "ON" si attiva l'indicatore  $\blacksquare$  (scala SteadyShot). Attendere che le vibrazioni della fotocamera si riducano e che la scala si abbassi, quindi iniziare le riprese. Questa funzione SteadyShot può ridurre l'effetto di vibrazione della fotocamera di un equivalente che va da circa 2,5 a 4 incrementi del tempo di otturazione.

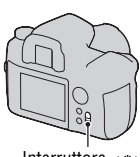

Interruttore ((U))

#### **Nota**

• La funzione SteadyShot potrebbe non funzionare in modo ottimale subito dopo l'accensione della fotocamera, subito dopo aver puntato la fotocamera o quando il pulsante di scatto è stato premuto completamente senza fermarsi a metà. Attendere che l'indicatore (scala SteadyShot) si riduca, quindi premere lentamente il pulsante di scatto.

# <span id="page-213-1"></span><span id="page-213-0"></span>**Selezione di una funzione/impostazione**

È possibile selezionare una funzione per la ripresa o la riproduzione nella schermata delle informazioni di registrazione che viene visualizzata premendo il tasto Fn (funzione), oppure dalle schermate che vengono visualizzate premendo il tasto DRIVE o MENU, e così via.

Quando si avvia un'operazione, viene visualizzata una guida operativa che indica una funzione del selettore multiplo nella parte inferiore dello schermo.

: Verso sinistra/destra per selezionare : Verso l'alto/il basso per selezionare

: Verso l'alto/il basso/sinistra/destra per selezionare

z: Premere il tasto centrale per eseguire la selezione.

Muovere il selettore multiplo seguendo le istruzioni nella guida operativa per selezionare una voce.

### **L'elenco della guida operativa**

La guida operativa indica anche operazioni diverse dal funzionamento del selettore multiplo. Le indicazioni delle icone sono le seguenti.

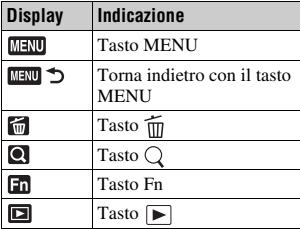

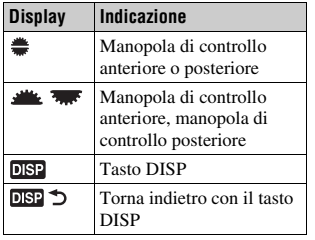

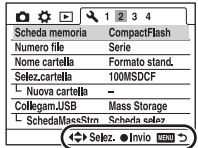

Guida operativa

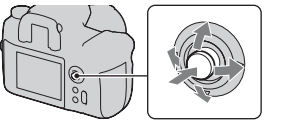

**Prima dell'uso**

Prima dell'uso

ISO<br>AUTO

 $D - R$ 

AWB

# <span id="page-214-1"></span><span id="page-214-0"></span>Selezione delle funzioni nella schermata Selezione rapida

Utilizzando la schermata Selezione rapida, è possibile modificare direttamente le impostazioni nella visualizzazione delle informazioni di registrazione.

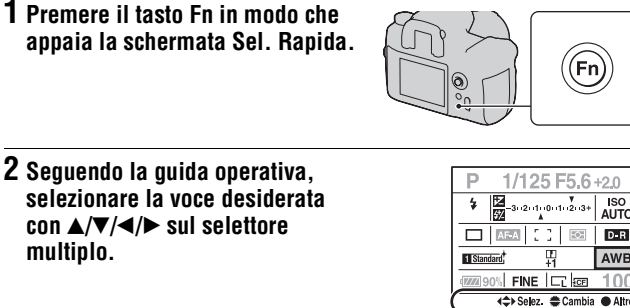

## **3 Impostare la voce con la manopola di controllo anteriore o posteriore.**

- Per i dettagli su come impostare ciascuna voce, consultare la pagina corrispondente.
- Premendo di nuovo il tasto Fn si disattiva la schermata Selezione rapida.

• Le voci in grigio nella schermata Selezione rapida non sono disponibili.

• Quando si utilizza lo stile Personale [\(pagina 76\)](#page-249-0), è possibile eseguire alcune delle operazioni di impostazione solo nella schermata Display esclusivo.

#### **Per impostare una funzione nella schermata Display esclusivo**

Quando viene visualizzata la schermata Selezione rapida, premendo il centro selettore multiplo si attiva la schermata Display esclusivo per impostare la voce selezionata.

Per i dettagli su come impostare ciascuna voce, consultare la pagina corrispondente.

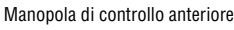

Guida operativa

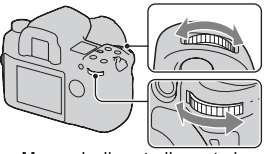

Manopola di controllo posteriore

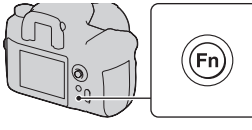

# <span id="page-215-0"></span> **Ripresa con l'impostazione automatica**

Il modo "AUTO" consente di riprendere facilmente qualsiasi soggetto in qualsiasi condizione.

**1 Impostare la manopola del modo su AUTO** 

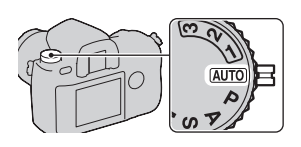

**2 Tenere ferma la fotocamera e guardare nel mirino.**

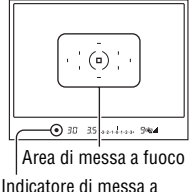

fuoco

## **3 Premere a metà il pulsante di scatto per mettere a fuoco, quindi premere fino in fondo il pulsante di scatto per scattare.**

Quando la messa a fuoco è confermata, l'indicatore di messa a fuoco  $\bullet$  o  $\bullet$ (Indicatore di messa a fuoco) viene visualizzato [\(pagina 52\)](#page-225-0).

#### **Note**

- Se si spegne la fotocamera o si cambia il modo di esposizione sul modo AUTO, le funzioni principali di ripresa vengono riportate alle impostazioni predefinite. Le funzioni che non vengono riportate alle impostazioni predefinite sono le seguenti:
	- Interruttore, manopola, tasti: L'interruttore  $\mathbf{u}$ , la manopola di regolazione diottrica, le voci impostate con il tasto DISP e il tasto C
	- Menu di registrazione: Dimens.immagine, Rapp.aspetto, Qualità, Passo esposiz., Memoria
	- Menu personalizzato/Menu di riproduzione/Menu di impostazione: Tutte le voci
- L'impostazione effettiva potrebbe non corrispondere alle posizioni della leva del modo di messa a fuoco e della leva del modo di misurazione sulla fotocamera. Quando si scattano delle foto, fare riferimento alle informazioni visualizzate sul monitor LCD.
# **Modo di esposizione**

Se si regola il tempo di otturazione o il diaframma, l'effetto sull'immagine viene modificato, anche se il soggetto è lo stesso.

Questa fotocamera dispone dei seguenti quattro modi.

Le posizioni numerate (1/2/3) vanno

utilizzate per richiamare le impostazioni salvate. Vedere a pagina [87.](#page-260-0)

Manopola di controllo anteriore

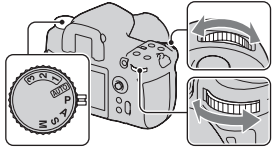

Manopola del modo

Manopola di controllo posteriore

### **P: Modo programmato automatico (sotto)**

Consente di riprendere con l'esposizione regolata automaticamente (sia per il tempo di otturazione che per il valore del diaframma). È possibile regolare le altre impostazioni e salvare i valori impostati dall'utente.

### **A: Modo di priorità del diaframma [\(pagina 45\)](#page-218-0)**

Consente di riprendere dopo aver regolato manualmente il valore del diaframma.

Effettua la ripresa mediante il controllo della sfocatura dello sfondo.

### **S: Modo di priorità dei tempi di otturazione [\(pagina 46\)](#page-219-0)**

Consente di riprendere dopo aver regolato manualmente il tempo di otturazione.

Riprende un soggetto in movimento con varie espressioni.

### **M: Modo di esposizione manuale [\(pagina 47\)](#page-220-0)**

Consente di riprendere dopo aver regolato manualmente l'esposizione (sia il valore del diaframma che il tempo di otturazione).

# Ripresa in modo programmato automatico

**1 Impostare la manopola del modo su P.**

## **2 Impostare le funzioni di ripresa sulle impostazioni desiderate.**

Le impostazioni verranno memorizzate finché non verranno ripristinate.

#### **Modifica del programma**

È possibile modificare temporaneamente la combinazione di tempo di otturazione e valore del diaframma conservando l'esposizione corretta determinata dalla fotocamera.

# **1 Premere a metà il pulsante di scatto per regolare la messa a fuoco.**

Vengono indicati il tempo di otturazione e il valore del diaframma.

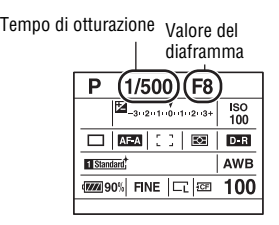

### **2 Ruotare la manopola di controllo anteriore o posteriore per selezionare la combinazione desiderata mentre la messa a fuoco viene effettuata.**

Ruotando la manopola di controllo anteriore si imposta l'indicatore del modo di esposizione su "PS" (modifica del programma con priorità dei tempi), mentre ruotando una manopola di controllo posteriore si imposta l'indicatore del modo di esposizione su "PA" (modifica del programma con priorità del diaframma).

Tempo di otturazione

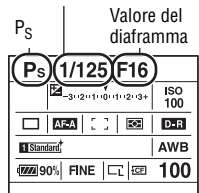

#### **Note**

• Se si spegne e si riaccende la fotocamera, o trascorre un determinato periodo di tempo, la modifica del programma " $P_S$ " o " $P_A$ " viene annullata e torna su "P".

- Quando si seleziona modifica del programma "P<sub>S</sub>", l'indicatore ( $\mathbf{w}$ ) (avvertimento di vibrazione della fotocamera) non viene visualizzato.
- Quando si accende un flash (non in dotazione) montato sulla fotocamera, la modifica del programma non è utilizzabile.

# <span id="page-218-0"></span>A Ripresa con priorità del diaframma

Se si imposta il diaframma su un'apertura maggiore (un numero F più basso) il campo di messa a fuoco si riduce. Quindi, soltanto il soggetto principale è a fuoco. Quando l'apertura del diaframma è più piccola (numero F più alto), il campo di messa a fuoco diventa più ampio. L'intera immagine viene messa a fuoco. Il tempo di otturazione viene regolato automaticamente.

**1 Impostare la manopola del modo su A.**

#### Diaframma più aperto

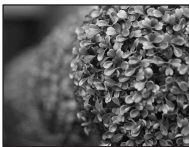

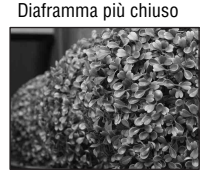

Diaframma (numero F)

### **2 Selezionare il valore del diaframma (numero F) con la manopola di controllo anteriore o posteriore.**

- È possibile controllare la sfocatura di un'immagine con il tasto di anteprima [\(pagina 85\)](#page-258-0).
- Quando la fotocamera giudica che l'esposizione corretta non può essere ottenuta con il valore del diaframma selezionato, il tempo di otturazione lampeggia. In questi casi, regolare di nuovo il diaframma.
- Il valore di apertura del diaframma viene regolato in incrementi di 1/3 EV. È possibile impostare questo passo di esposizione su incrementi di 1/2 EV con [Passo esposiz.] nel Menu di registrazione **d** [\(pagina 108\)](#page-281-0).

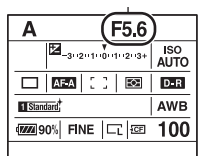

# <span id="page-219-0"></span>S Ripresa con il modo di priorità dei tempi di otturazione

Se si riprende un soggetto in movimento con un tempo di otturazione più veloce, il soggetto appare come fermo nell'immagine. Con un tempo di otturazione più lento il soggetto appare come in movimento. Il diaframma viene regolato automaticamente.

Tempo di otturazione veloce

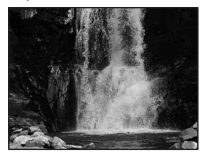

Tempo di otturazione lento

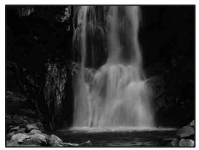

## **1 Impostare la manopola del modo su S.**

### **2 Selezionare il tempo di otturazione con la manopola di controllo anteriore o posteriore.**

• Il tempo di otturazione viene regolato in incrementi di 1/3 EV. È possibile impostare questo passo di esposizione su incrementi di 1/2 EV con [Passo esposiz.] nel Menu di registrazione [\(pagina 108\)](#page-281-0).

Tempo di otturazione

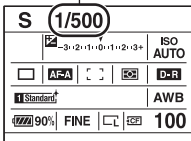

#### **Note**

- L'indicatore ( $\mathbf{Q}$ ) (avvertimento di vibrazione della fotocamera) non viene visualizzato nel modo di priorità dei tempi di otturazione.
- Quando si utilizza il flash (non in dotazione), se si chiude il diaframma (un numero F più elevato) rallentando il tempo di otturazione, la luce del flash non raggiunge un soggetto distante.
- Quando il tempo di otturazione è di un secondo o più lento, la riduzione dei disturbi (Espos.lunga NR) viene eseguita dopo la ripresa. Non è possibile eseguire un'ulteriore ripresa durante la riduzione.

# <span id="page-220-0"></span>M Ripresa con l'esposizione manuale

È possibile regolare manualmente i valori del tempo di otturazione e del diaframma.

Questo modo è utile quando si desidera conservare l'impostazione del tempo di otturazione e del diaframma o quando si utilizza un esposimetro.

# **1 Impostare la manopola del modo su M.**

- **2 Ruotare la manopola di controllo anteriore per regolare il tempo di otturazione e la manopola di controllo posteriore per regolare il diaframma.**
	- È possibile scambiare le funzioni della manopola di controllo anteriore e di quella posteriore con [Imp.manop.Ctrl] nel menu personalizzato [\(pagina 115\).](#page-288-0)

### **3 Riprendere l'immagine dopo aver impostato l'esposizione.**

• Controllare il valore dell'esposizione sulla scala EV. Verso +: l'immagine diventa più chiara. Verso –: l'immagine diventa più scura. La freccia  $\blacktriangleleft$   $\blacktriangleright$  viene visualizzata se l'esposizione impostata va oltre la gamma della scala EV. La freccia inizia a lampeggiare se la differenza aumenta. Quando l'esposizione è compensata, il valore standard contiene il valore compensato. **II**: Metered Manual (regolazione manuale dell'esposizione)

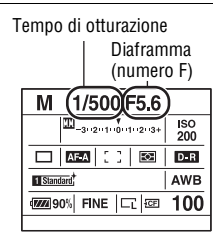

Monitor LCD (visualizzazione dettagliata)

$$
\boxed{\underline{\mathbb{m}}}_{-3\cdot(2\cdot(1)\cdot0)\cdot(1\cdot(2\cdot3)}\\
$$

Valore standard

Mirino

$$
\begin{array}{c}\n1 \\
-3 \cdot 2 \cdot 1 \cdot 0 \cdot 1 \cdot 2 \cdot 3 + \\
\end{array}
$$

Valore standard

#### **Note**

- L'indicatore ( $\mathbf{w}$  (avvertimento di vibrazione della fotocamera) non viene visualizzato nel modo di esposizione manuale.
- Quando la manopola del modo viene impostata su M, la sensibilità ISO [AUTO] viene impostata su [200]. In modo M, l'impostazione ISO [AUTO] non è disponibile. Impostare la sensibilità ISO a seconda della necessità.

### **Modifica manuale**

È possibile modificare la combinazione di tempo di otturazione e diaframma senza modificare l'esposizione che è stata impostata.

Ruotare la manopola di controllo anteriore tenendo premuto contemporaneamente il tasto AEL per selezionare la combinazione tra tempo di otturazione e valore del diaframma.

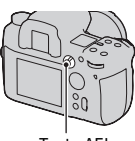

Tasto AEL

# M Ripresa con BULB

È possibile riprendere scie di luce, ad esempio i fuochi d'artificio, con un'esposizione prolungata.

# **1 Impostare la manopola del modo su M.**

**2 Ruotare la manopola di controllo anteriore verso sinistra finché appare l'indicazione [BULB].**

**3 Ruotare la manopola di controllo posteriore per regolare il diaframma (numero F).**

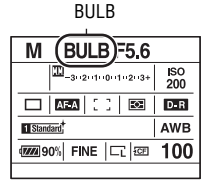

# **4 Mantenere premuto il pulsante di scatto per la durata della ripresa.**

L'otturatore resta aperto finché si tiene premuto il pulsante di scatto.

• Utilizzando un telecomando (quello in dotazione o un altro di propria scelta) è possibile ridurre le vibrazioni della fotocamera e far proseguire l'esposizione senza premere e tenere premuto il pulsante di scatto.

#### **Note**

- Quando si utilizza un treppiede, disattivare la funzione SteadyShot.
- Maggiore è il tempo di esposizione, più evidenti saranno i disturbi sull'immagine.
- Dopo la ripresa, la riduzione dei disturbi (Espos.lunga NR) viene eseguita per lo stesso periodo di tempo durante il quale l'otturatore è rimasto aperto. Non è possibile eseguire un'ulteriore ripresa durante la riduzione.

# **Selezione del metodo di messa a fuoco**

Selezione del modo di messa a fuoco (messa a fuoco automatica)

**1 Impostare la leva del modo di messa a fuoco sulla posizione desiderata.**

Messa a fuoco automatica (S, A, C)

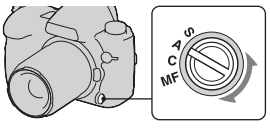

### **2 Premere il pulsante di scatto a metà per controllare la messa a fuoco, quindi scattare l'immagine.**

- Quando la messa a fuoco è confermata, l'indicatore di messa a fuoco cambia in  $\bullet$  o  $\circledast$  [\(pagina 52\).](#page-225-0)
- L'area che è messa a fuoco viene confermata nell'area AF con una breve illuminazione in rosso.

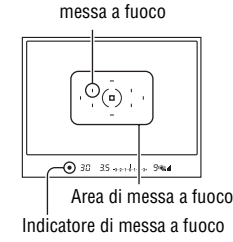

Sensore dell'area di

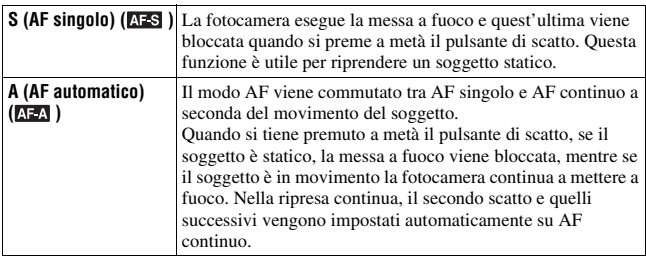

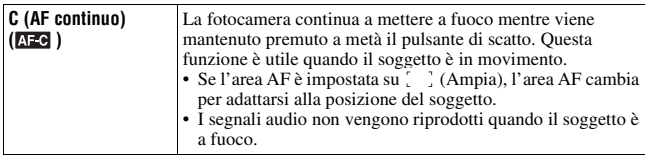

• È possibile impostare la funzione della posizione "A" della leva del mode di messa a fuoco su DMF (Direct Manual Focus) con [Impostaz.AF-A] nel menu di registrazione  $\Box$  [\(pagina 56\)](#page-55-0).

#### <span id="page-225-0"></span>**Indicatore di messa a fuoco**

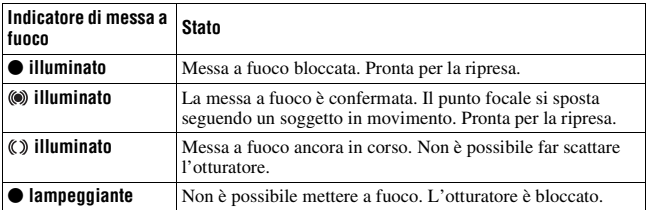

#### **Soggetti che potrebbero richiedere una messa a fuoco speciale:**

Utilizzando la messa a fuoco automatica è difficile mettere a fuoco i soggetti seguenti. In casi simili, utilizzare la funzione di ripresa con blocco della messa a fuoco [\(pagina 54\)](#page-227-0) o la messa a fuoco manuale [\(pagina 55\).](#page-228-0)

- Un soggetto che ha basso contrasto, come il cielo azzurro o una parete bianca.
- Due soggetti a distanze diverse che si sovrappongono nell'area AF.
- Un soggetto che è composto da forme ripetitive, come la facciata di un edificio.
- Un soggetto che è molto luminoso o scintillante, come il sole, la carrozzeria di un'auto o la superficie dell'acqua.

### **Per misurare la distanza esatta dal soggetto**

Il simbolo  $\Theta$  sulla fotocamera mostra l'ubicazione del sensore dell'immagine. Quando si misura la distanza esatta tra la fotocamera e il soggetto, fare riferimento alla posizione della linea orizzontale.

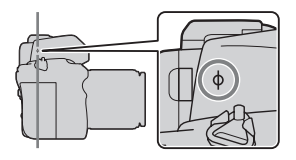

## <span id="page-226-0"></span>Selezione dell'area di messa a fuoco

Selezionare l'area AF desiderata per adattarla alle condizioni di ripresa o alle proprie preferenze. L'area utilizzata per la messa a fioco viene illuminata brevemente.

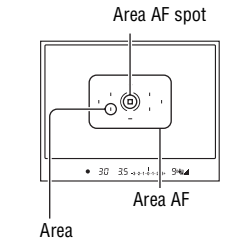

- **1 Premere il tasto Fn per visualizzare la schermata Selezione rapida [\(pagina 41\)](#page-214-0).**
- **2 Selezionare la voce dell'area AF con ▲/** $\blacktriangledown$ **/** $\blacktriangle$ **/** $\blacktriangleright$  **sul selettore multiplo.**

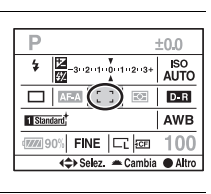

### **3 Selezionare il modo desiderato con la manopola di controllo anteriore o posteriore.**

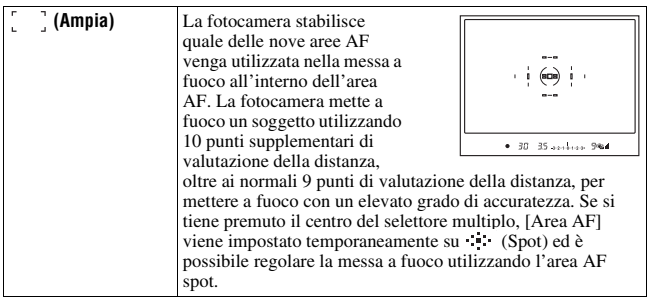

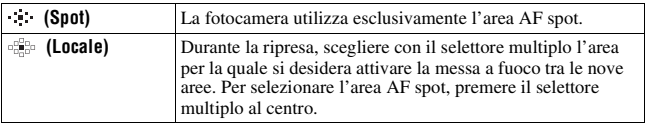

#### **Note**

- I punti supplementari di valutazione della distanza vengono attivati solo quando si seleziona [1] (Ampia). Non vengono visualizzati nel mirino.
- L'area AF potrebbe non venire illuminata durante la ripresa continua o quando si preme completamente il pulsante di scatto senza una pausa.

# <span id="page-227-0"></span>Ripresa con il blocco della messa a fuoco

Se il soggetto è decentrato e al di fuori dell'area AF, bloccare la messa a fuoco attenendosi alla procedura seguente.

**1 Posizionare il soggetto nell'area AF e premere a metà il pulsante di scatto.**

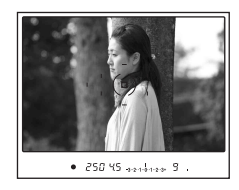

**2 Tenere premuto il pulsante di scatto a metà, quindi ricomporre l'inquadratura.**

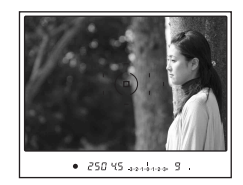

# **3 Premere completamente il pulsante di scatto per scattare la foto.**

- Anche premendo il selettore multiplo al centro si blocca la messa a fuoco sull'area AF spot [\(pagina 53\).](#page-226-0)
- È anche possibile utilizzare il tasto AF/MF per bloccare la messa a fuoco con [Tasto AF/MF] nel menu personalizzato  $\ddot{\varphi}$  [\(pagina 113\)](#page-286-0).

# Illuminatore AF

Premere a metà il pulsante di scatto: un illuminatore rosso viene acceso automaticamente finché la messa a fuoco non viene bloccata, a seconda della situazione.

Quando si riprende un soggetto in condizioni di scarsa illuminazione, o quando si riprende un soggetto a basso contrasto, l'illuminatore AF consente alla fotocamera di mettere a fuoco più facilmente il soggetto.

Illuminatore AF

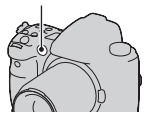

- L'illuminatore AF non funziona quando il modo di messa a fuoco è impostato su AF continuo o se il soggetto è in movimento in AF automatico.
- L'illuminatore AF non funziona quando l'area centrale non è selezionata con [Area AF] impostato su  $\mathbb{G}_{\mathbb{R}^n}^{\mathbb{S}_{\text{c}}}$  (Locale).
- L'illuminatore AF potrebbe non funzionare con lunghezze focali di 300 mm o superiori.
- Quando è montato un flash (non in dotazione), viene utilizzato l'illuminatore AF del flash.
- È possibile disattivare l'illuminatore AF con [Illuminatore AF] nel menu di registrazione **d** [\(pagina 109\).](#page-282-0)

### <span id="page-228-0"></span>Ripresa con la messa a fuoco manuale

È possibile impostare la distanza di un soggetto.

**1 Impostare la leva del modo di messa a fuoco su MF.**

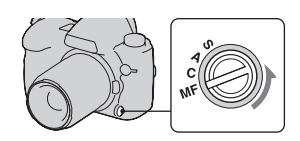

### **2 Ruotare l'anello di messa a fuoco dell'obiettivo per ottenere una messa a fuoco nitida.**

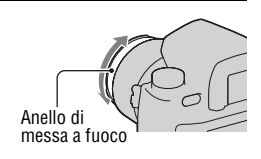

#### **Note**

- Nel caso di un soggetto che può essere messo a fuoco nel modo di messa a fuoco automatica, l'indicatore ● si illumina nel mirino quando la messa a fuoco è confermata. Quando è selezionata l'area AF ampia viene utilizzata l'area centrale, mentre quando è selezionata l'area AF locale viene utilizzata l'area selezionata con il selettore multiplo.
- La fotocamera reimposta la lunghezza focale su  $\infty$  (infinito) quando viene accesa.
- Quando si utilizza un convertitore per teleobiettivo, e così via, la rotazione dell'anello di messa a fuoco potrebbe non essere fluida.
- Quando si spegne la fotocamera e quindi la si riaccende con la manopola del modo impostata su "AUTO", o si cambia il modo di esposizione su AUTO da un altro modo, la messa a fuoco automatica (AF) viene selezionata automaticamente, indipendentemente dalla posizione della leva del modo di messa a fuoco [\(pagina 42\).](#page-215-0)

# Ripresa con la messa a fuoco manuale diretta

È possibile effettuare regolazioni fini dopo aver regolato la messa a fuoco con la messa a fuoco automatica (messa a fuoco manuale diretta). È possibile assegnare questa funzione alla posizione "A" della leva del modo di messa a fuoco.

È possibile mettere a fuoco rapidamente un soggetto anziché urilizzare la messa a fuoco manuale dall'inizio. Questa possibilità è comoda in casi come le riprese macro.

### **1 Premere il tasto MENU, quindi selezionare [Impostaz.AF-A]** t **[DMF] nel**  $\blacksquare$  Menu di registrazione 3 con  $\blacktriangle/\blacktriangledown/\blacktriangle/\blacktriangleright$  sul **selettore multiplo.**

**2 Impostare la leva del modo di messa a fuoco su "A".**

**3 Premere a metà il pulsante di scatto per bloccare la messa a fuoco.**

## **4 Ruotare l'anello di messa a fuoco per mettere a punto la messa a fuoco mentre si preme a metà il pulsante di scatto.**

# Commutazione facile tra AF e MF

È possibile commutare tra messa a fuoco automatica e messa a fuoco manuale senza rilassare la propria posizione (controllo AF/MF).

### **Premere il tasto AF/MF.**

In modo di messa a fuoco automatica: Il modo di messa a fuoco viene commutato temporaneamente sulla messa a fuoco manuale. Tenere premuto il tasto AF/MF e regolare la messa a fuoco ruotando l'anello di messa a fuoco.

In modo di messa a fuoco manuale: Il modo di messa a fuoco viene commutato temporaneamente sulla messa a fuoco automatica e quest'ultima viene bloccata.

• È possibile mantenere il modo selezionato senza tenere premuto il tasto AF/MF con il [Controllo AF/MF] nel menu personalizzato [\(pagina 113\)](#page-286-1).

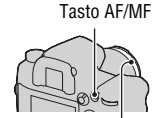

Anello di messa a fuoco

# **Uso di un flash (non in dotazione)**

Nei luoghi scuri, l'uso del flash consente di riprendere il soggetto luminosamente e contribuisce anche a evitare le vibrazioni della fotocamera. Quando si riprende sotto la luce solare, è possibile utilizzare il flash per riprendere un'immagine luminosa di un soggetto in controluce. Per i dettagli sull'uso del flash, consultare le istruzioni per l'uso in dotazione con il flash.

- **1 Rimuovere il coperchio della slitta portaccessori e montare il flash (non in dotazione).**
	- Spingere fino in fondo il flash nella slitta portaccessori nella direzione della freccia finché non si arresta.

# **2 Accendere il flash e, quando la carica del flash è stata completata, riprendere il soggetto.**

- lampeggiante: il flash si sta caricando.
- illuminato: il flash è stato caricato.
- Quando si preme a metà il pulsante di scatto in condizioni di scarsa illuminazione nel modo di messa a fuoco automatica, potrebbe accendersi l'illuminatore AF sul flash.

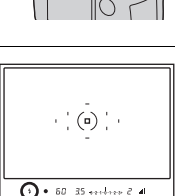

Indicatore  $\frac{1}{2}$  (carica del flash in corso)

#### **Nota**

• L'obiettivo potrebbero bloccare la luce del flash, e un'ombra potrebbe apparire nella parte inferiore dell'immagine. Rimuovere il paraluce.

### **1 Premere il tasto Fn per visualizzare la schermata Selezione rapida [\(pagina 41\)](#page-214-0).**

• Quando si utilizza la schermata del display ingrandito, eseguire l'impostazione dal menu [\(pagina 102\)](#page-275-0).

### **2 Selezionare la voce del flash con**  v**/**V**/**b**/**B **sul selettore multiplo.**

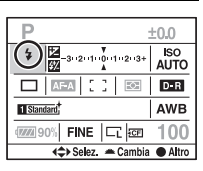

# **3 Selezionare il modo desiderato con la manopola di controllo anteriore o posteriore.**

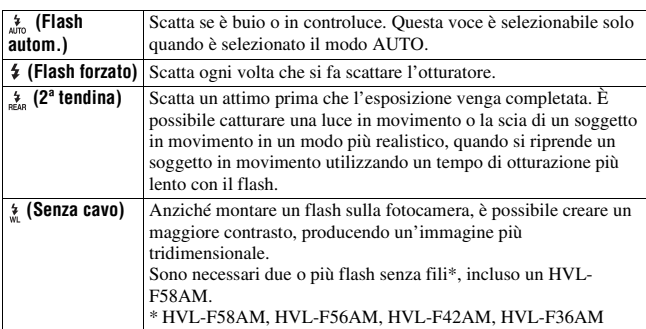

#### **Per eseguire la ripresa con flash senza fili**

- 1 Impostare il modo del flash della fotocamera su (Senza cavo).
- 2 Impostare l'HVL-F58AM come controller senza fili e montarlo sulla fotocamera.
- 3 Posizionare l'altro flash a distanza dalla fotocamera.

4 Se si desidera effettuare un test di scatto del flash, premere il tasto AEL. Si consiglia di impostare [Tasto AEL] su [AEL bloccato] o [ $\Box$  AEL bloccatol nel menu personalizzato  $\ddot{\phi}$ . Se si seleziona [AEL sbloccato] o [□ AEL sbloccato], ogni scatto di prova farà attivare o disattivare il modo di registrazione "slow sync" (sincronizzazione su tempi lenti).

5 Riprendere l'immagine. Il flash dell'HVL-F58AM e un altro flash vengono fatti scattare.

#### **Note**

- Cambiare il canale del flash esterno quando un altro fotografo sta utilizzando un flash senza fili nelle vicinanze e la luce del suo flash attiva lo scatto del proprio flash. Per cambiare il canale del flash esterno, consultare le istruzioni per l'uso in dotazione con il flash.
- Per i dettagli sul flash senza fili, consultare le istruzioni per l'uso in dotazione con il flash.

# Ripresa con "Slow Sync" (sincronizzazione su tempi lenti)

Se si utilizza la funzione di ripresa "slow sync" (sincronizzazione su tempi lenti) con un tempo di otturazione più lento, è possibile catturare un'immagine chiara sia del soggetto che dello sfondo. Questa funzione è comoda per riprendere ritratti notturni con sfondo scuro.

### **Riprendere con il tasto SLOW SYNC premuto.**

 $\ast$  si illumina nel mirino e sul monitor LCD per indicare che l'esposizione è bloccata.

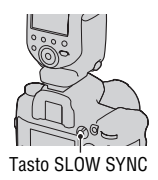

#### **Nota**

• Nel modo di priorità dei tempi di otturazione o nel modo di esposizione manuale, la ripresa "slow sync" non è disponibile utilizzando il tasto SLOW SYNC.

# Ripresa con sincronizzazione ad alta velocità (HSS)

Poiché la limitazione della velocità di sincronizzazione del flash viene eliminata quando si utilizza un modello tra HVL-F58AM, HVL-F56AM, HVL-F42AM o HVL-F36AM, il flash consente di scattare foto

utilizzandolo con l'intera gamma dei tempi di otturazione della fotocamera. Inoltre, consente di scattare immagini con il flash in condizioni luminose con il diaframma aperto. In modo di ripresa con sincronizzazione ad alta velocità, "H" o "HSS" appare nel mirino e nel monitor LCD.

#### **Note**

- Il modo di sincronizzazione ad alta velocità non è disponibile quando si seleziona l'autoscatto a due secondi o la ripresa con blocco dello specchio, oppure quando il modo del flash è impostato su  $\frac{4}{100}$  (2<sup>ª</sup> tendina).
- Per i dettagli sulla sincronizzazione ad alta velocità, consultare le istruzioni per l'uso in dotazione con il flash.

### Uso di un flash dotato di cavo per terminale di sincronizzazione del flash

# **Aprire il coperchio del terminale (sincronizzazione del flash) e inserire il cavo.**

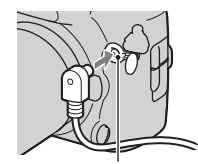

Terminale  $\frac{4}{3}$  (sincronizzazione del flash)

• È possibile utilizzare un flash dotato di terminale di sincronizzazione con la polarità opposta.

#### **Note**

- Selezionare il modo di esposizione manuale e impostare il tempo di otturazione su 1/200 di secondo con la funzione SteadyShot attivata o su 1/250 di secondo con la funzione SteadyShot disattivata. Se il tempo di otturazione consigliato del flash è più lento di questo valore, utilizzare il tempo consigliato o un tempo ancora più lento.
- Utilizzare un flash che abbia un voltaggio di sincronizzazione di 400 V o inferiore.
- Prima di collegare il cavo di sincronizzazione del flash al terminale (sincronizzazione del flash), spegnere il flash collegato. Qualora il flash sia acceso, potrebbe scattare quando si collega il cavo.
- Il flash scatterà sempre al massimo della luminosità. Non è possibile utilizzare la compensazione del flash [\(pagina 68\)](#page-241-0).
- L'uso del bilanciamento del bianco automatico non è consigliato. Utilizzare il bilanciamento del bianco personalizzato per ottenere un bilanciamento del bianco più preciso.
- L'indicatore del flash non viene visualizzato quando il terminale (sincronizzazione del flash) è collegato.

# **Regolazione della luminosità dell'immagine (misurazione, esposizione, compensazione del flash)**

# Selezione del modo di misurazione

È possibile selezionare il metodo di misurazione della luminosità di un soggetto.

### **Selezionare il modo desiderato con la leva del modo di misurazione.**

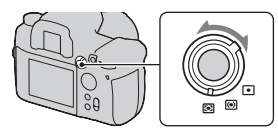

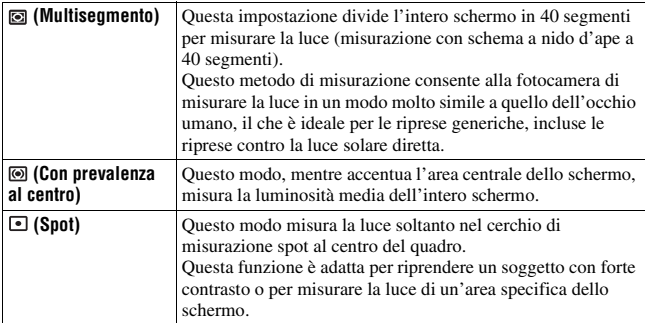

### **Misurazione multisegmento**

Lo schermo di questa fotocamera è dotato di 39 elementi di misurazione a forma di nido d'ape e di un elemento di misurazione che copre l'area circostante. Questi elementi operano in sincrono con la messa a fuoco automatica, consentendo alla fotocamera di misurare accuratamente la posizione e la luminosità del soggetto al fine di determinare l'esposizione.

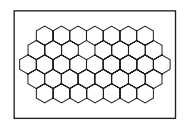

• Nella misurazione multisegmento, se la messa a fuoco viene bloccata, anche l'esposizione (il tempo di otturazione e il diaframma) viene bloccata contemporaneamente (solo quando si utilizzano le funzioni AF singolo o AF automatico).

### Compensazione dell'esposizione

L'esposizione viene acquisita automaticamente (esposizione automatica), tranne che nel modo di esposizione M.

È possibile eseguire la compensazione dell'esposizione in base all'esposizione acquisita mediane l'esposizione automatica, a seconda delle proprie preferenze. È possibile rendere più luminosa l'intera immagine spostando il valore verso il lato +. L'immagine diventa più scura quando si sposta il valore verso il lato –.

Regolare nella direzione –

Esposizione di base Regolare nella

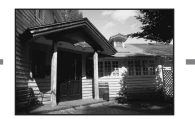

direzione +

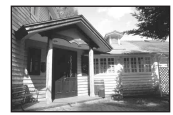

## **1** Premere il tasto **E** per **visualizzare la schermata di compensazione dell'esposizione.**

### **2 Regolare l'esposizione con** b**/**B **sul selettore multiplo.**

- È possibile utilizzare, invece, la manopola di controllo anteriore o posteriore. Esposizione normale
- L'esposizione viene compensata di 1/3 di passo tra  $\pm 3.0$  EV. È possibile impostare questo passo di esposizione su incrementi di 1/2 EV con [Passo esposiz.] nel Menu di registrazione  $\Box$  [\(pagina 108\)](#page-281-0).

### **Per compensare l'esposizione solo sulla luce ambientale**\*

Nell'impostazione predefinita, la compensazione dell'esposizione viene eseguita modificando anche la quantità di luce del flash quando scatta il flash. È possibile limitare l'effetto della compensazione dell'esposizione sullo sfondo che viene illuminato solo dalla luce ambientale (luce diversa dalla luce dal flash) [\(pagina 118\)](#page-291-0).

\* Luce ambientale: qualsiasi luce diversa dalla luce del flash che illumina la scena per un lungo periodo di tempo, ad esempio una luce naturale, una lampadina o una luce a fluorescenza.

# Ripresa con luminosità fissa (blocco AE)

È possibile fissare l'esposizione prima di stabilire la composizione quando si scatta una foto. Questa procedura è efficace quando l'oggetto per la misurazione dell'esposizione e l'oggetto per la messa a fuoco sono diversi o quando si desidera riprendere continuativamente mantenendo lo stesso valore di esposizione.

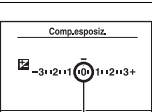

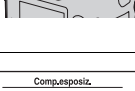

Tasto<sup>[2</sup>

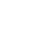

### **1 Puntare sul soggetto per cui si desidera misurare l'esposizione.**

• Regolare la messa a fuoco (non è necessario bloccare la messa a fuoco).

## **2 Premere il tasto AEL per bloccare l'esposizione.**

 (simbolo del blocco AE) appare nel mirino e sul monitor LCD.

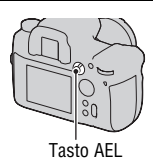

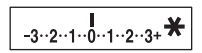

# **3 Mentre si tiene premuto il tasto AEL, ricomporre l'immagine, se necessario, e riprendere l'immagine.**

- Se si intende continuare a riprendere con lo stesso valore di esposizione, tenere premuto il tasto AEL dopo lo scatto. L'impostazione viene annullata quando si rilascia il tasto.
- È possibile cambiare la funzione e l'uso del tasto AEL con il [Tasto AEL] nel menu personalizzato  $\ddot{\Phi}$  [\(pagina 115\)](#page-288-1).

### **Per controllare l'esposizione dell'immagine**

Tenere premuto il tasto AEL e posizionare il cerchio di misurazione spot sul punto in cui l'illuminazione è contrastata dal soggetto. L'indicatore di misurazione visualizza il grado di differenza nell'esposizione, con lo zero a indicare l'esposizione bloccata. Lo spostamento verso il lato + rende l'immagine più luminosa, mentre lo spostamento verso il lato – rende l'immagine più scura. Quando l'immagine è troppo chiara o troppo scura per ottenere l'esposizione corretta, il simbolo  $\triangleleft$  o  $\triangleright$  viene visualizzato o lampeggia all'estremità dell'indicatore.

Cerchio di misurazione spot

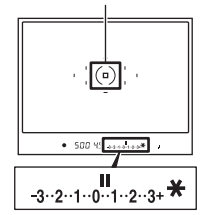

### <span id="page-241-0"></span>Regolazione della quantità di luce del flash (compensazione del flash)

Quando si riprende con il flash, è possibile regolare solo la quantità di luce del flash, senza modificare la compensazione dell'esposizione. È possibile modificare solo l'esposizione di un soggetto principale che si trovi all'interno della portata del flash.

Regolare il valore verso + per incrementare il livello di illuminazione del flash, e regolare il valore verso – per ridurre il livello di illuminazione del flash.

# **1 Premere il tasto Fn per visualizzare la schermata Selezione rapida [\(pagina 41\).](#page-214-0)**

**2 Selezionare la voce della compensazione del flash con**  v**/**V**/**b**/**B **sul selettore multiplo.**

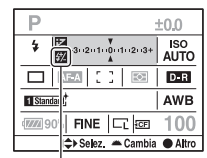

Compensazione del flash

# **3 Selezionare il valore di compensazione desiderato con la manopola di controllo anteriore o posteriore.**

#### **Note**

- Se si è regolato il livello del flash,  $\mathbb{Z}$  appare nel mirino quando il flash è montato. Quando si regola il flash, fare attenzione a non dimenticare di ripristinare il valore.
- L'effetto positivo potrebbe non essere visibile a causa della quantità limitata della luce del flash, qualora il soggetto si trovi approssimativamente alla distanza massima della portata del flash. Se il soggetto è molto vicino, l'effetto negativo potrebbe non essere visibile.

#### **Compensazione dell'esposizione e compensazione del flash**

La compensazione dell'esposizione cambia il tempo di otturazione, il diaframma e la sensibilità ISO (quando si seleziona [AUTO]) per eseguire la compensazione. Se si utilizza il flash, anche la quantità di luce del flash viene modificata.

Tuttavia, la compensazione del flash cambia solo la quantità di luce del flash.

# **Impostazione ISO**

La sensibilità alla luce è espressa dal numero ISO (indice di esposizione consigliato). Maggiore è il numero, più alta è la sensibilità.

### **1 Premere il tasto ISO per visualizzare la schermata ISO.**

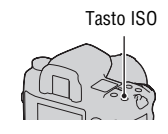

## **2** Selezionare il valore desiderato con ▲**/▼** sul selettore **multiplo.**

• È possibile utilizzare, invece, la manopola di controllo anteriore o posteriore. Il numero viene aumentato di 1 passo utilizzando la manopola di controllo anteriore, e viene aumentato di 1/3 di passo utilizzando la manopola di controllo posteriore.

#### **Note**

- I limiti di luminosità disponibili per un'immagine (gamma dinamica) sono leggermente più ristretti nella gamma al di sotto di ISO 200. Quando si seleziona ISO 3200 o un valore superiore, la gamma viene trattata come una gamma estesa e i disturbi sono più evidenti. Regolare il valore ISO dopo aver controllato la quantità di disturbi nell'immagine.
- L'impostazione [AUTO] non viene fornita nel modo di esposizione M. Se si cambia il modo di esposizione su M con l'impostazione [AUTO], la sensibilità viene commutata su [200]. Impostare la sensibilità ISO a seconda delle condizioni di ripresa.
- È possibile regolare la gamma di [AUTO] con [Gam. ISO auto.] nel menu di registrazione  $\Box$  [\(pagina 108\).](#page-281-1)

# **Regolazione delle tonalità dei colori (bilanciamento del bianco)**

Il bilanciamento del bianco è una funzione che regola la tonalità del colore per approssimarla a quello che si vede. Quando si seleziona [AWB] (WB automatico), il bilanciamento del bianco viene regolato automaticamente. Tuttavia, è possibile utilizzare questa funzione quando la tonalità di colore dell'immagine non corrisponde alle proprie aspettative, oppure quando si desidera alterare volutamente la tonalità di colore per ottenere un'espressione fotografica.

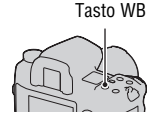

La tonalità di colore del soggetto cambia a seconda delle caratteristiche della fonte di illuminazione. La tabella seguente mostra in che modo la tonalità di colore cambia in base a varie fonti di illuminazione, in confronto a un soggetto che appare bianco sotto la luce solare.

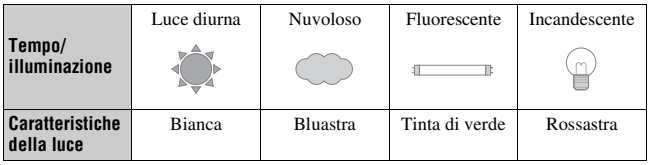

#### **Nota**

• Se l'unica fonte di illuminazione disponibile è una lampada a vapori di mercurio o a vapori di sodio, la fotocamera non sarà in grado di acquisire un bilanciamento del bianco corretto, a causa delle caratteristiche della fonte di illuminazione. In questi casi, utilizzare il flash.

Bilanciamento del bianco automatico/preimpostato

### **1 Premere il tasto WB per visualizzare la schermata del modo di bilanciamento del bianco.**

# **2** Selezionare il modo desiderato con ▲/▼ sul selettore multiplo.

• È possibile utilizzare, invece, la manopola di controllo anteriore.

### **3 Selezionare un bilanciamento del bianco preimpostato, quindi regolare con precisione la tonalità del colore con** b**/**B **sul selettore multiplo, se necessario.**

Regolando il valore verso + si fa diventare l'immagine rossastra, mentre regolandolo verso – si fa diventare l'immagine bluastra. (L'incremento è equivalente a circa 10 Mired\*.)

• È possibile utilizzare, invece, la manopola di controllo posteriore.

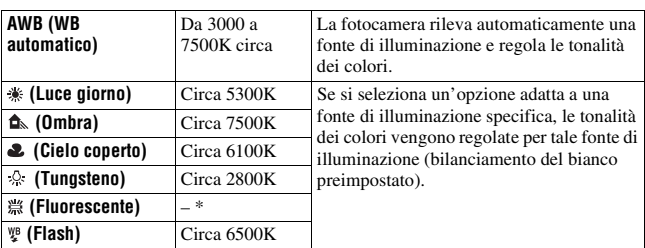

\* Mired: unità che indica la qualità di conversione del colore nei filtri della temperatura colore.

\* Poiché il colore della luce fluorescente non può venire espresso dalla temperatura colore, la temperatura colore viene omessa.

#### **Informazioni sulla luce fluorescente**

Quando si seleziona  $\#$  (Fluorescente), se si regola il valore con ◀/▶ sul selettore multiplo si selezionano i tipi di luce fluorescente, non si esegue una regolazione precisa.

• In una scena in cui la luce ambientale si compone di più tipi di fonti di luce, qualora non sia possibile regolare correttamente il bilanciamento del bianco utilizzando [AWB] (WB automatico) o le opzioni di bilanciamento del bianco preimpostate, utilizzare il bilanciamento del bianco personalizzato [\(pagina 73\).](#page-246-0)

Impostazione della temperatura colore e di un effetto filtro

### **1 Premere il tasto WB per visualizzare la schermata del modo di bilanciamento del bianco.**

- **2 Selezionare [5500K] (Temperat.colore) o [0] (Filtro colore) con**  v**/**V **sul selettore multiplo.**
	- Per impostare la temperatura colore, selezionare il valore con  $\blacktriangleleft \blacktriangleright$ .
	- Per impostare il filtro colore, selezionare la direzione della compensazione con  $\overline{\textbf{A}}$

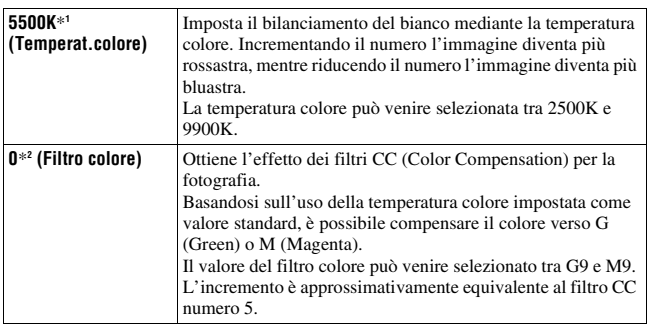

\*1 Il valore è quello della temperatura colore correntemente selezionata.

\*2 il valore è quello del filtro colore correntemente selezionato.

#### **Nota**

• Poiché la maggior parte dei colorimetri sono progettati per le fotocamere a pellicola, l'uso delle misurazioni ottenute da tali apparecchi potrebbe non fornire risultati corretti sotto lampade fluorescenti o a vapori di sodio o di mercurio. Si consiglia di eseguire la compensazione in base a una ripresa di prova o utilizzare il bilanciamento del bianco personalizzato.

# <span id="page-246-0"></span>Bilanciamento del bianco personalizzato

In una scena in cui la luce ambientale è composta da vari tipi di sorgenti luminose, si consiglia di utilizzare il bilanciamento del bianco personalizzato per riprodurre accuratamente la bianchezza. È possibile memorizzare tre impostazioni.

### **1 Premere il tasto WB per visualizzare la schermata del modo di bilanciamento del bianco.**

**2** Selezionare  $[\subseteq 1]^*$  (Bil. Bianco personalizz.) con  $\triangleleft$   $\blacktriangleright$  sul **selettore multiplo, quindi premere quest'ultimo al centro.**

\* Può essere utilizzato un qualsiasi numero tra 1 e 3.

**3** Selezionare [ $\leq$  SET] con  $\triangleleft$  is sul selettore multiplo, quindi **premere quest'ultimo al centro.**

### **4 Tenere la fotocamera in modo che l'area bianca copra completamente il cerchio di misurazione spot e premere il pulsante di scatto.**

L'otturatore scatta e i valori calibrati (Temperat.colore e Filtro colore) vengono visualizzati.

# **5 Selezionare un numero di memoria con** b**/**B**, premere il settore multiplo al centro.**

Il monitor torna alla visualizzazione delle informazioni di registrazione mantenendo l'impostazione del bilanciamento del bianco personalizzato memorizzata.

• L'impostazione del bilanciamento del bianco personalizzato memorizzata in questa operazione rimane attiva finché non viene memorizzata una nuova impostazione.

#### **Nota**

• Il messaggio "Errore Bil. Bianco personalizzato" indica che il valore va oltre la gamma prevista. (Quando si utilizza il flash su un soggetto a distanza ravvicinata o un soggetto con un colore brillante è nell'inquadratura.) Se si registra questo valore, l'indicatore  $\sim$  diventa giallo nelle indicazioni delle informazioni di registrazione sul monitor LCD. A questo punto è possibile riprendere, ma si consiglia di impostare di nuovo il bilanciamento del bianco per ottenere un valore più corretto del bilanciamento del bianco.

### **Per richiamare l'impostazione del bilanciamento del bianco personalizzato**

Al punto 3, selezionare il numero desiderato.

#### **Nota**

• Se si utilizza il flash quando viene premuto il pulsante di scatto, un bilanciamento del bianco personalizzato viene registrato tenendo conto della luce del flash. Scattare le foto con il flash nelle riprese successive.

# **Elaborazione delle immagini**

# Uso dell'ottimizzatore di gamma dinamica

La fotocamera analizza il soggetto quasi istantaneamente ed applica automaticamente la compensazione per migliorare la qualità dell'immagine con la luminosità e la tonalità ottimali. È possibile riprendere immagini con il colore naturale che si intende riprodurre.

**1 Premere il tasto Fn per visualizzare la schermata Selezione rapida [\(pagina 41\)](#page-214-0).**

**2 Selezionare la voce dell'ottimizzatore di gamma dinamica con ▲/▼/◀/▶ sul selettore multiplo.**

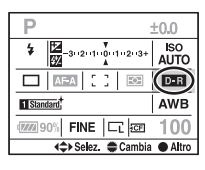

# **3 Selezionare il modo desiderato con la manopola di controllo anteriore.**

• Per regolare  $\Box$  (Avanz.: Livello), utilizzare la manopola di controllo posteriore.

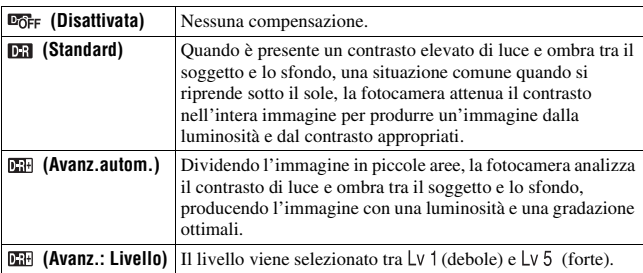

#### **Note**

- Poiché la velocità della ripresa continua potrebbe ridursi nel modo (Avanz.autom.), si consiglia di selezionare **[CH**] (Standard) in situazioni quali la ripresa di immagini sportive, in cui è necessaria una ripresa continua ad alta velocità.
- Per le immagini RAW ingrandite, non è possibile controllare sulla fotocamera gli effetti dell'ottimizzatore di gamma dinamica diversi da **DR** (Standard).
- Quando si riprende con l'ottimizzatore di gamma dinamica, l'immagine potrebbe presentare dei disturbi. Specialmente quando si incrementa l'effetto con (Avanz.: Livello), selezionare il livello controllando l'immagine registrata.

# Uso di uno stile Personale

Questo stile Personale è preprogrammato con stili di immagine ottimali per scene e scopi di vario genere. È possibile scattare una foto con un livello appropriato di riproduzione e tonalità dei colori. Inoltre, utilizzando questi stili di immagine come base, è possibile produrre un'immagine che soddisfi le proprie esigenze.

### **1 Premere il tasto Fn per visualizzare la schermata Selezione rapida [\(pagina 41\).](#page-214-0)**

### **2 Selezionare la voce stile Personale con**  $\triangle$ **/** $\nabla$ **/** $\triangle$ **/** $\triangleright$  **sul selettore multiplo, quindi premere quest'ultimo al centro.**

• Se si intende solo selezionare una casella di stile, è possibile eseguire l'operazione nella schermata Selezione rapida.

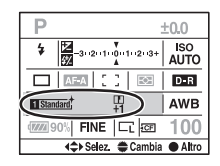

### **3 Selezionare lo stile di immagine desiderato con ▲<sup>√</sup> sul selettore multiplo.**

Nell'impostazione predefinita, è possibile selezionare tra Standard, Vivace, Neutra, Ritratti, Paesaggi o B/N.

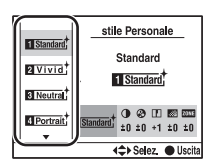

### **4 Muovere il cursore verso destra con ▶ sul selettore multiplo. quindi impostare i parametri con**  v**/**V **sul selettore multiplo.**

Per gli stili di immagine e i parametri disponibili, vedere sotto.

### **Per utilizzare stili di immagine diversi da quelli predefiniti**

- 1 Selezionare la casella di stile per la quale si desidera modificare l'impostazione.
- <sup>2</sup> Muovere il cursore verso destra con B sul selettore multiplo, quindi selezionare lo stile di immagine desiderato con  $\triangle/\blacktriangledown$  sul selettore multiplo.

### **Stili di immagine**

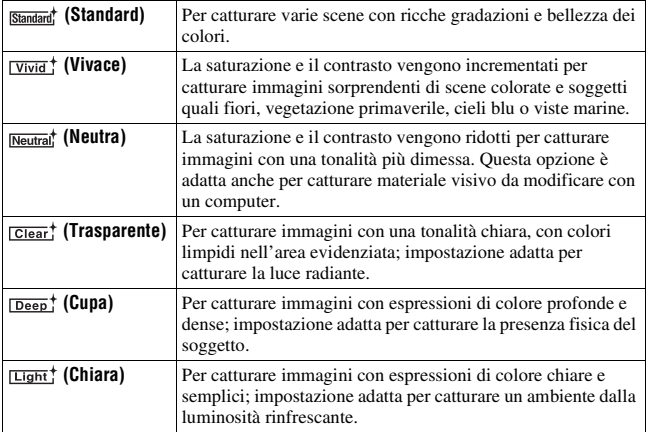

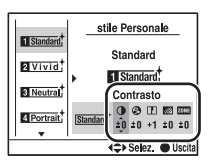

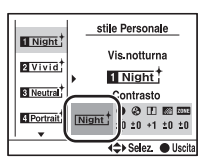

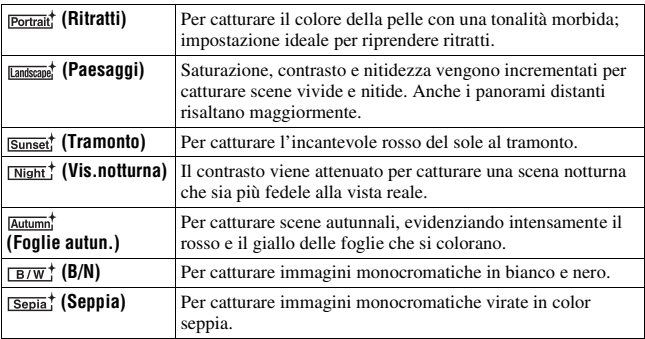

### **Parametri**

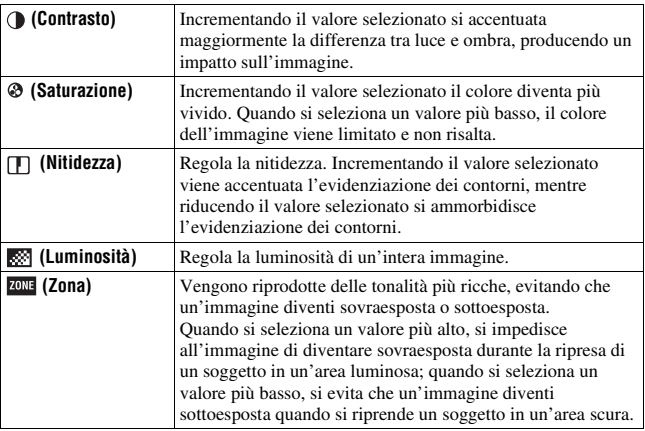

#### **Note**

- Quando è selezionato **EM** (B/N) o **Coole**<sup>†</sup> (Seppia) non è possibile regolare la saturazione.
- Se si regola  $\blacksquare$  (Zona), non è possibile regolare  $\bigcirc$  (Contrasto).
# <span id="page-252-1"></span> **Selezione del modo di avanzamento**

Questa fotocamera dispone di nove modi di avanzamento, ad esempio l'avanzamento a ripresa singola e l'avanzamento continuo. Utilizzarli a seconda dei propri scopi.

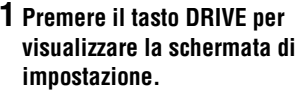

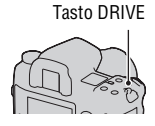

**2** Selezionare il modo desiderato con ▲/▼ sul selettore multiplo, **quindi selezionare l'impostazione desiderata con** b**/**B **sul selettore multiplo.**

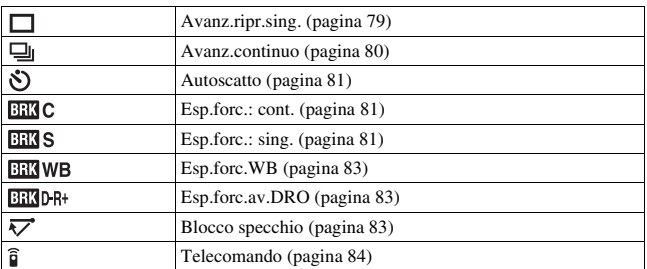

• È possibile sostituire il tasto Fn al tasto DRIVE per l'impostazione nella schermata Selezione rapida [\(pagina 41\).](#page-214-0)

# <span id="page-252-0"></span>Ripresa con avanzamento singolo

Questo modo viene utilizzato per le normali riprese. Questo modo è anche utilizzato anche per annullare altri modi di avanzamento.

# <span id="page-253-0"></span>Ripresa continua

Quando si tiene premuto il pulsante di scatto, la fotocamera registra le immagini continuativamente.

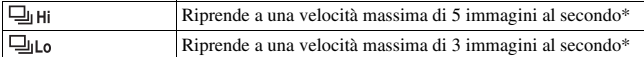

\* Nostre condizioni di misurazione: [Dimens.immagine] è impostato su [L:24M], [Qualità] è impostato su [Fine], la messa a fuoco è impostata su AF singolo o messa a fuoco manuale e il tempo di otturazione è 1/250 di secondo o più veloce. Tuttavia, la velocità di ripresa continua è inferiore quando si effettuano riprese in condizioni di scarsa illuminazione, quando l'ottimizzatore di gamma dinamica è impostato su **DH** (Avanz.autom.) o **DH** (Avanz.: Livello) o [ISO alta NR] è impostato su [Alta].

#### **Numero massimo di scatti continui (Supporto utilizzato per la misurazione: scheda CompactFlash Sony NCFD2G (300× 2GB))**

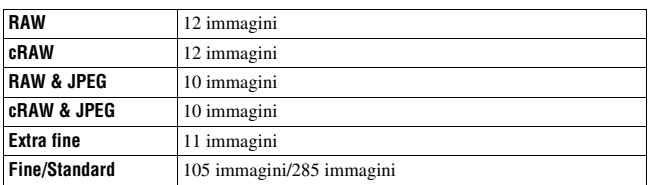

Il numero ottenibile di immagini nella ripresa continua ha un limite massimo.

Il numero di immagini che possono essere scattate continuativamente è indicato nel mirino. Quando il numero di scatti continui è superiore a nove immagini, "9" viene indicato nel mirino.

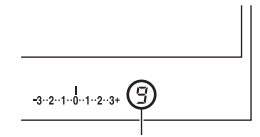

Il numero di immagini che possono essere scattate continuativamente

#### **Nota**

• Quando la capacità della scheda di memoria è insufficiente, la fotocamera potrebbe non scattare continuativamente tutte le immagini indicate nel mirino.

<span id="page-254-0"></span>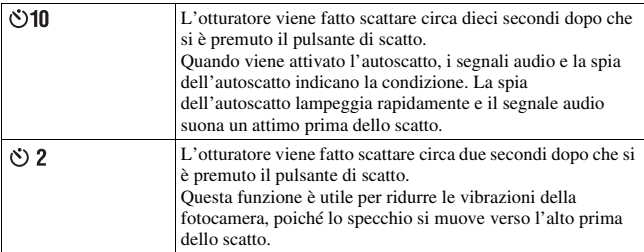

#### **Per annullare l'autoscatto a 10 secondi**

Premere il tasto DRIVE.

#### **Note**

- Quando si preme il pulsante di scatto senza guardare nel mirino, chiudere l'otturatore dell'oculare con l'apposita leva.
- Quando si seleziona l'autoscatto a 2 secondi, non è possibile utilizzare le funzioni di ripresa seguenti: ripresa con sincronizzazione ad alta velocità, sincronizzazione ad alta velocità WL e ripresa con blocco dello specchio.

# <span id="page-254-1"></span>Ripresa con l'esposizione a forcella

L'esposizione a forcella consente di riprendere svariate immagini, ciascuna con un grado diverso di esposizione. Questa fotocamera è dotata di una funzione di esposizione a forcella automatica. Specificare il valore della deviazione (in passi) dall'esposizione di base, e la fotocamera scatterà spostando automaticamente l'esposizione. È possibile scegliere un'immagine che abbia la luminosità desiderata al termine della ripresa. L'esposizione di base viene impostata nella prima ripresa dell'esposizione a forcella.

Esposizione di base Direzione – Direzione +

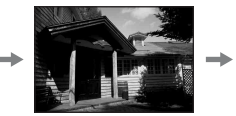

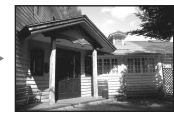

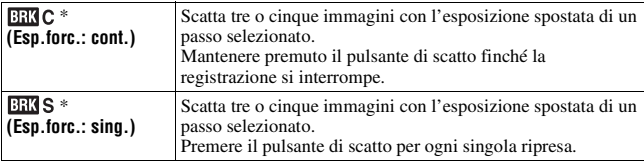

\* \_.\_ EV sotto / è il passo correntemente selezionato e \_ a destra di EV è il numero correntemente selezionato.

• Nell'impostazione predefinita, la fotocamera scatta nell'ordine  $0 \rightarrow - \rightarrow$ +. È possibile cambiare questo ordine su  $-\rightarrow 0 \rightarrow +$ , con [Ord.esp.forc.] nel menu personalizzato  $\ddot{\varphi}$ [\(pagina 118\)](#page-291-0).

#### **Note**

- Quando la manopola del modo è impostata su M, l'esposizione viene spostata regolando il tempo di otturazione. Se si desidera spostare l'esposizione regolando il valore del diaframma, tenere premuto il tasto AEL e riprendere l'immagine.
- Quando si regola l'esposizione, l'esposizione viene spostata in base al valore compensato con la ripresa con esposizione a forcella.
- Quando non si utilizza il flash, viene eseguita la ripresa con esposizione a forcella con luce ambientale e il tempo di otturazione e il diaframma vengono modificati per adattarli alla ripresa con esposizione a forcella. Quando si utilizza il flash, viene eseguita la ripresa con esposizione a forcella con flash, e la luce del flash viene modificata.
- Nella ripresa con esposizione a forcella con il flash, l'avanzamento singolo viene selezionato automaticamente indipendentemente dall'impostazione singolo/ continuo. Premere il pulsante di scatto per ogni singola ripresa.

#### **Esempio della scala EV nella ripresa con esposizione a forcella**

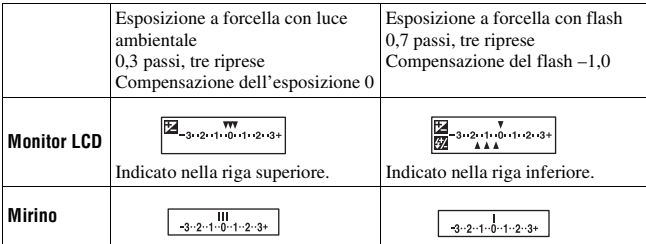

- Nella ripresa con esposizione a forcella con luce ambientale, la scala EV appare anche nel mirino, ma non appare nella ripresa con esposizione a forcella con flash.
- Quando la ripresa con esposizione a forcella si avvia, gli indici che mostrano le immagini già registrate iniziano a scomparire uno alla volta.

• Quando si seleziona l'esposizione a forcella singola, se si preme a metà il pulsante di scatto e lo si rilascia, nel mirino appare "br 1" per l'esposizione a forcella con luce ambientale e "Fbr 1" per l'esposizione a forcella con flash. Quando la ripresa con esposizione a forcella si avvia, questo indica il numero della ripresa successiva, ad esempio, "br 2", "br 3".

# <span id="page-256-0"></span>Ripresa con esposizione a forcella del bilanciamento del bianco

In base al valore del bilanciamento del bianco selezionato, vengono scattate tre immagini per ogni ripresa con la temperatura colore spostata.

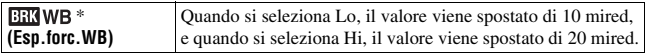

\* Il valore visualizzato sotto è quello correntemente selezionato.

# <span id="page-256-1"></span>Ripresa con esposizione a forcella avanzata DRO

La ripresa con esposizione a forcella avanzata DRO scatta tre immagini per ogni ripresa, modificando al tempo stesso separatamente il livello di ottimizzazione della gradazione in ciascuna area dell'immagine. (DRO: D-Range Optimizer (Ottimizzatore di gamma dinamica))

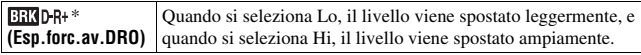

\* Il valore visualizzato sotto **ERKD-R+** è quello correntemente selezionato.

#### **Note**

- Quando si seleziona la ripresa con esposizione a forcella avanzata DRO, l'impostazione dell'ottimizzatore di gamma dinamica [\(pagina 75\)](#page-248-0) viene disattivata temporaneamente.
- Non è possibile verificare gli effetti dell'ottimizzatore di gamma dinamica che non siano quelli ottenuti con l'impostazione **[CR**] (Standard), se si riproduce e si ingrandisce un'immagine registrata in formato RAW.

# <span id="page-256-2"></span>Ripresa con la funzione di blocco dello specchio

Lo spostamento dello specchio verso l'alto prima di effettuare la ripresa evita le vibrazioni della fotocamera quando si fa scattare l'otturatore. Questa funzione è comoda quando si eseguono riprese macro o riprese con il teleobiettivo, poiché anche una leggera vibrazione della fotocamera influenza l'immagine.

# **1 Premere il pulsante di scatto.**

La messa a fuoco e l'esposizione vengono bloccate e lo specchio si muove verso l'alto.

# **2 Premere di nuovo il pulsante di scatto per riprendere.**

• Se si utilizza il telecomando (non in dotazione), è possibile ridurre ulteriormente le vibrazioni della fotocamera.

#### **Note**

- Lo specchio si muove automaticamente verso il basso dopo 30 secondi dal momento in cui è stato mosso verso l'alto. Premere di nuovo il pulsante di scatto.
- Non è possibile utilizzare la ripresa con sincronizzazione ad alta velocità e la ripresa con sincronizzazione ad alta velocità WL durante la ripresa con blocco dello specchio.
- Nella ripresa con blocco dello specchio, non toccare l'otturatore e non soffiare con forza sull'otturatore utilizzando una pompetta. In caso contrario, si potrebbe danneggiare la fotocamera.
- Quando si preme il pulsante di scatto senza guardare nel mirino, chiudere l'otturatore dell'oculare con l'apposita leva.

# <span id="page-257-0"></span>Ripresa con il telecomando

Attiva i tasti SHUTTER e 2 SEC (l'otturatore viene fatto scattare dopo 2 secondi) sul telecomando.

#### **Mettere a fuoco il soggetto, puntare il trasmettitore del telecomando verso il sensore del telecomando e riprendere l'immagine.**

• Nella ripresa in BULB, la fotocamera inizia l'esposizione quando si preme il tasto SHUTTER o 2 SEC; quando si preme di nuovo il tasto SHUTTER o 2 SEC, la fotocamera interrompe l'esposizione.

#### **Note**

- Quando si preme il pulsante di scatto senza guardare nel mirino, chiudere l'otturatore dell'oculare con l'apposita leva.
- Per bloccare la messa a fuoco, premere a metà il pulsante di scatto sulla fotocamera e rilasciarlo, quindi scattare con il telecomando. Dopo la ripresa, la messa a fuoco resta bloccata. Qualunque operazione sulla fotocamera annulla il blocco della messa a fuoco.

# <span id="page-258-0"></span>**Uso della funzione di anteprima**

È possibile controllare la nitidezza approssimativa del soggetto nel mirino prima della ripresa effettiva (anteprima ottica).

Quindi, è possibile controllare in anticipo le condizioni dell'immagine sul monitor LCD sul retro della fotocamera, e sullo stesso schermo è possibile controllare e regolare l'effetto dell'esposizione, del bilanciamento del bianco, dell'ottimizzatore di gamma dinamica e così via (anteprima intelligente).

#### **1 Mettere a fuoco il soggetto e premere il tasto di anteprima.**

Mentre si tiene premuto il tasto, il diaframma si restringe per adattarsi al valore del diaframma visualizzato nel mirino (anteprima ottica).

• È possibile regolare il diaframma durante l'anteprima.

# **2 Rilasciare il tasto di anteprima.**

L'immagine viene visualizzata sul monitor LCD (anteprima intelligente).

• Mantenere la posizione della fotocamera finché l'immagine viene visualizzata sul monitor LCD dopo aver rilasciato il tasto.

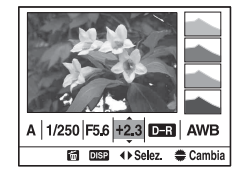

Tasto di anteprima

# **3** Selezionare una voce con  $\blacktriangleleft$  and selettore multiplo, quindi **regolare il valore con la manopola di controllo anteriore o posteriore.**

Il valore regolato viene conservato, tranne che per alcune funzioni.

- Premendo il tasto DISP si confronta l'immagine modificata con quella originale. Premendolo di nuovo si torna all'immagine modificata.
- Premendo il tasto  $\overline{m}$  si riportano i valori a quelli originali.

# **4 Premere a metà il pulsante di scatto e cancellare la schermata dell'anteprima intelligente per riprendere.**

#### **Quando si desidera attivare solo la funzione di anteprima ottica**

Impostare [Funz. anteprima] su [Antepr. ottica] nel menu personalizzato  $\phi$  [\(pagina 114\).](#page-287-0)

#### **Note**

- L'immagine nel mirino sarà più scura durante l'anteprima ottica.
- Durante un'anteprima ottica, la messa a fuoco automatica non funziona. Mettere a fuoco il soggetto prima.
- Non è possibile utilizzare la funzione di anteprima intelligente durante le riprese in BULB.
- Non è possibile utilizzare la funzione di anteprima intelligente quando la memoria buffer della fotocamera è piena.

# <span id="page-260-0"></span>**Memorizzazione delle impostazioni personalizzate**

È possibile memorizzare tre combinazioni di modi e di impostazioni utilizzati di frequente. È possibile richiamare le impostazioni memorizzate con la manopola del modo.

- **1 Impostare la fotocamera sull'impostazione che si desidera memorizzare.**
- **2 Premere il tasto MENU, quindi selezionare [Memoria] nel menu di registrazione 4 <b>nd** con ▲/▼/◀/▶ sul selettore multiplo.
- **3** Selezionare il numero che si desidera memorizzare con  $\triangleleft$ **sul selettore multiplo, quindi premere quest'ultimo al centro.**
	- È possibile riscrivere le impostazioni tutte le volte che lo si desidera.

#### **Voci che è possibile memorizzare**

Modo di esposizione, modo di avanzamento, sensibilità ISO, bilanciamento del bianco, compensazione dell'esposizione, modo di misurazione, modo di messa a fuoco, posizione dell'area AF locale e tutte le voci del menu di registrazione  $\Box$  (pagine da [104](#page-277-0) a [112](#page-285-0))

#### **Per richiamare le impostazioni salvate**

Impostare la manopola del modo sulla posizione del numero desiderato. È possibile modificare le impostazioni attenendosi alla procedura precedente dopo aver richiamato un'impostazione salvata.

#### **Note**

- Non è possibile memorizzare le impostazioni di Modifica del programma e di Modifica manuale.
- Le impostazioni effettive non corrisponderanno alle posizioni delle manopole e delle leve sulla fotocamere. Quando si scattano delle foto, fare riferimento alle informazioni visualizzate sul monitor LCD.

# <span id="page-261-1"></span>**Riproduzione delle immagini**

L'ultima immagine registrata viene visualizzata sul monitor LCD.

# **1 Premere il tasto ►**.

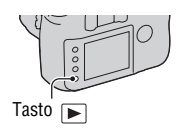

# **2 Selezionare un'immagine con** b**/**B **sul selettore multiplo.**

#### **Per tornare al modo di ripresa**

Premere di nuovo il tasto  $\blacktriangleright$ .

#### <span id="page-261-0"></span>**Per commutare la visualizzazione dei dati di registrazione**

Premere il tasto DISP.

Ogni volta che si preme il tasto DISP, lo schermo cambia nel modo seguente.

> Visualizza le immagini precedenti o successive, fino a cinque immagini.

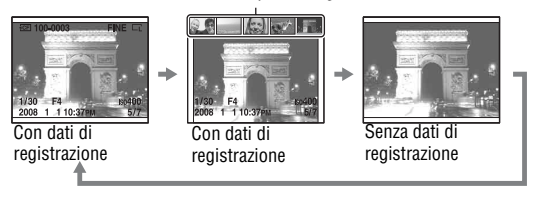

# <span id="page-262-0"></span>Visualizzazione dell'istogramma

Un istogramma è la distribuzione della luminanza, che mostra quanti pixel di una particolare luminosità esistano nella foto.

#### **Premere il tasto rm.**

Vengono visualizzati l'istogramma e i dati di registrazione dell'immagine visualizzata.

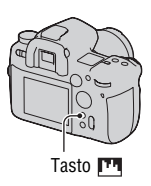

#### **Per tornare alla schermata di riproduzione normale**

Premere di nuovo il tasto  $\mathbb{F}^{\bullet}$ .

#### **Come controllare l'istogramma**

Quando l'immagine ha una parte che presenta un'area luminosa o scura, quella parte lampeggia sulla visualizzazione dell'istogramma (avvertimento del limite di luminanza).

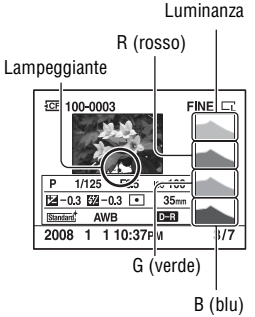

# Uso della tunzione di visualizzazione **Uso della funzione di visualizzazione**

La compensazione dell'esposizione modifica l'istogramma di conseguenza. L'illustrazione a destra rappresenta un esempio.

Riprendendo con la compensazione dell'esposizione dal lato positivo si schiarisce l'immagine nel complesso, facendo spostare l'intero istogramma verso il lato luminoso (lato destro). Se la compensazione dell'esposizione viene applicata sul lato negativo, l'istogramma si sposta verso l'altro lato. Entrambe le estremita dell'istogramma mostrano una parte con un'area luminosa o scura. È impossibile recuperare quest'area con un computer in un secondo momento. Regolare l'esposizione, se necessario, e ripetere lo scatto. esposizione dal lato positivo si<br>esposizione dal lato positivo si<br>arisce l'immagine nel complesso,<br>ndo spostare l'intero istogramma<br>o il lato luminoso (lato destro). Se la<br>pensazione dell'esposizione viene<br>cicata sul lato

# Numero Scuro Chiaro

# <span id="page-263-0"></span>Rotazione di un'immagine

# **1 Visualizzare l'immagine che si desidera ruotare, quindi premere il tasto**  $\epsilon$ .

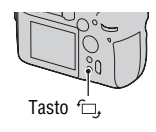

# **2 Premere al centro il selettore multiplo.**

L'immagine viene ruotata in senso antiorario. Quando si desidera effettuare un'altra rotazione, ripetere il punto 2.

• Una volta ruotata un'immagine, quest'ultima viene riprodotta nella

# **Per tornare alla schermata di riproduzione normale**

Premere il tasto  $\blacktriangleright$ 

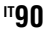

**Nota**

• Quando si copiano le immagini ruotate su un computer, "PMB", contenuto sul CD-ROM (in dotazione), può visualizzare correttamente le immagini ruotate. Tuttavia, le immagini potrebbero non essere ruotate a seconda del software.

# <span id="page-264-0"></span>Ingrandimento delle immagini

Un'immagine può essere ingrandita per esaminarla più attentamente. Questa funzione risulta comoda per controllare le condizioni di messa a fuoco di un'immagine registrata.

**1 Visualizzare l'immagine che si desidera ingrandire, quindi premere il tasto**  $\bigcirc$  .

Il centro dell'immagine viene ingrandito.

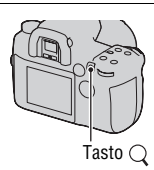

# **2 Ingrandire o ridurre l'immagine con la manopola di controllo posteriore.**

# **3 Selezionare la porzione che si desidera ingrandire con**  $\triangle$ **/** $\nabla$ **/** $\triangle$ **/** $\triangleright$ **sul selettore multiplo.**

- Ad ogni pressione del centro del selettore multiplo, lo schermo cambia tra schermo ingrandito e schermo intero.
- È possibile selezionare un'immagine con la manopola di controllo anteriore mantenendo la stessa scala.
- Ogni volta che si preme il tasto DISP, le informazioni sullo schermo vengono attivate e disattivate.

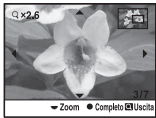

Schermata di riproduzione ingrandita

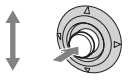

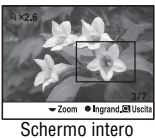

#### **Per annullare la riproduzione ingrandita**

Premere il tasto  $\blacktriangleright$  o  $\bigcirc$ .

#### **Nota**

• Per le immagini RAW ingrandite, non è possibile controllare sulla fotocamera l'effetto dell'ottimizzatore di gamma dinamica diverso da **DE** (Standard).

#### **Scala di ingrandimento**

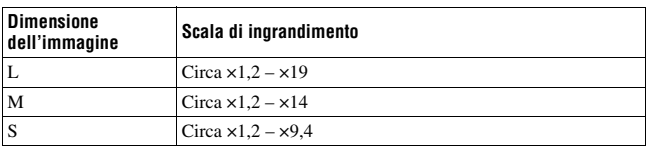

# <span id="page-265-0"></span>Passaggio alla visualizzazione dell'elenco delle immagini

# **1 Premere il tasto .**

La schermata passa a quella dell'indice.

# **2 Premere ripetutamente il tasto DISP per selezionare il formato desiderato della schermata.**

• La schermata cambia nell'ordine seguente: 9 immagini  $\rightarrow$  25 immagini  $\rightarrow$  4 immagini

# **Per tornare alla schermata di riproduzione di una singola immagine**

Premere il tasto  $\blacksquare$  o il centro del selettore multiplo quando si seleziona l'immagine desiderata.

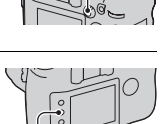

Tasto **D-D** 

Tasto DISP

#### **Per selezionare una cartella**

- 1 Selezionare la barra delle cartelle con b/B sul selettore multiplo, quindi premere quest'ultimo al centro.
- 2 Selezionare la cartella desiderata con  $\triangle$ / $\nabla$ , quindi premere il selettore multiplo al centro. Barra delle cartelle

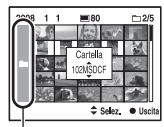

# **Controllo delle informazioni delle immagini registrate**

# Visualizzazione delle informazioni di base

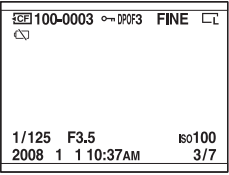

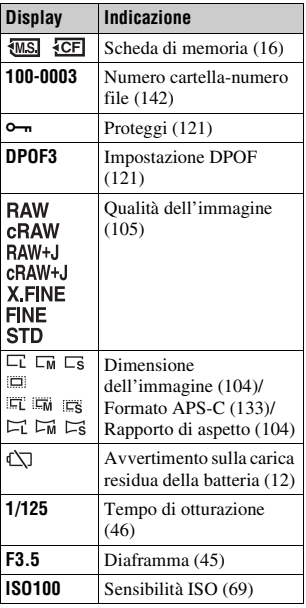

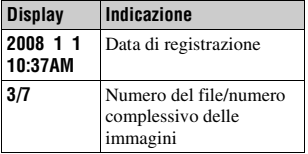

# Visualizzazione dell'istogramma

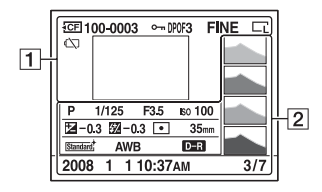

 $\boxed{1}$ 

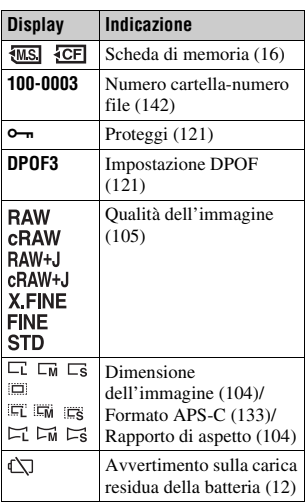

 $\boxed{2}$ 

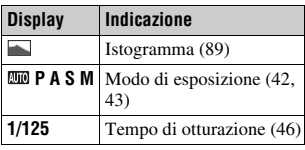

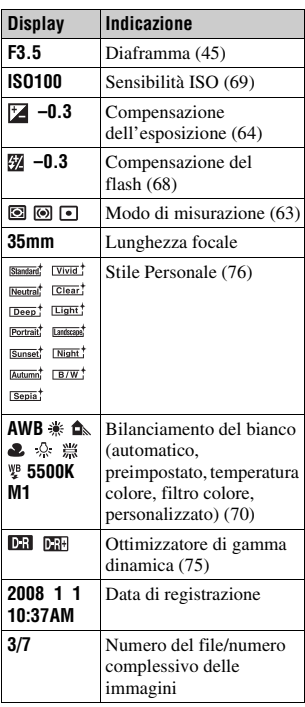

Uso della funzione di visualizzazione **Uso della funzione di visualizzazione**

# <span id="page-269-0"></span>**Cancellazione delle immagini (Cancella)**

Dopo aver cancellato un'immagine, non è possibile recuperarla. Controllare preventivamente se si desideri o meno cancellare l'immagine.

#### **Nota**

• Le immagini protette non possono essere cancellate.

Cancellazione dell'immagine correntemente visualizzata

**1 Visualizzare l'immagine che si desidera cancellare, quindi premere il tasto**  $\tilde{m}$ **.** 

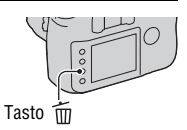

**2** Selezionare [Cancella] con ▲ sul selettore multiplo, quindi **premere quest'ultimo al centro.**

Cancellazione di tutte le immagini nella cartella

**1 Premere il tasto .**

**2 Selezionare la barra delle cartelle**  con < sul selettore multiplo.

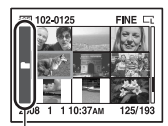

Barra delle cartelle

**3 Premere il selettore multiplo al centro, quindi selezionare la**   $c$ artella che si desidera cancellare con  $\triangle$ / $\nabla$ .

**4 Premere il tasto .**

# **5** Selezionare [Cancella] con ▲ sul selettore multiplo, quindi **premere quest'ultimo al centro.**

# **Visualizzazione delle immagini su uno schermo televisivo**

**1 Spegnere sia la fotocamera che il televisore, quindi collegare la fotocamera al televisore.**

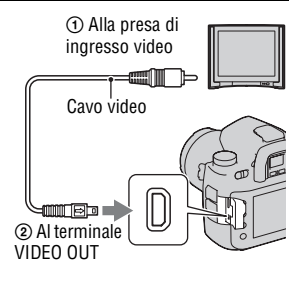

# **2 Accendere il televisore e commutare l'ingresso.**

• Per i dettagli, consultare le istruzioni per l'uso in dotazione con il televisore.

# **3 Accendere la fotocamera e premere il tasto**  $\blacktriangleright$ **.**

Le immagini riprese con la fotocamera appaiono sullo schermo televisivo. Selezionare l'immagine desiderata con  $\blacktriangleleft$   $\blacktriangleright$  sul selettore multiplo.

• Il monitor LCD sul retro della fotocamera non si accende.

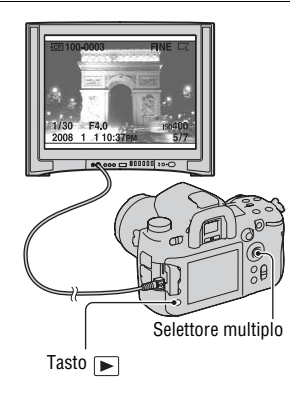

#### **Per utilizzare la fotocamera all'estero**

Potrebbe essere necessario commutare l'uscita del segnale video in modo da farla corrispondere a quella del sistema televisivo utilizzato [\(pagina 126\).](#page-299-0)

#### **Informazioni sui sistemi colore televisivi**

Se si desidera guardare le immagini su uno schermo televisivo, è necessario un televisore con una presa di ingresso video e il cavo video. Il sistema colore del televisore deve corrispondere a quello della fotocamera digitale. Controllare i seguenti elenchi per il sistema colore del televisore del paese o dell'area in cui viene utilizzata la fotocamera.

#### **Sistema NTSC**

America Centrale, Bolivia, Canada, Cile, Colombia, Corea, Ecuador, Filippine, Giamaica, Giappone, Isole Bahama, Messico, Perù, Stati Uniti, Suriname, Taiwan, Venezuela, ecc.

#### **Sistema PAL**

Australia, Austria, Belgio, Cina, Danimarca, Finlandia, Germania, Hong Kong, Italia, Kuwait, Malesia, Norvegia, Nuova Zelanda, Olanda, Polonia, Portogallo, Regno Unito, Repubblica Ceca, Repubblica Slovacca, Singapore, Spagna, Svezia, Svizzera, Tailandia, Ungheria, ecc.

#### **Sistema PAL-M**

Brasile

#### **Sistema PAL-N**

Argentina, Paraguay, Uruguay

#### **Sistema SECAM**

Bulgaria, Francia, Guiana, Iran, Iraq, Monaco, Russia, Ucraina, ecc.

# Visualizzazione delle immagini con una qualità di immagine più elevata

Se si utilizza un televisore ad alta definizione dotato di connettore HDMI, è possibile visualizzare le immagini con una qualità di immagine più elevata, utilizzando un cavo HDMI (non in dotazione).

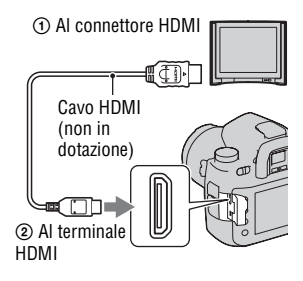

#### **Per cambiare il tipo di segnale HDMI in uscita**

Il segnale in uscita da questa fotocamera viene stabilito automaticamente a seconda del televisore collegato; tuttavia, altri segnali potrebbero rendere l'immagine più nitida, a seconda del soggetto [\(pagina 126\).](#page-299-1)

#### **Note**

- Utilizzare un cavo HDMI con il logo HDMI.
- Utilizzare un connettore mini-HDMI a un'estremità (per la fotocamera) e un connettore adatto al collegamento al televisore utilizzato dall'altra estremità.
- Collegando la fotocamera a un televisore compatibile con la funzione VIDEO-A Sony mediante un cavo HDMI, il televisore imposta automaticamente una qualità dell'immagine adatta alla visione delle immagini fisse. Per ulteriori dettagli, consultare le istruzioni per l'uso del televisore compatibile con la funzione VIDEO-A Sony.
- Alcuni apparecchi potrebbero non funzionare correttamente.
- Non collegare il connettore di uscita dell'apparecchio al terminale HDMI sulla fotocamera. In caso contrario, si potrebbe provocare un malfunzionamento.

#### **Informazioni su "PhotoTV HD"**

Questa fotocamera è compatibile con lo standard "PhotoTV HD". Collegando apparecchi compatibili con il sistema PhotoTV HD Sony mediante un cavo HDMI, è possibile entrare in un nuovo mondo di fotografie, con una straordinaria qualità Full HD.

Il sistema "PhotoTV HD" consente un'espressione estremamente dettagliata delle trame più minute e dei colori, simile a quella di una foto.

# Uso con il telecomando

Collegando la fotocamera a un televisore e commutandola sul modo di riproduzione, è possibile riprodurre le immagini utilizzando il telecomando. La maggior parte dei tasti del telecomando ha le stesse funzioni dei tasti della fotocamera.

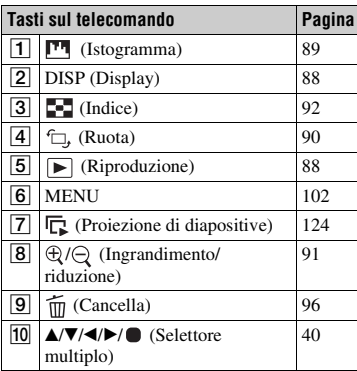

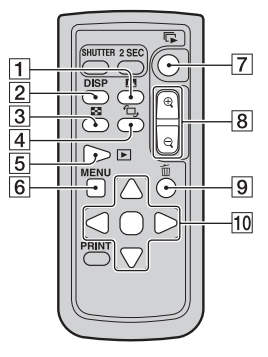

#### **Proiezione di diapositive**

Il tasto  $\overline{\mathbb{R}}$  sul telecomando consente di avviare/arrestare facilmente una proiezione di diapositive. Durante la proiezione di diapositive, sono disponibili le operazioni seguenti dal telecomando.

- Visualizzazione dell'immagine precedente/successiva con  $\blacktriangleleft/\blacktriangleright$ .
- Messa in pausa/riproduzione della proiezione di diapositive con  $\bullet$ .

#### **Nota**

• Quando si collega la fotocamera a un televisore utilizzando il cavo USB in dotazione, non è possibile riprodurre le immagini utilizzando il telecomando.

# <span id="page-275-0"></span>**Elenco delle funzioni dei menu**

Questa sezione descrive come impostare la funzione utilizzando il tasto MENU. Dopo aver premuto il tasto MENU, utilizzare il settore multiplo seguendo le istruzioni nella guida operativa [\(pagina 40\)](#page-213-0). Tasto MENU

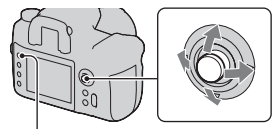

#### **Menu di registrazione (pagine da [104](#page-277-3) a [112\)](#page-285-1)**

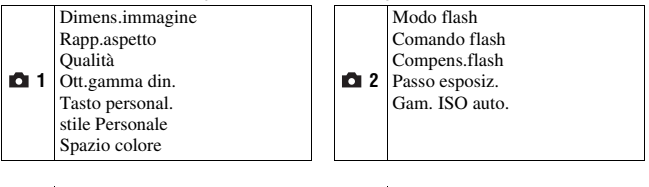

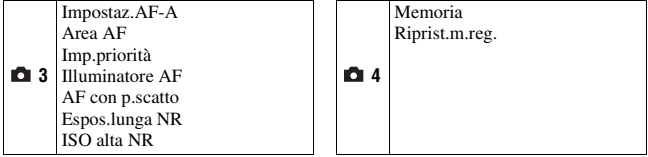

#### **Menu personalizzato (pagine da [113](#page-286-0) a [119\)](#page-292-0)**

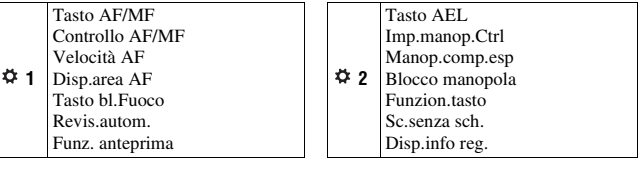

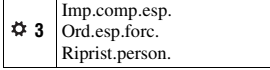

#### **Menu di riproduzione (pagine da [120](#page-293-0) a [124](#page-297-1))**

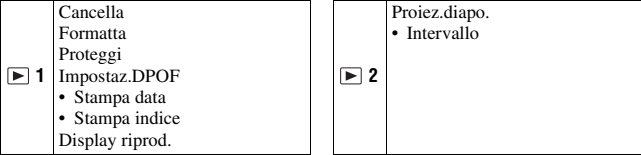

#### **Menu di impostazione (pagine da [125](#page-298-0) a [135\)](#page-308-0)**

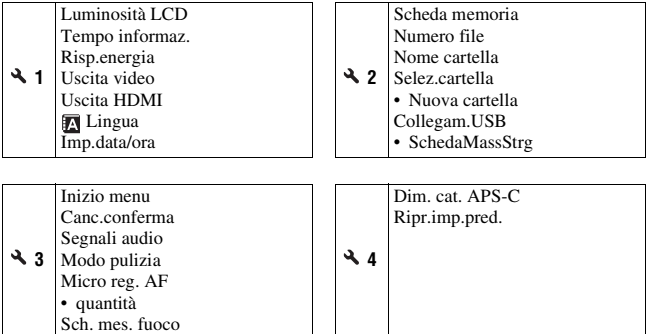

| Uso del menu **Uso del menu**

# <span id="page-277-3"></span><span id="page-277-0"></span> **Menu di registrazione 1**

# <span id="page-277-4"></span><span id="page-277-1"></span>Dimens.immagine

#### **[Rapp.aspetto]: [3:2]**

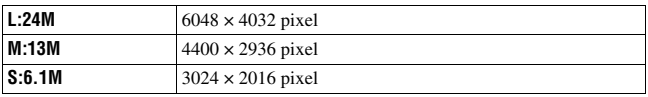

#### **[Rapp.aspetto]: [16:9]**

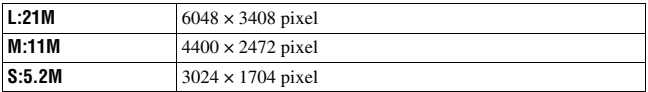

#### **[Dim. cat. APS-C]: [Attivata]**

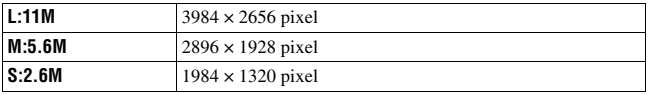

#### **Note**

- Quando si seleziona un formato RAW con [Qualità], la dimensione dell'immagine RAW corrisponde a L. Questa dimensione non viene visualizzata sul monitor LCD.
- <span id="page-277-5"></span><span id="page-277-2"></span>• Quando si monta un obiettivo DT, viene selezionato automaticamente [Dim. cat. APS-C].

#### Rapp.aspetto

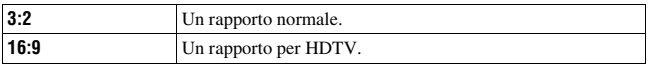

# <span id="page-278-1"></span><span id="page-278-0"></span>**Qualità**

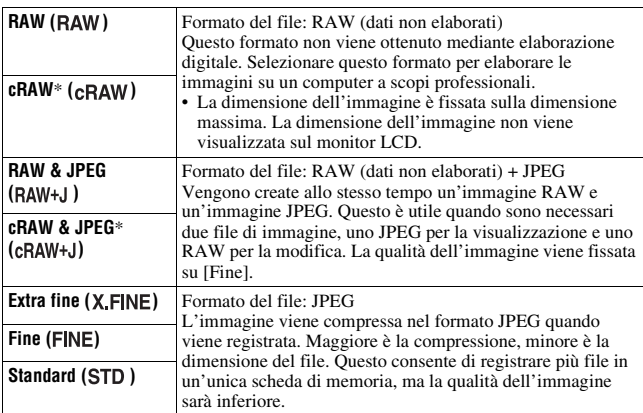

\* "c" in "cRAW" significa "compresso". I dati vengono compressi di una percentuale approssimativa che va dal 60% al 70%, in confronto a un'immagine non compressa. Utilizzare questa impostazione quando si desidera aumentare il numero di immagini che è possibile scattare.

#### **Nota**

• Per i dettagli sul numero di immagini che è possibile scattare quando si cambia la qualità dell'immagine, vedere a pagina [26](#page-199-0).

#### **Informazioni sulle immagini RAW**

Per aprire un'immagine RAW registrata su questa fotocamera è necessario il software "Image Data Converter SR" incluso nel CD-ROM (in dotazione). Con questo software, un'immagine RAW può essere aperta e convertita in un formato comune, quale JPEG o TIFF, ed è possibile regolare di nuovo il bilanciamento del bianco, la saturazione del colore, il contrasto, ecc.

- La registrazione di un'immagine RAW implica la seguente limitazione.
- Non è possibile stampare l'immagine RAW utilizzando una stampante designata DPOF (stampa) o una stampante compatibile con lo standard PictBridge.
- Non è possibile verificare gli effetti dell'ottimizzatore di gamma dinamica che non siano quelli ottenuti con l'impostazione **[CR**] (Standard), se si riproduce e si ingrandisce un'immagine registrata in formato RAW.

# Ott.gamma din.

Per i dettagli, vedere a pagina [75](#page-248-1).

# <span id="page-279-0"></span>Tasto personal.

È possibile assegnare una funzione di propria scelta al tasto C. Nell'impostazione predefinita, [stile Personale] è assegnato al tasto C.<br>Tasto C.

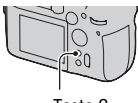

#### **Le funzioni che è possibile memorizzare**

Blocco AF/Controllo AF/MF/Antepr. ottica/Antepr. intel./ISO/ Bilanc.bianco/Comp.esposiz./Compens.flash/Modo avanzam./Area AF/ Dimens.immagine/Qualità/stile Personale/Ott.gamma din./Modo flash/ Memoria

#### stile Personale

Per i dettagli, vedere a pagina [76.](#page-249-0)

# <span id="page-279-1"></span>Spazio colore

Il modo in cui i colori vengono rappresentati con combinazioni di numeri, o la gamma della riproduzione dei colori, viene chiamato "spazio colore". È possibile cambiare lo spazio colore, a seconda dei propri scopi.

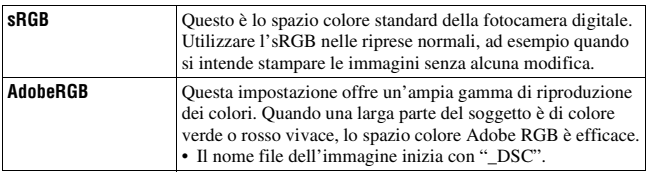

#### **Note**

- Lo spazio colore Adobe RGB serve per applicazioni o stampanti che supportano la gestione dei colori e lo spazio colore opzionale DCF2.0. L'uso di alcune applicazioni o stampanti che non li supportano potrebbe produrre o stampare immagini che non riproducono fedelmente i colori.
- Quando si visualizzano immagini che sono state registrate in Adobe RGB sulla fotocamera o su apparecchi non conformi allo standard Adobe RGB, le immagini vengono visualizzate con una saturazione bassa.

# **107IT**

# **Menu di registrazione 2**

# Modo flash

Per i dettagli, vedere a pagina [59](#page-232-0).

# <span id="page-280-0"></span>Comando flash

È possibile selezionare il modo di comando del flash per impostare la quantità di luce del flash.

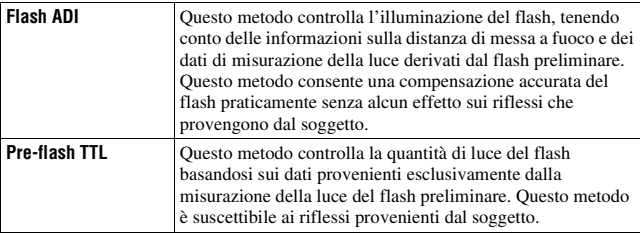

ADI: Advanced Distance Integration (ad integrazione avanzata della distanza) TTL: Through the lens (attraverso l'obiettivo)

• Quando si seleziona [Flash ADI], l'uso di un obiettivo dotato di funzione di codificatore di distanza può eseguire una compensazione del flash più accurata utilizzando informazioni più accurate sulla distanza.

#### **Note**

- Quando la distanza tra il soggetto e il flash non può essere determinata (ripresa con flash senza fili, ripresa con un flash distante dalla fotocamera utilizzando un cavo, ripresa con un twin flash macro e così via), la fotocamera seleziona automaticamente il modo Pre-flash TTL.
- Selezionare [Pre-flash TTL] nei casi seguenti, in quanto la fotocamera non è in grado di eseguire la compensazione del flash con la funzione Flash ADI.
	- Sul flash HVL-F36AM è montato un ampio pannello.
	- Si utilizza un diffusore per le riprese con il flash.
	- Si utilizza un filtro con un fattore di esposizione, ad esempio un filtro ND.
	- Si utilizza un obiettivo per riprese ravvicinate.
- La funzione Flash ADI è disponibile solo in combinazione con un obiettivo in dotazione con un codificatore di distanza. Per determinare se l'obiettivo sia dotato di un codificatore di distanza, consultare le istruzioni per l'uso in dotazione con l'obiettivo.

# Compens.flash

Per i dettagli, vedere a pagina [68.](#page-241-0)

# <span id="page-281-0"></span>Passo esposiz.

È possibile selezionare un incremento di compensazione per tempo di otturazione, diaframma ed esposizione.

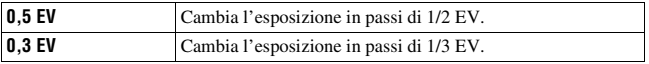

# <span id="page-281-1"></span>Gam. ISO auto.

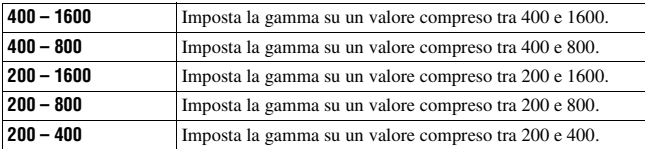

# **109IT**

# <span id="page-282-0"></span>Impostaz.AF-A

Per i dettagli, vedere a pagina 58.

#### Area AF

Per i dettagli, vedere a pagina 55.

# <span id="page-282-1"></span>Imp.priorità

Selezionare un'impostazione per lo scatto dell'otturatore.

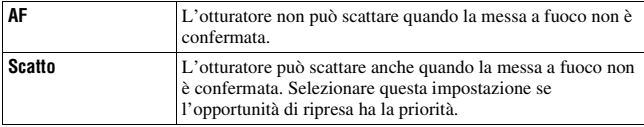

#### **Nota**

• Nella messa a fuoco manuale è possibile far scattare l'otturatore indipendentemente dall'impostazione, anche se non si è ottenuta la messa a fuoco.

# Illuminatore AF

È possibile impostare l'illuminatore AF sull'attivazione o sulla disattivazione. Per i dettagli sull'illuminatore AF, vedere a pagina [55.](#page-228-0)

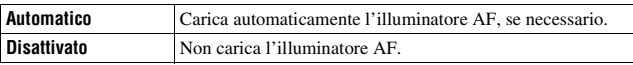

#### **Nota**

• Quando [Illuminatore AF] è impostato su [Disattivato], l'illuminatore AF del flash (non in dotazione) non viene attivato.

# <span id="page-282-2"></span>AF con p.scatto

Nell'impostazione predefinita, la regolazione della messa a fuoco viene eseguita premendo il pulsante di scatto a metà. È possibile disattivare questa operazione.

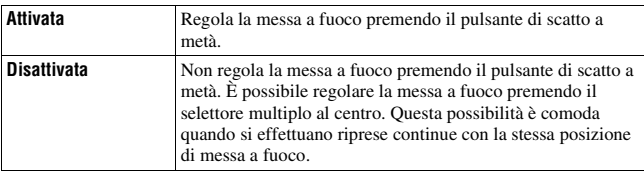

# <span id="page-283-0"></span>Espos.lunga NR

L'esposizione lunga rende evidenti i disturbi. Quando il tempo di otturazione è di un secondo o meno, si attiva la riduzione dei disturbi per ridurre i disturbi di granulosità che sono comuni nelle esposizioni lunghe.

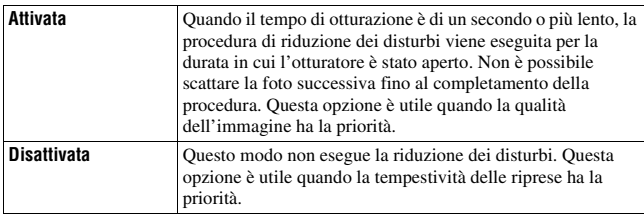

#### **Nota**

• La riduzione dei disturbi non viene eseguita nella ripresa continua o nell'esposizione a forcella continua, anche quando è impostata su [Attivata].

# <span id="page-283-1"></span>ISO alta NR

Quando si effettuano riprese con la sensibilità ISO impostata su 1600 o un valore superiore, la fotocamera riduce i disturbi che diventano più notevoli quando la sensibilità della fotocamera è elevata.

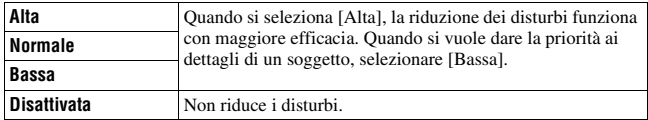

#### **Nota**

• La velocità della ripresa continua si riduce quando si imposta [Alta].

# **Menu di registrazione 4**

# **Memoria**

Per i dettagli, vedere a pagina [87](#page-260-0).

# Riprist.m.reg.

È possibile riportare le funzioni principali del modo di registrazione ai valori predefiniti (ripristinarle) quando la manopola del modo è impostata su P, A, S o M.

Le voci da ripristinare sono le seguenti.

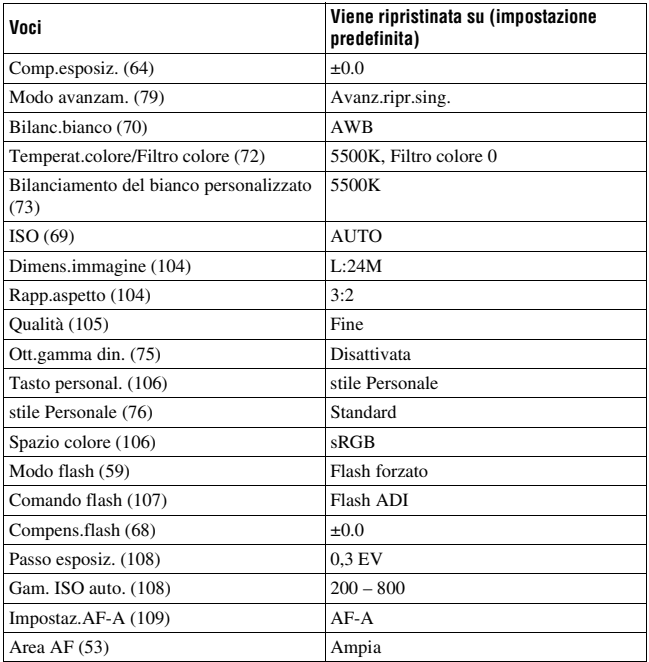

<span id="page-285-1"></span><span id="page-285-0"></span>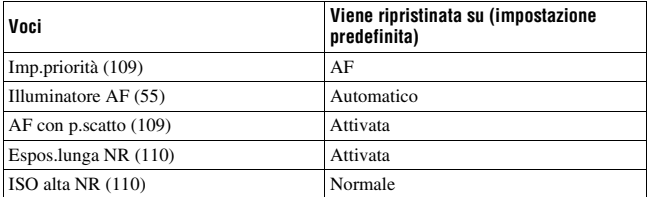

# <span id="page-286-0"></span> **Menu personalizzato 1**

# Tasto AF/MF

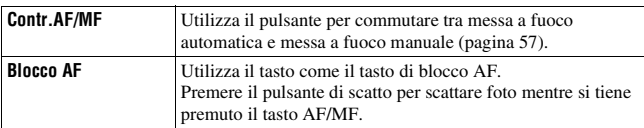

#### Controllo AF/MF

Quando [Tasto AF/MF] è impostato su [Contr.AF/MF], è possibile cambiare il modo in cui si utilizza il tasto AF/MF.

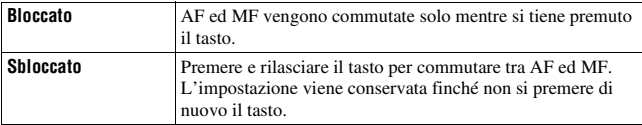

# Velocità AF

È possibile selezionare la velocità di messa a fuoco quando si attiva la messa a fuoco automatica.

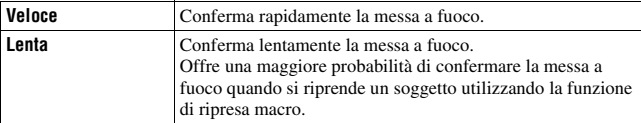

# Disp.area AF

Quando si regola la messa a fuoco, l'area AF locale a fuoco viene illuminata brevemente in rosso. È possibile cambiare la durata dell'illuminazione o disattivare l'illuminazione.

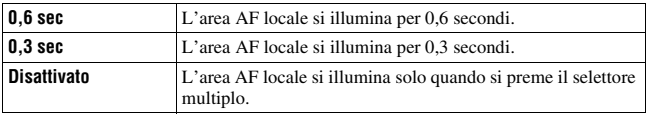

# Tasto bl.Fuoco

Se si utilizza un obiettivo dotato di un tasto di blocco della messa a fuoco, è possibile cambiare la funzione del tasto per effettuare l'anteprima di una ripresa.

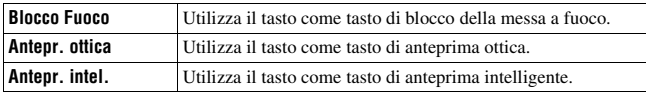

# Revis.autom.

Dopo aver registrato un'immagine, è possibile visualizzarla sul monitor LCD. È possibile modificare il tempo di visualizzazione.

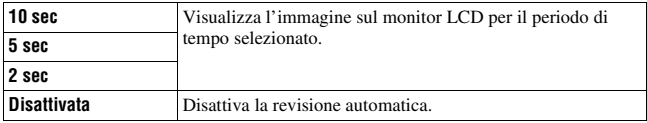

**Nota**

• Nella revisione automatica, l'immagine non viene visualizzata in posizione verticale anche se si è ripresa l'immagine in posizione verticale [\(pagina 123\)](#page-296-0).

# <span id="page-287-0"></span>Funz. anteprima

È possibile selezionare la funzione di anteprima. Per i dettagli sulla funzione di anteprima, vedere a pagina [85.](#page-258-0)

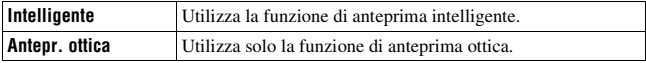
## **Menu personalizzato 2**

#### <span id="page-288-0"></span>Tasto AEL

È possibile modificare la funzione e il modo di funzionamento del tasto AEL.

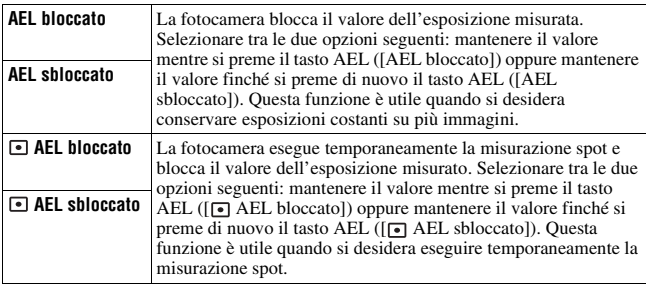

#### **Note**

- Mentre il valore di esposizione è bloccato, sul monitor LCD e sul mirino appare  $\mathcal{H}$ . Fare attenzione a non reimpostare l'impostazione.
- Le impostazioni "Bloccato" e "Sbloccato" influiscono sulla modifica manuale [\(pagina 49\)](#page-222-0) nel modo di esposizione manuale.

#### <span id="page-288-1"></span>Imp.manop.Ctrl

Quando la manopola del modo è impostata su M (esposizione manuale) o su P (modifica del programma), è possibile commutare le funzioni della manopola di controllo anteriore  $(\triangleq)$  e di quella posteriore  $(\overline{\bullet}\overline{\bullet})$  dal tempo di otturazione o dal diaframma.

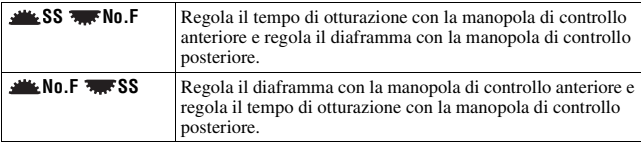

#### <span id="page-289-0"></span>Manop.comp.esp

È possibile compensare l'esposizione con la manopola di controllo anteriore  $(\frac{1}{2} \cdot \cdot)$  o con la manopola di controllo posteriore ( $\frac{1}{2}$ ).

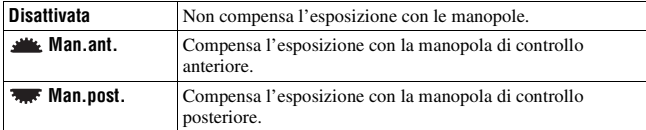

Ad esempio, quando [Imp.manop.Ctrl] è impostato su  $\left[\frac{1}{2}S\right]$ SS  $\frac{1}{2}N$ o.F], le funzioni della manopola di controllo anteriore e di quella posteriore sono le seguenti.

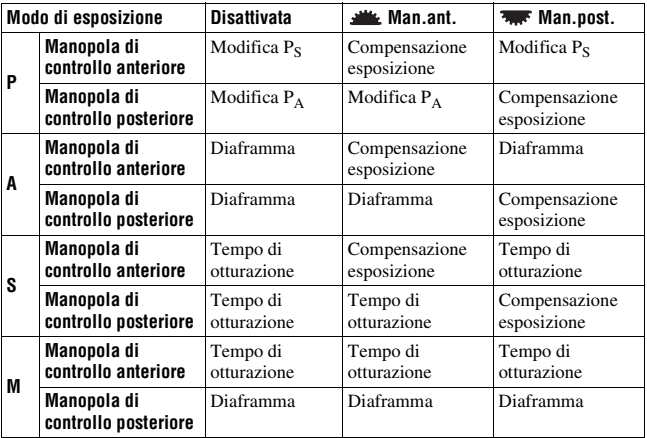

#### <span id="page-289-1"></span>Blocco manopola

Quando il valore dell'esposizione non è visualizzato, è possibile bloccare le manopole di controllo anteriore e posteriore per disattivarle.

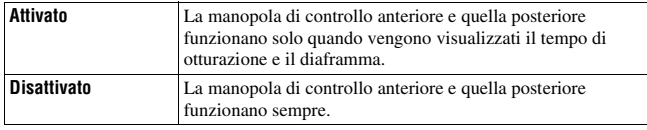

#### <span id="page-290-0"></span>Funzion.tasto

Nell'impostazione predefinita, premendo il tasto ISO, il tasto WB, il tasto DRIVE, il tasto  $\mathbb Z$  o il tasto C si fa apparire sul display la schermata esclusiva. È possibile scegliere di far apparire, invece, la schermata Selezione rapida [\(pagina 41\).](#page-214-0)

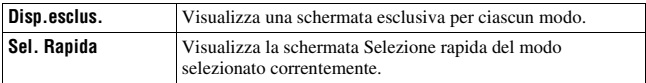

#### **Nota**

• Anche se è selezionato [Sel. Rapida], la schermata esclusiva verrà visualizzata quando non è applicabile alcuna voce nella schermata del display ingrandito.

#### <span id="page-290-1"></span>Sc.senza sch.

È possibile impostare il blocco dell'otturatore in modo da impedirne lo scatto quando nessuna scheda di memoria è inserita nella fotocamera.

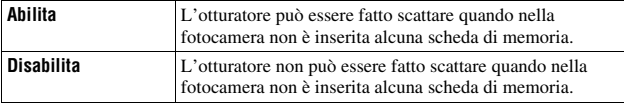

#### <span id="page-290-2"></span>Disp.info reg.

È possibile impostare la schermata delle informazioni sulla registrazione in modo che ruoti quando la fotocamera è in una posizione verticale.

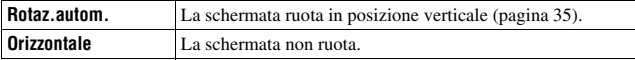

## **Menu personalizzato 3**

#### <span id="page-291-0"></span>Imp.comp.esp.

È possibile selezionare un metodo per la compensazione dell'esposizione quando si utilizza un flash.

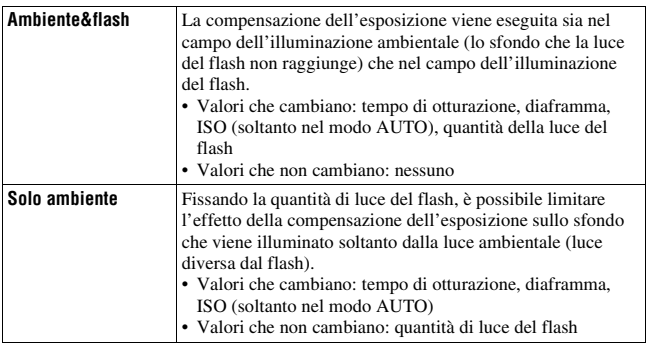

• Con la compensazione del flash, è possibile limitare la compensazione al campo di illuminazione del flash fissando l'esposizione del campo di illuminazione ambientale che la luce del flash non raggiunge [\(pagina 68\)](#page-241-0).

#### <span id="page-291-1"></span>Ord.esp.forc.

È possibile selezionare l'ordine nella ripresa con esposizione a forcella [\(pagina 81\)](#page-254-0). Questo non è valido per l'esposizione a forcella avanzata DRO.

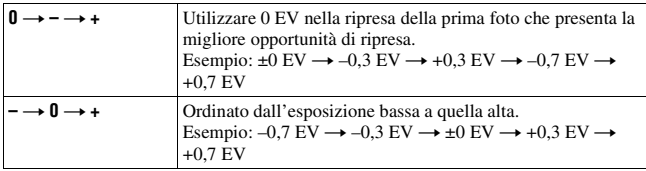

### Riprist.person.

È possibile ripristinare le voci del menu personalizzato.

Le voci da ripristinare sono le seguenti.

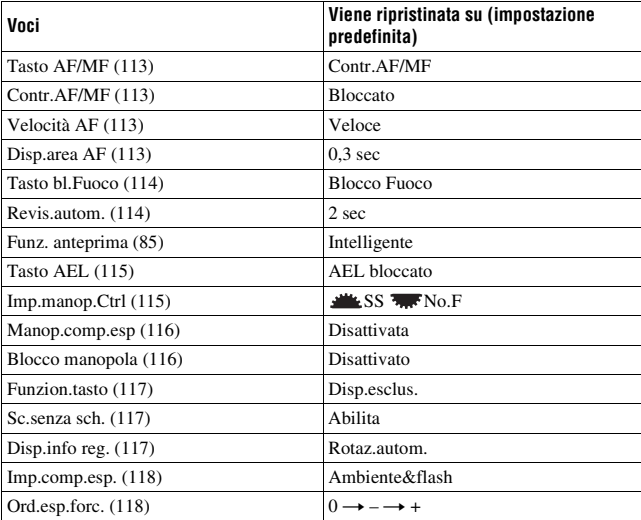

## **Menu di riproduzione 1**

#### Cancella

È possibile cancellare le immagini multiple. Dopo aver cancellato un'immagine, non è possibile recuperarla. Controllare preventivamente se si desideri o meno cancellare l'immagine.

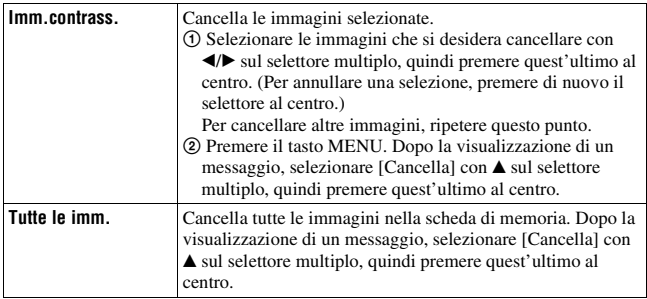

#### **Nota**

• Le immagini protette non possono essere cancellate.

#### Formatta

Formatta la scheda di memoria. Tenere presente che eseguendo la formattazione si cancellano in modo irrevocabile tutti i dati su una scheda di memoria, incluse le immagini protette.

#### **Dopo la visualizzazione di un messaggio, selezionare [OK] con**  $\triangle$ **sul selettore multiplo, quindi premere quest'ultimo al centro.**

#### **Note**

- Durante la formattazione, la spia di accesso si illumina. Non espellere la scheda di memoria mentre la spia è illuminata.
- Formattare la scheda di memoria utilizzando la fotocamera. Se la si formatta su un computer, la scheda di memoria potrebbe non essere utilizzabile con la fotocamera, a seconda del tipo di formattazione utilizzato.
- La formattazione potrebbe richiedere svariati minuti, a seconda della scheda di memoria.
- Non è possibile formattare una "Memory Stick Duo" inserita nell'alloggiamento per le schede CF utilizzando un adattatore.

#### Proteggi

È possibile proteggere le immagini contro la cancellazione accidentale.

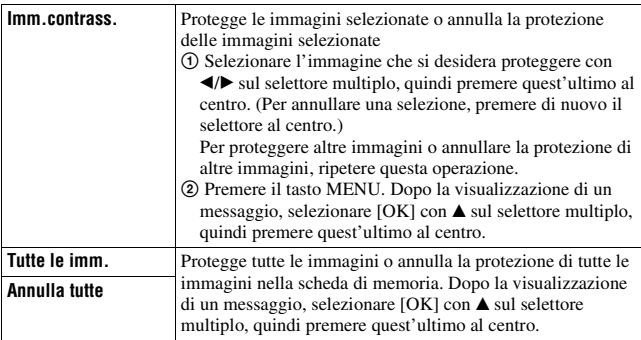

#### <span id="page-294-0"></span>Impostaz.DPOF

Utilizzando la fotocamera, è possibile specificare le immagini e il numero di immagini da stampare prima di stamparle in un negozio o con la propria stampante.

Le specifiche DPOF vengono conservate insieme alle immagini dopo la stampa.

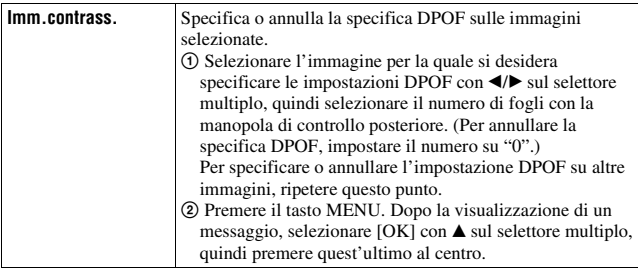

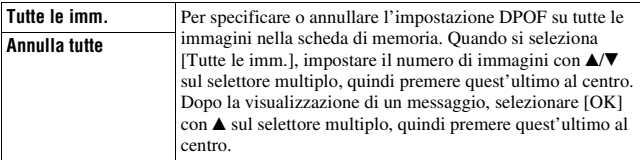

#### **Note**

- Non è possibile specificare la funzione DPOF sulle immagini RAW.
- È possibile specificare qualsiasi numero fino a 9.

#### Stampa data

È possibile apporre le date alle immagini quando le si stampa. La posizione della data (all'interno o all'esterno dell'immagine, la dimensione dei caratteri, ecc.) dipende dalla stampante.

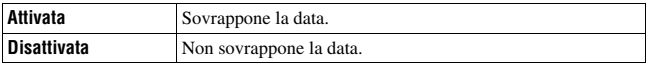

#### **Nota**

• Questa funzione potrebbe non essere fornita, a seconda della stampante.

#### Stampa indice

È possibile creare una stampa indice di tutte le immagini nella scheda di memoria.

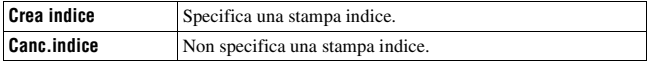

#### **Note**

- Il numero di immagini che possono essere stampate su un singolo foglio e il formato dipendono dalla stampante. Le immagini RAW non vengono stampate nella stampa indice.
- Le immagini che sono state riprese dopo aver impostato la stampa indice non vengono incluse nella stampa indice. Si consiglia di creare la stampa indice subito prima di stamparla.

### <span id="page-296-0"></span>Display riprod.

Quando si riproduce un'immagine registrata in posizione verticale, la fotocamera rileva l'orientamento dell'immagine e la visualizza automaticamente nella posizione corretta.

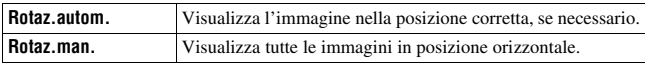

## **Menu di riproduzione 2**

#### <span id="page-297-0"></span>Proiez.diapo.

Riproduce ripetutamente le immagini registrate nella scheda di memoria. È possibile visualizzare l'immagine precedente o successiva con  $\triangleleft$  by sul selettore multiplo.

#### **Per mettere in pausa la proiezione di diapositive**

Premere al centro il selettore multiplo. Premendolo di nuovo si riavvia la proiezione di diapositive.

#### **Per terminare la proiezione di diapositive mentre è in corso**

Premere il tasto MENU.

#### Intervallo

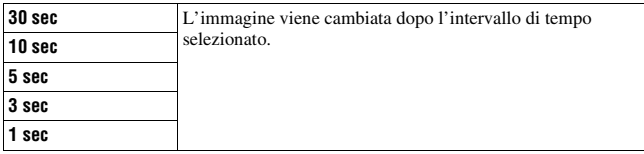

## **Menu di impostazione 1**

#### <span id="page-298-0"></span>Luminosità LCD

È possibile regolare la luminosità del monitor LCD.

#### **Regolare la luminosità con** b**/**B **sul selettore multiplo, quindi premere quest'ultimo al centro.**

• Nella schermata delle informazioni di registrazione o in quella di riproduzione è possibile regolare la luminosità premendo il tasto DISP un po' più a lungo.

#### <span id="page-298-1"></span>Tempo informaz.

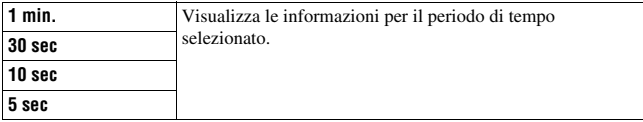

#### **Nota**

• Indipendentemente dalle impostazioni di questo menu, i sensori dell'oculare sotto il mirino spengono il monitor LCD mentre si guarda nel mirino.

#### Risp.energia

È possibile impostare il tempo che deve trascorrere prima che la fotocamera passi al modo di risparmio dell'energia (Risp.energia). La pressione a metà del pulsante di scatto fa tornare la fotocamera al modo di ripresa.

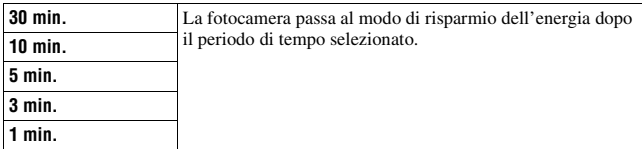

#### **Nota**

• Indipendentemente dall'impostazione effettuata qui, la fotocamera passa al modo di risparmio dell'energia dopo 30 minuti quando è collegata a un televisore o il modo di avanzamento è impostato su  $\hat{a}$  (Telecomando).

#### Uscita video

Imposta l'uscita del segnale video a seconda del sistema colore televisivo dell'apparecchio video collegato. Diversi paesi e aree geografiche utilizzano sistemi colore televisivi diversi. Se si desidera guardare le immagini su uno schermo televisivo, controllare a pagina [99](#page-272-0) per il sistema colore televisivo della nazione o area geografica in cui si utilizza la fotocamera.

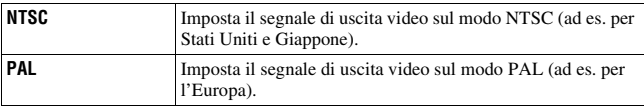

#### <span id="page-299-0"></span>Uscita HDMI

Quando si collega la fotocamera a un televisore ad alta definizione (HDTV) utilizzando un terminale HDMI [\(pagina 100\)](#page-273-0), il segnale di uscita dalla fotocamera viene stabilito automaticamente. Quando si visualizzano le immagini registrate con una fotocamera, altri tipi di segnale potrebbero rendere l'immagine più chiara, a seconda del soggetto. È possibile apportare le seguenti modifiche.

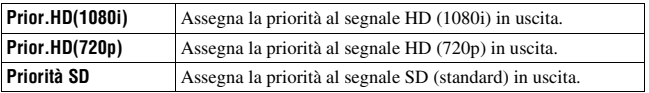

#### **z** Lingua

Selezionare la lingua da utilizzare per visualizzare le voci sul menu, gli avvertimenti e i messaggi.

#### Imp.data/ora

Imposta di nuovo la data e l'ora. Per i dettagli, vedere a pagina [20.](#page-193-0)

## **Menu di impostazione 2**

#### Scheda memoria

È possibile selezionare i tipi di schede di memoria utilizzati per la registrazione o la riproduzione.

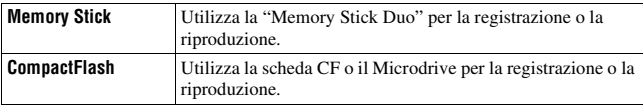

#### <span id="page-300-0"></span>Numero file

Seleziona il metodo utilizzato per assegnare i numeri dei file alle immagini.

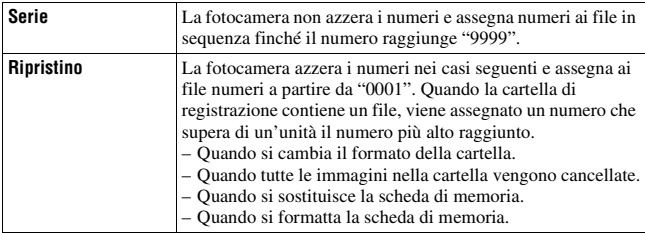

#### <span id="page-300-2"></span><span id="page-300-1"></span>Nome cartella

Seleziona il formato per il nome della cartella.

Le immagini registrate vengono memorizzate nella cartella creata automaticamente all'interno della cartella DCIM sulla scheda di memoria.

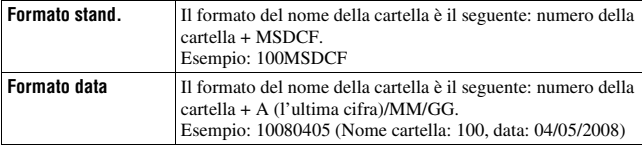

#### Selez.cartella

Quando si seleziona una cartella in formato standard e sono presenti due o più cartelle, è possibile selezionare la cartella di registrazione da utilizzare per registrare le immagini.

#### **Selezionare la cartella desiderata con ▲/▼ sul selettore multiplo, quindi premere quest'ultimo al centro.**

#### **Nota**

• Non è possibile selezionare la cartella quando si sta impostando [Formato data].

#### <span id="page-301-2"></span>Nuova cartella

È possibile creare una cartella in una scheda di memoria per registrare le immagini.

Una nuova cartella viene creata con un numero incrementato di un'unità rispetto al numero massimo attualmente utilizzato, e la cartella diventa la cartella di registrazione corrente.

#### <span id="page-301-1"></span><span id="page-301-0"></span>Collegam.USB

Seleziona il modo USB da utilizzare quando si collega la fotocamera a un computer, ecc., utilizzando un cavo USB.

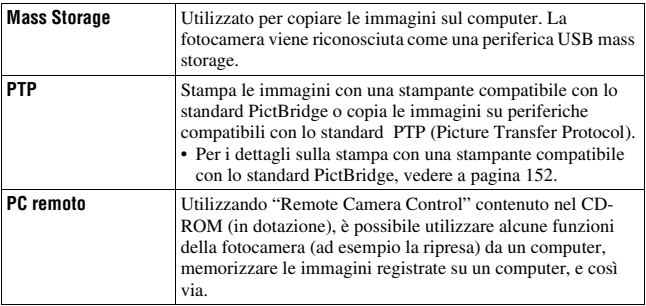

#### <span id="page-302-0"></span>SchedaMassStrg

Quando sia una "Memory Stick Duo" che una scheda CF sono inserite nella fotocamera durante i collegamenti mass storage, è possibile selezionare il metodo di visualizzazione su un PC.

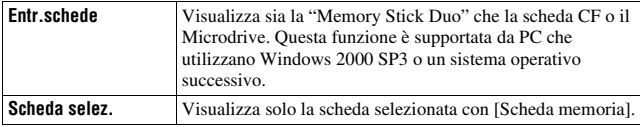

## **Menu di impostazione 3**

#### <span id="page-303-0"></span>Inizio menu

È possibile selezionare la schermata predefinita quando si preme il tasto MENU.

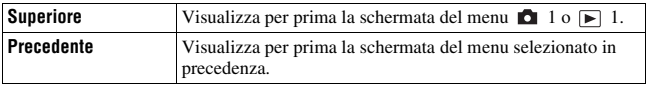

#### <span id="page-303-1"></span>Canc.conferma

È possibile selezionare la voce predefinita di una schermata di conferma quando si cancellano le immagini o le cartelle.

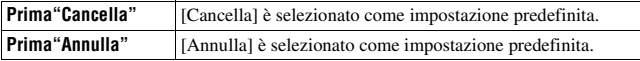

#### <span id="page-303-2"></span>Segnali audio

Seleziona i suoni prodotti quando la messa a fuoco è confermata, durante il conteggio alla rovescia dell'autoscatto, e così via.

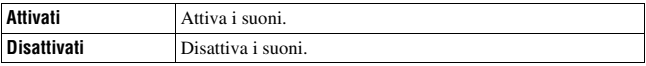

#### Modo pulizia

Per i dettagli, vedere a pagina [29.](#page-202-0)

#### <span id="page-304-0"></span>Micro reg. AF

È possibile regolare con precisione la messa a fuoco di ciascun obiettivo. Eseguire questa operazione solo se necessario. Tenere presente che potrebbe non essere possibile mettere a fuoco correttamente un soggetto se si è effettuata una regolazione imprecisa.

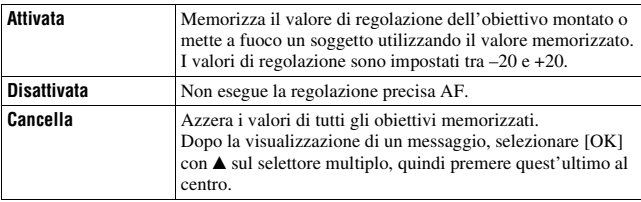

#### quantità

È possibile memorizzare i valori regolati di [Micro reg. AF].

#### Selezionare il valore desiderato con ▲/▼ sul selettore multiplo, **quindi premere quest'ultimo al centro.**

#### **Note**

- Quando [Micro reg. AF] non è impostato su [Attivata], non è possibile memorizzare un valore di regolazione.
- Spostando il valore verso + il punto di messa a fuoco si sposta verso lo sfondo, mentre spostando il valore verso – il punto di messa a fuoco si sposta verso il primo piano. Stabilire il valore facendo riferimento ai risultati di una ripresa di prova.
- Si consiglia di stabilire il valore in condizioni di ripresa effettive.
- Quando si monta un obiettivo memorizzato sulla fotocamera, il valore memorizzato viene visualizzato. Quando si monta un obiettivo non memorizzato, viene visualizzato "±0". Se come valore viene visualizzato "–", è stato memorizzato un totale di 30 obiettivi. Quando si desidera memorizzare un nuovo obiettivo, montare un obiettivo per il quale sia possibile cancellare il relativo valore memorizzato e impostare tale valore su "±0", oppure ripristinare i valori di tutti gli obiettivi con [Cancella].
- Se si esegue la regolazione precisa AF con un obiettivo di altri produttori, i valori di regolazione degli obiettivi Sony, Minolta e Konica Minolta potrebbero venire influenzati. Non utilizzare questa funzione con obiettivi di altri produttori.
- Non è possibile eseguire singolarmente la regolazione precisa AF quando si utilizzano obiettivi Sony, Minolta e Konica Minolta che hanno le stesse caratteristiche tecniche.

#### Sch. mes. fuoco

È possibile cambiare lo schermo di messa a fuoco su Tipo L (non in dotazione) o Tipo M (non in dotazione) a seconda dei propri scopi. Selezionare l'impostazione appropriata per il tipo di schermo dopo aver sostituito lo schermo stesso.

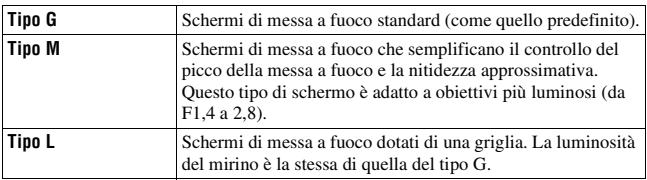

#### **Note**

- Se il tipo di schermo non è impostato correttamente, non è possibile misurare correttamente la luce.
- Per i dettagli su come sostituire lo schermo di messa a fuoco, consultare le istruzioni per l'uso in dotazione con lo schermo di messa a fuoco.

## **Menu di impostazione 4**

#### <span id="page-306-0"></span>Dim. cat. APS-C

Cattura un'immagine nell'area equivalente alle dimensioni del formato APS-C.

Stabilire la composizione utilizzando (l'area di dimensioni APS-C) nel mirino come guida. [Rapp.aspetto] è impostato su [3:2].

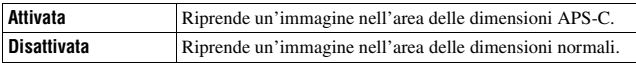

#### Ripr.imp.pred.

È possibile riportare alle impostazioni predefinite (ripristinare) le funzioni principali della fotocamera.

Le voci da ripristinare sono le seguenti.

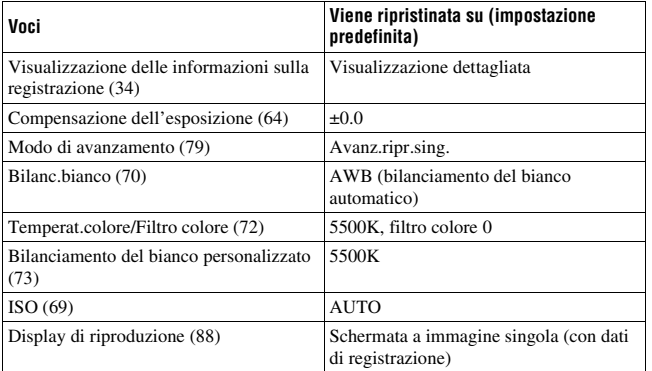

#### **Menu di registrazione**

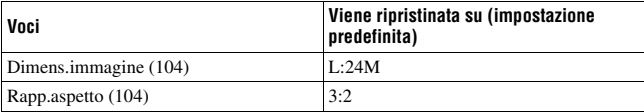

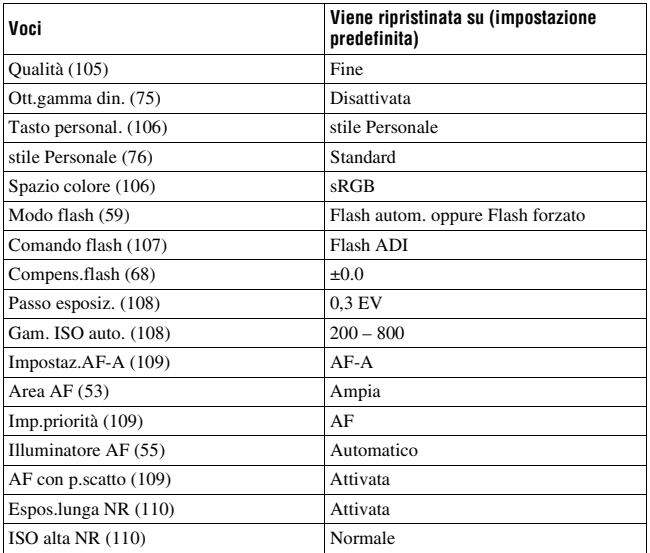

#### **Menu personalizzato**

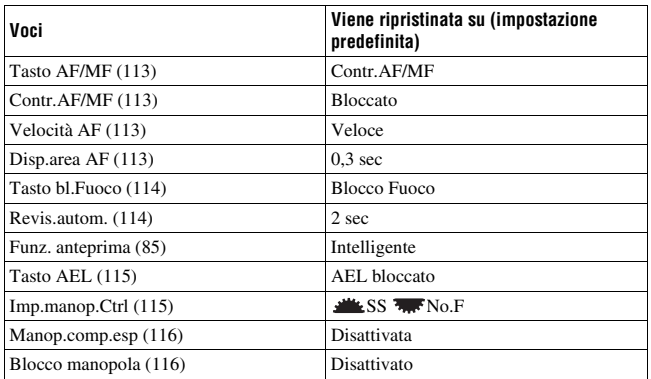

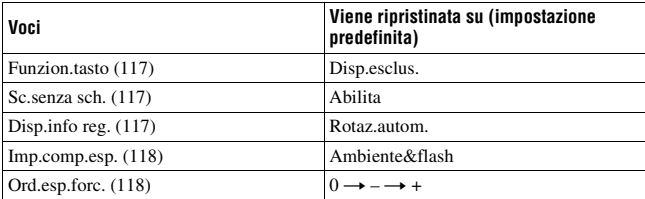

#### **Menu di riproduzione**

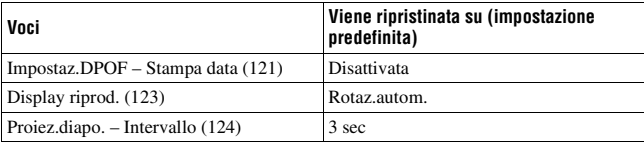

#### **Menu di impostazione**

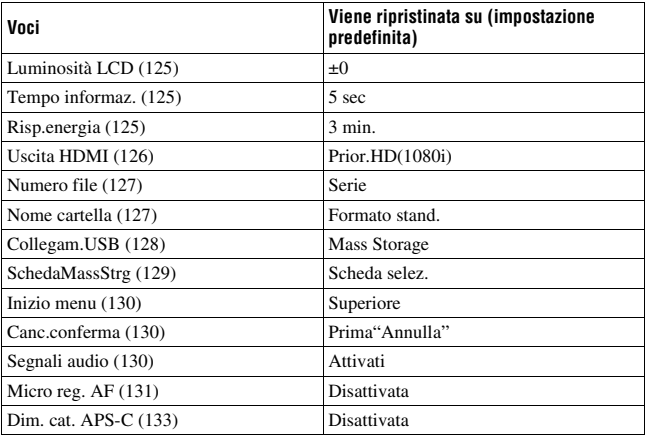

## **Copia delle immagini sul computer**

Questa sezione descrive come copiare le immagini contenute in una scheda di memoria su un computer collegato utilizzando un cavo USB.

#### Ambiente informatico consigliato

Per un computer collegato alla fotocamera per importare immagini è consigliato l'ambiente seguente.

#### ■ Windows

SO (preinstallato): Microsoft Windows 2000 Professional SP4/ Windows XP\* SP3/Windows Vista\* SP1

• Il funzionamento non è garantito in un ambiente basato sull'aggiornamento dei sistemi operativi descritti sopra o in un ambiente ad avvio multiplo.

\* Le versioni a 64 bit e Starter (Edition) non sono supportate. Presa USB: in dotazione di serie

#### **Macintosh**

SO (preinstallato): Mac OS X (v10.1.3 o successiva) Presa USB: in dotazione di serie

#### **Note sul collegamento della fotocamera a un computer**

- Le operazioni non sono garantite per tutti gli ambienti informatici consigliati che sono menzionati sopra.
- Se si collegano contemporaneamente due o più dispositivi USB a un singolo computer, alcuni dispositivi, inclusa la fotocamera, potrebbero non funzionare, a seconda dei tipi di dispositivi USB utilizzati.
- Le operazioni non sono garantite quando si utilizza un hub USB o un cavo di prolunga.
- Se si collega la fotocamera utilizzando un'interfaccia USB compatibile con lo standard Hi-Speed USB (compatibile con USB 2.0) viene consentito il trasferimento avanzato (trasferimento ad alta velocità) poiché questa fotocamera è compatibile con lo standard Hi-Speed USB (compatibile con USB 2.0).
- Quando il computer riprende dal modo di sospensione o di inattività, la comunicazione tra la fotocamera e il computer potrebbe non ristabilirsi contemporaneamente.

#### Fase 1: collegamento della fotocamera e del computer

#### **1 Inserire una scheda di memoria con immagini registrate nella fotocamera.**

- **2 Inserire nella fotocamera la batteria sufficientemente carica o collegare la fotocamera a una presa a muro con l'alimentatore CA/caricabatterie (non in dotazione).**
	- Quando si copiano le immagini sul computer utilizzando una batteria non sufficientemente carica, la copia potrebbe non riuscire o i dati delle immagini potrebbero danneggiarsi se la batteria si arresta troppo presto.
- **3 Accendere la fotocamera e il computer.**
- **4 Controllare che [Collegam.USB] in 2 sia impostato su [Mass Storage] [\(pagina 128\).](#page-301-1)**

#### **5 Collegare la fotocamera e il computer.**

• La riproduzione automatica guidata viene visualizzata sul desktop.

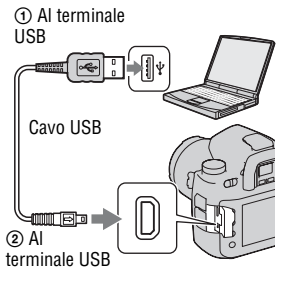

#### Fase 2: copia delle immagini su un computer

#### **Per Windows**

Questa sezione descrive un esempio di copia delle immagini in una cartella "Documents" (per Windows XP: cartella "My Documents").

- **1 Fare clic su [Open folder to view files] (per Windows XP: [Open**  folder to view files $l \rightarrow [0K]$ **quando la schermata della procedura guidata viene visualizzata automaticamente sul desktop.**
	- Qualora la schermata della procedura guidata non venga visualizzata, fare clic su [Computer] (per Windows XP:  $[My Computer] \rightarrow [Removable Disk].$

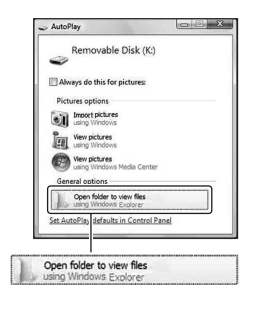

#### **2 Fare doppio clic su [DCIM].**

- In questo caso, è anche possibile importare le immagini utilizzando "PMB".
- **3 Fare doppio clic sulla cartella in cui sono memorizzati i file delle immagini che si desidera copiare. Quindi, fare clic con il pulsante destro del mouse sul file di un'immagine per visualizzare il menu e fare clic su [Copy].**
	- Per quanto riguarda la destinazione di memorizzazione dei file delle immagini, vedere a pagina [142](#page-315-0).

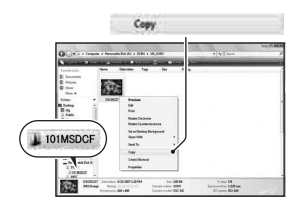

**[Documents]. Quindi, fare clic con il pulsante destro del mouse sulla finestra "Documents" per visualizzare il menu e fare clic su [Paste].**

I file delle immagini vengono copiati nella cartella "Documents".

**4 Fare doppio clic sulla cartella [Documents]. Quindi, fare clic con il pulsante destro del mou sulla finestra "Documents" pe visualizzare il menu e fare clic [Paste].<br>
I file delle immagini vengono copiati nella cartella** • Quando nella cartella di destinazione della copia esiste un'immagine con lo stesso nome file, viene visualizzato il messaggio di conferma per la sovrascrittura. Quando si sovrascrive un'immagine esistente con una nuova, i dati del file originale vengono cancellati. Per copiare il file di un'immagine sul computer senza sovrascriverlo, cambiare il nome file in un nome diverso e poi copiare il file dell'immagine. Tuttavia, tenere presente che se si cambia il nome file, potrebbe non essere possibile riprodurre tale immagine con la fotocamera [\(pagina 142\).](#page-315-1)

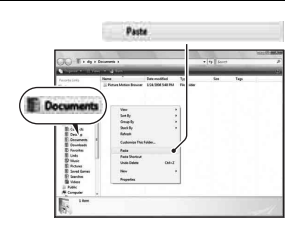

#### $\textbf{1}$  Fare doppio clic sull'icona appena riconosciuta  $\rightarrow$  [DCIM]  $\rightarrow$ **la cartella in cui sono memorizzate le immagini che si desidera copiare.**

#### **2 Trascinare i file delle immagini sull'icona del disco fisso.**

I file delle immagini vengono copiati sul disco fisso.

## **Visualizzazione delle immagini su un computer**

#### Per Windows

Questa sezione descrive la procedura per visualizzare le immagini copiate nella cartella "Documents" (per Windows XP: cartella "My Documents").

- **1** Fare clic su [Start]  $\rightarrow$ **[Documents].**
	- Se si utilizza Windows 2000, fare doppio clic su [My Documents] sul desktop.

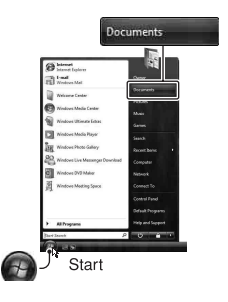

**2 Fare doppio clic sul file dell'immagine desiderata.**

L'immagine viene visualizzata.

#### Per Macintosh

#### **Fare doppio clic sull'icona del disco fisso**  $\rightarrow$  **il file dell'immagine desiderata per aprire il file dell'immagine.**

#### Rimozione del collegamento USB

Attenersi prima alle procedure elencate di seguito quando:

- Si desidera scollegare il cavo USB.
- Si desidera rimuovere la scheda di memoria.
- Si desidera spegnere la fotocamera.

#### x **Per Windows**

Fare doppio clic su  $\leq$  sulla barra delle applicazioni, quindi fare clic su  $\mathcal{L}$ (USB Mass Storage Device) → [Stop]. Verificare l'apparecchio nella finestra di conferma, quindi fare clic su [OK]. L'apparecchio viene scollegato.

#### **Per Macintosh**

#### **Trascinare l'icona dell'unità o l'icona della scheda di memoria sull'icona del "Cestino".**

La fotocamera viene scollegata dal computer.

#### <span id="page-315-0"></span>Destinazioni per la memorizzazione dei file delle immagini e nomi dei file

I file delle immagini registrati con la fotocamera vengono raggruppati in cartelle sulla scheda di memoria.

#### **Esempio: visualizzazione delle cartelle in Windows Vista**

- A Cartelle contenenti dati di immagini registrati utilizzando questa fotocamera. (Le ultime tre cifre mostrano il numero della cartella.)
- B È possibile creare una cartella in base al formato data [\(pagina 127\)](#page-300-2).
- Non è possibile registrare/riprodurre alcuna immagine nella cartella "MISC".
- Ai file di immagini vengono assegnati i nomi nel modo seguente.  $\Box$  $\Box$  $\Box$  (numero file) sta per un numero qualsiasi nell'intervallo da 0001 a 9999. Le parti numeriche del nome di un file di dati RAW e del suo corrispondente file di immagine JPEG sono le stesse.
	- $-$  File JPEG: DSC0 $\square\square\square\square\square$ JPG
	- File JPEG (Adobe RGB):  $DSC$  $\Box$  $\Box$  $\Box$  $\Box$  $P$ G
	- File di dati RAW (diverso da Adobe RGB):  $DSCO<sub>0</sub> = <sub>0</sub> = <sub>0</sub>$ ARW
	- File di dati RAW (Adobe RGB):  $DSC\Box\Box\Box\Box$ ARW
- L'estensione potrebbe non essere visualizzata a seconda del computer.

#### <span id="page-315-1"></span>Copia su una scheda di memoria delle immagini memorizzate su un computer e visualizzazione delle immagini

Questa sezione descrive la procedura utilizzando un computer Windows come esempio. Il punto 1 non è necessario se il nome file non è stato cambiato.

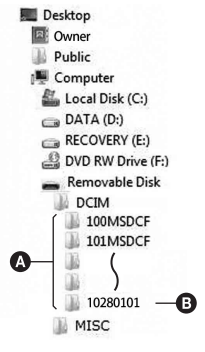

**1 Fare clic con il pulsante destro sul file dell'immagine, quindi fare clic su [Rename]. Cambiare il nome file in "DSC0**ssss**".**

Immettere un numero da 0001 a 9999 per 0000.

- Se viene visualizzato un messaggio di conferma della sovrascrittura, immettere un numero diverso.
- Potrebbe venire visualizzata un'estensione, a seconda delle impostazioni del computer. L'estensione per le immagini è JPG. Non modificare l'estensione.

#### **2 Copiare il file dell'immagine nella cartella della scheda di memoria effettuando le operazioni seguenti nell'ordine.**

- 1 Fare clic con il pulsante destro sul file dell'immagine, quindi fare clic su [Copy].
- 2 Fare doppio clic su [Removable Disk] in [Computer] (per Windows XP: [My Computer]).
- 3 Fare clic con il pulsante destro del mouse sulla cartella [sssMSDCF] nella cartella [DCIM], quindi fare clic su [Paste].
- $\square \square \square$  sta per un numero qualsiasi nell'intervallo da 100 a 999.

# Rename

# DSC00002

#### **Note**

• Potrebbe non essere possibile riprodurre alcune immagini a seconda della dimensione dell'immagine.

- Quando il file di un'immagine è stato elaborato da un computer o quando il file di un'immagine è stato registrato utilizzando un modello diverso da quello della propria fotocamera, la riproduzione sulla fotocamera non è garantita.
- Quando non è presente alcuna cartella, creare innanzitutto una cartella con la fotocamera [\(pagina 128\)](#page-301-2), quindi copiare il file dell'immagine.

## **Uso del software**

Per utilizzare le immagini registrate con la fotocamera, è in dotazione il seguente software:

• Sony Image Data Suite

"Image Data Converter SR"

- "Image Data Lightbox SR"
- "Remote Camera Control"
- Sony Picture Utility "PMB" (Picture Motion Browser)

#### **Nota**

• "PMB" non è compatibile con i computer Macintosh.

#### **Ambiente informatico consigliato**

#### ■ Windows

Ambiente consigliato per l'uso di "Image Data Converter SR Ver.3"/ "Image Data Lightbox SR"/"Remote Camera Control"

SO (preinstallato): Microsoft Windows XP\* SP3/Windows Vista\* SP1 \* Le versioni a 64 bit e Starter (Edition) non sono supportate.

CPU/Memoria: consigliato Pentium 4 o superiore, con almeno 1 GB di RAM.

Schermo: almeno 1024 × 768 punti

Ambiente consigliato per l'uso di "PMB"

SO (preinstallato): Microsoft Windows 2000 Professional SP4/Windows XP\* SP3/Windows Vista\* SP1

\* Le versioni a 64 bit e Starter (Edition) non sono supportate.

CPU/Memoria: Pentium III a 500 MHz o superiore con almeno 256 MB di RAM (consigliati: Pentium III a 800 MHz o superiore con almeno 512 MB di RAM)

Disco fisso: spazio sul disco necessario per l'installazione—almeno 200 MB

Schermo: almeno  $1024 \times 768$  punti

#### **Macintosh**

Ambiente consigliato per l'uso di "Image Data Converter SR Ver.3"/ "Image Data Lightbox SR"/"Remote Camera Control" SO (preinstallato): Mac OS X (v10.4/v10.5) CPU: serie Power PC G4/G5 (consigliato a 1,0 GHz o superiore)/Intel Core Solo/Core Duo/Core 2 Duo o superiore Memoria: consigliato almeno 1 GB. Schermo: almeno 1024 × 768 punti

#### Installazione del software

#### x **Windows**

• Accedere come Amministratore.

#### **1 Accendere il computer e inserire il CD-ROM (in dotazione) nell'unità CD-ROM.**

Viene visualizzata la schermata del menu di installazione.

- Qualora non venga visualizzata, fare doppio clic su [Computer] (per Windows XP: [My Computer])  $\rightarrow$  $(SONYPICTUTIL) \rightarrow [Instead.]$
- In Windows Vista, potrebbe venire visualizzata la schermata Riproduzione automatica. Selezionare "Run Install.exe" e seguire le istruzioni che appaiono sullo schermo per procedere con l'installazione.

### **2 Fare clic su [Install].**

Verificare che sia "Sony Image Data Suite" che "Sony Picture Utility" siano selezionate e seguire le istruzioni sullo schermo.

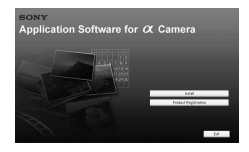

Il software seguente è installato e le icone dei collegamenti vengono visualizzate sul desktop.

- Sony Image Data Suite "Image Data Converter SR" "Image Data Lightbox SR"
- Sony Picture Utility "PMB – Picture Motion Browser" "PMB Guide"

#### x **Macintosh**

- Accedere come Amministratore.
- **1 Accendere il Macintosh e inserire il CD-ROM (in dotazione) nell'unità CD-ROM.**
- **2 Fare doppio clic sull'icona del CD-ROM.**
- **3 Copiare il file [SIDS\_INST.pkg] contenuto nella cartella [MAC] sull'icona del disco fisso.**
- **3** Rimuovere il CD-ROM al termine dell'installazione.<br>
Il software seguente è installato e le icone dei collegamenti ven<br>
visualizzate sul desktop.<br>
"Sony Incure Data Cine e litte"<br>
"Image Data Cine verer SR"<br>
"PMB Guide **4 Fare doppio clic sul file [SIDS\_INST.pkg] nella cartella in cui è stato copiato.**

Seguire le istruzioni sullo schermo per completare l'installazione.

#### **Nota**

• Quando viene visualizzato il messaggio di conferma per il riavvio, riavviare il

#### Uso di "Image Data Converter SR"

#### **Nota**

• Se si salva un'immagine come dati RAW, l'immagine viene salvata in formato  $APW21$ 

Con "Image Data Converter SR" è possibile:

- Modificare le immagini registrate nel formato RAW con varie correzioni, quali la curva del tono e la nitidezza.
- Regolare le immagini con bilanciamento del bianco, esposizione e stile Personale, e così via.
- Salvare le immagini visualizzate e modificate su un computer. È possibile salvare l'immagine in formato RAW o salvarla in un formato file generico.
- Per i dettagli su "Image Data Converter SR", consultare la Guida.

Per avviare la Guida, fare clic su [Start]  $\rightarrow$  [All Programs]  $\rightarrow$  [Sony Image Data Suite]  $\rightarrow$  [Help]  $\rightarrow$  [Image Data Converter SR Ver.3].

#### **Per avviare o chiudere "Image Data Converter SR"** x **Windows**

Fare doppio clic sul collegamento di "Image Data Converter SR Ver.3" sul desktop.

Quando si esegue l'avvio dal menu Start, fare clic su [Start]  $\rightarrow$  [All  $Programs] \rightarrow [Sony Image Data Suite] \rightarrow [Image Data Converter SR]$ 

Ver.3].

Per uscire, fare clic sul pulsante  $\times$  nell'angolo superiore destro dello schermo.

#### **Macintosh**

Fare doppio clic su [Image Data Converter SR Ver.3] nella cartella [Sony Image Data Suite] dalla cartella [Application].

Per uscire, fare clic su [Quit Image Data Converter SR] (Esci da Image Data Converter SR) dal menu [IDC SR].

#### Uso di "Image Data Lightbox SR"

Con "Image Data Lightbox SR" è possibile:

- Visualizzare e confrontare immagini RAW/JPEG registrate con questa fotocamera.
- Valutare le immagini su una scala da uno a cinque.
- Impostare etichette colorate e così via.
- Visualizzare un'immagine in "Image Data Converter SR" e apportarvi delle regolazioni.
- Per i dettagli su "Image Data Lightbox SR", consultare la Guida.

Per avviare la Guida dal menu Start, fare clic su [Start] → [All Programs]  $\rightarrow$  [Sony Image Data Suite]  $\rightarrow$  [Help]  $\rightarrow$  [Image Data Lightbox SR].

## **Per avviare o chiudere "Image Data Lightbox SR"**

#### ■ Windows

Fare doppio clic su [Image Data Lightbox SR] sul desktop.

Quando si esegue l'avvio dal menu Start, fare clic su [Start]  $\rightarrow$  [All Programs] → [Sony Image Data Suite] → [Image Data Lightbox SR].

Per uscire, fare clic sul pulsante  $\times$  nell'angolo superiore destro dello schermo.

Viene visualizzata la finestra di dialogo utilizzata per salvare una raccolta.

#### **Macintosh**

Fare doppio clic su [Image Data Lightbox SR] nella cartella [Sony Image Data Suite] dalla cartella [Application].

Per uscire, fare clic su [Quit Image Data Lightbox SR] (Esci da Image Data Lightbox SR) dal menu [Image Data Lightbox SR].

#### Uso di "Remote Camera Control"

Collegare la fotocamera al computer. Con "Remote Camera Control" è possibile:

- Impostare la fotocamera o registrare un'immagine dal computer.
- Registrare un'immagine direttamente sul computer.
- Eseguire una ripresa intervallata (Solo per Windows).

Per avviare la Guida dal menu Start, fare clic su [Start] → [All Programs]

 $\rightarrow$  [Sony Image Data Suite]  $\rightarrow$  [Help]  $\rightarrow$  [Remote Camera Control].

- **1 Premere il tasto MENU, quindi impostare [Collegam.USB] su [PC remoto] nel menu di impostazione 2**  $\triangle$  **con**  $\triangle$ **/** $\blacktriangledown$ **/** $\triangle$ **/** $\triangleright$  **sul selettore multiplo.**
- **2 Collegare la fotocamera e il computer.**

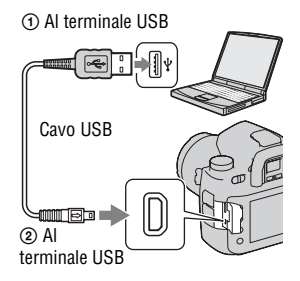

#### **3 Accendere la fotocamera e il computer, quindi avviare "Remote Camera Control".**

#### **Note**

- Quando si preme il pulsante di scatto senza guardare nel mirino, chiudere l'otturatore dell'oculare con l'apposita leva.
- Nella ripresa intervallata, il modo di avanzamento è impostato su  $\Box$ (Avanz.ripr.sing.). Qualora non si raggiunga la messa a fuoco, l'otturatore non viene fatto scattare (tranne quando è selezionata la messa a fuoco manuale o [Imp.priorità] nel menu di registrazione  $\Box$  è impostato su [Scatto]).

#### **Per avviare o chiudere "Remote Camera Control"** x **Windows**

Fare clic su [Start]  $\rightarrow$  [All Programs]  $\rightarrow$  [Sony Image Data Suite]  $\rightarrow$ [Remote Camera Control].

Per uscire, fare clic sul pulsante  $\times$  nell'angolo superiore destro dello schermo.

#### **Macintosh**

Fare doppio clic su [Remote Camera Control] nella cartella [Sony Image Data Suite] dalla cartella [Application].

Per uscire, fare clic su [Quit Remote Camera Control] (Esci da Remote Camera Control) dal menu [Remote Camera Control].
### <span id="page-324-0"></span>Uso di "PMB"

#### **Nota**

• "PMB" non è compatibile con i computer Macintosh.

#### Con "PMB" è possibile:

- Importare le immagini riprese con la fotocamera e visualizzarle sul computer.
- Organizzare le immagini sul computer in un calendario in base alla data di ripresa per visualizzarle.
- Ritoccare (correzione del fenomeno degli "occhi rossi", ecc.), stampare e inviare le immagini come allegati email, cambiare la data di ripresa e altro ancora.

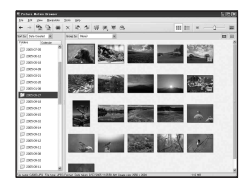

- Stampare o salvare immagini fisse con la data.
- Creare un disco dati utilizzando un masterizzatore di CD o di DVD.
- Per i dettagli su "PMB", consultare la "PMB Guide".

Per avviare "PMB Guide", fare doppio clic sul collegamento di <sup>1</sup>. (PMB Guide) sul desktop. Quando si esegue l'avvio dal menu Start, fare clic su  $[Start] \rightarrow [All Programs]$  (in Windows 2000,  $[Programs] \rightarrow [Sony]$ Picture Utility]  $\rightarrow$  [Help]  $\rightarrow$  [PMB Guide].

#### **Per avviare o chiudere "PMB"**

Fare doppio clic sull'icona (PMB – Picture Motion Browser) sul desktop.

Oppure, dal menu Start: fare clic su [Start] → [All Programs] (in Windows 2000, [Programs])  $\rightarrow$  [Sony Picture Utility]  $\rightarrow$  [PMB – Picture Motion Browser].

Per uscire da "PMB", fare clic sul pulsante  $\times$  nell'angolo superiore destro dello schermo.

#### **Nota**

• Il messaggio di conferma dell'Information tool viene visualizzato sullo schermo quando si avvia "PMB" per la prima volta. Selezionare [Start]. Questa funzione informa l'utente di novità come gli aggiornamenti del software. È possibile modificare le impostazioni in un secondo momento.

## <span id="page-325-1"></span>**Stampa di immagini collegando la fotocamera a una stampante compatibile con lo standard PictBridge**

Anche se non si dispone di un computer, è possibile stampare le immagini riprese con la fotocamera collegandola direttamente a una stampante compatibile con lo standard PictBridge. "PictBridge" è basato sullo standard CIPA. (CIPA: Camera & Imaging Products Association)

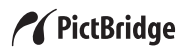

#### **Nota**

• Non è possibile stampare immagini RAW.

### <span id="page-325-0"></span>Fase 1: impostazione della fotocamera

#### **Nota**

- Si consiglia di utilizzare l'alimentatore CA/caricabatterie (non in dotazione) per evitare che la fotocamera si spenga mentre la stampa è in corso.
- **1 Premere il tasto MENU, quindi impostare [Collegam.USB] su [PTP]** nel menu di impostazione 2  $\leq$  con  $\triangle$ / $\blacktriangledown$ / $\triangle$ / $\triangleright$  sul **selettore multiplo.**

### **2 Spegnere la fotocamera e inserire la scheda di memoria su cui sono state registrate le immagini.**

### Fase 2: collegamento della fotocamera alla stampante

**1 Collegare la fotocamera alla stampante.**

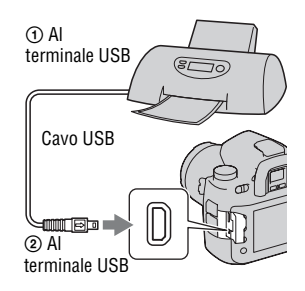

### **2 Accendere la fotocamera e la stampante.**

Viene visualizzata la schermata utilizzata per selezionare le immagini che si desidera stampare.

### <span id="page-326-0"></span>Fase 3: stampa

- **1** Selezionare l'immagine da stampare con  $\blacktriangleleft$   $\blacktriangleright$  sul selettore **multiplo, quindi premere quest'ultimo al centro.**
	- Per annullare, premere di nuovo il selettore al centro.

### **2 Ripetere il punto 1 se si desidera stampare altre immagini.**

### **3 Premere il tasto MENU e impostare ciascuna voce.**

• Per i dettagli sull'impostazione delle voci, vedere "[Menu PictBridge](#page-327-0)".

### **4 Selezionare [Stampa]** t **[OK] nel menu, quindi premere il selettore multiplo al centro.**

L'immagine viene stampata.

• Quando viene visualizzata la schermata che indica che la stampa è stata completata, premere il selettore multiplo al centro.

#### **Per annullare la stampa**

Durante la stampa, premendo il selettore multiplo al centro si annulla la stampa. Rimuovere il cavo USB o spegnere la fotocamera. Quando si desidera stampare di nuovo, seguire la procedura indicata sopra (fasi da 1 a 3).

### <span id="page-327-0"></span>Menu PictBridge

#### **Pagina 1**

#### **Stampa**

Stampa le immagini selezionate. Per i dettagli, vedere "[Fase 3: stampa](#page-326-0)".

#### **Imp.qtà stampa**

È possibile specificare il numero di stampe, fino a 20. Lo stesso numero di stampe viene specificato su tutte le immagini selezionate.

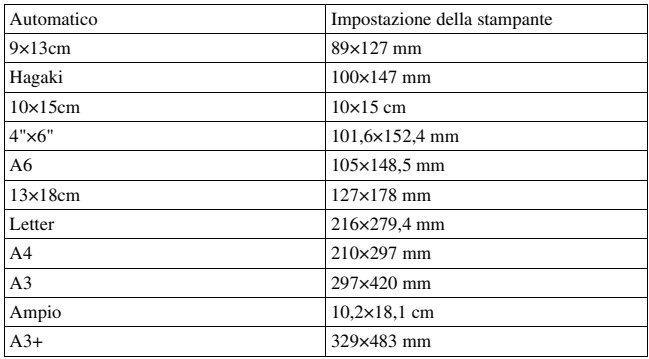

#### **Formato carta**

#### **Layout**

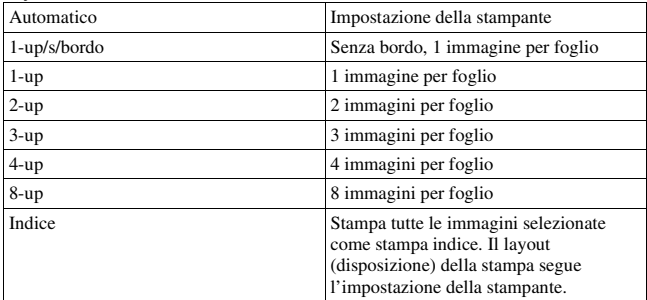

#### <span id="page-328-0"></span>**Stampa data**

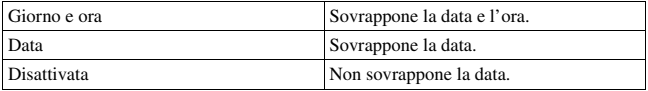

#### **Pagina 2 Deselez.tutte**

Quando viene visualizzato il messaggio, selezionare [OK], quindi premere il selettore multiplo al centro. Il contrassegno DPOF su ciascuna immagine viene cancellato. Quando si desidera annullare le impostazioni specificate senza stampare le immagini, selezionare questa voce.

#### **Stampa cartella**

Stampa tutte le immagini in una scheda di memoria. Quando viene visualizzato il messaggio, selezionare [OK], quindi premere il selettore multiplo al centro.

### <span id="page-329-0"></span>Stampa con il telecomando

Una volta collegata la fotocamera a un televisore ad alta definizione (HDTV) con un cavo HDMI (non in dotazione), è possibile stampare facilmente le immagini mentre le si visualizza sul televisore.

### **1 Collegare la fotocamera a un televisore e a una stampante (pagine 99, 152).**

### **2 Visualizzare l'immagine che si desidera stampare.**

### **3 Premere il tasto PRINT sul telecomando.**

#### **Note**

- Indipendentemente dall'impostazione del menu della fotocamera, l'impostazione della stampa viene fissata nel modo seguente:
	- Numero di fogli: 1-up
	- Formato carta: Automatico
	- Layout: Automatico
	- Stampa data: Disattivata
- Quando la fotocamera viene collegata a un televisore con il cavo video (in dotazione), il tasto PRINT viene disattivato.

## <span id="page-330-0"></span>**Dati tecnici**

#### **Fotocamera**

#### **[Sistema]**

Tipo di fotocamera Fotocamera reflex digitale e obiettivi intercambiabili Obiettivo Tutti gli obiettivi α (tranne

gli obiettivi DT\*) \* L'uso di un obiettivo DT non è garantito, poiché gli angoli del campo si scuriscono e la fotocamera non può soddisfare lo standard principale relativo alle prestazioni dell'esposizione automatica (AE). [Dim. cat. APS-C] viene selezionato automaticamente.

#### **[Sensore dell'immagine]**

Numero complessivo di pixel della fotocamera Circa 25 720 000 pixel

Numero effettivo di pixel della fotocamera Circa 24 610 000 pixel

Formato immagine Sensore CMOS da 35 mm (35,9×24,0)

Sensibilità ISO (indice di esposizione consigliato) AUTO, da 100 a 6400

#### **[SteadyShot]**

Sistema Sensore con meccanismo decentrabile

Capacità di compensazione SteadyShot Riduzione da 2,5 EV a 4 EV circa nel tempo di otturazione (varia a seconda delle condizioni di ripresa e dell'obiettivo utilizzato)

#### **[Antipolvere]**

Sistema Rivestimento antistatico sul filtro passa basso e sul meccanismo decentrabile del sensore dell'immagine

#### **[Mirino]**

Tipo Sistema fisso a livello dell'occhio con pentaprisma

Schermo di messa a fuoco Sferico acuto opaco (sostituibile, come opzione)

Campo visivo

Circa 1

Ingrandimento

0,74 × con obiettivo da 50 mm a infinito,  $-1$  m<sup>-1</sup>

- Distanza dagli occhi Circa 20 mm dall'oculare
- Regolazione diottrica Da  $-3.0$  a  $+1.0$  m<sup>-1</sup>

#### **[Sistema di messa a fuoco automatica]**

Sistema Sistema a rilevazione di fase TTL, sensori di linea CCD (con sensore centrale a doppio reticolo, sensore F2,8)

Punti di valutazione della distanza 9 punti e 10 punti di valutazione supplementari

Gamma di sensibilità Da 0 a 18 EV (equivalente a ISO 100)

Illuminatore AF Da 1 a 7 m circa

#### **[Esposizione]**

Cellula di misurazione Schema a nido d'ape a 40 segmenti SPC

Gamma di misurazione Da 0 a 20 EV (da 2 a 20 EV con misurazione spot), (a ISO 100 con obiettivo F1,4)

#### **[Otturatore]**

Tipo Controllato elettronicamente, a spostamento trasversale verticale, tipo a piano focale

Gamma dei tempi Da 1/8000 di secondo a 30 secondi, posa "B"

Tempo di sincronizzazione del flash 1/250 di secondo (con SteadyShot disattivato), 1/200 di secondo (con SteadyShot attivato)

#### **[Supporto di registrazione]**

Scheda CompactFlash (Tipo I,II), Microdrive, "Memory Stick Duo"

#### **[Monitor LCD]**

Pannello LCD Sistema TFT da 7,5 cm (tipo 3,0)

Numero totale di punti 921 600 (640 ×3 (RGB) × 480) punti

#### **[Monitor LCD]**

Con retroilluminazione

#### **[Alimentazione, generali]**

Batteria utilizzata Batteria ricaricabile NP-FM500H

#### **[Altro]**

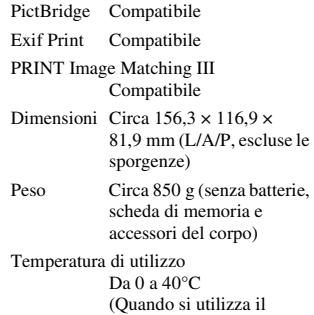

Exif Exif Ver.2.21

Comunicazione USB Hi-Speed USB (compatibile USB 2.0)

Microdrive: da 5 a 40°C)

#### **Caricabatterie BC-VM10**

Alimentazione nominale in ingresso Da 100 V a 240 V CA, 50/60 Hz Alimentazione nominale in uscita 8,4 V CC, 750 mA Gamma di temperature di esercizio Da 0 a 40°C Gamma di temperature di conservazione  $Da = 20a + 60^{\circ}C$ Dimensioni massime Circa  $70 \times 25 \times 95$  mm (L/A/P)

Peso Circa 90 g

### **Batteria ricaricabile NP-FM500H**

Batteria utilizzata Batteria a ioni di litio Tensione massima CC 8,4 V Tensione nominale CC 7.2 V Corrente di carica massima 2,0 A Tensione di carica massima CC 8,4 V Capacità 11,8 Wh (1 650 mAh) Dimensioni massime Circa  $38.2 \times 20.5 \times$ 55,6 mm (L/A/P)

Peso Circa 78 g

Il formato e i dati tecnici sono soggetti a modifiche senza preavviso.

#### **Compatibilità dei dati delle immagini**

- Questa fotocamera è conforme allo standard universale DCF (Design rule for Camera File system) stabilito dalla JEITA (Japan Electronics and Information Technology Industries Association).
- La riproduzione di immagini registrate con la fotocamera su un altro apparecchio e la riproduzione sulla fotocamera di immagini registrate o montate con un altro apparecchio non sono garantite.

#### **Marchi commerciali**

•  $\alpha$  è un marchio commerciale della Sony Corporation.

- "Memory Stick",  $\mathcal{F}_{\text{max}}$ , "Memory Stick PRO", MEMORY 5TICK PRO, "Memory Stick Duo", **MEMORY STICK DUO, "Memory Stick** PRO Duo", MEMORY STICK PRO DUO, "Memory Stick PRO-HG Duo", MEMORY STICK PRO-HG Duo, "Memory Stick Micro", "MagicGate" e MAGICGATE sono marchi commerciali della Sony Corporation.
- "InfoLITHIUM" è un marchio commerciale della Sony Corporation.
- "PhotoTV HD" è un marchio commerciale della Sony Corporation.
- Microsoft, Windows e Windows Vista sono marchi commerciali registrati o marchi commerciali di Microsoft Corporation negli Stati Uniti e/o in altre nazioni.
- HDMI, il logo HDMI e High-Definition Multimedia Interface sono marchi commerciali o marchi commerciali registrati della HDMI Licensing LLC.
- Macintosh, Mac OS, iMac, iBook, PowerBook, Power Mac e eMac sono marchi commerciali registrati o marchi commerciali di Apple Inc.
- Intel, Intel Core, MMX e Pentium sono marchi commerciali registrati o marchi commerciali di Intel Corporation.
- CompactFlash è un marchio commerciale della SanDisk Corporation.
- Microdrive è un marchio commerciale registrato della Hitachi Global Storage Technologies negli Stati Uniti e/o in altre nazioni.
- Adobe è un marchio commerciale registrato della Adobe Systems Incorporated negli Stati Uniti e/o in altre nazioni.
- L'ottimizzatore di gamma dinamica avanzato usa la tecnologia fornita da **Apical Limited.**
- Inoltre i nomi del sistema e dei prodotti usati in questo manuale sono generalmente marchi commerciali o marchi commerciali registrati dei loro elaboratori o produttori. Tuttavia, i contrassegni ™ o ® non usati in tutti i casi in questo manuale.

## **Risoluzione dei problemi**

Qualora si verifichino dei problemi con la fotocamera, tentare le soluzioni seguenti. Controllare le voci da pagina [161](#page-334-0) a [168.](#page-341-0) Rivolgersi al rivenditore Sony o a un centro di assistenza autorizzato locale Sony.

**1** Controllare le voci seguenti. 2 Rimuovere la batteria e reinserirla dopo circa un minuto, quindi accendere l'apparecchio.

<sup>3</sup> Ripristinare le impostazioni [\(pagina 133\).](#page-306-0)

4 Rivolgersi al rivenditore Sony o a un centro di assistenza autorizzato locale Sony.

### Batteria e alimentazione

#### <span id="page-334-0"></span>**L'indicatore di carica residua della batteria è errato oppure viene visualizzato l'indicatore di carica residua sufficiente della batteria, ma l'energia si esaurisce troppo rapidamente.**

- Questo fenomeno si verifica quando si utilizza la fotocamera in un luogo molto caldo o freddo [\(pagina 172\).](#page-345-0)
- La carica residua della batteria visualizzata è diversa da quella effettiva. Scaricare completamente e quindi ricaricare la batteria per correggere l'indicazione.
- La batteria è scarica. Installare una batteria carica [\(pagina 11\).](#page-184-0)
- La batteria non funziona [\(pagina 13\).](#page-186-0) Sostituirla con una nuova.

#### **Improvvisamente la fotocamera si spegne.**

• Se non si utilizza la fotocamera per un periodo di tempo prestabilito, la fotocamera passa al modo di risparmio dell'energia e arriva quasi a spegnersi. Per annullare il modo di risparmio energetico, far funzionare la fotocamera, ad esempio premendo a metà il pulsante di scatto [\(pagina 125\).](#page-298-0)

**Altro**

### Ripresa delle immagini

#### **Non viene visualizzato nulla sul monitor LCD quando la fotocamera è accesa.**

- Nell'impostazione predefinita, il monitor LCD si spegne se non viene rilevata un'operazione per più di cinque secondi, per ridurre al minimo il consumo della batteria. È possibile modificare il tempo che deve trascorrere prima che il monitor LCD venga spento [\(pagina 125\)](#page-298-1).
- Il monitor LCD è impostato sulla disattivazione. Premere il tasto DISP per accendere il monitor LCD [\(pagina 35\)](#page-208-0).

#### **L'immagine non è chiara nel mirino.**

• Regolare correttamente la scala diottrica utilizzando la manopola di regolazione diottrica [\(pagina 21\).](#page-194-0)

#### **L'otturatore non scatta.**

- Controllare la capacità disponibile della scheda di memoria [\(pagina 26\).](#page-199-0) Se è piena, procedere in uno dei modi seguenti:
	- Eliminare le immagini non necessarie [\(pagina 96\).](#page-269-0)
	- Sostituire la scheda di memoria.
- L'otturatore non può scattare quando il soggetto non è a fuoco [\(pagina 109\).](#page-282-0)
- Quando un telescopio astronomico, ecc., è montato sulla fotocamera, impostare il modo di esposizione su M quindi effettuare la ripresa.

#### **La registrazione richiede molto tempo.**

- La funzione di riduzione dei disturbi è attivata [\(pagina 110\)](#page-283-0). Non si tratta di un malfunzionamento.
- Si sta riprendendo nel modo RAW [\(pagina 105\).](#page-278-0) Poiché il file dell'immagine RAW è grande, la ripresa nel modo RAW potrebbe richiedere del tempo.

#### **La data e l'ora vengono registrate in modo sbagliato.**

• Impostare la data e l'ora corrette (pagine [20](#page-193-0), [126](#page-299-0)).

#### **Il valore del diaframma e/o il tempo di otturazione lampeggiano quando si preme a metà il pulsante di scatto.**

• Poiché il soggetto è troppo luminoso o troppo scuro, va oltre la gamma disponibile della fotocamera. Regolare di nuovo l'impostazione.

#### **L'immagine è biancastra (bagliore). La sfocatura della luce appare sull'immagine (immagini fantasma).**

• La foto è stata scattata con una fonte di illuminazione forte e nell'obiettivo è entrata una luce eccessiva. Applicare un paraluce.

#### **Gli angoli della foto sono troppo scuri.**

• Se si utilizza un filtro o un paraluce, rimuoverlo e provare a riprendere di nuovo. A seconda dello spessore del filtro e del montaggio sbagliato del paraluce, il filtro o il paraluce potrebbero apparire parzialmente nell'immagine. Le proprietà ottiche di alcuni obiettivi potrebbero far apparire troppo scuri i margini dell'immagine (luce insufficiente). In questi casi, riducendo l'apertura di 1 o 2 stop si può evitare questo fenomeno.

#### **Appaiono dei punti che restano sul monitor LCD.**

• Non si tratta di un malfunzionamento. Questi punti non vengono registrati [\(pagina 4\).](#page-177-0)

#### La scala EV ◀ ▶ sta lampeggiando nel mirino.

• Il soggetto è troppo luminoso o troppo scuro per il campo di misurazione della fotocamera.

### Visualizzazione delle immagini

#### **La fotocamera non riesce a riprodurre le immagini.**

- Il nome della cartella o del file è stato cambiato sul computer [\(pagina 142\)](#page-315-0).
- Quando il file di un'immagine è stato elaborato da un computer o quando il file di un'immagine è stato registrato utilizzando un modello diverso da quello della propria fotocamera, la riproduzione sulla fotocamera non è garantita.
- La fotocamera è nel modo USB. Annullare il collegamento USB [\(pagina 140\)](#page-313-0).

#### **L'immagine non appare sullo schermo televisivo.**

- Controllare [Uscita video] se il segnale di uscita video della fotocamera è impostato sul sistema colore del proprio televisore [\(pagina 99\)](#page-272-0).
- Controllare se il collegamento è corretto [\(pagina 98\)](#page-271-0).

### Cancellazione/Modifica delle immagini

#### **La fotocamera non riesce a cancellare un'immagine.**

• Annullare la protezione [\(pagina 121\)](#page-294-0).

### **Computer**

#### **Il computer non riconosce la fotocamera.**

- Utilizzare il cavo USB (in dotazione) [\(pagina 137\).](#page-310-0)
- Scollegare il cavo USB e ricollegarlo saldamente.
- Impostare [Collegam.USB] su [Mass Storage] [\(pagina 137\)](#page-310-0).
- Scollegare tutti gli apparecchi, tranne la fotocamera, la tastiera e il mouse, dalle prese USB del computer.

#### **Non si riesce a copiare le immagini.**

- Quando si copiano le immagini dalla fotocamera al computer, se si apre il coperchio della scheda di memoria, la copia viene annullata. Non aprire il coperchio della scheda di memoria durante la copia.
- Quando si riprendono le immagini con una scheda di memoria formattata da un computer, potrebbe non essere possibile copiare le immagini su un computer. Riprendere utilizzando una scheda di memoria formattata con la fotocamera [\(pagina 120\).](#page-293-0)

### Scheda di memoria

#### **Non si riesce a inserire una scheda di memoria.**

• La direzione di inserimento della scheda di memoria è errata. Inserirla nella direzione corretta [\(pagina 16\).](#page-189-0)

#### **Non si riesce a registrare su una scheda di memoria.**

- La scheda di memoria è piena. Eliminare le immagini non necessarie [\(pagina 96\)](#page-269-0).
- È inserita una scheda di memoria non utilizzabile [\(pagina 16\).](#page-189-0)

#### **Si è formattata una scheda di memoria per errore.**

• Tutti i dati sulla scheda di memoria vengono cancellati con la formattazione. Non è possibile ripristinarli.

#### **Il telecomando in dotazione non funziona.**

- Per riprendere, impostare il modo di avanzamento su  $\hat{a}$  (Telecomando). Per effettuare la riproduzione, collegare la fotocamera a un televisore.
- Puntare il sensore del telecomando lontano da forti fonti di illuminazione, quali la luce diretta del sole o fonti di illuminazione dall'alto. In caso contrario, il telecomando potrebbe non funzionare correttamente.
- Un obiettivo o un paraluce potrebbero coprire il sensore del telecomando per proteggerlo dalla luce. Utilizzare il telecomando da posizioni in cui il segnale del telecomando non venga oscurato.

#### **Un altro apparecchio DVD funziona in modo errato quando si utilizza il telecomando in dotazione.**

• Selezionare un modo di comando diverso da "DVD 2" per l'apparecchio DVD, oppure coprire il sensore dell'apparecchio DVD con della carta nera.

### Stampa

Vedere anche ["Stampante compatibile con lo standard PictBridge"](#page-339-0) (sotto) unitamente alle seguenti voci.

#### **Il colore dell'immagine è strano.**

• Quando si stampano le immagini registrate nel modo Adobe RGB utilizzando stampanti sRGB che non sono compatibili con Adobe RGB (DCF2.0/Exif2.21), le immagini vengono stampate a un livello di intensità inferiore [\(pagina 106\).](#page-279-0)

#### **Le immagini vengono stampate con entrambi i margini tagliati.**

- A seconda della stampante, i margini sinistro, destro, superiore e inferiore dell'immagine potrebbero venire tagliati. Specialmente quando si stampa un'immagine ripresa con il rapporto di aspetto impostato su [16:9], l'estremità laterale dell'immagine potrebbe venire tagliata.
- Quando si stampano immagini utilizzando la propria stampante, annullare le impostazioni sulla rifinitura o la stampa senza bordi. Rivolgersi al produttore della stampante per controllare se la stampante offra o meno queste funzioni.

#### **Non si riesce a stampare le immagini con la data.**

- Utilizzando "PMB", è possibile stampare le immagini con la data [\(pagina 151\).](#page-324-0)
- Questa fotocamera non dispone di una funzione per sovrapporre le date sulle immagini. Tuttavia, poiché le immagini riprese con la fotocamera comprendono informazioni sulla data di registrazione, è possibile stampare le immagini con la data sovrapposta se la stampante o il software sono in grado di riconoscere le informazioni Exif. Per la compatibilità con le informazioni Exif, consultare il produttore della stampante o del software.
- Quando si stampano le immagini presso un negozio, le immagini possono essere stampate con la data, se si chiede al negozio di farlo.

### <span id="page-339-0"></span>Stampante compatibile con lo standard PictBridge

Per i dettagli, fare riferimento alle istruzioni per l'uso in dotazione con la stampante o consultare il produttore della stampante.

#### **Non si riesce a stabilire un collegamento.**

- La fotocamera non può essere collegata direttamente a una stampante che non sia compatibile con lo standard PictBridge. Rivolgersi al produttore della stampante per controllare se la stampante sia compatibile o meno con lo standard PictBridge.
- Impostare [Collegam.USB] su [PTP] [\(pagina 152\)](#page-325-0).
- Scollegare e ricollegare il cavo USB. Se un messaggio di errore viene indicato sulla stampante, consultare le istruzioni per l'uso in dotazione con la stampante.

#### **Non si riesce a stampare le immagini.**

- Non si riesce a stampare le immagini RAW.
- Le immagini riprese utilizzando fotocamere diverse da questa o le immagini modificate con un computer potrebbero non essere stampate.

#### **"---- -- --" viene stampato nella parte dell'immagine per l'inserimento della data.**

• Le immagini che non hanno i dati di registrazione non possono essere stampate con la data inserita. Impostare [Stampa data] su [Disattivata] e stampare di nuovo l'immagine [\(pagina 155\).](#page-328-0)

### Altro

#### **Quando si accende la fotocamera viene visualizzato il messaggio "Imposta data e ora?".**

• La fotocamera è rimasta inutilizzata per qualche tempo con una batteria quasi scarica o senza la batteria. Caricare la batteria e impostare nuovamente la data [\(pagina 20\).](#page-193-0) Se l'impostazione della data viene persa ogni volta che si carica la batteria, rivolgersi al rivenditore Sony o al centro di assistenza autorizzato Sony locale.

#### **Il numero di immagini registrabili non diminuisce o diminuisce di due unità alla volta.**

• Questo è dovuto al rapporto di compressione e alla dimensione dell'immagine, che cambiano dopo la compressione a seconda dell'immagine, quando si riprende un'immagine JPEG [\(pagina 105\)](#page-278-0).

#### **Un'impostazione viene riportata al valore predefinito senza aver eseguito un'operazione di ripristino.**

• La batteria è stata rimossa mentre l'interruttore di accensione era impostato su ON. Quando si rimuove la batteria, accertarsi che la fotocamera sia spenta e che la spia di accesso non sia illuminata [\(pagina 11\)](#page-184-0).

#### **La fotocamera non funziona correttamente.**

• Spegnere la fotocamera. Rimuovere la batteria e reinserirla. Se si utilizza un alimentatore CA/caricabatterie (non in dotazione), scollegare il cavo di alimentazione. Se la fotocamera è calda, lasciarla raffreddare prima di provare questa procedura correttiva. Qualora la fotocamera non funzioni dopo aver provato queste soluzioni, consultare il rivenditore Sony o il servizio di assistenza autorizzato Sony locale.

#### **Le cinque barre della scala SteadyShot lampeggiano nell'angolo inferiore destro del mirino.**

• La funzione SteadyShot non è operativa. È possibile continuare a riprendere, ma la funzione SteadyShot non sarà operativa. Spegnere e accendere la fotocamera. Se la scala SteadyShot continua a lampeggiare, rivolgersi al rivenditore Sony o al centro di assistenza autorizzato Sony locale.

### <span id="page-341-0"></span>**"--E-" viene indicato nell'angolo inferiore destro del monitor LCD.**

• Rimuovere la scheda di memoria e reinserirla. Qualora questa procedura non disattivi l'indicazione, formattare la scheda di memoria.

## **Messaggi di avvertimento**

Se viene visualizzato il messaggio seguente, seguire le istruzioni.

#### **Soltanto per batteria "InfoLITHIUM"**

• Si sta utilizzando una batteria incompatibile.

#### **Imposta data e ora?**

• Impostare la data e l'ora. Se la fotocamera non è stata utilizzata per un periodo di tempo prolungato, caricare la batteria ricaricabile interna (pagine [20](#page-193-1), [173](#page-346-0)).

#### **Carica insuff.**

• Si è cercato di eseguire la funzione [Modo pulizia] quando il livello della batteria era insufficiente. Caricare la batteria o utilizzare l'alimentatore CA/ caricabatterie (non in dotazione).

#### **Nessun Memory Stick Nessuna scheda CF**

• Il tipo di scheda di memoria inserita nella fotocamera è diverso dal tipo di scheda di memoria selezionato con [Scheda memoria] nel menu di impostazione  $\blacktriangle$ . Impostarlo sulla posizione corretta.

#### **Impossibile usare Memory Stick. Formattare? Impossibile usare scheda CF. Formattare?**

• La scheda di memoria è stata formattata su un computer e il formato file è stato modificato o è stata formattata su un altro apparecchio. Selezionare [OK], quindi formattare la scheda di memoria. È possibile utilizzare di nuovo la scheda di memoria, ma tutti i dati precedenti nella scheda di memoria vengono cancellati. Il completamento della formattazione potrebbe richiedere del tempo. Se il messaggio continua a venire visualizzato, cambiare la scheda di memoria.

#### **Errore scheda**

• È inserita una scheda di memoria incompatibile o la formattazione non ha avuto esito positivo.

### **Memoria di sola lettura**

• La fotocamera non è in grado di registrare o cancellare le immagini su questa "Memory Stick Duo".

### **Reinserire il Memory Stick Reinserire la scheda CF**

- La scheda di memoria inserita non può essere utilizzata in questa fotocamera.
- La scheda di memoria è danneggiata.

• La sezione dei contatti della scheda di memoria è sporca.

#### **In elaborazione... Funzionamento impossibile.**

• Si è tentato di utilizzare la funzione di anteprima intelligente rilasciando il tasto di anteprima, quando la memoria buffer era piena.

#### **Operazione invalida**

• Si è tentato di utilizzare la funzione di anteprima intelligente mentre si stava effettuando una ripresa in BULB.

#### **Usare slot Memory Stick per formattare.**

• Si è tentato di formattare una "Memory Stick Duo" inserita nell'alloggiamento per le schede CF utilizzando un adattatore. Inserire la "Memory Stick Duo" nell'alloggiamento per "Memory Stick Duo" e formattarla.

#### **Nessun Memory Stick inserito. Otturatore bloccato. Nessuna scheda CF inserita. Otturatore bloccato.**

• [Sc.senza sch.] è impostato su [Disabilita]. Impostarlo su [Abilita] o inserire una scheda di memoria.

#### **Impossibile visualizzare**

• Potrebbe non essere possibile visualizzare le immagini registrate con altre fotocamere o le immagini modificate con un computer.

#### **Nessun obiettivo montato. Otturatore bloccato.**

- L'obiettivo non è montato correttamente, oppure non è montato alcun obiettivo.
- Quando si monta la fotocamera su un telescopio astronomico o un apparecchio simile, impostare il modo di esposizione su M.

#### **Impossibile stampare**

• Si è cercato di contrassegnare le immagini RAW con un contrassegno DPOF.

#### **Controllare il dispositivo collegato.**

• Non si riesce a stabilire un collegamento. Scollegare il cavo USB e ricollegarlo.

#### **Surriscaldam. macc. fot. Lasciare raffreddare.**

• La fotocamera si è riscaldata perché sono state eseguite riprese continue.

Spegnere la fotocamera. Far raffreddare la fotocamera e attendere finché è di nuovo pronta a riprendere.

#### **Errore fotocamera Errore di sistema**

• Spegnere la fotocamera, rimuovere la batteria e poi reinserirla. Se il messaggio viene visualizzato spesso, rivolgersi al rivenditore Sony o a un centro di assistenza autorizzato Sony locale.

#### **Coperchio aperto**

• Chiudere il coperchio della scheda di memoria per iniziare la ripresa.

#### **Impossibile ingrandire Impossibile ruotare imm.**

• È possibile che le immagini registrate con altre fotocamere non vengano ingrandite o ruotate.

#### **Nessuna immagine è cambiata**

• Si è tentato di proteggere immagini o di specificare impostazioni DPOF senza aver modificato la specifica di tali immagini.

#### **Imp. creare cart. nuove**

• Sulla scheda di memoria esiste una cartella con un nome che inizia per "999". In questo caso, non è possibile creare alcuna cartella.

#### **Stampa annullata**

• La stampa è stata annullata. Scollegare il cavo USB o spegnere la fotocamera.

#### **Impossibile contrassegnare**

• Si è tentato di contrassegnare immagini RAW nella schermata PictBridge.

#### **Errore stampante**

- Controllare la stampante.
- Controllare se l'immagine che si desidera stampare sia danneggiata.

#### **Stampante occupata**

• Controllare la stampante.

## **Precauzioni**

### <span id="page-345-0"></span>**Non utilizzare/conservare la fotocamera nei seguenti luoghi**

• In un luogo molto caldo, asciutto o umido

In luoghi come un'auto parcheggiata al sole, il corpo della fotocamera potrebbe deformarsi e ciò potrebbe provocare un malfunzionamento.

- Alla luce diretta del sole o vicino a un radiatore Il corpo della fotocamera potrebbe scolorirsi o deformarsi e questo potrebbe provocare un malfunzionamento.
- In ubicazioni soggette a forti vibrazioni
- In prossimità di ubicazioni con forti campi magnetici
- In luoghi sabbiosi o polverosi Fare attenzione a non lasciar entrare la sabbia o la polvere nella fotocamera. Questo può provocare il malfunzionamento della fotocamera e in alcuni casi questo inconveniente non può essere riparato.

### **Trasporto**

• Assicurarsi di montare il coprioculare o il coperchio del corpo quando non si utilizza la fotocamera. Quando si monta il coperchio del corpo, rimuovere tutta la polvere dal coperchio prima di collocarlo sulla fotocamera.

### **Informazioni sulle temperature di esercizio**

La fotocamera è progettata per l'uso a temperature comprese tra 0 e 40°C (quando si utilizza un Microdrive: tra 5 e 40°C). Non è consigliata la registrazione in luoghi troppo freddi o caldi che superino questo intervallo.

### <span id="page-345-2"></span><span id="page-345-1"></span>**Informazioni sulla condensa**

Se si porta la fotocamera direttamente da un ambiente freddo a uno caldo, potrebbe formarsi della condensa all'interno o all'esterno della fotocamera. Questa condensa può provocare un malfunzionamento della fotocamera.

#### **Come evitare la formazione di condensa**

Quando si porta la fotocamera da un ambiente freddo a uno caldo, sigillare la fotocamera in un sacchetto di plastica e lasciare che si adatti alle condizioni del nuovo ambiente per circa un'ora.

#### **Qualora si formi della condensa**

Spegnere la fotocamera e aspettare circa un'ora che la condensa evapori. Tenere presente che, se si tenta di riprendere con dell'umidità rimasta all'interno dell'obiettivo, non sarà possibile registrare immagini nitide.

### <span id="page-346-0"></span>**Informazioni sulla batteria ricaricabile interna**

Questa fotocamera è dotata di una batteria ricaricabile interna per mantenere la data, l'ora ed altre impostazioni indipendentemente dal fatto che la fotocamera sia accesa o spenta.

Questa batteria ricaricabile viene continuamente caricata finché si utilizza la fotocamera. Tuttavia, se si utilizza la fotocamera per brevi periodi di tempo, questa batteria si scarica gradualmente, e se non si utilizza affatto la fotocamera per circa 8 mesi, si scarica completamente. In questo caso, assicurarsi di caricare questa batteria ricaricabile prima di utilizzare la fotocamera.

Tuttavia, anche se questa batteria ricaricabile non è caricata, è ancora possibile utilizzare la fotocamera a condizione che non si registrino la data e l'ora. Qualora la fotocamera riporti le impostazioni ai valori predefiniti ogni volta che si carica la batteria ricaricabile interna, quest'ultima potrebbe non funzionare più. Rivolgersi al rivenditore Sony o a un centro di assistenza autorizzato locale Sony.

#### **Metodo di carica della batteria interna ricaricabile**

Inserire la batteria carica nella fotocamera o collegare la fotocamera a una presa a muro utilizzando l'alimentatore CA/caricabatterie (non in dotazione) e lasciare la fotocamera spenta per 24 ore o più.

### **Note sulla registrazione/ riproduzione**

- Prima di registrare degli eventi unici, effettuare una registrazione di prova per accertarsi che la fotocamera funzioni correttamente.
- Questa fotocamera è progettata per resistere alla polvere e all'umidità, ma non è impermeabile né resistente agli spruzzi. Quando si utilizza la fotocamera sotto la pioggia, fare attenzione a non far bagnare la fotocamera e l'obiettivo. Pulire la fotocamera dopo l'uso, qualora si sporchi. Eventuali residui di acqua, sabbia, polvere, sale ecc. lasciati sulla fotocamera potrebbero provocare un malfunzionamento.
- Non guardare verso il sole o verso una luce forte attraverso un obiettivo rimosso o il mirino. Questo potrebbe provocare un danno irreparabile agli occhi. Oppure, potrebbe provocare un malfunzionamento della fotocamera.
- Non utilizzare la fotocamera in prossimità di ubicazioni che generino forti onde radio o che emettano radiazioni. La fotocamera potrebbe non essere in grado di registrare o riprodurre correttamente.
- Utilizzando la fotocamera in luoghi sabbiosi o polverosi si possono provocare dei malfunzionamenti.
- Se si forma della condensa, eliminarla prima di utilizzare la fotocamera [\(pagina 172\).](#page-345-1)
- Non scuotere né urtare la fotocamera. Oltre ai

malfunzionamenti e all'impossibilità di registrare le immagini, questo può rendere la scheda di memoria inutilizzabile o provocare interruzioni, danni o perdite dei dati di immagine.

• Tenere la fotocamera, gli accessori in dotazione, ecc. fuori dalla portata dei bambini. La "Memory Stick Duo" e gli altri accessori potrebbero venire inghiottiti. Qualora si verifichi un problema di questo genere, rivolgersi immediatamente a un dottore.

### **Note sulla manutenzione dello schermo di messa a fuoco**

- Fare attenzione a non toccare lo schermo di messa a fuoco, lo specchio, e così via con le dita.
- Qualora della polvere si depositi sulla superficie dello schermo, rimuoverla utilizzando una pompetta. In questo caso, non utilizzare un soffietto spray.
- Qualora lo schermo presenti un graffio o diventi unto, consultare il rivenditore Sony o un centro assistenza autorizzato Sony locale.

## **Indice**

### **Caratteri numerici**

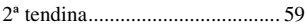

### **A**

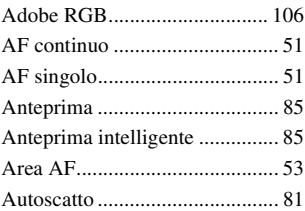

### **B**

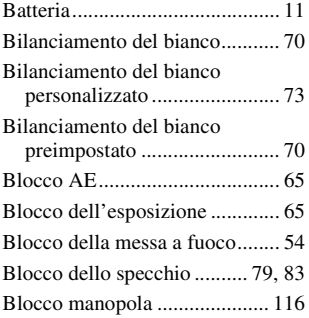

### **C**

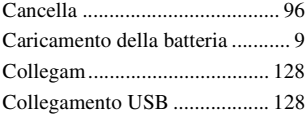

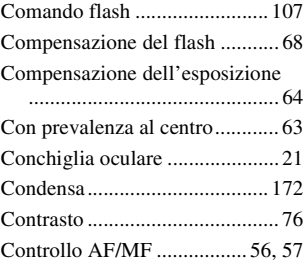

### **D**

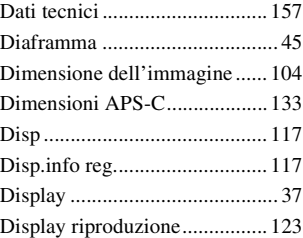

### **E**

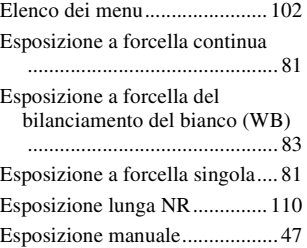

# **Indice**

### **F**

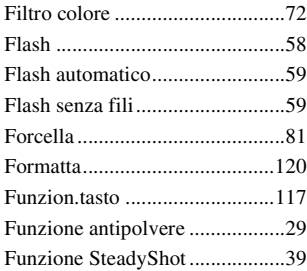

### **G**

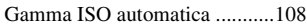

### **I**

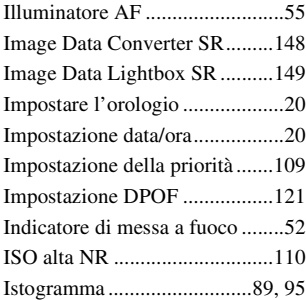

### **J**

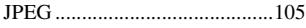

### **L**

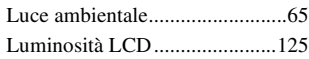

### **M**

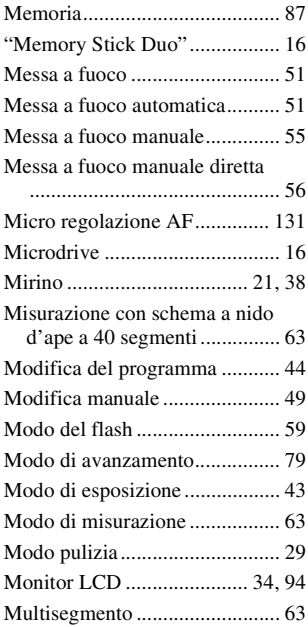

### **N**

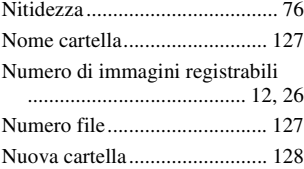

### **O**

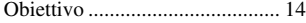

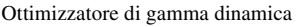

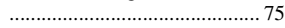

### **P**

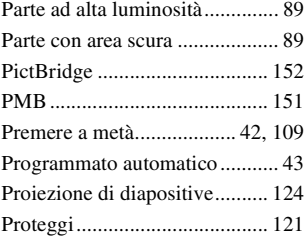

### **Q**

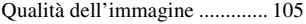

### **R**

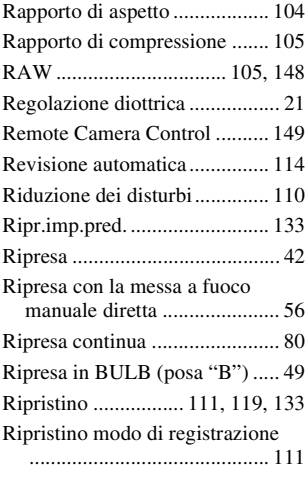

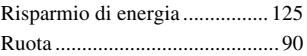

### **S**

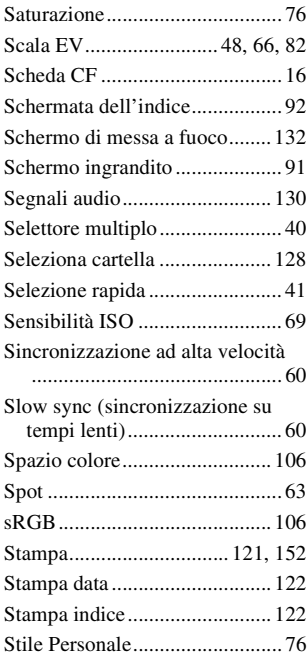

### **T**

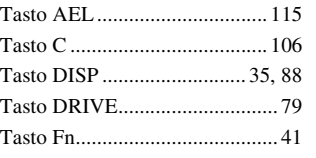

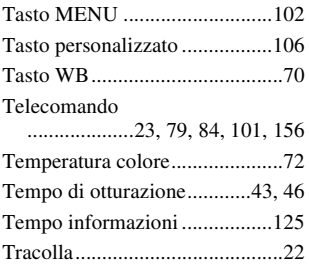

### **U**

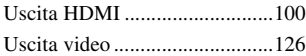

### **V**

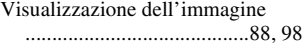